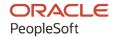

# PeopleTools 8.60: System and Server Administration

October 2022

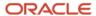

PeopleTools 8.60: System and Server Administration Copyright © 1988, 2022, Oracle and/or its affiliates.

This software and related documentation are provided under a license agreement containing restrictions on use and disclosure and are protected by intellectual property laws. Except as expressly permitted in your license agreement or allowed by law, you may not use, copy, reproduce, translate, broadcast, modify, license, transmit, distribute, exhibit, perform, publish, or display any part, in any form, or by any means. Reverse engineering, disassembly, or decompilation of this software, unless required by law for interoperability, is prohibited.

The information contained herein is subject to change without notice and is not warranted to be error-free. If you find any errors, please report them to us in writing.

If this is software, software documentation, data (as defined in the Federal Acquisition Regulation), or related documentation that is delivered to the U.S. Government or anyone licensing it on behalf of the U.S. Government, then the following notice is applicable:

U.S. GOVERNMENT END USERS: Oracle programs (including any operating system, integrated software, any programs embedded, installed, or activated on delivered hardware, and modifications of such programs) and Oracle computer documentation or other Oracle data delivered to or accessed by U.S. Government end users are "commercial computer software," "commercial computer software documentation," or "limited rights data" pursuant to the applicable Federal Acquisition Regulation and agency-specific supplemental regulations. As such, the use, reproduction, duplication, release, display, disclosure, modification, preparation of derivative works, and/or adaptation of i) Oracle programs (including any operating system, integrated software, any programs embedded, installed, or activated on delivered hardware, and modifications of such programs), ii) Oracle computer documentation and/or iii) other Oracle data, is subject to the rights and limitations specified in the license contained in the applicable contract. The terms governing the U.S. Government's use of Oracle cloud services are defined by the applicable contract for such services. No other rights are granted to the U.S. Government.

This software or hardware is developed for general use in a variety of information management applications. It is not developed or intended for use in any inherently dangerous applications, including applications that may create a risk of personal injury. If you use this software or hardware in dangerous applications, then you shall be responsible to take all appropriate fail-safe, backup, redundancy, and other measures to ensure its safe use. Oracle Corporation and its affiliates disclaim any liability for any damages caused by use of this software or hardware in dangerous applications.

Oracle®, Java, and MySQL are registered trademarks of Oracle and/or its affiliates. Other names may be trademarks of their respective owners.

Intel and Intel Inside are trademarks or registered trademarks of Intel Corporation. All SPARC trademarks are used under license and are trademarks or registered trademarks of SPARC International, Inc. AMD, Epyc, and the AMD logo are trademarks or registered trademarks of Advanced Micro Devices. UNIX is a registered trademark of The Open Group.

This software or hardware and documentation may provide access to or information about content, products, and services from third parties. Oracle Corporation and its affiliates are not responsible for and expressly disclaim all warranties of any kind with respect to third-party content, products, and services unless otherwise set forth in an applicable agreement between you and Oracle. Oracle Corporation and its affiliates will not be responsible for any loss, costs, or damages incurred due to your access to or use of third-party content, products, or services, except as set forth in an applicable agreement between you and Oracle.

#### **Documentation Accessibility**

For information about Oracle's commitment to accessibility, visit the Oracle Accessibility Program website at <a href="https://docs.oracle.com/pls/topic/lookup?ctx=acc&id=docacc">https://docs.oracle.com/pls/topic/lookup?ctx=acc&id=docacc</a>.

#### Access to Oracle Support

Oracle customers that have purchased support have access to electronic support through My Oracle Support. For information, visit <a href="https://docs.oracle.com/pls/topic/lookup?ctx=acc&id=info">https://docs.oracle.com/pls/topic/lookup?ctx=acc&id=info</a> or visit <a href="https://docs.oracle.com/pls/topic/lookup?ctx=acc&id=trs">https://docs.oracle.com/pls/topic/lookup?ctx=acc&id=trs</a> if you are hearing impaired.

## **Contents**

| Preface: Preface                                                 | xvii  |
|------------------------------------------------------------------|-------|
| Understanding the PeopleSoft Online Help and PeopleBooks         | xvii  |
| Hosted PeopleSoft Online Help                                    |       |
| Locally Installed Help                                           | xvii  |
| Downloadable PeopleBook PDF Files                                |       |
| Common Help Documentation                                        | xvii  |
| Field and Control Definitions                                    | xviii |
| Typographical Conventions                                        | xviii |
| ISO Country and Currency Codes                                   | xviii |
| Region and Industry Identifiers                                  | xix   |
| Translations and Embedded Help                                   | xix   |
| Using and Managing the PeopleSoft Online Help                    | XX    |
| PeopleTools Related Links                                        | XX    |
| Contact Us                                                       | XX    |
| Follow Us                                                        | XX    |
| Chapter 1: Getting Started with System and Server Administration |       |
| System and Server Administration Overview                        | 23    |
| PSADMIN                                                          | 23    |
| Analytic Servers                                                 | 24    |
| Web Servers                                                      | 24    |
| PeopleSoft Configuration Manager                                 | 24    |
| PeopleTools Utilities                                            | 25    |
| Tracing and Debugging                                            | 26    |
| Jolt Configuration Options                                       |       |
| Timeout Settings                                                 |       |
| System and Server Administration Implementation.                 |       |
| Chapter 2: Understanding PeopleSoft Internet Architecture        | 29    |
| PeopleSoft Architecture Fundamentals                             | 29    |
| Database Server                                                  | 30    |
| Application Servers                                              | 30    |
| Application Servers                                              |       |
| Oracle Tuxedo and Oracle Jolt                                    | 31    |
| Domains                                                          | 31    |
| PeopleSoft Server Processes                                      | 31    |
| Services                                                         | 33    |
| Listeners, Handlers, and Queues                                  | 33    |
| PeopleSoft Process Scheduler Server                              | 36    |
| Web Server                                                       |       |
| Web Server Software                                              | 37    |
| PeopleSoft Servlets                                              | 38    |
| Oracle Jolt                                                      |       |
| Web Browser                                                      |       |
| Browser Capabilities                                             |       |
| Dynamic Access Control on the Web Server                         |       |
| Server Configuration Options                                     |       |
| Logically Separate Server Configuration.                         | 44    |

| Physically Separate Server Configuration                                  | 45        |
|---------------------------------------------------------------------------|-----------|
| Implementation Options                                                    | 46        |
| Chapter 3: Working with Server Domain Configurations                      | 4         |
| Understanding PS_HOME and PS_CFG_HOME                                     | 49        |
| Implementing Flexible Server Installations                                | 50        |
| Applying Security Restrictions                                            | 50        |
| Managing a Portable PS_HOME                                               | 51        |
| Working with the Default PS_CFG_HOME                                      | 52        |
| Locating the Default PS_CFG_HOME                                          | 52        |
| Using PSADMIN with the Default PS_CFG_HOME                                | 53        |
| Working with Alternate PS_CFG_HOME Locations                              | 54        |
| Specifying Alternate PS_CFG_HOME Locations                                | 54        |
| Using the %V and %K Meta Variable                                         |           |
| Configuring Domains in Alternate Locations of PS_CFG_HOME                 |           |
| Managing Domains                                                          |           |
| Working with PS_APP_HOME                                                  | 56        |
| Understanding PS_APP_HOME                                                 |           |
| Managing Environments with PS_APP_HOME                                    |           |
| Working with PS_CUST_HOME                                                 |           |
| Understanding PS_CUST_HOME                                                |           |
| Managing Environments with PS_CUST_HOME                                   |           |
| Chapter 4: Using the PSADMIN Utility                                      | 6.        |
| Understanding PSADMIN                                                     |           |
| Starting PSADMIN                                                          |           |
| Using PSADMIN                                                             |           |
| Using Configuration Templates.                                            |           |
| Using the Quick-Configure Menu                                            |           |
| Selecting Server Processes in the Quick-Configure Menu                    |           |
| Setting Domain-Level Environment Variables                                |           |
| Understanding Domain-Level Environment Settings                           |           |
| Working with Domain-Level Environment Settings.                           |           |
| Setting Domain-Level Environment Variables                                |           |
| Using the PSADMIN Command-Line Interface                                  |           |
| Understanding the PSADMIN Command-Line Interface                          |           |
| Using the Miscellaneous Commands                                          |           |
| Storing Parameter Key and its Value in a File                             |           |
| Using the Pure Internet Architecture Commands                             |           |
| Using the Application Server Commands                                     |           |
| Using the Process Scheduler Commands                                      |           |
| Working with PSADMIN Exit Codes                                           |           |
| Using PSADMIN Configuration Files.                                        |           |
| Understanding PSADMIN Configuration Files                                 |           |
| Configuring a Domain                                                      |           |
| Loading a Configuration                                                   |           |
| Archiving Application Server Configuration Files.                         |           |
| Booting a Domain.                                                         |           |
| Stopping a Domain                                                         |           |
| Monitoring a Domain.                                                      |           |
| Configuring the Application Server to Handle Cache Files and Replay Files |           |
| Chapter 5: Using PSADMIN Menus                                            | 10<br>107 |
| CHOCCANADOMY FAMILIAM WEIMS                                               | 10.       |

| Using the Application Server Administration Menu                                | 108 |
|---------------------------------------------------------------------------------|-----|
| Accessing the Application Server Options                                        | 108 |
| Administering a Domain                                                          | 109 |
| Importing Domain Configurations                                                 | 109 |
| Booting a Domain                                                                | 110 |
| Shutting Down a Domain.                                                         |     |
| Checking the Domain Status.                                                     | 111 |
| Purging the Domain Cache                                                        |     |
| Configuring a Domain                                                            |     |
| Editing Configuration and Log Files                                             |     |
| Creating a Domain                                                               |     |
| Deleting a Domain                                                               |     |
| Configuring an Application Server Domain to Preload Cache                       |     |
| Cleaning Domain IPC Resources                                                   |     |
| Using the Process Scheduler Menu                                                |     |
| Using the Web (PIA) Server Menu.                                                |     |
| Understanding PeopleSoft Web Server Administration Using PSADMIN                |     |
| Accessing the Web Server Options.                                               |     |
| Creating a PIA Domain.                                                          |     |
| Deleting a PIA Domain                                                           |     |
| Booting a PIA Domain                                                            |     |
| Shutting Down a PIA Domain.                                                     |     |
| Checking PIA Domain Status                                                      |     |
| Configuring a PIA Domain                                                        |     |
| Editing PIA Configuration Files                                                 |     |
| Viewing Log Files.                                                              |     |
| Administering a PIA Site                                                        |     |
| Deleting a PIA Site                                                             |     |
| Managing Windows Services for PIA Domains                                       |     |
| Replicating Configuration Home (PS CFG HOME)                                    |     |
| Refreshing Configuration Home (PS CFG HOME)                                     |     |
| Switching Configuration Homes (PS CFG HOME)                                     |     |
| Setting Up the PeopleSoft Windows Service to Start an Application Server Domain |     |
| Understanding Microsoft Windows Services.                                       |     |
| Configuring the PeopleSoft Service                                              |     |
| Testing the Service                                                             |     |
| Editing the Service Configuration File                                          |     |
| Chapter 6: Setting Application Server Domain Parameters                         |     |
| Understanding Application Server Domain Parameters                              |     |
| Startup Options                                                                 |     |
| DBName                                                                          |     |
| DBType                                                                          |     |
| UserID                                                                          |     |
| UserPswd                                                                        |     |
| Connect ID.                                                                     |     |
| Connect Password.                                                               |     |
|                                                                                 |     |
| ServerName                                                                      |     |
| StandbyDBNameStandbyDBType                                                      |     |
| StandbyUserId                                                                   |     |
| StandbyUserPswd                                                                 | 140 |
| MAHUUVUNELE SWU                                                                 | 14/ |

| InMemoryDBName and InMemoryDBType | 147 |
|-----------------------------------|-----|
| Database Options.                 |     |
| UseLocalOracleDB                  |     |
| EnableDBMonitoring                | 147 |
| EnableAEMonitoring                |     |
| PSDB Maximum Cursors              |     |
| DisableGTTStats                   |     |
| Security Options.                 |     |
| Validate Signon With Database     |     |
| DomainConnectionPwd               |     |
| Enable Login Audit                |     |
| AddTo SID                         |     |
| Inter-Domain Event Settings       |     |
| Oracle Wallet Options.            |     |
| Workstation Listener Options.     |     |
| Address                           |     |
| Port                              |     |
| SSL PORT                          |     |
|                                   |     |
| Min Encryption                    |     |
| Max Encryption                    |     |
| Min Handlers                      |     |
| Max Handlers                      |     |
| Max Clients per Handler           |     |
| Client Cleanup Timeout.           |     |
| Init Timeout                      |     |
| Tuxedo Compression                |     |
| Jolt Listener Options             |     |
| Address                           |     |
| Port                              |     |
| SSL PORT                          |     |
| Min Encryption                    |     |
| Max Encryption.                   |     |
| Min Handlers                      |     |
| Max Handlers                      | 154 |
| Max Clients per Handler           | 154 |
| Client Cleanup Timeout            | 155 |
| Init Timeout                      | 155 |
| Client Connection Mode            | 155 |
| Jolt Compression Threshold        | 155 |
| Additional Prompt                 | 156 |
| Jolt Relay Adapter Options        | 156 |
| Listener Address                  |     |
| Listener Port                     | 156 |
| Domain Settings.                  | 156 |
| Domain ID.                        |     |
| Add to PATH                       |     |
| Spawn Threshold                   |     |
| Log Directory                     |     |
| Restartable                       |     |
| Allow Dynamic Changes             |     |
| LogFence                          |     |
|                                   |     |

| LogFieldSeparator                                           | 159 |
|-------------------------------------------------------------|-----|
| AppLogFence                                                 |     |
| Trace-Log File Character Set                                |     |
| ProcessRestartMemoryLimit                                   |     |
| PeopleCode Debugger Options                                 |     |
| Trace Options                                               |     |
| TraceSQL                                                    |     |
| TraceSQLMask                                                | 162 |
| TracePC                                                     | 163 |
| TracePCMask                                                 | 163 |
| TracePPR and TracePPRMask.                                  | 163 |
| TracePIA and TracePIAMask                                   | 165 |
| TraceAE                                                     | 165 |
| TraceAnalytic and Trace AnalyticMask                        | 165 |
| TracePPM                                                    | 165 |
| DumpMemoryImageAtCrash                                      | 165 |
| DumpManagerObjectsAtCrash                                   | 165 |
| Log Error Report, Mail Error Report                         | 165 |
| AETFileSize, TraceAECombineOutput, and TraceAEEnableSection | 165 |
| Cache Settings                                              | 166 |
| EnableServerCaching                                         | 166 |
| CacheBaseDir                                                | 166 |
| ServerCacheMode                                             | 166 |
| MaxCacheMemory                                              | 167 |
| EnableDBCache                                               | 168 |
| PreLoadCache and PreLoadMemoryCache                         |     |
| EnableCacheRepair                                           | 169 |
| AdjustMaxCacheMem                                           | 169 |
| ExcessivePruningThreshold.                                  |     |
| CacheMissThreshold                                          |     |
| MaxRepairCollection                                         |     |
| Remote Call Options                                         |     |
| RCCBL Redirect                                              |     |
| RCCBL PRDBIN                                                |     |
| PSAPPSRV Options                                            |     |
| Min Instances.                                              |     |
| Max Instances                                               |     |
| Service Timeout                                             |     |
| Recycle Count                                               |     |
| ProcessRestartMemoryLimit                                   |     |
| Allowed Consec Service Failures                             |     |
| Max Fetch Size                                              |     |
| Auto Select Prompts                                         |     |
| AutoLoad JVM                                                |     |
| Serial Recycle                                              |     |
| Tuxedo Queue Size                                           |     |
| PSANALYTICSRV Options                                       |     |
| Min Instances                                               |     |
| Max Instances                                               |     |
| Analytic Instance Idle Timeout                              |     |
| ProcessRestartMemoryLimit                                   | 176 |

| PSSAMSRV Options                     | 176 |
|--------------------------------------|-----|
| Min Instances.                       |     |
| Max Instances                        |     |
| Service Timeout                      |     |
| Recycle Count                        |     |
| ProcessRestartMemoryLimit            |     |
| Allowed Consec Service Failures      |     |
| Max Fetch Size                       | 177 |
| PSQCKSRV Options                     | 178 |
| Min Instances                        | 178 |
| Max Instances                        | 178 |
| Service Timeout                      | 178 |
| Recycle Count                        | 178 |
| ProcessRestartMemoryLimit            |     |
| Allowed Consec Service Failures      | 178 |
| Max Fetch Size                       |     |
| Serial Recycle                       | 179 |
| PSQRYSRV Options                     |     |
| Min Instances.                       |     |
| Max Instances                        |     |
| Service Timeout                      |     |
| Recycle Count                        |     |
| ProcessRestartMemoryLimit            |     |
| Allowed Consec Service Failures      |     |
| Max Fetch Size                       |     |
| Use Dirty-Read                       |     |
| Serial Recycle                       |     |
| Integration Broker Server Processes. |     |
| SMTP Settings                        |     |
| SMTPServer                           |     |
| SMTPPort                             | 181 |
| SMTPServer1                          |     |
| SMTPPort1                            |     |
| SMTPSender                           |     |
| SMTPBlackberryReplyTo                |     |
| SMTPSourceMachine                    |     |
| SMTPCharacterSet                     |     |
| SMTPEncodingDLL                      |     |
| SMTPGuaranteed                       |     |
| SMTPTrace                            |     |
| SMTPSendTime                         |     |
| SMTPUserName.                        |     |
| SMTPUserPassword                     |     |
| SMTPUserName1                        |     |
| SMTPUserPassword1                    |     |
| SMTPTimeToWaitForResult              |     |
| SMTPUseSSL                           |     |
| SMTPTLSEnable                        |     |
| SMTPTLSRequired                      |     |
| SMTPSSLPort                          |     |
| SMTPClientCertAlias                  |     |

| SMTPSSLProtocol                                       |     |
|-------------------------------------------------------|-----|
| SMTPUseSSL1                                           | 185 |
| SMTPTLSEnable1                                        | 185 |
| SMTPTLSRequired1                                      |     |
| SMTPSSLPort1                                          | 185 |
| SMTPClientCertAlias1                                  | 185 |
| SMTPSSLProtocol1                                      | 185 |
| SMTPDNSTimeoutRetries                                 | 186 |
| SMTPUseOAuth                                          | 186 |
| SMTPOAuthRedirectURI                                  | 186 |
| SMTPOAuthApplicationName                              | 186 |
| SMTPOAuthExternalProxyHost                            | 186 |
| SMTPOAuthExternalProxyPort                            | 187 |
| SMTPInternalProxyHost                                 | 187 |
| SMTPInternalProxyPort                                 | 187 |
| SMTPOAuthPIAUser                                      | 187 |
| SMTPOAuthPIAPassword                                  |     |
| SMTPUseOAuth1                                         | 187 |
| SMTPOAuthRedirectURI1                                 | 187 |
| SMTPOAuthApplicationName1                             | 188 |
| SMTPOAuthExternalProxyHost1                           | 188 |
| SMTPOAuthExternalProxyPort1                           | 188 |
| SMTPInternalProxyHost1                                | 188 |
| SMTPInternalProxyPort1                                | 188 |
| SMTPOAuthPIAUser1                                     | 188 |
| SMTPOAuthPIAPassword1                                 |     |
| Implementing NT LAN Manager                           |     |
| Implementing Simple Authentication and Security Layer | 189 |
| Implementing Transport Layer Security (TLS)           | 190 |
| SMTP Further Considerations.                          | 190 |
| Interface Driver Options                              | 191 |
| SCP_LOCALE                                            | 191 |
| PSTOOLS Options                                       | 191 |
| Enable Remote Administration                          | 191 |
| EnablePPM Agent                                       | 192 |
| Add to CLASSPATH                                      | 193 |
| JavaVM Options                                        | 193 |
| Proxy Host                                            | 194 |
| Proxy Port                                            | 194 |
| Non Proxy Hosts                                       | 194 |
| Display                                               | 194 |
| Character Set                                         | 194 |
| Suppress App Error Box (Microsoft Windows Only)       | 195 |
| DbFlags                                               | 195 |
| Suppress SQL Error                                    | 196 |
| Integration Broker Options                            | 197 |
| Min Message Size for Compression                      |     |
| Thread Pool Size                                      |     |
| Disable Physical Document Cache                       |     |
| PSRENSRV Options                                      | 197 |
| log-severity level                                    | 197 |

| io buffer size                                                                | 198 |
|-------------------------------------------------------------------------------|-----|
| default http port                                                             |     |
| default https port                                                            | 198 |
| default auth token                                                            | 198 |
| PSPPMSRV Options                                                              | 198 |
| Min Instances                                                                 | 198 |
| Max Instances                                                                 | 198 |
| LDAP Settings                                                                 | 198 |
| Chapter 7: Working with Oracle WebLogic                                       | 199 |
| Understanding WebLogic                                                        | 199 |
| Working With the WebLogic Server Administration Console                       | 199 |
| Starting WebLogic                                                             | 200 |
| Starting WebLogic on Microsoft Windows                                        | 201 |
| Starting WebLogic on UNIX                                                     | 202 |
| Stopping WebLogic                                                             | 202 |
| Stopping WebLogic Using the Administration Console                            | 203 |
| Stopping WebLogic Using the Command Line                                      | 203 |
| Using WebLogic Server Administration Console to Monitor PeopleSoft Sessions   | 203 |
| Working With Reverse Proxy Servers For PeopleSoft Implementations             | 205 |
| Setting The HTTP Session Timeout                                              | 205 |
| Setting Authentication Failure Timeout.                                       | 205 |
| Enabling or Disabling HTTP Keep Alive                                         | 206 |
| Changing WebLogic User Passwords                                              | 207 |
| Implementing WebLogic SSL Keys and Certificates                               | 209 |
| Understanding SSL Encryption with WebLogic                                    | 209 |
| Obtaining Encryption Keys                                                     | 209 |
| Preparing Keys and Certificates for the Keystore                              | 210 |
| Importing Keys and Certificates Into the Keystore                             | 213 |
| Configuring WebLogic SSL Encryption Keys                                      | 215 |
| Enabling TLS-Only on WebLogic                                                 | 216 |
| Configuring TLS-Only on WebLogic Server                                       | 217 |
| Configuring Browsers for TLS                                                  | 217 |
| Configuring Reverse Proxy Servers for TLS                                     | 218 |
| Working With WebLogic Session Cookies.                                        | 218 |
| Securing Servlets on WebLogic                                                 | 218 |
| Adjusting the JVM Heap Size                                                   | 221 |
| Determining the Service Pack Level.                                           | 222 |
| Enabling HTTP Access Log.                                                     | 223 |
| Chapter 8: Using PeopleSoft Configuration Manager                             | 225 |
| Understanding PeopleSoft Configuration Manager                                | 225 |
| Common Elements in PeopleSoft Configuration Manager                           | 225 |
| Starting PeopleSoft Configuration Manager                                     | 226 |
| Launching Configuration Manager                                               | 226 |
| Setting Configuration Managers for Multiple PeopleTools Clients               | 226 |
| Managing PeopleTools 8.4x and PeopleTools 8.5x Configuration Manager Settings | 227 |
| Specifying Startup Settings.                                                  | 228 |
| Specifying Display Settings                                                   | 230 |
| Specifying Business Interlink and JDeveloper Settings                         | 232 |
| Specifying Trace Settings                                                     | 233 |
| Specifying Workflow Settings                                                  | 234 |
| Specifying Remote Call/AF Settings                                            | 23/ |

| (   | Configuring Developer Workstations                    | 235 |
|-----|-------------------------------------------------------|-----|
| I   | Importing and Exporting Environment Settings          | 236 |
| (   | Configuring User Profiles                             | 237 |
|     | Defining a Profile                                    | 237 |
|     | Specifying Databases and Application Servers          | 238 |
|     | Configuring Process Scheduler                         |     |
|     | Configuring nVision                                   | 243 |
|     | Specifying Common Settings                            | 246 |
| S   | Specifying Command Line Options                       | 247 |
| 5   | Setting Up the PeopleTools Development Environment    | 248 |
|     | Understanding the PeopleTools Development Environment | 248 |
|     | Understanding the Client Setup Process                |     |
|     | Verifying PS HOME Access                              | 249 |
|     | Verifying Connectivity                                | 249 |
|     | Verify Supporting Applications                        |     |
|     | Using the Configuration Manager                       |     |
|     | Running the Client Setup Process                      |     |
| Cha | pter 9: Using PeopleTools Utilities                   |     |
|     | Understanding the PeopleTools Utilities               |     |
|     | Using Administration Utilities                        |     |
|     | Signon Event Messages                                 |     |
|     | PeopleTools Options.                                  |     |
|     | Message Catalog                                       |     |
|     | Spell Check System Dictionary                         |     |
|     | Maintain Translate Values                             |     |
|     | Load Application Server Cache                         |     |
|     | DDL Model Defaults                                    |     |
|     | Strings Table                                         |     |
|     | Lookup Exclusion                                      |     |
|     | TableSet IDs                                          |     |
|     | Create TableSet Record Groups                         |     |
|     | Maintain TableSet Control.                            |     |
|     | Convert Panels to Pages.                              |     |
|     | Update Utilities                                      |     |
|     | Remote Database Connections.                          |     |
|     | URL Maintenance.                                      |     |
|     | Maintain URL Properties.                              |     |
|     | Query Administration.                                 |     |
|     | Analytic Server Administration.                       |     |
|     | Manage Upgrade Driver Programs                        |     |
|     | Analytic Model Viewer                                 |     |
|     | Load/Unload Analytic Instances.                       |     |
|     | Maintain Analytic Instances.                          |     |
|     | QAS Administration                                    |     |
|     | Chart Options.                                        |     |
|     | Manage Oracle Resource Groups                         |     |
|     | File Extension List                                   |     |
|     | Manage Attachment Repositories                        |     |
|     | Copy File Attachments (Batch)                         |     |
|     | Delete Orphan Files (Batch)                           |     |
|     | Administer Cloud Providers                            | 325 |
|     |                                                       |     |

| Materialized Views.                                 | 326 |
|-----------------------------------------------------|-----|
| Pre-Load Cache Utilities                            |     |
| Gather Utility                                      | 326 |
| Using Audit Utilities                               | 328 |
| Using the Record Cross Reference Component          |     |
| Performing a System Audit                           |     |
| Performing Database Level Auditing                  |     |
| Using Debug Utilities                               |     |
| Using the HTTP Request Reporter Page                |     |
| Using the Server Side Events Test Page              |     |
| Using Send Broadcast Messages                       |     |
| Using the PeopleTools Test Utilities Page           |     |
| Using the Replay App Server Crash Files Utility     |     |
| Using the Trace PeopleCode Utility                  |     |
| Using the Trace SQL Utility                         |     |
| Using Image Manipulation Utilities                  |     |
| Using the Image Size Defn Page                      | 338 |
| Using the Image Grouping Page                       |     |
| Using the Image Resize Test Page.                   |     |
| Using International Utilities                       |     |
| Setting International Preferences.                  |     |
| Setting International Field Size                    |     |
| Administering Time Zones                            |     |
| Managing Languages                                  |     |
| Using Maintain Table Partitions                     |     |
| Using Manage Configurable Search                    | 341 |
| Using Optimization Utilities                        |     |
| Using PeopleSoft Ping.                              | 341 |
| Run PeopleSoft Ping                                 |     |
| PeopleSoft Ping Chart                               | 343 |
| PeopleSoft Ping Delete                              | 343 |
| PeopleSoft Ping Options                             |     |
| Chapter 10: Tracing, Logging, and Debugging         | 345 |
| Working with PeopleSoft Server Process Logs         | 345 |
| Setting Up the PeopleCode Debugger                  |     |
| Debugging for a Two-Tier Connection                 | 347 |
| Debugging for a Three-Tier Connection               | 347 |
| Using the PeopleCode Debugger                       | 350 |
| Configuring PeopleCode Trace                        | 350 |
| Masking Sensitive Data in PeopleCode Trace File     |     |
| Configuring SQL Trace                               | 352 |
| Configuring Component Processor Trace               |     |
| Configuring Page Generation Trace                   | 354 |
| Enabling IDDA Logging                               |     |
| Understanding IDDA Logging                          |     |
| Enabling IDDA Logging                               |     |
| Working with IDDA Functional Categories             |     |
| Configuring Logging Options                         |     |
| Viewing IDDA Logging Output                         |     |
| Chapter 11: Working with Jolt Configuration Options | 363 |
| Configuring Jolt Failover and Load Balancing        | 363 |

| Configuring Weighted Load Balancing                                       | 363 |
|---------------------------------------------------------------------------|-----|
| Configuring Jolt Failover                                                 |     |
| Configuring Dynamic Reloading of the Application Server Connection String | 364 |
| Reloading Web Profile Attributes without Restarting the Web Server        |     |
| Configuring Jolt Session Pooling.                                         |     |
| Configuring Parallel Pagelet Loading                                      | 365 |
| Configuring Domain Connection Password                                    |     |
| Using Jolt Internet Relay                                                 | 366 |
| Jolt Internet Relay Architecture                                          | 366 |
| Implementation Considerations                                             | 367 |
| Configuring JRLY                                                          | 368 |
| Configuring JRAD                                                          | 370 |
| Running Jolt Internet Relay                                               | 370 |
| Chapter 12: Setting Up Oracle Wallet                                      | 373 |
| Understanding Oracle Wallet                                               | 373 |
| Setting Up Oracle Wallet Using ORAPKI                                     | 373 |
| Setting Up Oracle Wallet Using OpenSSL                                    | 375 |
| Configuring SSL for Workstation Listener and Jolt Listener                | 378 |
| Modifications in PSADMIN                                                  | 379 |
| Modifications in Configuration Manager                                    | 379 |
| Modifications in PIA                                                      | 380 |
| Chapter 13: Working with Cloud Repositories                               | 381 |
| Using Cloud Repositories.                                                 | 381 |
| Understanding PeopleSoft Support for Cloud Attachments                    | 381 |
| Configuring a Cloud Provider                                              | 382 |
| Registering a Cloud Service Provider                                      | 382 |
| Using the Administer Cloud Providers Page                                 | 382 |
| Attaching a File from Cloud Storage                                       | 386 |
| Chapter 14: Securing PS_HOME and PS_CFG_HOME                              | 387 |
| Understanding PS_HOME and PS_CFG_HOME Security                            | 387 |
| Understanding PS_HOME Security                                            | 387 |
| Understanding Minimum Access Required by the User Starting Domains        |     |
| Understanding PS_CFG_HOME Security                                        |     |
| Securing PS_HOME on UNIX                                                  |     |
| Managing a Secure PS_HOME on UNIX                                         | 390 |
| Working with User Accounts                                                | 390 |
| Configuring Partial PS_HOME Access                                        | 390 |
| Securing PS_HOME on Windows                                               |     |
| Multiple Administrator User Accounts                                      |     |
| Local User Accounts                                                       |     |
| Managing a Secure PS_HOME on Windows                                      |     |
| Working With Mapped Drives, UNC Paths, and TM_TUXIPC_MAPDRIVER            |     |
| Working With Oracle ProcMGR Windows Service                               |     |
| Managing TM_TUXIPC_MAPDRIVER                                              |     |
| Resolving Initialization Timeout Issues.                                  |     |
| Working With the Tuxedo TM_CPAU Setting                                   |     |
| Implementing PS_CFG_HOME Security                                         |     |
| Securing PS_CFG_HOME on UNIX                                              |     |
| Securing PS_CFG_HOME on Windows                                           |     |
| Chapter 15: WebLogic Managed Server Architecture                          |     |
| Paonla Soft Internet Architectura Servlets and Applications               | 403 |

| WebLogic Domain Types                                        | 403 |
|--------------------------------------------------------------|-----|
| Understanding WebLogic Domain Types                          | 404 |
| Single-Server Domains                                        | 404 |
| Multi-Server Domains                                         | 406 |
| Distributed Managed Servers                                  | 410 |
| Common Default Settings                                      | 412 |
| WebLogic Domain Directory Structure and Files                | 417 |
| WebLogic Domain Directory Structure                          | 417 |
| WebLogic Domain File Listing by Type                         | 417 |
| J2EE Application Files                                       | 422 |
| PIA Install and Reinstall Options                            | 424 |
| Administering a WebLogic Server Life Cycle                   | 424 |
| Understanding the WebLogic Server Life Cycle                 |     |
| Starting and Stopping Single-Server Processes                | 424 |
| Starting and Stopping Multi-Server Processes                 |     |
| Starting and Stopping a Distributed Managed Server           |     |
| Tuning Performance and Monitoring Resources                  | 431 |
| Managing JVM Heap Size                                       |     |
| Monitoring HTTP Session Count for PeopleSoft Interaction Hub |     |
| Changing Configuration Settings.                             |     |
| Understanding the WebLogic Server Configuration Files        |     |
| Changing the WebLogicAdmin Server's Listen Ports             |     |
| Changing Application and Server Deployment Targets           |     |
| Chapter 16: PeopleSoft Timeout Settings                      |     |
| Web Server Timeouts                                          |     |
| Session-Timeout                                              |     |
| Web Server Default System Timeout                            |     |
| Application Server Timeouts                                  |     |
| Process Scheduler Timeouts                                   |     |
| PIA Timeouts                                                 |     |
| Chapter 17: Ensuring Session Stickiness                      |     |
| Working With Session Cookie Names                            |     |
| Using PeopleSoft Interaction Hub and Content Providers       |     |
| Working With Absolute URLs                                   |     |
| Setting The Cookie Domain                                    |     |
| Working with Load Balancer Timeouts                          |     |
| Configuring the Session Cookie Name for WebLogic             |     |
| Configuring Session Cookie Domain for WebLogic               |     |
| Chapter 18: Troubleshooting Server Issues                    |     |
| Uploading Files Using Non-Latin Characters                   |     |
| Solution For UNIX                                            |     |
| Solution For Windows.                                        |     |
| Chapter 19: Replicating an Installed Environment             |     |
| Understanding Environment Replication                        |     |
| Replicating a Web Server Environment.                        |     |
| Reconfiguring Replicated Environment Management Components   |     |
| Reconfiguring an Environment Management Agent                |     |
| Reconfiguring the Environment Management Hub.                |     |
| Reconfiguring the Environment Management Viewer              |     |
| Updating the GUID Value of Cloned Databases                  |     |
| A HADINI 40. WULKING WILL I MAIDWIU I II                     |     |

| Understanding PSADMUTIL                | 457 |
|----------------------------------------|-----|
| Using PSADMUTIL from the Command Line. | 457 |

Contents

## **Preface**

## **Understanding the PeopleSoft Online Help and PeopleBooks**

The PeopleSoft Online Help is a website that enables you to view all help content for PeopleSoft applications and PeopleTools. The help provides standard navigation and full-text searching, as well as context-sensitive online help for PeopleSoft users.

## **Hosted PeopleSoft Online Help**

You can access the hosted PeopleSoft Online Help on the <u>Oracle Help Center</u>. The hosted PeopleSoft Online Help is updated on a regular schedule, ensuring that you have access to the most current documentation. This reduces the need to view separate documentation posts for application maintenance on My Oracle Support. The hosted PeopleSoft Online Help is available in English only.

To configure the context-sensitive help for your PeopleSoft applications to use the Oracle Help Center, see <u>Configuring Context-Sensitive Help Using the Hosted Online Help Website</u>.

## **Locally Installed Help**

If you're setting up an on-premise PeopleSoft environment, and your organization has firewall restrictions that prevent you from using the hosted PeopleSoft Online Help, you can install the online help locally. See <u>Configuring Context-Sensitive Help Using a Locally Installed Online Help Website</u>.

## **Downloadable PeopleBook PDF Files**

You can access downloadable PDF versions of the help content in the traditional PeopleBook format on the <u>Oracle Help Center</u>. The content in the PeopleBook PDFs is the same as the content in the PeopleSoft Online Help, but it has a different structure and it does not include the interactive navigation features that are available in the online help.

## **Common Help Documentation**

Common help documentation contains information that applies to multiple applications. The two main types of common help are:

- Application Fundamentals
- Using PeopleSoft Applications

Most product families provide a set of application fundamentals help topics that discuss essential information about the setup and design of your system. This information applies to many or all applications in the PeopleSoft product family. Whether you are implementing a single application, some combination of applications within the product family, or the entire product family, you should be familiar with the contents of the appropriate application fundamentals help. They provide the starting points for fundamental implementation tasks.

In addition, the *PeopleTools: Applications User's Guide* introduces you to the various elements of the PeopleSoft Pure Internet Architecture. It also explains how to use the navigational hierarchy, components, and pages to perform basic functions as you navigate through the system. While your application or implementation may differ, the topics in this user's guide provide general information about using PeopleSoft applications.

#### **Field and Control Definitions**

PeopleSoft documentation includes definitions for most fields and controls that appear on application pages. These definitions describe how to use a field or control, where populated values come from, the effects of selecting certain values, and so on. If a field or control is not defined, then it either requires no additional explanation or is documented in a common elements section earlier in the documentation. For example, the Date field rarely requires additional explanation and may not be defined in the documentation for some pages.

## **Typographical Conventions**

The following table describes the typographical conventions that are used in the online help.

| Typographical Convention | Description                                                                                                    |
|--------------------------|----------------------------------------------------------------------------------------------------|
| Key+Key                  | Indicates a key combination action. For example, a plus sign (+) between keys means that you must hold down the first key while you press the second key. For <b>Alt+W</b> , hold down the <b>Alt</b> key while you press the <b>W</b> key. |
| (ellipses)               | Indicate that the preceding item or series can be repeated any number of times in PeopleCode syntax.                                                                                                    |
| { } (curly braces)       | Indicate a choice between two options in PeopleCode syntax.  Options are separated by a pipe ( ).                                                                                                    |
| [] (square brackets)     | Indicate optional items in PeopleCode syntax.                                                                                                    |
| & (ampersand)            | When placed before a parameter in PeopleCode syntax, an ampersand indicates that the parameter is an already instantiated object.  Ampersands also precede all PeopleCode variables.                                                        |
|                          |                                                                                                    |
| <b>⇒</b>                 | This continuation character has been inserted at the end of a line of code that has been wrapped at the page margin. The code should be viewed or entered as a single, continuous line of code without the continuation character.          |

## **ISO Country and Currency Codes**

PeopleSoft Online Help topics use International Organization for Standardization (ISO) country and currency codes to identify country-specific information and monetary amounts.

ISO country codes may appear as country identifiers, and ISO currency codes may appear as currency identifiers in your PeopleSoft documentation. Reference to an ISO country code in your documentation does not imply that your application includes every ISO country code. The following example is a country-specific heading: "(FRA) Hiring an Employee."

The PeopleSoft Currency Code table (CURRENCY\_CD\_TBL) contains sample currency code data. The Currency Code table is based on ISO Standard 4217, "Codes for the representation of currencies," and also relies on ISO country codes in the Country table (COUNTRY\_TBL). The navigation to the pages where you maintain currency code and country information depends on which PeopleSoft applications you are using. To access the pages for maintaining the Currency Code and Country tables, consult the online help for your applications for more information.

## Region and Industry Identifiers

Information that applies only to a specific region or industry is preceded by a standard identifier in parentheses. This identifier typically appears at the beginning of a section heading, but it may also appear at the beginning of a note or other text.

Example of a region-specific heading: "(Latin America) Setting Up Depreciation"

#### **Region Identifiers**

Regions are identified by the region name. The following region identifiers may appear in the PeopleSoft Online Help:

- Asia Pacific
- Europe
- Latin America
- North America

#### **Industry Identifiers**

Industries are identified by the industry name or by an abbreviation for that industry. The following industry identifiers may appear in the PeopleSoft Online Help:

- USF (U.S. Federal)
- E&G (Education and Government)

## **Translations and Embedded Help**

PeopleSoft 9.2 software applications include translated embedded help. With the 9.2 release, PeopleSoft aligns with the other Oracle applications by focusing our translation efforts on embedded help. We are not planning to translate our traditional online help and PeopleBooks documentation. Instead we offer very direct translated help at crucial spots within our application through our embedded help widgets. Additionally, we have a one-to-one mapping of application and help translations, meaning that the software and embedded help translation footprint is identical—something we were never able to accomplish in the past.

## **Using and Managing the PeopleSoft Online Help**

Select About This Help in the left navigation panel on any page in the PeopleSoft Online Help to see information on the following topics:

- Using the PeopleSoft Online Help.
- Managing hosted Online Help.
- Managing locally installed PeopleSoft Online Help.

## **PeopleTools Related Links**

PeopleTools 8.60 Home Page

PeopleSoft Search and Kibana Analytics Home Page

"PeopleTools Product/Feature PeopleBook Index" (Getting Started with PeopleTools)

PeopleSoft Online Help

PeopleSoft Information Portal

PeopleSoft Spotlight Series

PeopleSoft Training and Certification | Oracle University

My Oracle Support

Oracle Help Center

## **Contact Us**

Send your suggestions to <u>psoft-infodev\_us@oracle.com</u>.

Please include the applications update image or PeopleTools release that you're using.

## **Follow Us**

| Icon | Link    |
|------|---------|
|      | YouTube |

| Icon     | Link                     |
|----------|--------------------------|
| <b>У</b> | Twitter@PeopleSoft_Info. |
|          | PeopleSoft Blogs         |
| in       | LinkedIn                 |

## **Chapter 1**

## Getting Started with System and Server Administration

## **System and Server Administration Overview**

This section provides an overview of the various components of system and server administration.

#### **PSADMIN**

You use PSADMIN for managing application server domains, PeopleSoft Process Scheduler domains, integration server processes, search domains, and so on. PSADMIN also enables you to configure and manage the behavior of servers with respect to a wide range of PeopleTools infrastructure elements, including:

- Tuxedo and Jolt.
- PeopleCode debugging.
- Caching.
- Analytic server framework.
- Transactional SQL requests.
- Performance enhancement.
- PeopleSoft Query.
- Integration Broker.
- email.
- Real time event notification.
- Performance Monitor.
- MultiChannel Framework.

You launch and run PSADMIN using a command line interface.

#### **Related Links**

<u>Understanding PSADMIN</u> <u>Understanding PSADMIN Menus</u>

## **Analytic Servers**

The *analytic server framework* provided by PeopleSoft is a general server infrastructure designed to meet the needs of PeopleSoft products that process large amounts of data in memory. It provides a stateful model of client/server connectivity that these products require to be part of the PeopleTools system, by keeping track of configuration settings, transaction information, and other data for a session. For example, client software could request that an analytic model or optimization model be recalculated in one transaction, then retrieve the results of the calculation on that model at a later time. A server process handles these requests, and maintains the model state and calculated data in memory between the requests. Additional transactions can then modify the model and perform recalculations on it without shuffling all of the data between the client and the server or dumping all the data to a database, thus preserving in-memory performance.

When a program doesn't "maintain state" or when the infrastructure of a system prevents a program from maintaining state, it's known as a *stateless* program or system. It can't take information about the last session into the next session, such as settings the user makes or conditions that arise during processing. All session state is maintained by the client and is transferred to the server with each request. As long as an application server is up and running, a user's session remains active and functional, and any application server can perform requested transactions.

However, with some products, such as Analytic Calculation Engine or PeopleSoft Optimization Framework, running a calculation on a multi-dimensional model is likely to produce far more data than is reasonable to shuttle between a client and server to maintain a stateless connection. For performance reasons, the calculations are performed completely in memory. If these calculations were to be synchronized and stored in the database so that a stateless connection could be maintained, performance would suffer significantly.

#### **Web Servers**

Oracle supports Oracle WebLogic web servers for PeopleSoft implementations. Oracle WebLogic web servers provide the basic functionality to support PeopleSoft applications, including a console interface, secure sockets layer (SSL), and reverse proxy servers (RPS). This PeopleBook provides supplemental information about configuring and administering Oracle WebLogic web servers where it has particular relevance to PeopleSoft implementations.

**Note:** The information in this PeopleBook is not intended to replace any Oracle WebLogic documentation. Always refer to the manufacturer's documentation for detailed information about your web server.

#### **Related Links**

Understanding WebLogic

## **PeopleSoft Configuration Manager**

PeopleSoft Configuration Manager is a Microsoft Windows application that simplifies development workstation administration by enabling you to adjust PeopleSoft registry settings from a central location. You can set up one development workstation to reflect the environment at your site, then export the configuration file, which can be shared among other workstations. You can also define separate profiles for connecting to different PeopleSoft databases.

**Note:** The PeopleSoft Configuration Manager applies only to development environment workstations, such as workstations used to launch Application Designer and Data Mover on Windows.

PeopleSoft configuration parameters are grouped on the Configuration Manager pages according to the function, feature, or tool that they control.

- Startup settings.
- Display settings.
- Business Interlink settings.
- Trace settings.
- Workflow settings.
- Remote call settings.
- Developer workstations.
- Importing and exporting environment settings.
- Defining configuration profiles.

#### **Related Links**

Understanding PeopleSoft Configuration Manager

## **PeopleTools Utilities**

The PeopleTools utilities are a set of various configuration and administration interfaces that serve as a browser-based method of setting numerous system settings. These utilities, most of which are available through the PeopleTools Utilities menu, provide the ability to configure, maintain, or launch a wide range of features, including:

- The System Information page.
- PeopleTools options.
- The message catalog.
- The spell check system dictionary.
- Translate values.
- · Application server caching.
- Table management and sharing.
- Remote database connection.
- File attachments.
- Stored URLs.
- · Trace Options.

- Update tracking.
- Platform-specific database features.
- Database auditing.
- International settings.
- Optimization utilities.
- PeopleSoft Ping.

#### **Related Links**

Understanding the PeopleTools Utilities

#### **Tracing and Debugging**

You can use the PeopleCode Debugger to interactively debug a PeopleCode program's configurations of a two-tier connection to the database or a three-tier connection to the database. You can temporarily override the PeopleSoft Configuration Manager trace settings for PeopleCode and SQL programs.

## **Jolt Configuration Options**

With Jolt, PeopleSoft provides the options of configuring load balancing, session pooling, domain connection passwords, and (for some special configurations) Jolt Internet Relay. Load balancing enables you to route requests to servers according to the ability of a server to handle a given request load. Powerful, dedicated servers can take a higher load while less powerful servers can take a lighter load. Session pooling enables user sessions to share web server connections, which is a more efficient use of system resources. The domain connection password enables you to add a connection password to the session between the PeopleSoft Internet Architecture and the application server. Jolt Internet Relay enables you to route connections from one web server to another, perhaps through a fire wall, for specific configuration or security needs.

## **Timeout Settings**

This topic lists the delivered default timeout settings for the web server, application server, PeopleSoft Process Scheduler, and PeopleSoft Internet Architecture (PIA).

## **System and Server Administration Implementation**

The functionality of system and server administration for your PeopleSoft applications is delivered as part of the standard installation of PeopleTools, which is provided with all PeopleSoft products.

Several activities must be completed before you administer the system and servers for your implementation:

 Install PeopleTools according to the installation guide for your database platform and operating system.

- Install your PeopleSoft application according to the installation guide for your database platform and application.
- Establish a user profile that gives you access to the tools, pages, and processes that you'll use.

#### **Other Sources of Information**

In addition to implementation considerations presented in this section, take advantage of all PeopleSoft sources of information, including the installation guides, release notes, PeopleBooks, and Red Papers.

## **Chapter 2**

## Understanding PeopleSoft Internet Architecture

## **PeopleSoft Architecture Fundamentals**

Your PeopleSoft application runs within the PeopleSoft Internet Architecture (PIA), which requires a variety of software and hardware elements, including:

- relational database management system (RDBMS).
- application server(s).
- Process Scheduler server(s).
- web server(s).
- · web browsers.

It's important to understand the role of each element before you can decide which configuration options will work best for your implementation. The following diagram illustrates, at a high level, the physical relationship between the basic elements of the PeopleSoft architecture:

The browser sends requests to the web server, which transmits the request to the application server, which generates the SQL to run on the database.

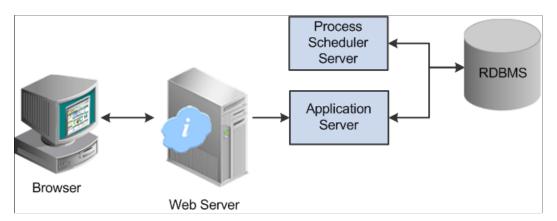

Configuring the PeopleSoft infrastructure is not just about enabling internet application deployment through a browser. PeopleSoft enables you to take advantage of numerous PeopleSoft intranet, internet, and back-end solutions, including:

- Integration Broker, our service oriented architecture (SOA).
- PeopleSoft Interaction Hub.
- Feeds Framework.

- Search Framework.
- Performance Monitor.

All of these additional technologies stem from the basic architecture depicted in the previous diagram.

**Note:** Network connectivity between the PeopleSoft server elements support Internet Protocol versions 4 and 6 (IPv4 and IPv6).

#### **Database Server**

The database server houses a database engine and your PeopleSoft application database, which includes all the PeopleTools metadata, application definitions, system tables, application tables, and application data. The database server simultaneously handles the application server connections, development environment connections, and batch programs running against it.

The PeopleSoft database is the repository for all information managed by your PeopleSoft application. Both application data and PeopleSoft metadata are stored and maintained in the database. Application Designer, the main tool of the development environment, enables you to define, modify, and maintain this metadata, which the system uses to drive the runtime architecture. This collection of metadata defines a PeopleSoft application.

With Application Designer you can create dozens of different types of application definitions, such as fields, records, and pages. When an application developer saves an application definition, the system saves this definition to the metadata repository in the PeopleSoft database. At runtime, the application server retrieves the most recent application object definitions from the metadata repository, compiles and caches the application definition into memory, and runs the business rules based on the most current definitions.

## **Application Servers**

This section provides an overview of Application Servers and the components related to them.

## **Application Servers**

The application server is the core of PeopleSoft Internet Architecture. It runs business logic and submits SQL to the database server. An application server consists of numerous PeopleSoft server processes, grouped in domains. Each server process within a domain provides unique processing abilities, enabling the application server to respond effectively to a multitude of transaction requests generated throughout the PeopleSoft architecture.

Application servers require database connectivity software installed locally to maintain the SQL connection with the RDBMS. You must install the required connectivity software and associated utilities for your RDBMS on any server on which you intend to run the PeopleSoft Application Server.

After the application server establishes a connection to the database, any device that initiates a transaction request through the application server takes advantage of the application server's direct connection to the database.

#### **Oracle Tuxedo and Oracle Jolt**

PeopleSoft uses Oracle Tuxedo, a middleware framework and transaction monitor, to manage transactions between the application server and the database. PeopleSoft also uses Oracle Jolt, a Java API and class library, to facilitate communication between Tuxedo running on the application server and the PeopleSoft software running on the web server. Tuxedo and Jolt are required elements of the PeopleSoft application server.

**Note:** Tuxedo doesn't actually perform processing on the application server; it schedules PeopleSoft server processes to perform the transactions.

#### **Domains**

A domain is the collection of server processes, supporting processes, and resource managers that enable the database connections required to fulfill application requests. You manage each domain with a separate configuration file, and you configure each application server domain to connect to a single database. A single application server machine can support multiple application server domains running on it. You configure an application server domain using the PSADMIN utility.

There can be a one-to-one or a many-to-one relationship between application server domains and a database. In the simplest case, you configure a single application server domain to connect to a single PeopleSoft database. In a more sophisticated environment, you may configure multiple application server domains, with each domain connecting to the same PeopleSoft database. The opposite is not valid; a single application server domain cannot be used to connect to multiple PeopleSoft databases.

For example, suppose you have installed three application databases. In this case, you must configure at least three application server domains, one for each database. As demand increases, you may need to configure multiple application server domains per database, for redundancy, fail-over, and performance reasons.

You can configure multiple application server domains under a single PeopleSoft configuration home directory, or *PS\_CFG\_HOME*. In this context, *PS\_CFG\_HOME* refers to the PeopleSoft high-level directory on the application server. *PS\_CFG\_HOME* is the directory to which you installed the PeopleSoft application server configuration files creating a domain.

PSADMIN creates a directory beneath *PS\_CFG\_HOME*\appserv for each application server domain that you configure. For example, suppose you create three domains: HCMDMO1, HCMDMO2, and HCMDMO3. In this case, PSADMIN creates subdirectories \HCMDMO1, \HCMDMO2, and \HCMDMO3 beneath the *PS\_CFG\_HOME*\appserv directory.

## **PeopleSoft Server Processes**

When you boot an application server domain, it starts the set of server processes associated with that domain. Numerous server processes run in a domain. Each server process establishes a persistent connection to a PeopleSoft database, and this connection acts as a generic SQL pipeline that the server process uses to send and receive SQL. Each server process uses its own, exclusive, SQL connection to facilitate requests from multiple sources. From the RDBMS perspective, each server process within a domain represents a connected user.

A server process is executable code that receives incoming transaction requests. The server process carries out a request by making calls to a service, such as MgrGetObject. The server process waits for the

service to complete, then returns information to the device that initiated the request, such as a browser. While a server process waits for a service to complete, other transaction requests wait in a queue until the current service completes. A service may take a fraction of a second to complete or several seconds, depending on the type and complexity of the service. When the service completes, the server process is then available to process the next request in the corresponding queue.

The number of server processes of each type is configurable and typically varies within a domain, depending on the requirements of your application or the main purpose of the domain. For example, if a domain's primary function is to handle application requests, you might see more of the server processes devoted to that task within that domain, such as PSAPPSRV, PSQCKSRV, and PSQRYSRV. Likewise, if a domain's primary function is to handle Integration Broker SOA requests, you might see more of the server processes devoted to that task in the domain, such as the messaging server processes.

You need to configure only those server processes that your implementation requires per domain. The minimum server processes that a domain requires are PSAPPSRV, PSSAMSRV, and PSWATCHSRV.

**Note:** PSWATCHSRV is a process that always starts in a domain. It is not an optional server process.

You can configure multiple instances of the same server processes to start when you boot the application server domain. This helps you to handle predicted workloads.

The following tables describes the PeopleSoft server processes. Not all of the server processes will necessarily be a part of every domain as that depends on the configuration options you select.

The required server processes are:

| Server Process | Description                                                                                                    |
|----------------|----------------------------------------------------------------------------------------------------|
| PSAPPSRV       | This process performs functional requests, such as building and loading components. It also provides the memory and disk-caching feature for PeopleTools objects on the application server. PSAPPSRV is required to be running in <i>any</i> domain. |
| PSSAMSRV       | This SQL application manager process handles the conversational SQL that is mainly associated with Application Designer. This process is required to be running on any domain.                                                                       |
| PSWATCHSRV     | Monitors the domain and detects any orphaned application server processes.                                                                                                    |

Other server processes that you can elect to configure based on your system requirements, include:

| Server Process | Description                                                                                                    |
|----------------|----------------------------------------------------------------------------------------------------|
| PSQCKSRV       | Handles quick, read-only SQL requests. This is an optional process designed to improve performance by reducing the workload of PSAPPSRV. |

| Server Process                                             | Description                                                                                                    |
|------------------------------------------------------------|----------------------------------------------------------------------------------------------------|
| PSQRYSRV                                                   | Handles any query run by PeopleSoft Query. This is an optional process designed to improve performance by reducing the workload of PSAPPSRV. |
| PSMSGDSP, PSMSGHND, PSPUBDSP, PSPUBHND, PSSUBDSP, PSSUBHND | Used for "Publish-Subscribe" processing for Integration Broker and the PeopleSoft service oriented architecture (SOA).                       |
| PSANALYTICSRV                                              | Performs processing and requests required for Analytic Calculation Engine.                                                                   |
| PSRENSRV                                                   | Enables real-time event notification (REN) used in various PeopleTools technology, such as MultiChannel Framework and report distribution.   |
| PSUQSRV, PSMCFLOG                                          | Used within the MultiChannel Framework to manage queues and transaction logs.                                                                |
| PSPPMSRV                                                   | Handles the processing of all the data recorded by the Performance Monitor.                                                                  |
| PSDBGSRV                                                   | When debugging PeopleCode, this server process maintains an independent connection to the database to avoid conflict.                        |

#### **Services**

When a PeopleSoft application sends a request to the application server, it sends a service name and a set of parameters, such as MgrGetObject and its parameters. Tuxedo then queues the transaction request to a specific server process that is designed to handle certain services.

When a server process boots, it advertises to the system the predefined services it handles.

**Note:** When discussing PeopleSoft architecture mechanics and system features, the term *service* is used in various contexts. The following statement may help to clarify this term within the context of an application server domain: An application server domain calls server processes, such as PSAPPSRV, which in turn invoke services, such as MgrGetObject, which run against the database. The services called by domain server processes are not to be confused with the service and service operations associated with the service oriented architecture (SOA) provided by Integration Broker.

## Listeners, Handlers, and Queues

Listeners, handlers, and queues provide the basis of a domain's functionality. They receive requests, route requests, store requests, monitor requests, and return request responses.

The following diagram illustrates how listeners, handlers, and queues interact with incoming requests and server processes:

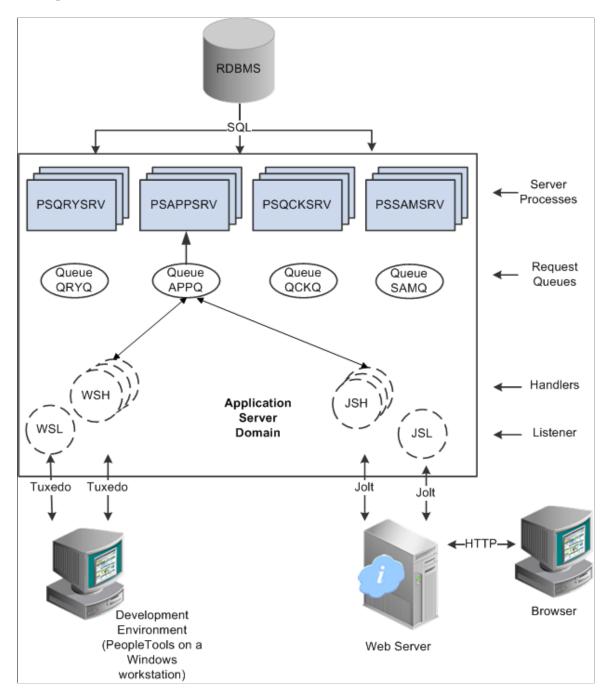

**Note:** For simplicity, the diagram does not depict every server process that runs on the application server.

The following table describes each component depicted in the previous diagram:

| ltem .                     | Description                                                                                                    |
|----------------------------|----------------------------------------------------------------------------------------------------|
| Browser                    | Enables internet and intranet access to all PeopleSoft applications, including many PeopleTools system administration interfaces.                                                                                                    |
| Development Environment    | A Microsoft Windows workstation used for specific application development and system administration tasks. For example, an application developer accesses Application Designer in the development environment to modify a page or record definition. Likewise, a system administrator would access PeopleSoft Data Mover in the development environment to import a data file.                                                                                             |
|                            | Note: Using the PeopleTools development environment in Microsoft Windows, you can connect directly to the database (a two-tier connection), or through an application server (a three-tier connection).                                                                                                    |
|                            | Note: No end-user applications are deployed to the Microsoft Windows platform. All end-user applications are deployed through the browser.                                                                                                    |
| Workstation listener (WSL) | The workstation listener monitors Tuxedo ports for initial connection requests sent from the PeopleTools development environment (as in Application Designer). After the workstation listener accepts a connection from a workstation, it directs the request to a workstation handler. From that point, the workstation interacts only with the workstation handler to which it is assigned.                                                                              |
| Workstation handler (WSH)  | The workstation handler processes the requests it receives from the workstation listener. A unique port number identifies a workstation handler. The port numbers for the workstation handler are selected (internally by Tuxedo) from a specified range of numbers. You can configure multiple workstation handlers to start automatically if demand increases and other handlers become overloaded.                                                                      |
| Jolt server listener (JSL) | The Jolt server listener applies only to browser requests.  The Jolt server listener monitors the Jolt port for connection requests sent from the browser through the web server. After the Jolt server listener accepts a connection, it directs the request to a Jolt server handler. From that point, the browser interacts with the Jolt server handler. This is analogous to the relationship between the workstation server listener and workstation server handler. |
| Jolt server handler (JSH)  | The Jolt server handler applies only to browser requests. The Jolt server handler processes the requests it receives from the Java server listener. The port numbers for the Jolt server handler are selected internally by Tuxedo in sequential order.                                                                                                    |

| Item             | Description                                                                                                    |
|------------------|----------------------------------------------------------------------------------------------------|
| Request queues   | Each type of server process has a service request queue that it shares with other server processes of the same type. For example, PSAPPSRV processes use the queue, APPQ, and PSQCKSRV processes use the queue, QCKQ. The workstation handler and Jolt server handler insert requests into the appropriate queue, and then the individual server processes complete each request in the order that it arrives. |
| Server processes | The server processes act as the core of the application server domain. They maintain the SQL connection and make sure that each transaction request gets processed on the database and that the results are returned to the appropriate origin.                                                                                                    |

## **PeopleSoft Process Scheduler Server**

The PeopleSoft Process Scheduler environment can also be thought of as the "batch" environment. It is the location where many of your batch programs, such as Application Engine programs, run, and in most situations, this is also where you have COBOL and SQR executables installed.

In a multi-server environment, you can decide where your Process Scheduler environment resides based on available servers and performance requirements. In the PeopleSoft topology, you can install Process Scheduler on a separate server, or it can run on either the application server or the database server.

While you can install PeopleSoft Process Scheduler on any supported application server, database server, or batch server, it's important that you choose a location that's supported in your PeopleSoft environment, which varies per RDBMS platform. In most database environments, you have at least two options.

You use PSADMIN to configure and administer both the application server and PeopleSoft Process Scheduler server. The PeopleSoft Process Scheduler setup procedure in PSADMIN provides a menudriven interface to configure PeopleSoft Process Scheduler parameters and administer the Process Scheduler server agent, and it is very similar to the PSADMIN menus for configuring an application server domain.

Even though the application server and PeopleSoft Process Scheduler have PSADMIN as a common interface, take advantage of Tuxedo middleware, and share directories under *PS\_HOME* and *PS\_CFG\_HOME*, they are separate entities. For instance, you boot, configure, and shut down the application server and the PeopleSoft Process Scheduler server separately, and the two environments can exist on separate server machines.

#### **Related Links**

Process Scheduler

### **Web Server**

A Java-enabled web server is required to extend the PeopleSoft architecture to the internet and intranet. When you install the PeopleSoft Internet Architecture on the web server, you install a collection of PeopleSoft Java servlets designed to handle a wide range of PeopleSoft transactions originating from the Internet or an intranet.

#### **Web Server Software**

Oracle supports Oracle WebLogic web server for use with PeopleSoft implementations.

The following software runs on the PeopleSoft web server:

| Software Component  | Description                                                                                                    |
|---------------------|----------------------------------------------------------------------------------------------------|
| Web server services | Web server services software manages the web server and provides the HTTP or HTTPS 'listener' for browser and remote system requests.                                                                                                    |
| J2EE Web container  | The web container (or servlet engine) is the J2EE environment in which the PeopleSoft servlets run. This component is embedded within the web server software.                                                                                                    |
| Java servlets       | Java is the platform-independent programming language used widely for web-based programs, web applications, and servlets. Servlets are Java programs that run on the web server, unlike 'applets' which are downloaded to a client browser to run. During the PeopleSoft installation, a variety of PeopleSoft Java servlets are installed on the web server.  Note: By default, PeopleTools installs PIA domains into the current PS_CFG_HOME location. |

The following diagram explains about Web server running the web server services and the web container that in turn contain PeopleSoft Servlet installations.

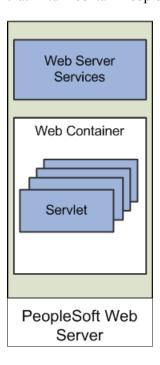

# **PeopleSoft Servlets**

The following PeopleSoft servlets reside on the web server:

| Servlet           | Description                                                                                                    |
|-------------------|----------------------------------------------------------------------------------------------------|
| PORTAL            | The portal servlet handles all of the requests and formatting for the users accessing PeopleSoft through PeopleSoft portal technologies. It manages various functionality, such as browser requests, search, content management, and homepage personalization.   |
| PSIGW             | The gateway servlet transmits service requests and responses between defined nodes as part of the PeopleSoft Service Oriented Architecture. The gateway handles PeopleSoft-to-PeopleSoft, PeopleSoft-to-third party, and third party-to-PeopleSoft services.     |
| PSEMHUB           | Supports the Environment Management Framework, used by various lifecycle management tools, such as Change Assistant, to collect and monitor system information.                                                                                                  |
| Report Repository | This report repository servlet enables users to easily access and distribute the output of batch reports, such as SQR, run through PeopleSoft Process Scheduler. This servlet retrieves the report output in the report repository and serves it to the browser. |

| Servlet      | Description                                                      |
|--------------|------------------------------------------------------------------|
| PSINTERLINKS | Used with the deprecated product PeopleSoft Business Interlinks. |

#### **Oracle Jolt**

When you install Tuxedo, Jolt gets installed by default. The PeopleSoft servlets on the web server transmit requests and data through a connection to Jolt, which runs on the application server. Jolt extends Tuxedo capabilities by acting as the communication layer between the Java-based environment of the servlets and the C++ environment of the application server. You configure the servlets to direct requests from the web server to a predefined Jolt port on the application server.

The following diagram shows the relationship between Jolt and servlets on the web server:

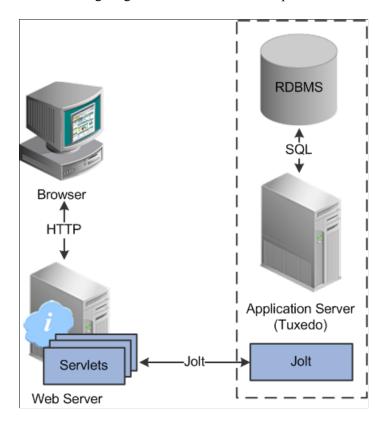

Web browsers and integrated systems don't send requests directly to the application server. Instead, they send HTTP or HTTPS requests to the PeopleSoft servlets running on the web server. The web server translates the Https request into a Jolt request that is sent to a specified Jolt port. Then the application server, running on Tuxedo, submits the appropriate SQL to the database.

#### **Web Browser**

A supported web browser is the primary means by which end users access PeopleSoft applications and system administrators access administrative tools. You do not need to install other software on the workstation running the browser, such as connectivity software or downloaded applets.

The PeopleSoft system sends only the following to the browser:

- HTML
- JavaScript
- Cookies

Because the browser processes only this basic internet content, the client workstation is not burdened with unnecessary processing responsibility. All processing occurs at the server level.

After the system authenticates a user during sign-in, PeopleTools security deploys web browser cookies to store a unique access token for each user session. As the user navigates around the system, perhaps to a separate PeopleSoft application, the token in the browser cookie is used to reauthenticate the user and bypass the sign-in process. The browser authentication cookie is:

- an in-memory cookie, never written to disk.
- encrypted to prevent snooping.
- check-summed to prevent tampering.

**Note:** To access PeopleSoft applications, the browser option to allow session cookies *must* be enabled.

### **Browser Capabilities**

Each PeopleSoft website has a browser capabilities file (browscap) located in:

<PIA HOME>\webserv\<domain>\applications\peoplesoft\PORTAL.war\WEB-INF\psftdocs\<site>

The system uses the browser capabilities file to form rules based on the values received from the useragent string sent from client browser connections. The user-agent string identifies various characteristics of the browser and provides system details required for host web servers to tailor content sent to that browser and platform type, as needed. Upon receiving the values passed in the user-agent string, the system matches the values to the rules stored in the browser capabilities file to determine various characteristics, including browser support level, browser type, operating system, device type, and so on.

The file itself contains documentation for the syntax for the properties and rules. However, it is not a file that would be modified regularly outside of Oracle development. It should be modified only if needed or if instructed to do so by Oracle representatives. Keep track of changes, as any changes made to the file would be overwritten during upgrades and maintenance updates.

### **Rules for Browser Type and Version**

| Property            | Values                                                                             | Description                                                                                                    |
|---------------------|------------------------------------------------------------------------------------|----------------------------------------------------------------------------------------------------|
| browserType         | <ul><li>CHROME</li><li>IE</li><li>FIREFOX</li><li>Safari</li></ul>                 | Browser type.                                                                                                    |
| browserTypeClass    | <ul><li>chrome</li><li>ie</li><li>ie edge</li><li>firefox</li><li>safari</li></ul> | Browser type.                                                                                                    |
| browserFluidCapable | Y or N                                                                             | Indicates whether the browser will support PeopleSoft Fluid User Interface applications.                           |
| browserVersion      | <ul> <li>8.0</li> <li>9.0</li> <li>10.0</li> <li>11.0</li> <li>12.0</li> </ul>     | Indicates browser version. Used only for Microsoft Internet Explorer.                                              |
| ieTridentVersion    | <ul> <li>4.0</li> <li>5.0</li> <li>6.0</li> <li>7.0</li> <li>8.0</li> </ul>        | Indicates the version of the Trident layout engine used by the browser. Used only for Microsoft Internet Explorer. |

### Rule Examples:

if Chrome/
browserType=CHROME;
browserTypeClass=chrome;
browserFluidCapable=Y

if MSIE.\*Trident/6.0

browserType=IE; browserVersion=10.0; ieTridentVersion=6.0; browserTypeClass=ie; browserFluidCapable=N

### **Rules for Platform**

| Property        | Values                                  | Description                                     |
|-----------------|-----------------------------------------|-------------------------------------------------|
| browserPlatform | • WIN • WINXP                           | The operating system on which the browser runs. |
|                 | • WIN8                                  |                                                 |
|                 | <ul><li>WIN7</li><li>WINVISTA</li></ul> |                                                 |
|                 | • WIN2008                               |                                                 |
|                 | <ul><li>WIN10</li><li>MAC</li></ul>     |                                                 |
|                 | <ul><li>MAC68K</li><li>MACPPC</li></ul> |                                                 |
|                 | • MACIPAD                               |                                                 |

### Rule Examples:

if windows nt 6.0
browserPlatform=WINVISTA/WIN2008;

if (?=.\*mac)(?=.\*ipad)
browserPlatform=MACIPAD;

#### **Rules for Form Factors**

| Property           | Value                             | Description                                                     |
|--------------------|-----------------------------------|-----------------------------------------------------------------|
| browserFormFactors | • small: 519                      | Platform form factor width ceiling—the maximum width in pixels. |
|                    | • medium: 759                     | maximum widin in pixeis.                                        |
|                    | • large: 959                      |                                                                 |
|                    | extra large: 9999999 (no ceiling) |                                                                 |

#### **Rules for Platform Feature Classes**

| Property               | Value                                                         | Description                                                                                             |
|------------------------|---------------------------------------------------------------|----------------------------------------------------------------------------------------------------|
| browserPlatformClass   | <ul><li>android</li><li>ios</li><li>mac</li><li>win</li></ul> | Operating system                                                                                        |
| browserDeviceTypeClass | <ul><li>pc</li><li>phone</li><li>tablet</li></ul>             | Indicates the type of device running the browser session, which determines the form factor for display. |

#### Rule Examples:

```
if win
browserPlatformClass=win;
browserDeviceTypeClass=pc

if ipad
browserDeviceTypeClass=tablet

if (?=.*Mobile) (?=.*Touch)
browserDeviceTypeClass=phone
```

# **Dynamic Access Control on the Web Server**

You can set up secure web folders to keep your content private and control which users have access.

See "Creating Access Control for Files on the Web Server" (Portal Technology)

See "Authorize" (PeopleCode API Reference)

# **Server Configuration Options**

Depending on a variety of variables, such as your server operating system, your hardware resources, and your site's performance requirements, you can configure your environment to support physically separate or logically separate servers. In some cases, the PeopleSoft standard installation procedure recommends one or the other depending on, for example, the combination of your database type and operating system. Any platform-dependent configuration requirements are discussed in your PeopleTools installation documentation.

See PeopleSoft 9.2 Application Installation for your platform.

### **Logically Separate Server Configuration**

A logically separate server environment means that multiple servers share the same physical machine. The servers are *logically*, but not *physically*, separate.

The following diagram depicts a logical configuration with two server machines. One server contains the web server, and the other contains the application server and database server:

The following diagram depicts a logical configuration with two server machines. One server contains the web server, and the other contains the application server and database server:

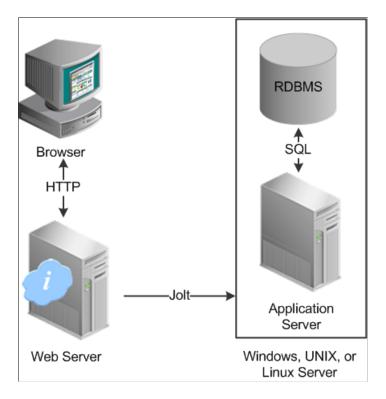

The solid line surrounding the application server and the database server represents one physical machine.

Although this diagram depicts a separate web server, the web server software could also reside on the same machine with both the application server and the database server. When installing multiple PeopleSoft architecture elements onto the same machine, the only requirement is that each element be supported by the underlying operating system.

If all servers are located on the same machine, however, you should consider security and performance issues. If you're deploying PeopleSoft applications to the internet, you will most likely want your web server outside of your network firewall and not on the same machine as the database server. Generally, having your application server on the same physical machine as the database server provides the best performance as this configuration has no network layer between the application server and the database.

**Note:** For development, testing, or training purposes, you might want to have all PeopleSoft architecture elements (or as many as possible) on the same server machine.

### **Physically Separate Server Configuration**

A physically separate server configuration means that the web server, application server, and database serer each reside on separate machines. The following diagram depicts a physically separate server configuration:

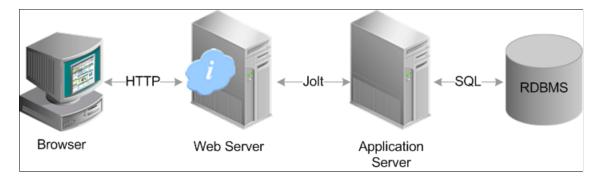

If the application server and database server don't reside on the same machine, then the application server and the database server should be connected to the same high-performance, backbone network. This ensures optimum performance.

Regarding performance, one advantage to keeping the architecture elements separate is that as demand on your system increases, you can add more server machines at each 'tier' to house more application servers or web servers in a modular fashion. If the server elements are installed onto a single machine, your options of increasing system performance are limited by the resources of that machine.

The following diagram illustrates how you can add multiple web servers and application servers when increased demand has pushed previous hardware to its limits.

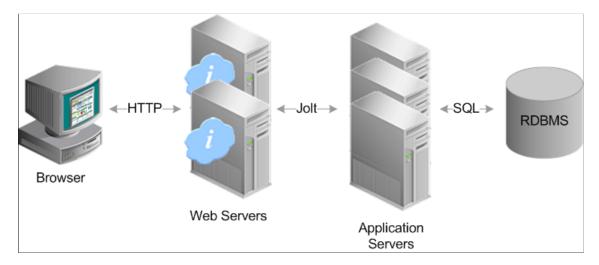

Within a PeopleSoft system, you can configure multiple PeopleSoft Internet Architecture installations on a web server as well as configure multiple domains on a single application server machine. If you reach the resource limits of a single server machine, you can incorporate more server machines to house additional PeopleSoft Internet Architecture installations or application server domains. Incorporating multiple, physically separate server machines provides increased:

- scalability
- fail-over

availability

# **Implementation Options**

Once you have the basic PeopleSoft Internet Architecture elements configured, you can elect to incorporate additional PeopleTools technology to run within that architectural foundation, including:

| Technology             | Description                                                                                                    |
|------------------------|----------------------------------------------------------------------------------------------------|
| Portal                 | Oracle PeopleTools provides a variety of portal options ranging from the base portal technology provided by PeopleTools, to PeopleSoft Interaction Hub and Portal Pack solutions. These portal solutions enable you to provide simple end user navigation, aggregate web-based content, share content with other portals, and more.                                                                             |
|                        | See the product documentation for <i>PeopleTools: Portal Technology</i> .                                                                                                    |
|                        | See the product documentation for <i>PeopleSoft Interaction Hub PeopleBooks</i> .                                                                                                    |
|                        | See Your PeopleSoft application portal pack documentation.                                                                                                    |
| Integration Broker     | Integration Broker provides a service oriented architecture (SOA) for exposing PeopleSoft business logic as services and consuming external web services for PeopleSoft applications to invoke. Integration Broker supports synchronous and asynchronous messaging with other PeopleSoft applications and with third-party systems.  See the product documentation for <i>PeopleTools: Integration Broker</i> . |
| Performance Monitor    | Performance Monitor enables you to capture and store detailed performance information for any transaction occurring within your PeopleSoft implementation. You can monitor performance in real-time as well as analyze stored, historical data to help identify trends and problem areas.  See the product documentation for <i>PeopleTools: Performance Monitor</i> .                                          |
| MultiChannel Framework | MultiChannel Framework delivers an integrated infrastructure to support multiple interaction channels for call center agents or other PeopleSoft users who must respond to incoming requests and notifications on these channels. MultiChannel                                                                                                    |
|                        | Framework supports voice, email, web-based chat, and generic event channels.  See the product documentation for <i>PeopleTools</i> :                                                                                                    |
|                        | MultiChannel Framework.                                                                                                    |

| Technology                  | Description                                                                                                    |
|-----------------------------|----------------------------------------------------------------------------------------------------|
| Analytic Calculation Engine | Analytic Calculation Engine enables application developers to define both the calculation rules and the display of calculated data within PeopleSoft applications for the purposes of multidimensional reporting, data editing, and analysis. |
|                             | See the product documentation for <i>PeopleTools: Analytic Calculation Engine</i> .                                                                                                    |

### **Chapter 3**

# Working with Server Domain Configurations

# Understanding PS\_HOME and PS\_CFG\_HOME

On any server that you install the PeopleTools software, the installation program installs the required files for that server into one high-level directory structure, referred to as PS\_HOME. After creating a domain, the configuration files associated with that domain reside in a directory structure referred to as "PS\_CFG\_HOME".

By default, the system separates the binary files (executables and libraries) stored in PS\_HOME from the ASCII files (configuration and log files) associated with a domain stored in PS\_CFG\_HOME. This separation of the binary and ASCII files applies only to these servers:

- PeopleSoft Application Server.
- PeopleSoft Process Scheduler Server.
- PeopleSoft Internet Architecture.

**Note:** Decoupling binary files from ASCII files does not apply to any other PeopleSoft servers, such as file servers or database servers.

The following table describes the two file types and provides examples of these types within the PeopleSoft server.

| Location    | File Type | Description                                                                                                    | PeopleSoft Examples                                                               |
|-------------|-----------|----------------------------------------------------------------------------------------------------|-----------------------------------------------------------------------------------|
| PS_HOME     | Binary    | Compiled, non-modifiable executables and libraries.                                                                                               | PSADMIN.EXE<br>PSAPPSRV.EXE                                                       |
|             |           |                                                                                                    | PSAESRV.EXE PSAPPENG.DLL PSODBC.DLL                                               |
| PS_CFG_HOME | ASCII     | Text files associated with<br>the configuration and<br>administration of a domain<br>that can be viewed, modified,<br>or generated by the system. | PSAPPSRV.CFG PSAPPSRV.CFX PSTUXCFG APPSRV_ <date>.LOG TUXLUG.<date></date></date> |

**Note:** While some ASCII files are present in PS\_HOME, these should be considered non-modifiable. For example, all of the files that are in PS\_CFG\_HOME when it is initially created, come from the associated PS\_HOME.

The decoupling of these file types enables system administrators to:

- Streamline and provide more flexible PeopleSoft server installations.
- Apply unique security restrictions to the binary file and configuration file locations.

**Note:** Although domains always contain their base template, the CFX and UBX templates (such as small, medium, and large) remain in PS\_HOME. This means that when you create a new domain the template that you choose comes from PS\_HOME\appserv, not PS\_CFG\_HOME\appserv.

When you launch PSADMIN, if a PS\_CFG\_HOME directory does not exist, PSADMIN creates the PS\_CFG\_HOME directory. PSADMIN creates PS\_CFG\_HOME when the first domain is created.

### Implementing Flexible Server Installations

With the binary files separate from the domain configuration, you have the option of installing multiple domains on multiple separate servers all leveraging the binary files of a single PS HOME.

This diagram illustrates an example to implement multiple PS\_CFG\_HOME locations, containing multiple domains, all referencing the same PS\_HOME installation on a remote server

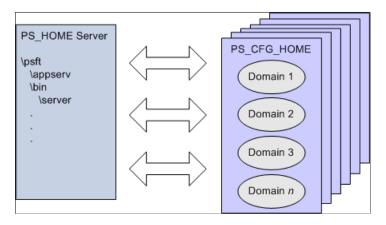

Creating domains on separate servers enables you to:

- Install the PS HOME binaries a single time.
- Incorporate additional server machines for additional domains per demand and performance requirements.
- Apply updates and upgrades to a single PS\_HOME, reducing the time required for upgrading your system.

# **Applying Security Restrictions**

With the server binary files and configuration files in separate locations, you can now apply uniform restrictions per file type. For example, some sites might prefer to have the binary files under read-only

security, while providing write access to the configuration files to specific users for administrative tasks and certain server processes, such as logging.

See <u>Understanding PS HOME and PS CFG HOME Security</u>.

# Managing a Portable PS\_HOME

After the initial installation of a single PS\_HOME, that PS\_HOME can be referenced, shared, and used as PS\_HOME for any host server requiring the PS\_HOME binaries for running PeopleSoft servers. Using a single, shared PS\_HOME is the simplest, most efficient, and recommended approach.

However, the PS\_HOME file system is portable, meaning the PS\_HOME directory structure is self-contained and the content within it functions independent of a specific host or file path location. For example, if a system administrator elects to have a PS\_HOME on each PeopleSoft server host, that PS\_HOME file system can be moved or copied to additional locations on the network where it can be referenced by new PS\_CFG\_HOMEs, without requiring any additional setup program runs or manual configuration within the PS\_HOME file system.

Using this portability, system administrators only need to run the PeopleTools installation program once to create the initial PS\_HOME and then copy that PS\_HOME to other required locations throughout the network. Likewise, PeopleTools maintenance can be applied only to one PS\_HOME file system, which can then be copied to other locations.

**Note:** For efficient copying, PS\_HOME can be compressed (zipped) to reduce network traffic.

For example, assume a PS\_HOME has been installed on Host\_A. A system administrator can copy that PS\_HOME to a local directory on Host\_B. The system administrator can launch PSADMIN, and begin configuring and booting application server domains, Process Scheduler domains, and PIA domains, without making any changes to the copied PS\_HOME. When those domains are configured, the system automatically registers that PS\_HOME location in PS\_CFG\_HOME/peopletools.properties

When the time comes to apply maintenance, the EMF agent crawling process discovers the PeopleSoft Home and database information from the domain configuration. Specifically, the PS\_CFG\_HOME/peopletools.properties file associates that PS\_CFG\_HOME with the appropriate PS\_HOME installation (which is the PS\_HOME from which the administrator launched PSADMIN to create the PS\_CFG\_HOME). The system stores the PS\_HOME location in the installlocation key of the PS\_CFG\_HOME/peopletools.properties file. For example:

installlocation=C\:\\PT8.58

For UNIX, because the location of PS\_HOME is relative, you need to make PS\_HOME the current working directory prior to launching PSADMIN (PS\_HOME/appserv/psadmin). For example, you need to make the current working directory PS\_HOME prior to sourcing psconfig.sh, which does not contain a hard-coded path to PS\_HOME. The psconfig.sh script derives the location of PS\_HOME from the context in which it runs.

**Note:** The same physical PS\_HOME may be mounted at different file system locations from different contexts (from different hosts and PS\_CFG\_HOMEs), which means the PS\_HOME path appears differently for each of the mount contexts.

A single PS\_HOME can be shared in situations where the system administrator decides new application server or Process Scheduler domains need to be created on a host, but the system administrator does not want to install PeopleTools again to create a local PS\_HOME.

- 1. On Machine X, the system administrator installs PeopleTools to /u01/product/psft/pt/8.58.
- 2. On Machine Y, the system administrator creates a mount point to the remote PS\_HOME that resides on Machine X. This mounted PS\_HOME is at /mnt/psft/pt/8.57.
- 3. On Machine A a domain administrator logs in, opens a shell, changes directory to PS\_HOME at /mnt/psft/pt/8.57 and sources psconfig.sh.
- 4. On Machine A a domain administrator starts PSADMIN and creates, configures and starts application server, Process Scheduler, or PIA domains.
- 5. The steps 2-4 are repeated on any other host where PeopleSoft servers are to be created.

If you intend to use the Environment Management Framework for applying updates to your system, you will need to set PS\_AGENT\_HOME. For more information on PS\_AGENT\_HOME, see "Configuring an Environment Management Agent" (Change Assistant and Update Manager).

# Working with the Default PS\_CFG\_HOME

This section discusses how to locate and work with default PS CFG HOME.

### Locating the Default PS\_CFG\_HOME

When you launch PSADMIN, if a PS\_CFG\_HOME does not exist, the system creates the PS\_CFG\_HOME directory in the "user" directory of the current user (the owner of the domain). The system assumes the presence of the following environment variables:

| Operating System | Required Environment Variable |
|------------------|-------------------------------|
| UNIX/Linux       | НОМЕ                          |
| Windows          | USERPROFILE                   |

For example, depending on the operating system of the server, the system creates PS\_CFG\_HOME in the following location on the same drive as PS\_HOME.

| Operating System | PS_CFG_HOME Location                       |
|------------------|--------------------------------------------|
| UNIX/Linux       | \$HOME/psft/pt/ <version></version>        |
| Windows          | %USERPROFILE%\psft\pt\ <version></version> |

After you create a domain, the domain exists under \$PS CFG HOME\appserv\<domain>.

With a user of *psftuser*, on UNIX/Linux this would appear as:

With a user of *psftuser*, on Windows this would appear as:

**Note:** The previous examples show a situation in which CRM, HR, CRM\_PRCS, HR\_PRCS and ver\_dom are all domain directories. They are not in PS\_CFG\_HOME by default, and appear only after the domains are created.

To display the default PS CFG HOME location, you can submit the following command to PSADMIN:

```
psadmin -defaultPS CFG HOME
```

Note: These commands are not case sensitive.

# Using PSADMIN with the Default PS\_CFG\_HOME

Launching PSADMIN requires no extra steps or variables defined when domains exist on the same machine as PS HOME in the default PS CFG HOME location.

When you launch PSADMIN, it will either create (if one doesn't exist) PS\_CFG\_HOME or search for PS\_CFG\_HOME, based on the current environment settings.

To start PSADMIN, the following conditions need to be fulfilled:

- PS\_CFG\_HOME must be a valid location. That is, the base directory must exist (UNIX), or the drive must exist (Windows).
- The PS\_CFG\_HOME must be writable, and the user running PSADMIN must have write access to the PS\_CFG\_HOME location.

# Working with Alternate PS\_CFG\_HOME Locations

Domains can exist on the same physical machine or a different physical machine than where the PS\_HOME directory resides. That is, multiple domains on different machines can leverage a single installation of the PeopleSoft binary files (PS\_HOME) installed on a location accessible through your network.

This section discusses how to specify and work with alternate PS CFG HOME locations.

### Specifying Alternate PS\_CFG\_HOME Locations

The value of the PS\_CFG\_HOME environment variable determines where PSADMIN installs a domain. If you accept the default location of PS\_CFG\_HOME, this environment variable does not need to be specified. However, if you intend to install your domains in a different location, you need to override the default by setting the PS\_CFG\_HOME environment variable prior to launching PSADMIN.

For UNIX and Linux, you can:

- Set the PS\_CFG\_HOME environment variable in the psconfig.sh file. However, if you hard code the PS\_CFG\_HOME environment variable in psconfig.sh other users will not be able to use the same PS\_HOME for different PS\_CFG\_HOMEs. All users of the same PS\_HOME would invoke the same psconfig.sh, and therefore see their domains in the same PS\_CFG\_HOME.
- Set PS\_CFG\_HOME in the startup script for the platform/shell, resulting in the automatic inheritance of the environment variable when a user signs on.

For Windows, you can set PS\_CFG\_HOME through the Control Panel in the user variables interface, or issue a SET command prior to starting PSADMIN. For example,

```
C:\>SET PS_CFG_HOME=n:\psftdomains
C:\>cd pt850\appserv
C:\pt850\appserv>psadmin
```

In this case, any domains created during this PSADMIN session would be created in n:\psftdomains \appserv.

**Note:** If you elect to operate in the same fashion as previous PeopleTools releases (where the configuration files and the binary files exist within the same directory structure) set PS\_CFG\_HOME = *PS\_HOME*.

# Using the %V and %K Meta Variable

Use the %V meta variable if you wish to keep all of your PS\_CFG\_HOMEs together without needing to set PS\_CFG\_HOME each time you install a new PeopleTools version.

For example, you could set the PS CFG HOME environment variable as follows:

```
PS_CFG_HOME=C:\PeopleTools\installs\%V
```

If using the %V meta variable, assume you have installed two versions of PeopleTools: PT8.50 and PT8.51. In this case, PSADMIN automatically maps the %V to the PeopleTools version, creating the following PS CFG HOME locations:

```
C:\PT\installs
\8.50-00
\8.51-00
```

Use the %K variable if you wish to store PS\_CFG\_HOMEs by patch level. That is, while %V stores the files by version (8.50–00, 8.51–00), %K stores files down to the patch level. For example, using %K, a PS\_CFG\_HOME may look similar to:

```
C:\PT\installs
\8.53
\8.53-01
\8.53-03
```

### Configuring Domains in Alternate Locations of PS\_CFG\_HOME

When using PSADMIN with alternate locations of PS\_CFG\_HOME, make note of the requirements discussed in this section.

#### Working with Remote PS\_HOME Locations

If you intend to install your domains on a separate machine from where PS\_HOME resides, keep these items in mind:

- The network location to where PS\_HOME resides must be mapped to from the machine where PS\_CFG\_HOME resides.
- If a domain references a PS\_HOME on a mapped drive, problems may arise if the drive letter or path is changed after initially creating the domain. If a drive mapping changes, the domain definitions may reference invalid path information. In the event of mapped drive changes, shut down the existing domains and reconfigure (or recreate) the domains.
- If PS\_HOME resides on a remote server, the operating system of the PS\_HOME server and the PS\_CFG\_HOME server must match. PeopleTools binaries are native to a platform.

#### **Installing Necessary Components**

While you can leverage a single, remote installation of PeopleTools, the server on which PS\_CFG\_HOME resides must have any additional components installed locally, such as Tuxedo, database drivers, ODBC connectivity information, and so on, depending on your implementation.

#### **Ensuring that PS\_CFG\_HOME is Set Appropriately**

Only domains installed within the current PS\_CFG\_HOME directory can be administered by PSADMIN. That is, the list of domains to administer that PSADMIN displays depends on the value of the PS\_CFG\_HOME variable. PSADMIN does not aggregate a domain list across multiple locations.

Assume that you have domains installed under these two PS CFG HOME directories:

- N:\psftdomains\appserv
- M:\psftfomains\appserv

Assume also that on server N domain 1 and domain 2 are installed, and on server M domain 3 and domain 4 are installed.

If you launch PSADMIN from server N, where PS\_CFG\_HOME, by default, is set to N:\psftdomains \appserv, you will only be able to view and administer domain 1 and domain 2.

Domains created on machine N, can only be configured on machine N. There are settings in the domain PSTUXCFG file that bind a domain to its host. You can not boot or configure a domain from a different machine.

**Note:** The user creating and configuring domains in PSADMIN must have write access to the PS\_CFG\_HOME location.

**Note:** You can have multiple PS\_CFG\_HOME locations on the same host server, but you will need to make sure the PS\_CFG\_HOME is set appropriately prior to starting PSADMIN, or by using the Switch Config Home PSADMIN option.

# **Managing Domains**

When working with decoupled PS\_HOME and PS\_CFG\_HOME directory structures, keep these recommendations in mind:

- Use distinct PS\_CFG\_HOME locations for each PS\_HOME. When a PS\_CFG\_HOME is created, PSADMIN brings content from the current PS\_HOME into the PS\_CFG\_HOME, which effectively binds that PS\_CFG\_HOME to that PS\_HOME. That is, all domains within a given PS\_CFG\_HOME should reference the same PS\_HOME. Domains in the same PS\_CFG\_HOME that reference different PS\_HOMEs can encounter unpredictable behavior, especially when applying updates to the system.
- Install as few PS\_HOMEs as possible. Ideally, each PS\_CFG\_HOME requiring the same PeopleTools release level points to the same PS\_HOME. This approach helps reduce the number of locations that require patches to be applied.
- After applying updates (patches) to the PS HOME, recreate domains associated with that PS HOME.
- A domain configured on one machine cannot be copied manually and run on another machine. Use the Replicate Config Home PSADMIN option to perform this task.
- The Windows service configuration file (PSWINSRV.CFG) will be invalid if it is shared between multiple PS\_CFG\_HOMEs on different network drives.
- As you maintain your system and upgrade domains, keep in mind that dormant domains will consume
  disk space. Make sure to keep track of where your retired domains reside and take action to remove
  them when no longer required. It is generally recommended to remove old log files and trace files for
  both efficiency and security purposes.

# Working with PS\_APP\_HOME

This topic contains an overview and discusses how to manage environments where PS\_APP\_HOME has been implemented.

# **Understanding PS\_APP\_HOME**

PS\_APP\_HOME refers to the installation location for the PeopleSoft application software. In previous PeopleSoft releases, you installed PeopleTools into a high-level directory referred to as PS\_HOME, and then you installed your PeopleSoft application into the existing PS\_HOME location such that PeopleTools and your PeopleSoft application coexisted within the same directory structure. In the current release, this configuration is not supported. PS\_APP\_HOME must not be the same as PS\_HOME.

The installation performed by the PeopleSoft Deployment Packages (DPKs) supports only separate PS\_APP\_HOME and PS\_HOME. For information on the default installation locations for PS\_HOME and PS\_APP\_HOME set by the DPKs, see the PeopleSoft PeopleTools Deployment Packages installation guide on the PeopleSoft PeopleTools Patches Home Page, My Oracle Support, Doc ID 2062712.2.

The separate PS\_APP\_HOME configuration includes the following benefits:

- PeopleTools patches and updates can be applied knowing that no application content has been disturbed. Likewise, PS APP HOME application updates can be applied independently.
- Increased flexibility and modularity in that a single PS\_HOME can be associated with multiple PS\_APP\_HOME locations.
- Disk space savings, due to shared PS\_HOME amongst multiple PS\_APP\_HOME locations. Using the traditional method, each application installation requires its own PeopleTools installation.
- When troubleshooting it will be easier to isolate application and PeopleTools issues.

### Managing Environments with PS\_APP\_HOME

As you configure your system, you need to be mindful of the PS\_APP\_HOME location. When you run PSADMIN, the PS\_APP\_HOME location is listed.

In many of the configuration settings where PS\_APP\_HOME might be involved, PeopleTools includes both PS\_APP\_HOME and PS\_HOME references. For example,

```
RCCBL PRDBIN=%PS APP HOME%/cblbin:%PS HOME%/cblbin
```

In environments where PS\_APP\_HOME has been implemented, system elements such as server domains have access to content supplied by both PS\_HOME and PS\_APP\_HOME, but files added by the PeopleSoft application installation (those residing in PS\_APP\_HOME) that have the same name as those in the PeopleTools PS\_HOME take preference.

The following table outlines key areas in the PeopleSoft system, where you need to consider the PS\_APP\_HOME location for your PeopleSoft applications. When you are installing, configuring, and maintaining your system, make sure to keep these items in mind and review the documentation associated with these areas.

| PeopleSoft Infrastructure Element | PS_APP_HOME Consideration                                                                                                    |
|-----------------------------------|----------------------------------------------------------------------------------------------------|
| Application Server                | Remote Call COBOL can look for COBOL programs in both PS_APP_HOME or PS_HOME, so be sure to review those settings.  See RCCBL PRDBIN. |

| PeopleSoft Infrastructure Element | PS_APP_HOME Consideration                                                                                                    |
|-----------------------------------|----------------------------------------------------------------------------------------------------|
| Process Scheduler                 | The Process Scheduler domains reference PS_APP_HOME and PS_HOME locations for the following processes:                                                                                                    |
|                                   | • COBOL                                                                                                    |
|                                   | • SQR                                                                                                    |
|                                   | • nVision                                                                                                    |
|                                   | See "Understanding the PeopleSoft Process Scheduler Configuration File" (Process Scheduler).                                                                                                    |
| COBOL                             | During your installation, you will need to perform different tasks when compiling COBOL.                                                                                                    |
|                                   | See the product documentation for <i>PeopleSoft 9.2 Application Installation</i> , "Installing and Compiling COBOL on UNIX" or "Installing and Compiling COBOL on Windows."                                              |
| SQR                               | When specifying locations where the system should look for SQR reports, for example, in Process Scheduler or in Configuration Manager, make sure to consider reports that may exist in PS_APP_HOME.                      |
| Lifecycle Management              | For applying updates and performing upgrades, PS_APP _HOME also needs to be considered for various tasks, including:                                                                                                    |
|                                   | Crawling the environment with Environment<br>Management Framework.                                                                                                    |
|                                   | Creating change packages                                                                                                    |
|                                   | Defining environments for upgrades.                                                                                                    |
|                                   | See Change Assistant and Update Manager.                                                                                                    |
| Windows Development Environment   | When setting up Windows Development workstation profiles using Configuration Manager, you set the PS_APP_HOME variable on the Process Scheduler tab, and you'll also consider your PS_APP_HOME location when specifying: |
|                                   | SQR report locations.                                                                                                    |
|                                   | COBOL location.                                                                                                    |
|                                   | nVision directory paths.                                                                                                    |
|                                   | Data Mover directories.                                                                                                    |
|                                   | See <u>Understanding PeopleSoft Configuration Manager</u> .                                                                                                    |

# Working with PS\_CUST\_HOME

This topic contains an overview and discusses how to manage environments where PS\_CUST\_HOME has been implemented.

### Understanding PS\_CUST\_HOME

PS\_CUST\_HOME (PeopleSoft Customization Home) enables you to further clarify the ownership of files within your PeopleSoft system and separate them for more efficient lifecycle maintenance and system administration. While PS\_APP\_HOME enables you to separate PeopleSoft application files from PeopleTools files, PS\_CUST\_HOME enables you to identify your site's customized files and store them in a location separate from your PeopleTools and PeopleSoft application files. This creates a clear distinction between code and files delivered by Oracle (PeopleTools and PeopleSoft applications) and code produced or customized by individual customers.

**Important!** You can continue to store your custom and modified files within PS\_HOME or PS\_APP\_HOME if desired. Using PS\_CUST\_HOME is an option that you can take advantage of if the additional flexibility provided by PS\_CUST\_HOME is required.

If your site does not create custom scripts, reports, or programs, then PS\_CUST\_HOME would not apply to your system. However, if your site does create custom scripts, reports, or programs, or if your site modifies delivered application files, then implementing PS\_CUST\_HOME should be considered.

Examples of customized files that might be stored in PS CUST HOME include:

- Data Mover scripts.
- DAT files.
- COBOL programs.
- SQR programs.
- · Java class files.

With your custom files stored in the PS\_CUST\_HOME location, you can freely take PeopleTools or PeopleSoft application upgrades and maintenance updates, knowing that your customized files will not be affected. This approach also keeps PS\_HOME and PS\_APP\_HOME consistent with the content provided by Oracle, being an exact replication of the files as they were installed.

In addition to lifecycle management benefits, PS\_CUST\_HOME also offers a significant advantage with sharing PS\_HOME locations among multiple PeopleSoft application systems. If you are not using PS\_CUST\_HOME, customizations stored in PS\_HOME or PS\_APP\_HOME that apply to only one application make it impossible to share that PS\_HOME or PS\_APP\_HOME location with other PeopleSoft applications. With PS\_CUST\_HOME, all customizations can be consolidated into a single, isolated PS\_CUST\_HOME, and multiple runtime environments can utilize the resources within that PS\_CUST\_HOME. If separate environments require different customizations, they can share the same PS\_HOME and PS\_APP\_HOME but point to separate PS\_CUST\_HOME locations.

An environment where PS\_CUST\_HOME is implemented may have the following environment variables set.

| Environment Variable | Description                                                                                                    |
|----------------------|----------------------------------------------------------------------------------------------------|
| PS_HOME              | Location where PeopleTools is installed. For example:  C:\PT_853                                                     |
| PS_CFG_HOME          | Location where the server domain configurations are installed.  For example:  PS_CFG_HOME=D:\PT_SERVER               |
| PS_APP_HOME          | Location where your PeopleSoft application files are installed.  For example:  PS_APP_HOME=N:\HCM_920                |
| PS_CUST_HOME         | Location where your customized PeopleSoft application files are installed. For example:  PS_CUST_HOME=N:\PSFT_CUSTOM |

### Managing Environments with PS\_CUST\_HOME

Managing an environment where PS\_CUST\_HOME exists is similar to adding PS\_APP\_HOME to the list of environment variables, except with PS\_APP\_HOME you install the application files using the delivered installation program. As such, the application files are installed automatically into PS\_APP\_HOME using the standard directory structure based on PS\_HOME. With PS\_CUST\_HOME, you need to create the directory structure manually, adding any required folder within the PS\_CUST\_HOME using the same structure and naming found in PS\_HOME or PS\_APP\_HOME.

For example, if you have a custom SQR report that you want to store in PS\_CUST\_HOME, you need to create this directory structure in your PS\_CUST\_HOME and place your customized file within the \sqr directory:

*N:\PS CUST HOME\sqr* 

Likewise, if you have custom SQL or Data Mover scripts, you need to create this directory structure in your PS\_CUST\_HOME and place your customized files within the \scripts directory:

N:\PS CUST\_HOME\scripts

If using PS\_CUST\_HOME, you need to make sure to set the PS\_CUST\_HOME environment variable prior to running PSADMIN. This can be done permanently in the environment variables interface on a Windows server, manually on the command line prior to running PSADMIN, or by using a .bat or shell script.

**Note:** If you do not set the PS\_CUST\_HOME environment variable explicitly, PeopleSoft runtime retrieves all runtime content from PS\_HOME or PS\_APP\_HOME, if set.

When you configure your system, you need to be mindful of the PS\_CUST\_HOME location. In the PeopleTools configuration settings where the system would need to find files within PS\_CUST\_HOME, you need to include PS\_CUST\_HOME as a potential location for such files. For example,

RCCBL PRDBIN=%PS CUST HOME%/cblbin:%PS APP HOME%/cblbin:%PS HOME%/cblbin

In environments where PS\_CUST\_HOME has been implemented, system elements, such as server domains have access to content supplied by PS\_HOME, PS\_APP\_HOME, and PS\_CUST\_HOME, but files residing in PS\_CUST\_HOME take preference over those with the same name in either PS\_HOME or PS\_APP\_HOME. If PS\_CUST\_HOME, PS\_APP\_HOME, and PS\_HOME all exist within a PeopleSoft system, at runtime, the system checks for files in this order:

- 1. PS CUST HOME
- 2. PS APP HOME
- 3. PS HOME

The following table outlines key areas in the PeopleSoft system, where you need to consider the PS\_CUST\_HOME variable if you added custom files to that location. When you are installing, configuring, and maintaining your system, make sure to keep these items in mind and review the documentation associated with these areas.

| PeopleSoft Infrastructure Element | PS_CUST_HOME Consideration                                                                                                    |
|-----------------------------------|----------------------------------------------------------------------------------------------------|
| Application Server                | PS_CUST_HOME must be set explicitly before running PSADMIN, similar to setting PS_CFG_HOME manually.  Remote Call COBOL can look for COBOL programs in PS_CUST_HOME, PS_APP_HOME, or PS_HOME, so be sure to review those settings.  See RCCBL PRDBIN.                                                                                          |
| Process Scheduler                 | PS_CUST_HOME must be set explicitly before running PSADMIN, similar to setting PS_CFG_HOME manually.  The Process Scheduler domains reference PS_CUST_HOME, PS_APP_HOME, and PS_HOME locations for the following processes:  COBOL  SQR  nVision  See "Understanding the PeopleSoft Process Scheduler Configuration File" (Process Scheduler). |

| PeopleSoft Infrastructure Element | PS_CUST_HOME Consideration                                                                                                    |
|-----------------------------------|----------------------------------------------------------------------------------------------------|
| COBOL                             | During your installation, you will need to perform different tasks when compiling COBOL, which are described in detail in your PeopleTools installation guide.                                                                                                    |
|                                   | If you do have custom COBOL programs or files, you must set the PS_CUST_HOME environment variable prior to compiling the source code. If PS_CUST_HOME is set, the system compiles the source code in PS_HOME, PS_APP_HOME, and PS_CUST_HOME simultaneously, despite the source code residing in separate locations. |
|                                   | See <i>PeopleSoft 9.2 Application Installation for your platform:</i> "Installing and Compiling COBOL on UNIX" or "Installing and Compiling COBOL on Windows."                                                                                                    |
| SQR                               | When specifying locations where the system should look for SQR reports, for example, in Process Scheduler or in Configuration Manager, make sure to consider reports that may exist in PS_CUST_HOME.                                                                                                    |
| Lifecycle Management              | For applying updates and performing upgrades, PS_CUST _HOME also needs to be considered for various tasks, including:                                                                                                    |
|                                   | Crawling the environment with Environment<br>Management Framework.                                                                                                    |
|                                   | Creating change packages                                                                                                    |
|                                   | Defining environments for upgrades.                                                                                                    |
|                                   | See Change Assistant and Update Manager.                                                                                                    |
|                                   | <b>Note:</b> By placing files within PS_CUST_HOME, you are taking complete responsibility for maintaining the source of that file and ensuring any changes are made to it for upgrade or maintenance purposes.                                                                                                    |
| Windows Development Environment   | When setting up Windows Development workstation profiles using Configuration Manager, you set the PS_CUST_HOME variable on the Process Scheduler tab, and you'll also consider your PS_CUST_HOME location when specifying:                                                                                          |
|                                   | SQR report locations.                                                                                                    |
|                                   | COBOL location.                                                                                                    |
|                                   | nVision directory paths.                                                                                                    |
|                                   | Data Mover directories.                                                                                                    |
|                                   | See <u>Understanding PeopleSoft Configuration Manager</u> .                                                                                                    |

### **Chapter 4**

# **Using the PSADMIN Utility**

# **Understanding PSADMIN**

PSADMIN simplifies the process of configuring and administering all of the server processes and features that are available for PeopleSoft servers. For example, you use PSADMIN to configure application server domains, Process Scheduler servers, and PIA domains. You can use PSADMIN interactively or through the command-line interface.

| Topic                                             | Reference                                                                                  |
|---------------------------------------------------|--------------------------------------------------------------------------------------------|
| Use common parameters for setting up a domain.    | Using the Quick-Configure Menu                                                             |
| Use PSADMIN interactively to manage your domains. | Understanding PSADMIN Menus                                                                |
| Use PSADMIN on the command line.                  | Using the PSADMIN Command-Line Interface                                                   |
| Edit application server configuration files.      | Understanding Application Server Domain Parameters                                         |
| Edit Process Scheduler configuration files.       | "Understanding the PeopleSoft Process Scheduler<br>Configuration File" (Process Scheduler) |

# **Accessing Network Drives in Microsoft Windows Server**

This section applies only if all of the following are true:

- You've upgraded to the current PeopleTools release, including the required Tuxedo version and rolling patch level, from PeopleTools 8.45 or older.
- You plan to administer your application server domains on Microsoft Windows Server.
- One or more PeopleSoft processes need to access a mapped network drive directly. Activities requiring this can include:
  - Using an instance of PSADMIN that was launched from the network drive.
  - Accessing a database on the network drive.
  - Outputting reports to a location on the network drive.

**Note:** This section applies only to Tuxedo-managed servers (application server and Process Scheduler server). It does not apply to PIA domains.

Using the PSADMIN Utility Chapter 4

Any PeopleSoft processes that reference mapped network drives by their drive letters in this environment must be able to find the drives, and must have appropriate permission to access them. In Windows Server, the operating system does not provide this access directly.

PeopleSoft uses Tuxedo's Oracle ProcMGR service and an associated environment variable, TM\_TUXIPC\_MAPDRIVER, to gain access to the network drives. You must configure these elements to provide the appropriate access before you start any PeopleSoft servers or other processes.

To configure access to mapped network drives:

- 1. Determine which shared network directories your PeopleSoft system will need to access with a drive and directory path.
- 2. In your Microsoft Windows system, make sure that the shared network directories are available, and grant the domain administrator privileges to access them.
- 3. Access the Services utility in Windows Control Panel.
- 4. Stop the Oracle ProcMGR service.
- 5. In the Oracle ProcMGR service properties, ensure that the "log on as" account is the account with domain administrator privileges for the required shared directories.
- 6. Define the TM\_TUXIPC\_MAPDRIVER environment variable to specify the drive mappings and paths of the required shared directories, with the following format:

drive1:=\\machine name1\\dirpath1[;drive2:=\\machine name2\\dirpath2[...]]

For example:

U:=\\myMachine\e\$;V:=\\myMachine\PSFT

7. Start the Oracle ProcMGR service.

The service uses the value of TM\_TUXIPC\_MAPDRIVER to create the necessary drive mappings, and uses its own log on settings to provide your PeopleSoft system with access to those locations.

**Note:** Every time your PeopleSoft system needs to access a new mapped network location, you must repeat this procedure, including the new drive mapping along with the others.

# **Starting PSADMIN**

This section assumes that you have already installed and configured the PeopleSoft application server.

See PeopleTools 8.60 Deployment Packages Installation..

See PeopleSoft 9.2 Application Installation for your database platform.

**Note:** *PS HOME* is the PeopleSoft PeopleTools installation directory.

To start the PSADMIN utility:

1. Launch the psadmin executable.

Chapter 4 Using the PSADMIN Utility

PSADMIN is in PS HOME\appserv.

2. Select the server that you want to configure, administer, or monitor from the PSADMIN menu.

```
PeopleSoft Server Administration

Config Home: D:\PT_SERVER\8.59

1) Application Server
2) Process Scheduler
3) Web (PIA) Server
4) Switch Config Home
5) Service Setup
6) Replicate Config Home
7) Refresh Config Home
q) Quit
```

Command to execute (1-7, q):

# **Using PSADMIN**

Using PSADMIN involves selecting the number of the menu item that reflects the action that you want to take, entering the correct number at the command line, and pressing **Enter.** However, in some cases, you may want to use the command-line options that PSADMIN offers.

See <u>Using the PSADMIN Command-Line Interface</u>.

Each PSADMIN menu has the same look and feel. To select a menu item, enter the corresponding number at the prompt and press **Enter.** To return to the previous menu enter q (quit) at the prompt.

**Note:** Because the numbers corresponding to the PSADMIN menu commands can change as minor releases and patches provide different features and capabilities to PSADMIN, this documentation generally refers to the names of the commands rather than their menu item numbers.

# **Using Configuration Templates**

The initial values that you see in PSADMIN are derived from the configuration template that you select when you create your domain. The delivered templates provide a range of possible implementations. Each configuration template includes a number of server processes, such as PSAPPSRV, that is sufficient for its intended load.

These are the delivered templates:

| Configuration Template | Default PSAPPSRV Server<br>Processes | Example Usage       |
|------------------------|--------------------------------------|---------------------|
| Small                  | 2                                    | Use for 1–50 users. |

Using the PSADMIN Utility Chapter 4

| Configuration Template | Default PSAPPSRV Server<br>Processes | Example Usage                                            |
|------------------------|--------------------------------------|----------------------------------------------------------|
| Medium                 | 8                                    | Use for 50–500 users.                                    |
| Large                  | 25                                   | Use for 500–1000 users.                                  |
| Developer              | 2                                    | Use for development and demonstration environments only. |

**Note:** The usage examples above are *sample* ranges. Each site must determine the optimal template and number of server processes to suit the types of transactions of a particular user base. The delivered templates provide reasonable starting points for your implementations. You can add additional server processes through PSADMIN or by editing the PSAPPSRV.CFG file. For optimum performance, the number of users per configuration template can vary significantly from application to application.

**Note:** Oracle does not support creating custom CFX or UBX templates nor modifying delivered CFX or UBX templates.

# **Using the Quick-Configure Menu**

16) Edit environment settingsh) Help for this menu

When you create a domain for the first time, PSADMIN presents you with the most commonly changed parameters on the Quick-Configure menu, so that you can get up and running quickly. After the initial setup, you may at any time select *Configure this domain* on the PeopleSoft Domain Administration menu to access the Quick-Configure menu.

```
Quick-configure menu -- domain: HCMDEMO
_____
      Features
                                        Settings
  1) Pub/Sub Servers : No 17) DBNAME :[APPDOM]
2) Quick Server : No 18) DBTYPE :[ORACLE]
3) Query Servers : No 19) UserId :[QEDMO]
  4) Jolt : Yes 20) UserPswd :[]
5) Jolt Relay : No 21) DomainID :[TESTSERV]
6) WSL : No 22) AddToPATH :[c:\psft\db\oracle-server\19.3.0.0\⇒
bin]
  7) PC Debugger : No 23) ConnectID
                                                      :[people]
  8) Event Notification: Yes 24) ConnectPswd:[]
 9) MCF Servers : No 25) DomainConnectPswd:[]
10) Perf Collator : Yes 26) PHC Remote Admin Settings:[]
 11) Analytic Servers : Yes 27) WSL Port :[7000]
 12) Domains Gateway : No
                                   28) WSL SSL Port: [7010]
 13) Push Notifications: No 29) JSL Port :[9000]
                                   30) JSL SSL Port: [9010]
                                   31) JRAD Port : [9100]
      Actions
     _____
 14) Load config as shown
 15) Custom configuration
```

Chapter 4 Using the PSADMIN Utility

```
q) Return to previous menu
HINT: Enter 17 to edit DBNAME, then 14 to load
Enter selection (1-31, h, or q):
```

The Quick-Configure menu shows which features are currently set for the newly created domain. The menu contains the values that are most commonly changed when setting up a demonstration or test domain.

To change the value of a parameter under Features, just enter the number corresponding to the feature to toggle the feature on or off.

To change the value of a parameter under Settings, enter the number corresponding to the setting and enter the new value at the prompt.

**Note:** All of the values that you change remain in effect until you modify them again.

**Note:** If you select a Settings parameter, then press **Enter** without entering a new value at the prompt, the existing value of that parameter is deleted. If you then enter q to quit the Quick-Configure menu, your changes are discarded, and the original values remain. However, if you load the configuration as shown, the parameter is saved without a value.

If the parameter is required, you'll see an error message indicating that the configuration could not be completed. The next time you access the Quick-Configure menu, PSADMIN reloads any empty required parameter with its original default value, just as it would appear if you were creating a new domain.

When you change the value of a password parameter, such as UserPswd or ConnectPswd, you are prompted to enter a password twice. If the password values do not match, an error message is displayed. The password values are masked.

To configure the rest of the parameters that are not presented on the Quick-Configure menu, select *Custom configuration* to view the full list.

The Quick-Configure menu is not intended to replace the series of configuration sections in the custom configuration interface. In most cases, your site requires the parameters and tuning options that are available only through the full custom configuration menu. For this reason, the Quick-Configure menu is provided primarily for situations where you're setting up a demonstration domain for testing or for development purposes.

**Note:** When you use custom configuration, pressing **Enter** instead of entering a new value for a parameter does not delete the parameter's value. PSADMIN interprets **Enter** to mean that you want to retain the parameter's existing value. If you want to remove the value, you can enter one or more "white space" characters by pressing the space bar, or you can enter five underscore characters, and press **ENTER.** 

To apply settings to the configuration files, you must select *Load config as shown*.

To add and specify environment variables at the domain level, select *Edit environment settings*.

For more information on editing domain environment variables, see <u>Setting Domain-Level Environment</u> Variables.

Using the PSADMIN Utility Chapter 4

**Note:** For platforms that require the ServerName parameter to be set in order to boot, such as Microsoft SQL Server, you need to set that parameter through the custom configuration option in PSADMIN or by setting it manually in the configuration file.

### Selecting Server Processes in the Quick-Configure Menu

Use the Quick Configure Menu to enable or disable server processes (listed under Features).

#### **Pub/Sub Servers Option**

If you want the messaging server processes to be configured and booted, enter *Yes*. If you are not implementing the Integration Broker technology for a domain, enter *No*.

**Note:** In addition to setting this option, in Integration Broker you must also activate the domain on which the pub/sub server resides before you can use the pub/sub system. See Integration Broker Administration.

#### **Quick Server Option**

Enter *No* if very few clients access the domain and concurrency is not an issue. Enter *Yes* to enable PSQCKSRV in situations where concurrency and optimal transaction throughput are needed.

#### **Query Servers Option**

If you want all user-generated queries to be initiated by PSQuery and handled by a dedicated server process, enable this option to improve overall performance.

#### **Jolt Option**

The Jolt listener is required to support the PeopleSoft Internet Architecture by enabling transmission between the web server and the application server.

#### **Jolt Relay Option**

See Using Jolt Internet Relay.

#### **WSL**

Configures the Workstation Listener for Development Environment (Windows) workstation connections.

#### **PC Debugger Option**

Enter Yes to debug PeopleCode programs with the current domain.

#### **Event Notification Option**

Select *Yes* to start the PSRENSRV servers.

See PSRENSRV Options.

Chapter 4 Using the PSADMIN Utility

#### **MCF Servers Option**

Select *Yes* to start the Multi Channel Framework servers.

See MultiChannel Framework.

#### **Performance Collator Option**

If the domain is servicing a Performance Monitor database, select *Yes* to start the PSPPMSRV servers.

See PSPPMSRV Options.

#### **Analytic Servers Option**

Configures analytic servers to run in the domain to process Analytic Calculation Engine requests and to perform optimization processing.

#### **Domains Gateway Option**

Enable this option of you are configuring a remote, or external, search server to which this domain will send search requests. That is, if you are configuring a Type-3 search option for an application server domain, you need to enable the domains gateway on the application server domain to a communication connection between the application server and its remote search domain.

#### **Push Notifications Option**

Enables push notification framework for the application server domain.

See "Configuring the System for Push Notifications" (Fluid User Interface Developer's Guide).

# **Setting Domain-Level Environment Variables**

This section provides an overview of how to set domain-level environment variables and work with these settings.

### **Understanding Domain-Level Environment Settings**

Environment settings can be set at the following levels:

- Operating System: At this level, the environment settings apply to all processes running at that time on the host, such as PS\_CFG\_HOME.
- Domain: At this level, you can specify settings that apply to only that domain. That is you can override any operating system environment settings, as well as any that come by default from the higher-level configuration file (.UBX).

**Note:** Setting a variable at the domain-level overrides the variable set in the parent environment. Variables like PS\_HOME and PS\_CFG\_HOME cannot be set at the domain level.

The settings you modify or add for that domain will be saved in the \*PS\_ENVFILE section one of the following files, depending on the domain type:

Using the PSADMIN Utility Chapter 4

- psappsrv.ubx
- psprcsrv.ubx
- pssrchsrv.ubx

When the configuration settings are loaded for that domain, then these settings will also be reflected in the .env file for that domain.

**Note:** It is not recommended to modify the .env file manually because it will be overwritten by .ubx values if the domain is ever re-configured (selecting the Load config as shown option on the Quick-configure menu). Environment settings should be set using the PeopleSoft Domain Environment Settings menu.

### **Working with Domain-Level Environment Settings**

To set domain level environment settings, select *Edit Environment Settings* from the Quick-configure menu for an application server or Process Scheduler server.

The following example displays application server domain settings.

```
PeopleSoft Domain Environment Settings
______
      Domain Name: ORCLDM01
     TEMP

TMP :[{LOGDIK;:--.

TM_BOOTTIMEOUT :[120]

TM_RESTARTSRVTIMEOUT :[120]

TM_BOOTPRESUMEDFAIL :[Y]

FLDTBLDIR32 :[{$TUXDIR}{FS}udataobj]

FIELDTBLS32 :[jrep.f32,tpadm]

ALOGPFX :[{LOGDIR}{FS}TUXACCESSLOG]

:[{$PS_APP_HOME}\CBLBIN%PS_COBOLTYPE%;
{$PS HOME}\CBLBIN%PS COBOLTYPE%]
    # IPC_EXIT_PROCESS
      IPC_EXIT_PROCESS :[1]
IPC_TERMINATE_PROCESS :[1]
      PATH
                                        :[{$PATH};{$Domain Settings\Add to PATH}]
  1) Edit environment variable
  2) Add environment variable
  3) Remove environment variable
  4) Comment / uncomment environment variable
  5) Show resolved environment variables
  6) Save
  h) Help for this menu
  q) Return to previous menu
```

Chapter 4 Using the PSADMIN Utility

| Field or Control                         | Description                                                                                                    |
|------------------------------------------|----------------------------------------------------------------------------------------------------|
| Edit environment variable                | Enables you to edit the values of the listed environment settings. After selecting this option, enter the row number of the environment setting you want to edit, and modify the value as needed.                                                                                       |
|                                          | Environment variable: TM_BOOTTIMEOUT Enter value [120]:150                                                                                                    |
|                                          | For any settings that you modify, the system displays an asterisk next to it (*).                                                                                                    |
| Add environment variable                 | Use this option to add new environment variables for the domain. After selecting this option, enter the name of the environment variable and its value when prompted.                                                                                                    |
|                                          | Enter name of environment variable: MY_V⇒                                                                                                    |
|                                          | ARIABLE Enter value: D:\PSFT_HCM                                                                                                    |
|                                          | For any settings that you add, the system displays an asterisk next to it (*).                                                                                                    |
| Remove environment variable              | Removes any of the currently listed environment settings. After selecting this option, enter the row number of the environment setting you want to remove.                                                                                                    |
| Comment / uncomment environment variable | Use to comment or uncomment the environment setting. When you comment a setting, the system ignores that domain-level setting. Any default, or operating system-level settings would take effect. When you uncomment the setting, the system recognizes the domain-level setting value. |
|                                          | After selecting this option, enter the row number of the environment setting you want to comment or uncomment.                                                                                                    |
|                                          | Environment variables that are commented (ignored by the system), have a # symbol next to it.                                                                                                    |
| Show resolved environment variables      | Expands the meta variables for system settings, such as PS_HOME, TUXDIR, and so on, so that you can view the actual file path.                                                                                                    |
|                                          | For example, the following is unresolved:                                                                                                    |
|                                          | :[{LOGDIR}{FS}TUXACCESSLOG]                                                                                                    |
|                                          | And the following is resolved:                                                                                                    |
|                                          | :[D:\PT_SERVER\8.59\appserv\FSDMO856\LOG⇒                                                                                                    |
|                                          | S\TUXACCESSLOG]                                                                                                    |
| Save                                     | Select to save the settings you've added or modified.                                                                                                    |

Using the PSADMIN Utility Chapter 4

| Field or Control   | Description                                                   |
|--------------------|---------------------------------------------------------------|
| Help for this menu | Select to display online help information for this interface. |

### **Setting Domain-Level Environment Variables**

In most cases, you may not need to modify or add domain-level environment variables.

Some reasons to set a domain-level environment variable are:

- custom PeopleCode may require a domain-level environment variable.
- additional tracing may require additional Tuxedo environment variables, if specified in your Tuxedo documentation.
- an Oracle Support analyst may request a specific environment setting for troubleshooting issues.

**Note:** PS\_HOME, PS\_CFG\_HOME, PS\_APP\_HOME and PS\_CUST\_HOME environment variables *should not* be set at the domain-level and can cause undesirable results if set at the domain level.

The following table describes the default environment settings for the Application Server that are exposed at the domain level:

| Environment Setting  | Description                                                                                                    |
|----------------------|----------------------------------------------------------------------------------------------------|
| TEMP                 | Path to the temp log access for that domain.                                                                                                    |
| TMP                  | Path to the temp log access for that domain.                                                                                                    |
| TM_BOOTTIMEOUT       | Time allowed before Tuxedo performs a timeout for a domain boot.                                                                                                    |
| TM_RESTARTSRVTIMEOUT | Time allowed before Tuxedo performs a timeout for a server process restart.                                                                                                    |
| TM_BOOTPRESUMEDFAIL  | TM_BOOTPRESUMEDFAIL is an indicator to the Tuxedo system that dictates how the domain should behave if a process fails to start before TM_BOOTTIMEOUT (above) has been reached.                                       |
|                      | When set to <i>Y</i> , no further domain processes will be started and any existing domain processes will be terminated.                                                                                              |
|                      | If set to <i>N</i> , the boot process will proceed. By default, this is set to <i>Y</i> because domains cannot be relied upon to function correctly if any of the domain processes fail to start in a timely fashion. |

| Environment Setting   | Description                                                                                                    |
|-----------------------|----------------------------------------------------------------------------------------------------|
| FLDTBLDIR32           | The directory in which field buffer descriptor files are located. This is an internal Tuxedo setting.  Modification of this value could result in unpredictable behavior as Tuxedo will be unable to locate its buffer descriptor files.                                                                                                    |
| FIELDTBLS32           | The list of the buffer descriptor files that are required by the domain runtime. These files are located in the directory defined by the FLDTBLDIR32 variable. This is an internal Tuxedo setting.  Modification of this value could result in unpredictable behavior as Tuxedo may allocate buffers incorrectly.                                                                                                    |
| ALOGPFX               | Path to the Tuxedo access log for that domain.                                                                                                    |
| СОВРАТН               | COBOL path for that domain.                                                                                                    |
| IPC_EXIT_PROCESS      | Indicates that the process should be shutdown in a graceful fashion, allowing cleanup functions to execute.  This is analogous to normal shutdown and is achieved by using the MS C++ ExitProcess function.  Typically this value or IPC_TERMINATE_PROCESS is set. These values should be considered to be mutually exclusive.                                                                                                    |
| IPC_TERMINATE_PROCESS | IPC_TERMINATE_PROCESS is an indication that the process should exit immediately.  This is analogous to a process kill or forced shutdown. The exit handlers do not have an opportunity to run. This would typically be used in a situation where the process has failed to respond to a normal shutdown instruction.  Typically this value or IPC_EXIT_PROCESS is set. These values should be considered to be mutually exclusive. |
| РАТН                  | Specifies a set of directories where executable programs are located for that domain.                                                                                                    |

The following table describes the default environment settings for the Process Scheduler Server that are exposed at the domain level:

| Environment Setting | Description                 |
|---------------------|-----------------------------|
| СОВРАТН             | COBOL path for that domain. |

| Environment Setting | Description                                                                          |
|---------------------|--------------------------------------------------------------------------------------|
| PATH                | Specifies a set of directories where executable programs are located for that domain |

### **Using the PSADMIN Command-Line Interface**

This section provides an overview of the PSADMIN command-line interface and discusses how to work with commands.

### **Understanding the PSADMIN Command-Line Interface**

In some cases, you might want to use the PSADMIN command-line interface rather than starting the PSADMIN interface and navigating to a particular menu. The command line offers a direct method of carrying out certain server administration tasks. It also enables you to include PSADMIN actions in scripts, and simplifies the task of creating numerous domains that use default server settings.

PSADMIN has several variations of its basic command-line syntax for miscellaneous activities and server administration, which are described in the following sections.

**Note:** Before you begin using the PSADMIN commands, you should become familiar with PSADMIN and the components that it controls.

**Note:** When using the PSADMIN command line and specifying paths containing spaces (such as directory paths on Windows), the paths must be enclosed within quotes.

**Note:** On Microsoft Windows, whenever you run a script to create or configure a domain (application server or Process Scheduler), a related rmiregistry MS-DOS window is started. You do not have to kill these command windows; these windows will be minimized.

### **Using the Miscellaneous Commands**

Following are the available miscellaneous PSADMIN commands:

| Command                                                 | Description                                                                                                    |
|---------------------------------------------------------|----------------------------------------------------------------------------------------------------|
| psadmin -h                                              | Displays command help and syntax.                                                                                                    |
| psadmin -v                                              | Displays the PSADMIN version number, as in <i>Version 8.59</i> .                                                                                                    |
| psadmin -env                                            | Displays your current environment variables.                                                                                                    |
| psadmin -defaultPS_CFG_HOME                             | Displays the current PS_CFG_HOME environment variable.                                                                                                    |
| psadmin -envsummary                                     | Displays a summary of PS_HOMEs and domains.                                                                                                    |
| psadmin -replicate -ch <source me="" ps_cfg_ho⇒=""/>    | Replicates a PS_CFG_HOME and its configured domains, including a PIA domain, to a new location, where they can be started without manual reconfiguration.                                                                                                    |
| psadmin -replicate -ch <source me="" ps_cfg_ho⇒=""/> -r | The replicate originates from the source PS_CFG_HOME in the command line parameter and copies to the current PS_CFG_HOME that the user is working with as defined either by the value of the PS_CFG_HOME environment variable <i>or</i> the default location PSADMIN is using for the operating system. That is, you copy an existing PS_CFG_HOME into the current PS_CFG_HOME used by PSADMIN.  If the current PS_CFG_HOME contains any existing domains, the replication process will abort and will display a message. You can overwrite the existing domains in the current PS_CFG_HOME using the –r option. |
|                                                         | Note: If the current PS_CFG_HOME contains any existing domains, ensure that the domains are shut down before you execute the replicate command. If the domains are not shut down, an error is displayed.                                                                                                    |
| psadmin -refresh psadmin -refresh -keepbackup           | Refreshes the domains in PS_CFG_HOME and applies the latest configuration settings to the domains.  If any of the domains is started, the refresh process will first shut down the domain, refresh it, and then start the domain. A stopped domain will just be refreshed.  Use the –keepbackup option to keep a back-up copy of a domain. The back-up copies of a domain are stored in PS_CFG_HOME with the following naming convention: <domain>_<date>_ctime&gt;.bak.</date></domain>                                                                                                    |
|                                                         | For example, peoplesoft_081315_2158.bak.                                                                                                    |

### Storing Parameter Key and its Value in a File

PeopleSoft allows you to store a parameter key and its value in a text file so that you need not enter passwords and configuration settings on the command line. System administrators must ensure that the file containing a parameter and its value is accessible to PSADMIN. When you enter a parameter and its value in a text file, you must follow the syntax that is applicable for the parameter value.

You can use the command line to read a file reference using the following syntax:

```
psadmin -c command -d domain -t template -@@ file path and file name
For example:
psadmin -c create -d NEWQ1 -t small -@@ D:\temp\key1.txt
The contents of the key1.txt file are as follows:
-s Q8588053/ORACLE/QEDMO/QEDMO/TESTSERV/D:\oracle\product
\12.1.0\dbhome 1\BIN/people/password/ __/password
```

**Note:** Use -@ if you do not want the text file to be deleted after PSADMIN extracts the file's contents. Use -@ if you want the text file to be deleted.

When you use –@ file references, consider the following:

• A PSADMIN command can contain multiple -@[@] file references that contain a parameter key-value pair, and you can use a mix of -@[@] and -@[@] within a single command.

For example:

```
psadmin -c create -d psftdomain -t psfttemplate -@@ D:\temp
\set file.txt[-@ D:\temp\pset file.txt] [-@@ D:\temp\env set.txt]
```

• A PSADMIN command can contain nested -(a)[a] file references.

For example:

```
psadmin -@@ D:\edw\temp\file1.txt
where the contents of file1.txt are as follows:
-c create -d NEWQ1 -t small -@@ D:\edw\temp\file2.txt
and the contents of file2.txt are as follows:
-s Q8588053/ORACLE/QEDMO/QEDMO/TESTSERV/D:\oracle\product
\12.1.0\dbhome 1\BIN/people/password/ /password
```

• When you have multiple —@ file references in a command, and if any of the —@ file reference fails, PSADMIN stops processing the command after an error is encountered.

For example:

```
psadmin -c -@@ D:\edw\temp\file3.txt
```

Where the contents of file3.txt are as follows:

```
create -@ D:\edw\temp\file4.txt -@ D:\edw\temp\file4.txt -@ D:\edw
\temp\file5.txt
```

#### PSADMIN displays the following error:

Can't open file D:\edw\temp\file4.txt. Please Check the correct file name.

In this example, PSADMIN reads the contents of file3.txt, When it encounters an error, it deletes file4.txt and subsequently stops processing the command. PSADMIN does not delete file5.txt if the file exists in the location.

### **Using the Pure Internet Architecture Commands**

The PeopleSoft Pure Internet Architecture (PIA) commands follow this basic syntax:

```
psadmin -w command -d PIA domain
```

#### For example:

psadmin -w start -d peoplesoft

**Note:** The examples in this table include line feeds for readability.

| Command   | Example                                                                                                    | Result of the Example                                                                                                    |
|-----------|----------------------------------------------------------------------------------------------------|----------------------------------------------------------------------------------------------------|
| start     | psadmin -w start<br>-d peoplesoft                                                                                                    | Starts the peoplesoft domain.                                                                                                    |
| shutdown  | psadmin -w shutdown -d peoplesoft                                                                                                    | Stops the peoplesoft domain.                                                                                                    |
| shutdown! | psadmin -w shutdown!<br>-d peoplesoft                                                                                                    | Performs a forced shutdown of the peoplesoft domain.                                                                                                    |
| status    | psadmin -w status<br>-d peoplesoft                                                                                                    | Displays the status of the domain (started, stopped, and so on).                                                                                                    |
| remove    | psadmin -w remove<br>-d peoplesoft                                                                                                    | Deletes the domain.                                                                                                    |
| import    | <pre>psadmin -w import <source ps_cfg_home=""/> psadmin -w import <source ps_cfg_home=""/> -d peoplesoft  psadmin -w import <source ps_cfg_home=""/> -d peoplesoft -n peoplesoft1</pre> | <ul> <li>Imports the peoplesoft domain from a specified PS_CFG_HOME location, <source ps_cfg_home=""/>.</li> <li>You may use the following options as required:         <ul> <li>Use the -d option to import a specific domain if multiple domains exist in a source PS_CFG_HOME.</li> <li>Use the -n option if you want to specify a name for the imported domain.</li> </ul> </li> <li>If the -n option is not used, the database name is used as the default name for the imported domain.</li> <li>Use the -r option to replace an existing domain folder in the current PS_CFG_HOME. If a domain folder exists and the -r option is not used, an error message is displayed. Use this option with all of the -import options.</li> </ul> |

### Using the PeopleSoft Pure Internet Architecture Create Command

Use the following syntax to create a new PIA domain:

psadmin -w create -d PIA\_domain -c c\_set

The **create** command creates a PIA domain, using the specified configuration settings.

- PIA domain Enter the name of a PIA domain that you want to create, for example, peoplesoft.
- *c set* (configuration settings) Use the following order and format:

In Microsoft Windows, the values must be separated by slashes:

 $\label{lem:webServerNoetDir/WebServerLoginId/WebServerLoginPwd/WebSiteName/Apps $\Rightarrow$ erverHost/JSL Port/HTTP Port/HTTPS Port/AuthenticationTokenDomain/Web profile/$\Rightarrow$ WebProfUserId/WebProfUserPwd/IntegrGatewayId/IntegrGatewayPwd/AppsrvDomConnPwd$$\Rightarrow$ /SSLKeystorePwd/RepDir$ 

In UNIX, the values must be separated by percent signs:

 $\label{lem:webServerRootDir} WebServerLoginId\%WebServerLoginPwd\%WebsiteName\%Apps \Rightarrow $$ erverHost\%JSL\ Port\%HTTP\ Port\%HTTPS\ Port\%AuthenticationTokenDomain\%Web\ profile\% \Rightarrow $$ WebProfUserId\%WebProfUserPwd\%IntegrGatewayId\%IntegrGatewayPwd\%AppsrvDomConnPwd \Rightarrow $$ SSLKeystorePwd\%RepDir$ 

**Note:** To indicate an empty parameter, enter five underscore characters ( \_\_\_\_\_\_).

See <u>Creating a PIA Domain</u> for descriptions of the configuration settings.

#### **Specifying PIA Domain Configuration Settings**

You can use the command line to set selected domain settings using the following syntax:

psadmin -w configure -d PIA domain -c c set -p p set

For example:

psadmin -w configure -d peoplesoft -c 512/512/50/example.com -p 80/443

- PIA\_domain Enter the name of a PIA domain that you want to create, for example, peoplesoft.
- *c\_set* (configuration settings) Use the following order and format: *minHeapSize/maxHeapSize/maxThreads/authTokenDomain*
- p\_set (port settings) Use the following order and format:
   httpPort/httpsPort

See Configuring a PIA Domain for descriptions of the configuration settings.

#### **Specifying PIA Site Configuration Settings**

You can use the command line to set selected site settings using the following syntax:

psadmin -w configure -d PIA\_domain -s site -c c\_set

For example:

```
psadmin -w configure -d peoplesoft -s ps -c SERVER01:9000/PROD/
Enabled/D:\psreports/PS/password/password
```

- *PIA domain* Enter the name of a PIA domain that you want to create, for example, peoplesoft.
- *site* Enter the web site name; for example, ps.
- c\_set (configuration settings) Use the following order and format:

  appSrvConnString/webProfile/pooling/reportPath/webProfUser/webProfPword/appSrvConnPword

The following table describes the configuration settings:

| PIA configuration (c_set) settings | Description                                                         |
|------------------------------------|---------------------------------------------------------------------|
| appSrvConnString                   | Application server connect string, such as host:jolt port.          |
| webProfile                         | The web profile the site will use (PROD, DEV, and so on).           |
| pooling                            | Indicate whether Jolt pooling should be enabled. (Enabled/Disabled) |
| reportPath                         | The reports path, such as D:\psreports.                             |
| webProfUser                        | The user required for accessing the web profile.                    |
| webProfPword                       | The password for the web profile user.                              |
| appSrvConnPword                    | If using a domain connection password, enter that value.            |

### **Using the Application Server Commands**

For application server administration, PSADMIN has two syntax formats — one for creating new application server domains, and the other for administering existing domains.

#### **Using the Application Server Create Command**

Use the following syntax to create a new application server domain:

```
psadmin -c create -d appsrv_domain -t template -s s_set [-p p_set] [-
cfg cfg set | -cfg from file cfg file path] [-env env set]
```

The **create** command creates an application server configuration file with the specified domain name, using the specified configuration template.

Following is an example of the application server **create** command, including startup settings, ports settings, and a configuration file:

```
D:\PT\appserv>psadmin -c create -d HRDOM01 -t small -s PT858/ORACLE/QEDMO/QEDMO
```

```
/TESTSRV2/"c:\oracle\product\12.1.0\client_1\bin"/people/password/____/ENCRYPT-p 7200/9020/9200 -cfg from file d:\temp\app cfg file.txt
```

The other options are described below.

The *appsrv\_domain* parameter must be the name of an application server domain that you want to create, for example, HCMDMO.

The *template* parameter must have one of the following values:

- small
- medium
- large
- developer

The *s\_set* parameter is an optional string of startup values which provide initial configuration settings that you would otherwise specify on the PSADMIN application server Quick-Configure menu. You must enter the startup string as follows.

• In Microsoft Windows, the values must be separated by slashes (/):

```
DBNAME/DBTYPE/OPR\_ID/OPR\_PSWD/DOMAIN\_ID/ADD\_TO\_PATH/DB\_CNCT\_ID/DB\_CNCT\_PSWD/SE \Rightarrow RVER\_NAME/DOM\_CONN\_PWD/SEC\_PRINCIPAL\_PASSWORD/ENABLE\_REMOTE\_ADMIN/REMOTE\_ADMIN \Rightarrow PORT/REMOTE\_ADMIN\_USRID/REMOTE\_ADMIN\_PSWD/{ENCRYPT|NOENCRYPT}/REMOTE\_ADMIN\_SS \Rightarrow L\_ENABLED/REMOTE\_ADMIN\_SSL\_KEYSTORE/REMOTE\_ADMIN\_SSL\_KEYSTORE\_PWD/REMOTE\_ADMIN \Rightarrow SSL\_KEYSTORE\_TYPE/REMOTE\_ADMIN\_SSL\_TRUSTSTORE/REMOTE\_ADMIN\_SSL\_TRUSTSTORE\_PWD \Rightarrow /REMOTE\_ADMIN\_SSL\_TRUSTSTORE\_TYPE
```

• In UNIX, the values must be separated by percent signs (%):

```
\label{eq:dense} DBNAME \ DBTYPE \ OPR_ID \ OPR_PSWD \ DOMAIN_ID \ ADD_TO_PATH \ DB_CNCT_ID \ DB_CNCT_PSWD \ SE \Rightarrow RVER_NAME \ DOM_CONN_PWD \ SEC_PRINCIPAL_PASSWORD \ ENABLE_REMOTE_ADMIN \ REMOTE_ADMIN \ PSWD \ ENCRYPT \ NOENCRYPT \ REMOTE_ADMIN_SS \Rightarrow L_ENABLED \ REMOTE_ADMIN_SSL_KEYSTORE \ REMOTE_ADMIN_SSL_KEYSTORE \ PWD \ REMOTE_ADMIN_SSL_KEYSTORE \ PWD \ REMOTE_ADMIN_SSL_TRUSTSTORE \ PWD \ REMOTE_ADMIN_SSL_TRUSTSTORE \ PWD \ REMOTE_ADMIN_SSL_TRUSTSTORE \ TYPE \ REMOTE_ADMIN_SSL_TRUSTSTORE \ TYPE \ REMOTE_ADMIN_SSL_TRUSTSTORE \ REMOTE_ADMIN_SSL_TRUSTSTORE \ TYPE \ REMOTE_ADMIN_SSL_TRUSTSTORE \ TYPE \ TYPE \ TYPE \
```

**Important!** You must enter these values in the order shown. You can omit required values only by truncating the string from right to left. For example, you can specify <code>DBNAME/DBTYPE</code>, but you can't specify <code>DBNAME/DOMAIN ID</code>.

These startup settings all have default values if you omit any of them. The default values are generally the values you provided when setting up your PeopleSoft environment, and are the same as they would initially appear on the PSADMIN application server Quick-Configure menu.

The following table describes the startup settings:

| Startup (s_set) Settings | Description                                                                                                    |
|--------------------------|----------------------------------------------------------------------------------------------------|
| DBNAME                   | Enter the name of the database to which the application server will connect. This is the same as the <i>DBName</i> parameter in the Startup section of the psappsrv.cfg file.                                                                                                    |
|                          | <b>Note:</b> If you don't include the <i>s_set</i> parameter, the value of this setting is the same as the domain name that you specify in the command.                                                                                                    |
| DBTYPE                   | Enter the database type. Valid values are ORACLE, MICROSFT, and DB2ODBC. This is the same as the <i>DBType</i> parameter in the Startup section of the psappsrv.cfg file.                                                                                                    |
|                          | Note: Notice the spelling of MICROSFT. DB2ODBC is the database type for DB2 z/OS.                                                                                                    |
| OPR_ID                   | Enter the user ID, such as QEDMO, PS, or VP1, for the domain to use to connect to the database. This is the same as the <i>UserId</i> parameter in the Startup section of the psappsrv.cfg file.                                                                                                    |
| OPR_PSWD                 | Enter the user password that is associated with the specified user ID. This is the same as the <i>UserPswd</i> parameter in the Startup section of the psappsrv.cfg file.                                                                                                    |
| DOMAIN_ID                | Enter a domain ID, such as TESTSRV1, TESTSRV2, and so on. This does not need to match the domain name. This name is important only because the Tuxedo Web Monitor uses it to identify application server domains on each machine. This is the same as the <i>Domain ID</i> parameter in the Domain Settings section of the psappsrv.cfg file. |
| ADD_TO_PATH              | (Optional) Enter the directory path that contains your connectivity software or database drivers. This is the same as the <i>Add to PATH</i> parameter in the Domain Settings section of the psappsrv.cfg file.                                                                                                    |
|                          | Note: If this value contains spaces, it must be in double quotes (" "). For example: "c:\Program Files".                                                                                                    |
|                          | Important! If you want this setting to be blank, but you can't truncate the string to this point (you still need to specify a value for <i>CNCT_ID</i> ), you can specify a value of "                                                                                                    |

| Startup (s_set) Settings | Description                                                                                                    |
|--------------------------|----------------------------------------------------------------------------------------------------|
| CNCT_ID                  | Enter the connect ID, which is required for all platforms. This is the same as the <i>ConnectId</i> parameter in the Startup section of the psappsrv.cfg file.                                                                                                    |
|                          | See "Connect ID" (Security Administration).                                                                                                    |
| CNCT_PSWD                | Enter the password that is associated with the connect ID.  This is the same as the <i>ConnectPswd</i> parameter in the Startup section of the psappsrv.cfg file.                                                                                                    |
| SERVER_NAME              | (Optional) If your RDBMS requires that you specify the server name on which the database resides, enter the appropriate server name. This is the same as the <i>ServerName</i> parameter in the Startup section of the psappsrv.cfg file.                                                           |
|                          | Important! If you want this setting to be blank, but you can't truncate the string to this point (you still need to specify the ENCRYPT setting), you can specify a value of "" (five underscores without the quotes) in this position. PSADMIN interprets this as a blank value.                   |
| ENCRYPT   NOENCRYPT      | Specify ENCRYPT to encrypt the values of the <i>UserPswd</i> and <i>ConnectPswd</i> parameters in the psappsrv.cfg file. If you specify NOENCRYPT, these values appear in clear text in the file. ENCRYPT is the default value.                                                                     |
| SEC_PRINCIPAL_PASSWORD   | Enter a password for use with Oracle wallet.                                                                                                    |
| ENABLE_REMOTE_ADMIN      | Specify whether to enable embedded JMX agents for PeopleSoft Health Center. Enter 1 to enable remote administration, and 0 to disable remote administration. The default is enabled.                                                                                                    |
|                          | When remote administration is enabled, you must also specify values for REMOTE_ADMIN_PORT, REMOTE_ADMIN_USRID, and REMOTE_ADMIN_PSWD.                                                                                                    |
|                          | If you do not explicitly disable remote administration, and you do not provide values for REMOTE_ADMIN_PORT, REMOTE_ADMIN_USRID, and REMOTE_ADMIN_PSWD the system will generate values for the user ID and password and place the encrypted values in the PSTOOLS section of the psappsrv.cfg file. |
|                          | See "Enabling Monitoring of a Component or Domain" (Performance Monitor)                                                                                                    |

| Startup (s_set) Settings         | Description                                                                                                    |
|----------------------------------|----------------------------------------------------------------------------------------------------|
| REMOTE_ADMIN_PORT                | Enter a port number to use for remote administration of domain processes. All embedded JMX agents will use the port in the JMX service URL.                                                                                                    |
| REMOTE_ADMIN_USRID               | Enter a user name for remote administration connections.                                                                                                    |
| REMOTE_ADMIN_PSWD                | Enter a password for remote administration connections.                                                                                                    |
| REMOTE_ADMIN_SSL_ENABLED         | Specify whether to enable SSL for JMX agents. Enter <i>1</i> to enable SSL, and <i>0</i> to disable SSL. The default is disabled.  When you enable SSL for JMX agents, you must also specify the location, password, and type for the keystore and truststore. |
| REMOTE_ADMIN_SSL_KEYSTORE        | Specify the location of the keystore for SSL.                                                                                                    |
| REMOTE_ADMIN_SSL_KEYSTORE_PWD    | Specify the password for the SSL keystore. The password must be encrypted with PSCipher.  See "Using the PSCipher Utility" (Security Administration)                                                                                                    |
| REMOTE_ADMIN_SSL_KEYSTORE_TYPE   | Specify the keystore type, PKCS12 or JKS.                                                                                                    |
| REMOTE_ADMIN_SSL_TRUSTSTORE      | Specify the location of the truststore for SSL.                                                                                                    |
| REMOTE_ADMIN_SSL_TRUSTSTORE_PWD  | Specify the password for the SSL truststore. The password must be encrypted with PSCipher.  See "Using the PSCipher Utility" (Security Administration)                                                                                                    |
| REMOTE_ADMIN_SSL_TRUSTSTORE_TYPE | Specify the truststore type, PKCS12 or JKS.                                                                                                    |

The *p\_set* parameter is an optional string of port numbers that you would otherwise specify on the PSADMIN application server Quick-Configure menu. Typically, you include this parameter only if you have more than one domain on the same application server machine or if you need to provide a specific value due to your environment or testing needs. Otherwise, you should accept the defaults for easy configuration.

You must specify the port numbers as follows:

• In Microsoft Windows, the values must be separated by slashes.

```
WSL PORT/WSL SSL PORT/JSL PORT/JSL SSL PORT/JRAD PORT
```

• In UNIX, the values must be separated by percent signs.

 ${\it WSL\_PORT\$WSL\_SSL\_PORT\$JSL\_PORT\$JSL\_SSL\_PORT\$JRAD\_PORT}$ 

**Important!** You must enter these values in the order shown. You can omit values only by truncating the string from right to left. For example, you can specify <code>WSL\_PORT/WSL\_SSL\_PORT</code>, but you can't specify <code>WSL\_PORT/JRAD\_PORT</code>. These port numbers all have default values if you omit any of them. The default values are the values you provided when setting up your PeopleSoft environment, and are the same as they would initially appear on the PSADMIN application server Quick-Configure menu.

The following table describes the port settings:

| Port (p_set) Setting | Description                                                                                                    |
|----------------------|----------------------------------------------------------------------------------------------------|
| WSL_PORT             | Workstation listener port number. This is the same as the <i>Port</i> parameter in the Workstation Listener section of the psappsrv. cfg file.                                         |
|                      | Note: Specify this value only if you intend for the domain to support Windows workstations connecting in the development environment.                                                  |
| WSL_SSL_PORT         | SSL port for Workstation listener. This is the same as the SSL PORT parameter in the Workstation Listener section of the psappsrv.cfg file.                                            |
| JSL_PORT             | Jolt port number. This is the same as the <i>Port</i> parameter in the JOLT Listener section of the psappsrv.cfg file.                                                                 |
| JSL_SSL_PORT         | SSL port for Jolt. This is the same as the <i>SSL PORT</i> parameter in the JOLT Listener section of the psappsrv.cfg file.                                                            |
| JRAD_PORT            | Jolt internet relay port number. This is the same as the <i>Listener Port</i> parameter in the JOLT Relay Adapter section of the psappsrv.cfg file.                                    |
|                      | <b>Note:</b> Specify this value only if you intend for the domain to support browser deployment, <i>and</i> your web server resides on a separate machine from the application server. |

Supply configuration settings in a string with the *cfg\_set* parameter or reference a file with the *cfg\_file path* parameter.

The *cfg\_set* parameter is an optional string of configuration settings from the psappsrv.cfg file. Use the number sign (#) to separate each setting, and surround the string with double quotes if any of the values include spaces. For example:

<sup>&</sup>quot;[PSAPPSRV]/Min Instances=2#[PSAPPSRV]/Max Instances=8"

If you include a password that has a number sign (#), you must precede it with a slash (\). For example:

```
"[Security]/DomainConnectionPwd=password\##[Workstation Listener]/Port=7000"
```

Alternatively, you can supply configuration settings in a file. Specify the path and file name with the parameter *cfg\_file\_path*. Use this option rather than *cfg\_set* if you are supplying passwords that contain special characters. Each line specifies a psappsrv.cfg file section, a parameter and value, with this format:

```
[<Section>]/<Param Name>=<Param Value>
[<Section>]/<Param Name>=<Param Value>
```

#### For example:

```
[Domain Settings]/Domain ID=APPDOM
[PSAPPSRV]/Min Instances=2
[PSAPPSRV]/Max Instances=8
[PSAPPSRV]/Max Fetch Size=15000
[Security]/DomainConnectionPwd=password
[JOLT Listener]/Port=9033
[JOLT Listener]/Address=0.0.0.0
[Workstation Listener]/Port=7000
```

The configuration parameters are described elsewhere in this document, organized by section name. See <u>Understanding Application Server Domain Parameters</u>..

The *env set* specifies domain environment settings, having the following format:

```
ENVAR_NAME1=ENVVAR_VALUE1#ENVAR_NAME2=ENVVAR_VALUE2
```

#### For example:

```
TM BOOTTIMEOUT=120#TM RESTARTSRVTIMEOUT=120#TM BOOTPRESUMEDFAIL=Y
```

When you launch the command, you see progress messages similar to the following:

```
Copying application server configuration files ...
Copying [D:\PT\appserv\small.cfx] to [D:\PT SERVER\8.59\appserv\HRDOM01\
psappsrv.cfg]
Stripping Annotations...
Copying [D:\PT\appserv\small.cfx] to [D:\PT SERVER\8.59\appserv\HRDOM01\
psappsrv.cfx]
Copying Jolt repository file...
Domain created.
Performing load prechecks ...
Loading validation table...
  setting DBName=PT858DMO
 setting DBType=ORACLE
 setting UserId=OEDMO
  setting UserPswd=encrypted_password
  setting ConnectId=people
  setting ConnectPswd=encrypted password
 setting ServerName=
  setting Port=7200
  setting Port=9020
  setting Listener Port=9200
  setting Domain ID=TESTSRV2
 setting Add to PATH=c:\oracle\product\12.1.0\client 1\bin
New CFG file written with modified Startup parameters
Log Directory entry not found in configuration file.
Setting Log Directory to the default... [PS_SERVDIR\LOGS]
Spawning disabled for server PSAPPSRV.
WARNING: PSSAMSRV is configured with Min instance set to 1. To avoid loss of
service, configure Min instance to atleast 2.
Configuration file successfully created.
CFG setting changes completed, loading configuration...
Domain configuration complete.
```

#### **Using the Application Server Administration Commands**

Use the following syntax to administer an existing application server domain:

```
psadmin -c command -d appsrv_domain
```

The *appsrv\_domain* parameter must be the name of an application server domain that you want to administer, for example, HCMDMO.

The valid values of the *command* parameter are as follows:

**Note:** The examples in this table include line feeds for readability.

| Command      | Example                             | Result of the Example                                                                                                    |
|--------------|-------------------------------------|----------------------------------------------------------------------------------------------------|
| start        | psadmin -c start<br>-d PSDMO        | Starts an application server domain named PSDMO.                                                                                                    |
| parallelboot | psadmin -c parallelboot<br>-d PSDMO | Starts an application server domain named PSDMO, using the parallel boot option.                                                                                                    |
| configure    | psadmin -c configure<br>-d PSDMO    | Reloads the domain configuration for the PSDMO domain.                                                                                                    |
| pslist       | psadmin -c pslist<br>-d PSDMO       | Displays the processes that have been booted for the PSDMO domain. This includes the system process ID for each process.                                                                                                    |
| stop         | psadmin -c stop<br>-d PSDMO         | Shuts down the PSDMO application server domain, by using a normal shutdown method.  In a normal shutdown, the domain waits for users to complete their tasks and turns away new requests before terminating all of the processes in the domain. |
| kill         | psadmin -c kill<br>-d PSDMO         | Shuts down the PSDMO application server domain by using a forced shutdown method.  In a forced shutdown, the domain <i>immediately</i> terminates all of the processes in the domain.                                                           |
| sstatus      | psadmin -c sstatus<br>-d PSDMO      | Displays the Tuxedo processes and<br>PeopleSoft server processes that are currently                                                                                                    |

| Command  | Example                                       | Result of the Example                                                                                                    |
|----------|-----------------------------------------------|----------------------------------------------------------------------------------------------------|
|          |                                               | running in the PSDMO application server domain.                                                                                                    |
| cstatus  | psadmin -c cstatus<br>-d PSDMO                | Displays the currently connected users in the PSDMO application server domain.                                                                                                    |
| qstatus  | psadmin -c qstatus<br>-d PSDMO                | Displays status information about the individual queues for each server process in the PSDMO application server domain.                                                                        |
| preload  | psadmin -c preload<br>-d PSDMO                | Preloads the server cache for the PSDMO domain.                                                                                                    |
| cleanipc | psadmin -c cleanipc<br>-d PSDMO               | Cleans the IPC resources for the PSDMO domain.                                                                                                    |
| purge    | psadmin -c purge<br>-d PSDMO                  | Purges the cache for the PSDMO domain.                                                                                                    |
| import   | psadmin -c import<br>PS_CFG_HOME -n NEWAPPDOM | Imports the domain configuration from a specified PS_CFG_HOME location or a specified configuration file. See the following section Using the Application Server Import Commands for examples. |

| Command   | Example                                                                                                    | Result of the Example                                                                                                    |
|-----------|----------------------------------------------------------------------------------------------------|----------------------------------------------------------------------------------------------------|
| tmadmin   | Starting a domain:  psadmin -c tmadmin -d PSDMO boot -y  Monitoring status of a server process:  psadmin -c tmadmin -d PSDMO psr -v -g APPSRV | Enables you to access the tmadmin command line by way of the PSADMIN command line. This allows you to incorporate tmadmin commands into scripts, as well as providing more access to them from the command line.  This can bring more flexibility and granularity into command line control, such as starting, stopping, or monitoring individual server processes.  You can pass any tmadmin command for any domain within the current PS_CFG_HOME. Commands can be issued against running and non-running domains.  The exit code will be non-zero if the domain doesn't exist or if the Tuxedo configuration is corrupt or incomplete.  The tmadmin interface access applies to application server (-c) and Process Scheduler (-p) domains. |
| addmsgsrv | psadmin -c addmsgsrv<br>-d PSDMO -s MSGSRV<br>-t type ch1,ch2,ch3                                                                             | Add a message server named MSGSRV (-s) to the domain PSDMO.  Specify PUB, SUB, or BRK as the type (-t). The channels for the server are ch1, ch2, and ch3.                                                                                                    |
| rmmsgsrv  | psadmin -c rmmsgsrv<br>-d PSDMO -s MSGSRV                                                                                                    | Remove a message server named MSGSRV (-s) from the domain PSDMO.                                                                                                    |

See "Understanding Messaging Server Administration" (Integration Broker Administration)

#### **Using the Administration Server Import Commands**

Use these commands to import an application server domain configuration:

To import a domain from the location PS\_CFG\_HOME, use the following command.
 Use this command if there is a single domain in PS\_CFG\_HOME.
 psadmin -c import ps cfg home path

• To import a domain when PS\_CFG\_HOME has more than one domain, use the following command.

The imported domain has the same name as the original domain.

```
psadmin -c import ps cfg home path -d appsrv domain
```

 To import a domain to a new name, from a multi-domain PS\_CFG\_HOME, use the following command:

```
psadmin -c import ps_cfg_home_path -d appsrv_domain -n
new domain name
```

• To import a domain to a new name, from a multi-domain PS CFG HOME.

Specify the path to a template file and use the following command.

```
psadmin -c import ps_cfg_home_path -d appsrv_domain -n
new_domain_name -t template_path
```

• Use a configuration file to import a domain to a new name.

Supply the path and name for psappsrv.cfg for config file path.

```
psadmin -c import config file path -n new domain name
```

• Use a configuration file to import a domain to a new name.

Specify the path and name for psappsrv.cfg for config\_file\_path, and specify the path to a template file.

```
psadmin -c import config_file_path -n new_domain_name -t
template path
```

### **Using the Process Scheduler Commands**

For Process Scheduler administration, PSADMIN has two syntax formats — one for creating new Process Scheduler configurations, and the other for administering existing configurations.

#### **Using the Process Scheduler Create Command**

Use the following syntax to create a new Process Scheduler configuration:

```
psadmin -p create -d prcs_domain -t template -ps ps_set [-cfg cfg_set | -cfg_from_f = ile cfg file path] [-env env set] [-s silent]
```

The PSADMIN **create** command creates a Process Scheduler configuration file for the specified database, using the specified configuration template.

The *template* parameter must be the name of a .cfx file located in *PS\_HOME*\appserv\prcs, without the extension. This represents the operating system platform on which you're running PeopleSoft Process Scheduler. For example, to use the template file called windows.cfx on a Windows machine, specify the value *windows*.

The *ps\_set* parameter is an optional string of startup values which provide initial configuration settings that you would otherwise specify on the PSADMIN Process Scheduler Quick-Configure menu. You must enter the startup string as follows:

• In Microsoft Windows, the values must be separated by slashes.

 $DBNAME/DBTYPE/PRCSSERVER/OPR\_ID/OPR\_PSWD/DB\_CNCT\_ID/DB\_CNCT\_PSWD/SERVER\_NAME/L \Rightarrow OGOUT\_DIR/SQRBIN/ADD\_TO\_PATH/DBBIN/DOM\_CONN\_PWD/ENABLE\_REMOTE\_ADMIN/REMOTE\_ADM \Rightarrow IN\_PORT/REMOTE\_ADMIN\_USRID/REMOTE\_ADMIN\_PSWD/{ENCRYPT|NOENCRYPT}/REMOTE\_ADMIN\_$ SSL\_ENABLED/REMOTE\_ADMIN\_SSL\_KEYSTORE/REMOTE\_ADMIN\_SSL\_KEYSTORE\_PWD/REMOTE\_ADM \Rightarrow IN\_SSL\_KEYSTORE\_TYPE/REMOTE\_ADMIN\_SSL\_TRUSTSTORE/REMOTE\_ADMIN\_SSL\_TRUSTSTORE\_P \Rightarrow WD/REMOTE\_ADMIN\_SSL\_TRUSTSTORE\_TYPE$ 

• In UNIX, the values must be separated by commas.

DBNAME, DBTYPE, PRCSSERVER, OPR\_ID, OPR\_PSWD, DB\_CNCT\_ID, DB\_CNCT\_PSWD, SERVER\_NAME, L  $\Rightarrow$  OGOUT\_DIR, SQRBIN, ADD\_TO\_PATH, DOM\_CONN\_PWD, ENABLE\_REMOTE\_ADMIN, REMOTE\_ADMIN\_POR  $\Rightarrow$  T, REMOTE\_ADMIN\_USRID, REMOTE\_ADMIN\_PSWD, {ENCRYPT|NOENCRYPT}, REMOTE\_ADMIN\_SSL\_EN  $\Rightarrow$  ABLED, REMOTE\_ADMIN\_SSL\_KEYSTORE, REMOTE\_ADMIN\_SSL\_KEYSTORE\_PWD, REMOTE\_ADMIN\_SSL  $\Rightarrow$  CKEYSTORE\_TYPE, REMOTE\_ADMIN\_SSL\_TRUSTSTORE, REMOTE\_ADMIN\_SSL\_TRUSTSTORE\_PWD, REMO  $\Rightarrow$  OTE\_ADMIN\_SSL\_TRUSTSTORE\_TYPE

**Note:** The UNIX syntax does not include the DBBIN setting.

**Important!** You must enter these values in the order shown. You can omit required values only by truncating the string from right to left. For example, you can specify <code>DBNAME/DBTYPE</code>, but you can't specify <code>DBNAME/LOGOUT DIR</code>.

These startup settings all have default values if you omit any of them. The default values are generally the values you provided when setting up your PeopleSoft environment, and are the same as they would initially appear on the PSADMIN Process Scheduler Quick-Configure menu.

**Note:** Because these PeopleSoft Process Scheduler settings are already documented in the *PeopleSoft Process Scheduler* product documentation, this section provides only a basic overview of the relationship between the settings on the command line and the equivalent settings on the PSADMIN Process Scheduler Quick-Configure menu.

The following table describes the startup settings:

| Startup (ps_set) Setting | Description                                                                                                    |
|--------------------------|----------------------------------------------------------------------------------------------------|
| DBNAME                   | This is the equivalent of the <i>DBName</i> parameter on the PSADMIN Process Scheduler Quick-Configure menu.                                        |
|                          | Note: If you don't include the <i>ps_set</i> parameter, the value of this setting is the same as the database name that you specify in the command. |

| Startup (ps_set) Setting | Description                                                                                                    |
|--------------------------|----------------------------------------------------------------------------------------------------|
| DBTYPE                   | This is the equivalent of the <i>DBType</i> parameter on the PSADMIN Process Scheduler Quick-Configure menu.                                                                                                    |
| PRCSSERVER               | This is the equivalent of the <i>PrcsServer</i> parameter on the PSADMIN Process Scheduler Quick-Configure menu.                                                                                                    |
| OPR_ID                   | This is the equivalent of the <i>UserId</i> parameter on the PSADMIN Process Scheduler Quick-Configure menu.                                                                                                    |
| OPR_PSWD                 | Enter the user password that is associated with the specified user ID. This is the equivalent of the <i>UserPswd</i> parameter on the PSADMIN Process Scheduler Quick-Configure menu.                                                                                                    |
| CNCT_ID                  | This is the equivalent of the <i>ConnectId</i> parameter on the PSADMIN Process Scheduler Quick-Configure menu.                                                                                                    |
| CNCT_PSWD                | This is the equivalent of the <i>ConnectPswd</i> parameter on the PSADMIN Process Scheduler Quick-Configure menu.                                                                                                    |
| SERVER_NAME              | (Optional) This is the equivalent of the <i>ServerName</i> parameter on the PSADMIN Process Scheduler Quick-Configure menu.                                                                                                    |
|                          | Important! If you want this setting to be blank, but you can't truncate the string to this point (you still need to specify a value for <i>LOGOUT_DIR</i> ), you can specify a value of "" (five underscores without the quotes) in this position.  PSADMIN interprets this as a blank value. |
| LOGOUT_DIR               | This is the equivalent of the <i>Log/Output Dir</i> parameter on the PSADMIN Process Scheduler Quick-Configure menu.                                                                                                    |
|                          | Note: If this value contains spaces, it must be in double quotes (" "). For example: "c:\psft app\log_ output".                                                                                                    |
| SQRBIN                   | This is the equivalent of the <i>SQRBIN</i> parameter on the PSADMIN Process Scheduler Quick-Configure menu.                                                                                                    |
|                          | Note: If this value contains spaces, it must be in double quotes (" "). For example: "C:\PeopleTools\bin\sqr\MSS\binw".                                                                                                    |

| Startup (ps_set) Setting | Description                                                                                                    |
|--------------------------|----------------------------------------------------------------------------------------------------|
| ADD_TO_PATH              | (Optional) This is the equivalent of the <i>AddToPATH</i> parameter on the PSADMIN Process Scheduler Quick-Configure menu.                                                                                                    |
|                          | Note: If this value contains spaces, it must be in double quotes (" "). For example: "%WINDIR%\SYSTEM32;c:\Program Files".                                                                                                    |
| DBBIN                    | (Windows only) This is the equivalent of the <i>DBBIN</i> parameter on the PSADMIN Process Scheduler Quick-Configure menu.                                                                                                    |
|                          | Note: If this value contains spaces, it must be in double quotes (" "). For example: "C:\my apps\db\MSSQL \Binn".                                                                                                    |
| ENCRYPT   NOENCRYPT      | Specify ENCRYPT to encrypt the values of the <i>UserPswd</i> and <i>ConnectPswd</i> parameters in the psprcs.cfg file. If you specify NOENCRYPT, these values appear in clear text in the file. ENCRYPT is the default value.                                                                     |
| ENABLE_REMOTE_ADMIN      | Specify whether to enable embedded JMX agents for PeopleSoft Health Center. Enter 1 to enable remote administration, and 0 to disable remote administration. The default is enabled.                                                                                                    |
|                          | When remote administration is enabled, you must also specify values for REMOTE_ADMIN_PORT, REMOTE_ADMIN_USRID, and REMOTE_ADMIN_PSWD.                                                                                                    |
|                          | If you do not explicitly disable remote administration, and you do not provide values for REMOTE_ADMIN_PORT, REMOTE_ADMIN_USRID, and REMOTE_ADMIN_PSWD the system will generate values for the user ID and password and place the encrypted values in the PSTOOLS section of the psprcs.cfg file. |
|                          | See "Enabling Monitoring of a Component or Domain" (Performance Monitor)                                                                                                    |
| REMOTE_ADMIN_PORT        | Enter a port number to use for remote administration of domain processes. All embedded JMX agents will use the port in the JMX service URL.                                                                                                    |
| REMOTE_ADMIN_USRID       | Enter a user name for remote administration connections.                                                                                                    |

| Startup (ps_set) Setting         | Description                                                                                                    |
|----------------------------------|----------------------------------------------------------------------------------------------------|
| REMOTE_ADMIN_PSWD                | Enter a password for remote administration connections.                                                                                                    |
| REMOTE_ADMIN_SSL_ENABLED         | Specify whether to enable SSL for JMX agents. Enter <i>1</i> to enable SSL, and <i>0</i> to disable SSL. The default is disabled.  When you enable SSL for JMX agents, you must also specify the location, password, and type for the keystore and truststore. |
| REMOTE_ADMIN_SSL_KEYSTORE        | Specify the location of the keystore for SSL.                                                                                                    |
| REMOTE_ADMIN_SSL_KEYSTORE_PWD    | Specify the password for the SSL keystore. The password must be encrypted with PSCipher.  See "Using the PSCipher Utility" (Security Administration)                                                                                                    |
| REMOTE_ADMIN_SSL_KEYSTORE_TYPE   | Specify the keystore type, PKCS12 or JKS.                                                                                                    |
| REMOTE_ADMIN_SSL_TRUSTSTORE      | Specify the location of the truststore for SSL.                                                                                                    |
| REMOTE_ADMIN_SSL_TRUSTSTORE_PWD  | Specify the password for the SSL truststore. The password must be encrypted with PSCipher.  See "Using the PSCipher Utility" (Security Administration)                                                                                                    |
| REMOTE_ADMIN_SSL_TRUSTSTORE_TYPE | Specify the truststore type, PKCS12 or JKS                                                                                                    |

Supply configuration settings in a string with the *cfg\_set* or reference a file with the *cfg\_file\_path*.

The *cfg\_set* parameter is an optional string of configuration settings from the psprcs.cfg file. Use the number sign (#) to separate each setting, and surround the string with double quotes if any of the values include spaces. For example:

If you include a password that has a number sign (#), you must precede it with a slash (\). For example:

```
"[Security]/DomainConnectionPwd=password\##[Trace]/TracePPM=1#[Trace]/TracePC=8#[Pr⇒ocess Scheduler]/Max Reconnect Attempt=20"
```

Alternatively, you can supply configuration settings in a file. Specify the path and file name with the parameter *cfg\_file\_path*. Use this option rather than *cfg\_set* if you are supplying passwords that contain special characters. Each line specifies a psprcs.cfg file section, a parameter and value, with this format:

```
[<Section>]/<Param Name>=<Param Value>
[<Section>]/<Param Name>=<Param Value>
```

<sup>&</sup>quot;[Trace]/TracePPM=1#[Trace]/TracePC=8#[Process Scheduler]/Max Reconnect Attempt=20"⇒

#### For example:

```
[Trace]/TracePPM=1
[Trace]/TracePC=8
[Process Scheduler]/Max Reconnect Attempt=20
```

The *env set* specifies domain environment settings, having the following format:

```
ENVAR NAME1=ENVVAR VALUE1#ENVAR NAME2=ENVVAR VALUE2
```

#### For example:

```
COBPATH=C:\psft\cblpath
```

Following is an example of the Process Scheduler **create** command with start settings:

```
psadmin -p create -d PSHRDB1 -t nt -ps PSHRDB1/MICROSFT/PSNT/
PS/password/people/password/____/"c:\psft app\log_output"/c:\psfthr\bin\sqr\MSS\bi>
nw/
c:\WINNT\SYSTEM32//c:\apps\db\mssql\binn/ENCRYPT
```

#### **Using the Process Scheduler Administration Commands**

Use the following syntax to administer an existing Process Scheduler configuration:

```
psadmin -p command -d database
```

The *database* parameter must be the name of a database that's associated with a PeopleSoft Process Scheduler Server Agent, for example, PSHRDMO.

The valid values of the *command* parameter are as follows:

| Command   | Example                       | Result of the Example                          |
|-----------|-------------------------------|------------------------------------------------|
| start     | psadmin -p start -d psdmo     | Starts a Process<br>Scheduler.                 |
| stop      | psadmin -p stop -d psdmo      | Stops a Process<br>Scheduler.                  |
| configure | psadmin -p configure -d psdmo | Configures a Process<br>Scheduler.             |
| status    | psadmin -p status -d psdmo    | Displays the status of a Process Scheduler.    |
| cleanipc  | psadmin -p cleanipc -d psdmo  | Cleans the IPC resources for specified domain. |
| kill      | psadmin -p kill -d psdmo      | Kills the domain (similar to forced shutdown). |

#### **Related Links**

Using the Process Scheduler Menu

### **Working with PSADMIN Exit Codes**

The following table lists most PSADMIN command line options for the application server and Process Scheduler server and their return codes. This can provide insight into the return codes displayed when using PSADMIN from the command line or in scripts. In general, PSADMIN returns  $\theta$  for success and non-zero when an error occurs.

**Note:** *N/A* indicates the command is not applicable to that server.

### PSADMIN command line return codes (Table 1 of 4)

| Command                                                                                              | Application<br>Server | Process<br>Scheduler |
|----------------------------------------------------------------------------------------------------|-----------------------|----------------------|
| -v                                                                                                   | 0                     | N/A                  |
| -h                                                                                                   | 0                     | N/A                  |
| -env                                                                                                 | 0                     | N/A                  |
| -defaultPS_CFG_Home                                                                                  | 0                     | N/A                  |
| -invalid                                                                                             | -10                   | N/A                  |
| -create -d <domain_name> -t <template></template></domain_name>                                      | 0                     | 0                    |
| -create -d <domain_name> -t <invalid_template></invalid_template></domain_name>                      | 275                   | 275                  |
| <pre>create -d <already_existing_domain> -t <template></template></already_existing_domain></pre>    | 265                   | 1                    |
| create -d <domain_name> -t <template> -s <s_set></s_set></template></domain_name>                    | 0                     | N/A                  |
| create -d <domain_name> -t <invalid_template> -s <s_set></s_set></invalid_template></domain_name>    | 1                     | N/A                  |
| create -d <domain_name> -t <template> -s <s_set> -p <p_set></p_set></s_set></template></domain_name> | 0                     | N/A                  |
| create -d database -t template -ps ps_set                                                            | N/A                   | 0                    |
| create -d database -t template -silent                                                               | N/A                   | 0                    |
| delete -d <domain_name></domain_name>                                                                | 0                     | 0                    |
| delete -d <nonexistent_domain></nonexistent_domain>                                                  | 235                   | 235                  |
| configure -d <domain_name></domain_name>                                                             | 0                     | 0                    |
| configure -d <nonexistent_domain></nonexistent_domain>                                               | 235                   | 235                  |
| boot -d <domain_name></domain_name>                                                                  | 0                     | N/A                  |
| boot -d <nonexistent_domain></nonexistent_domain>                                                    | 235                   | N/A                  |

### Continuation of the table listing the PSADMIN command line return codes (Table 2 of 4)

| Command                                                              | Application Server | Process<br>Scheduler |
|----------------------------------------------------------------------|--------------------|----------------------|
| <pre>parallelboot -d <domain_name></domain_name></pre>               | -1                 | N/A                  |
| <pre>parallelboot -d <nonexistent_domain></nonexistent_domain></pre> | 235                | N/A                  |
| shutdown -d <domain_name></domain_name>                              | 0                  | N/A                  |
| shutdown -d <nonexistent_domain></nonexistent_domain>                | 235                | N/A                  |
| shutdown! -d <domain_name></domain_name>                             | 0                  | N/A                  |
| shutdown! -d <nonexistent_domain></nonexistent_domain>               | 235                | N/A                  |
| cleanipc -d <domain_name></domain_name>                              | 0                  | 0                    |
| cleanipc -d <nonexistent_domain></nonexistent_domain>                | 235                | 235                  |
| sstatus -d <domain_name></domain_name>                               | 0                  | 0                    |
| cstatus -d <domain_name></domain_name>                               | 0                  | 0                    |
| sstatus -d <domain_name></domain_name>                               | 0                  | 0                    |
| sstatus -d <nonexistent_domain></nonexistent_domain>                 | 235                | 235                  |
| cstatus -d <nonexistent_domain></nonexistent_domain>                 | 235                | 235                  |
| qstatus -d <nonexistent_domain></nonexistent_domain>                 | 235                | 235                  |
| status -d <domain></domain>                                          | N/A                | 0                    |
| status -d <nonexistent_domain></nonexistent_domain>                  | N/A                | 235                  |
| start -d <domain_name></domain_name>                                 | 0                  | 0                    |
| start -d <nonexistent_domain></nonexistent_domain>                   | 235                | 235                  |

### Continuation of the table listing the PSADMIN command line return codes (Table 3 of 4)

| Command                                                                                                    | Application Server | Process<br>Scheduler |
|----------------------------------------------------------------------------------------------------|--------------------|----------------------|
| stop -d <domain_name></domain_name>                                                                           | 0                  | 0                    |
| stop -d <nonexistent_domain></nonexistent_domain>                                                             | 235                | 235                  |
| kill -d <domain_name></domain_name>                                                                           | 0                  | N/A                  |
| kill -d <nonexistent_domain></nonexistent_domain>                                                             | 235                | 235                  |
| <pre>import <path></path></pre>                                                                               | 0                  | 0                    |
| <pre>import <path> -d <domain_name></domain_name></path></pre>                                                | 0                  | 0                    |
| <pre>import <path> -d <domain_name> -n <new_name></new_name></domain_name></path></pre>                       | 0                  | 0                    |
| <pre>import <path> -n <name></name></path></pre>                                                              | 0                  | 0                    |
| <pre>import <path> -d <already_existing_domain></already_existing_domain></path></pre>                        | 0                  | 0                    |
| <pre>import <path> -d <already_existing_domain> -r</already_existing_domain></path></pre>                     | 0                  | 0                    |
| <pre>import <path> -d <domain> -n <name> -t <template⇒< pre="">&gt;</template⇒<></name></domain></path></pre> | 0                  | N/A                  |
| purge -d <domain_name> -arch <archive_directory>⇒</archive_directory></domain_name>                           | 0                  | N/A                  |
| purge -d <domain_name> -noarch</domain_name>                                                                  | 0                  | N/A                  |
| addmsgsrv -d <domain_name> -s <sname> -t <type> ⇒ <ch1,ch2,></ch1,ch2,></type></sname></domain_name>          | 0                  | N/A                  |
| addmsgsrv -d <domain_name> -s <sname> -t <type></type></sname></domain_name>                                  | -1                 | N/A                  |

Continuation of the table listing the PSADMIN command line return codes (Table 4 of 4)

| Command                                                                                                    | Application Server | Process<br>Scheduler |
|----------------------------------------------------------------------------------------------------|--------------------|----------------------|
| addmsgsrv -d <nonexistent_domain> -s <sname> -t ⇒ <type> <ch1,ch2></ch1,ch2></type></sname></nonexistent_domain>         | 235                | N/A                  |
| rmmsgsrv -d <domain> -s <sname></sname></domain>                                                                         | 0                  | N/A                  |
| rmmsgsrv -d <nonexistent_domain> -s <sname></sname></nonexistent_domain>                                                 | 235                | N/A                  |
| rmmsgsrv -d <domain_name> -s <nonexistent_sname>⇒</nonexistent_sname></domain_name>                                      | 25                 | N/A                  |
| <pre>preload -d <domain_name> PreloadFileCache not set in PSAPPSRV.CFG.</domain_name></pre>                              | -1                 | N/A                  |
| preload -d <domain_name>  PreloadFileCache set in PSAPPSRV.CFG but not in database.</domain_name>                        | 1                  | N/A                  |
| preload -d <domain_name>  PreloadFileCache set in PSAPPSRV.CFG and in database.</domain_name>                            | 0                  | N/A                  |
| <pre>preload -d <nonexistent_domain></nonexistent_domain></pre>                                                          | 235                | N/A                  |
| stop -d <domain_name>  Domain is not started.</domain_name>                                                              | 1                  | 0                    |
| <pre>pslist -d <domain_name></domain_name></pre>                                                                         | 0                  | 0                    |
| pslist -d <domain_name>  Domain is not started.</domain_name>                                                            | 0                  | 0                    |
| <pre>pslist -d <nonexistent_domain></nonexistent_domain></pre>                                                           | 235                | 235                  |
| <pre>purge -d <domain_name> -noarch -log <log_comment⇒ s=""></log_comment⇒></domain_name></pre>                          | 0                  | 235                  |
| <pre>purge -d <domain_name> -arch <archive_dir> -log ⇒   <log_comments></log_comments></archive_dir></domain_name></pre> | 0                  | 235                  |

### **Using PSADMIN Configuration Files**

This section provides an overview of PSADMIN executables and configuration files.

### **Understanding PSADMIN Configuration Files**

You can create, configure, and boot an application server domain from the PSADMIN interface or through its command-line options.

The configuration and data files on which the executables rely all reside in *PS\_CFG\_HOME*\appserv \domain name. Each domain has its own set of these files:

#### PSAPPSRV.CFG

This is the catch-all configuration file that contains the entire collection of configuration values for a given application server domain.

#### PSAPPSRV.UBX

This is the template or model file for the PSAPPSRV.UBB file. This is where the system stores environment settings after being edited through PSADMIN.

#### PSAPPSRV.UBB

This file stores and passes all of the domain values to the Tuxedo load configuration program (tmloadcf.exe).

#### PSAPPSRV.PSX

This is the template or model file specifically for the messaging server configuration sections.

#### PSAPPSRV ENV

This contains environment information, such as the PS HOME referenced by a domain.

#### PSAPPSRV.VAL

This contains the format specification for the configuration parameters and, for some parameters, a set of valid values that can assigned. This helps to prevent administrators from entering invalid values.

#### PSTUXCFG

This contains PeopleSoft and Tuxedo information regarding the location of executables, files, and command lines for server processes. This file is required to boot a domain.

#### JREPOSITORY

This file contains a list of the services handled by the application server on behalf of Jolt.

**Note:** Oracle does not support creating custom configuration files, such as CFX or UBX templates, nor modifying delivered templates. However, modifying PSAPPSRV.CFG and PSPRCS.CFG can be done through PSADMIN or manually through a text editor.

#### **Configuring a Domain**

Regardless of how you specify domain values, ultimately you must run PSADMIN to generate some necessary files that include your specific values. In the following example, PSADMIN invokes another PeopleSoft executable, UBBGEN, which reads the values and format in the psappsrv.cfg, psappsrv.val, and psappsrv.ubx files, and generates the psappsrv.ubb and psappsrv.env files.

Where you see *Do you want to change any config values? (y/n)*, regardless of what you enter, PSADMIN calls UBBGEN.

If you have already entered values manually in the psappsrv.cfg file and enter n, UBBGEN reads those values and writes to the necessary files.

If you enter y, you see the PSADMIN prompt interface, which is actually a wrapper to UBBGEN. UBBGEN reads the previous values in the psappsrv.cfg, presents those values, and allows you to change them. It presents the values in the format that is derived from reading the PSAPPSRV.UBX file, and it validates selected values based on criteria in the PSAPPSRV.VAL file.

**Note:** In the previous example, UBBGEN both reads from and writes to the psappsrv.cfg file. It reads the previous values or defaults and, if any values are modified, it writes the new values to the new psappsrv.cfg file.

Here are the scenarios by which you can configure a domain:

• Start PSADMIN, and enter values at all of the prompts.

This generates all of the necessary files automatically.

• Edit the psappsrv.cfg file.

If you decide not to use PSADMIN you must complete the following tasks in order:

- From the command line, create a domain based on a particular template.
- Edit the psappsrv.cfg file in a text editor.
- Issue the configure command from the PSADMIN command line. This is the command that calls UBBGEN. You see the following after issuing this command:

```
n:\<ps_home>\appserv>psadmin -c configure -d HRDOM01
Performing load prechecks ...
Loading validation table...
Loading new configuration...
Domain configuration complete.
```

### **Loading a Configuration**

After you configure a domain and PSADMIN creates the new configuration file, PSADMIN loads the new configuration settings into PSTUXCFG so that the domain can properly boot. This occurs automatically after you have completed all of the prompts for values in PSADMIN.

To load the new configuration, PSADMIN calls the Tuxedo executable, TMLOADCF.EXE, which populates the PSTUXCFG file. TMLOADCF.EXE reads the newly entered values that appear in the PSAPPSRV.UBB file and writes them to the PSTUXCFG file.

#### **Archiving Application Server Configuration Files**

To track changes made to the psappsrv.cfg file and the history of the changes, a subdirectory, named "archive," stores various versions of the CFG file. You can find this subdirectory in the domain name directory, as in C:\PS\_CFG\_HOME\appserv\domain name\archive, where the current version of psappsrv.cfg resides.

When you boot the application server domain for the first time, PSADMIN places a copy of psappsrv.cfg in the archive directory. In subsequent boots, if PSADMIN detects a change in psappsrv.cfg based on the time stamp values, it replaces the current psappsrv.cfg with the latest version. The file name of the new version is then psappsrv\_mmddyy\_hhmm\_ss.cfg, as displayed on the time stamp.

### **Booting a Domain**

When you select Boot this domain, PSADMIN calls the Tuxedo executable, TMBOOT.EXE, which uses the information that resides in the PSAPPSRV.ENV and PSTUXCFG files to boot the appropriate domain.

**Note:** You can track the server processes that start by using PSADMIN, ps -ef command in UNIX, or Task Manager in Microsoft Windows.

### **Stopping a Domain**

When you select Domain shutdown menu and select one of the shutdown options, PSADMIN calls the Tuxedo executable, TMSHUTDOWN.EXE, which also uses the information that resides in the PSAPPSRV.ENV and PSTUXCFG files to shut down the appropriate domain.

Following a successful domain shutdown, PSADMIN checks and stops orphaned processes in the domain. If PSADMIN identifies and stops any orphaned server processes, it displays a screen message at the end of the shutdown operation.

### **Monitoring a Domain**

To detect any orphaned application server processes, a server process, PSWATCHSRV, monitors the application server domain. Every two minutes, PSWATCHSRV identifies and stops any hung or orphaned server processes. If any hung or orphaned processes are found, it writes a message to the application server log file. The PSWATCHSRV process is the first process to start when you boot up the domain and the last one to stop when you shut down the domain.

#### **Domain ID Name**

To identify orphaned application server processes, all server processes within a server's domain must be uniquely identified. Therefore, the system appends a unique number to the domain ID in the psappsrv.cfg file. If you refer to domain IDs in scripts or processes, you may need to change those to reflect the new naming convention.

The command line varies slightly depending on the application server process, but it looks like this:

```
PSAPPSRV -C dom=pt84 52692 ...
```

# Configuring the Application Server to Handle Cache Files and Replay Files

When an application server instance crashes, cache files and replay files are generated automatically. Over time, the size of these files can consume a large amount of disk space if there are recurring crashes in a domain. To minimize the buildup of cache files and replay files, you can modify the psappsrv.cfg file based on the following rules:

- When a crash occurs, the system creates a directory in the domain's LOGS directory.
- The dump file is saved in a directory within the domain's LOGS directory.
- The DumpMemoryImageAtCrash setting in the Trace section of the psappsrv.cfg file saves the memory image of the failed process in Microsoft Windows.

This functionality is only available for Windows. If the value of DumpMemoryImageAtCrash is MINI, a miniature memory image (with a size less than or equal to 64K) is generated. If the value is FULL, then a full memory image is created. Depending on how much memory is consumed by the application, this full memory image can be quite large. The location of the memory image is the same as the replay file.

- If DumpManagerObjectsAtCrash is set to Y, then the application server instance:
  - 1. Generates the replay file.
  - 2. Dumps the customized objects being used by the current service request into the special cache directory.

The cache directory resides in the same location as the replay file.

- 3. If the value of DumpMemoryImageAtCrash is NONE and the platform is set to MS Windows, a miniature memory image is created.
- The settings for DumpManagerObjectsAtCrash and DumpMemoryImageAtCrash are dynamic.

That is, the application server doesn't need to be restarted for these settings to be effective.

• There is no separate setting for generating the replay file.

This file is generated as mentioned previously.

Regardless of the setting in DumpManagerObjectsAtCrash, a summary report of objects in each
managed type for which at least one object is loaded in memory is written to the dump file or
application log file.

The summary report resembles the following example:

```
MDM Definitions: Total=1 Customized=0 In-Use=0 PCM Definitions: Total=199 Customized=0 In-Use=3 PGM Definitions: Total=1 Customized=0 In-Use=1 CRM Definitions: Total=67 Customized=0 In-Use=0 SSM Definitions: Total=1 Customized=0 In-Use=1 CLM Definitions: Total=1 Customized=0 In-Use=0 UPM Definitions: Total=1 Customized=0 In-Use=0
```

Total indicates the total number of in-memory definitions being used by the current service. Customized indicates how many of those objects are customized, and In-Use indicates how many of those objects were being used at the time of the crash.

If DumpManagerObjectsAtCrash is set to Y, the summary for each managed object type follows the list of configured objects that are being dumped as part of the crash information gathering. If a configured object is in use, its name is prefixed with an asterisk.

A sample report for a managed object type follows:

**Note:** The asterisk that precedes the object name indicates that this object is being used by the current service request.

### **Chapter 5**

## **Using PSADMIN Menus**

### **Understanding PSADMIN Menus**

You use PSADMIN to manage all of the main PeopleSoft server types. After launching PS\_HOME \appserv\psadmin.exe from the command line, the PeopleSoft Server Administration (PSADMIN) main menu appears.

PeopleSoft Server Administration

Config Home: D:\PT\_SERVER\8.57

- 1) Application Server
- 2) Process Scheduler
- 3) Web (PIA) Server
- 4) Switch Config Home
- 5) Service Setup
- 6) Replicate Config Home
- 7) Refresh Config Home
- q) Quit

Command to execute (1-7, q):

| Term                  | Definition                                                                                                    |
|-----------------------|----------------------------------------------------------------------------------------------------|
| Config Home           | Displays the PS_CFG_HOME the current PSADMIN session. If it is not the PS_CFG_HOME desired, use the <i>Switch Config Home</i> option to select the appropriate location.            |
| Application Server    | Select to manage your application server domains.                                                                                                    |
| Process Scheduler     | Select to manage your Process Scheduler domains.                                                                                                    |
| Switch Config Home    | Select to switch to an alternative PS_CFG_HOME location.  Determine the current PS_CFG_HOME from the Config Home value displayed.                                                   |
| Service Setup         | (Applies to Microsoft Windows only). Select to configure domains to start using Windows Services.                                                                                   |
| Replicate Config Home | Select to replicate configured PS_CFG_HOME locations so that you can share these pre-created, tuned, and configured server configurations on the local server or on remote servers. |

Using PSADMIN Menus Chapter 5

| Term                | Definition                                                                                                    |
|---------------------|----------------------------------------------------------------------------------------------------|
| Refresh Config Home | Select to refresh all domains in the PS_CFG_HOME location so that the latest configuration settings are applied to the domains. |

**Note:** As a configuration option, you can configure a domain to *spawn* server processes according to the volume of transaction requests. To enable spawning, enter a value for the Spawn Threshold configuration parameter. In the following configuration section descriptions, some servers enable you to specify a minimum and maximum number of server processes. To enable spawning for these server processes, the maximum value must exceed the minimum value by an increment of at least one. As needed, the domain spawns server processes up to the maximum value. As the volume of transactions decreases, the number of spawned server processes decreases, or decays, until the minimum value is reached. By default, spawning is *disabled*.

See Spawn Threshold.

**Note:** Generally, the documentation reflects the order in which the configuration sections appear in the PSADMIN interface or the PSAPPSRV.CFG file.

### **Using the Application Server Administration Menu**

This section provides an overview of the executables in the Application Server Administration Menu.

### **Accessing the Application Server Options**

To access the menu options for configuring and administering an application server, select *Application Server* from the PeopleSoft Server Administration (PSADMIN) menu.

PeopleSoft Application Server Administration

- 1) Administer a domain
- 2) Create a domain
- 3) Delete a domain
- 4) Import domain configuration
- q) Quit

Command to execute (1-4, q): 4

The **Administer a domain** menu offers numerous configuration, administration, and logging parameters that you may access frequently.

The menu options and parameters within the **Create a domain** and **Delete a domain** menus are one-time tasks (per domain).

The **Import domain configuration** menu enables you to import existing configurations.

## **Administering a Domain**

To administer a domain, you must have already created a domain. After you have created a domain, specify environment-specific settings for the application server to function correctly with your system. The following sections describe all of the menus and menu options that you use to administer and configure an application server domain.

To administer a domain:

- 1. Select Administer a domain from the PeopleSoft Application Server Administration menu.
- 2. In the Select domain number to administer command line, enter the number that corresponds to the previously created domain that you want to administer that appears in the Tuxedo domain list.
- 3. Select the option that you want to perform from the PeopleSoft Domain Administration menu.

PSADMIN transparently sets several environment variables before invoking any Tuxedo administrative commands. You don't need to set these variables manually. These environment variables are:

- TUXCONFIG = PS\_CFG\_HOME/appserv/domain\_name/PSTUXCFG
- APPDIR = PS CFG HOME/appserv/domain name
- PATH = TUXDIR/bin; *PS HOME*/bin/server/winx86; PATH
- APP PW = Application Password (initialize)

## **Importing Domain Configurations**

You import existing domain configurations by selecting the **Import domain configuration** option from the PeopleSoft Application Server Administration menu. From the PeopleSoft Import Application Server Configuration menu, you have the option to import a regular domain or an Integration Broker Primary Configuration.

```
PeopleSoft Import Application Server Configuration

1) Import regular domain
2) Import IB Primary Configuration
q) Quit

Command to execute (1-2, q): 1
```

### Importing a Regular Application Server Domain

When importing a regular application server domain, you can import from a file or from a domain.

```
PeopleSoft Import Application Server Configuration

1) Import from file
2) Import from application domain
q) Quit

Command to execute (1-2, q):
```

To import configuration settings from a file:

- 1. From the PeopleSoft Import Application Server Configuration menu, select *Import from file*.
- 2. Enter the complete file path to the PSAPPSRV.CFG file containing the desired configuration settings.

For example:

c:\users\psftuser\psft\pt\8.59\appserv\domain name\PT859TST

3. Enter a name for the new domain.

To import configuration settings from an existing domain:

- 1. From the PeopleSoft Import Application Server Configuration menu, select *Import from application domain*.
- 2. Enter the path to the appropriate PS CFG HOME.

For example:

c:\users\psftuser\psft\pt\8.59\appserv

- 3. From the Tuxedo domain list, select the domain containing the desired configuration settings.
- 4. Enter a name for the new domain.

#### Importing an Integration Broker Primary Configuration

Use this option to import a Primary configuration, if you are implementing a Primary/Secondary integration server configuration. This implementation option is documented in detail within the Integration Broker Administration PeopleBook.

See "Implementing Primary-Secondary Dispatchers" (Integration Broker Administration)

# **Booting a Domain**

This boots the Tuxedo domain (the application server) by using the tmboot command. This command will start all of the server processes that have been configured for your domain.

```
PeopleSoft Domain Boot Menu

Domain Name: DOC

1) Boot (Serial Boot)
2) Parallel Boot
q) Quit

Command to execute (1-2, q) [q]:
```

You have two booting options: a serial boot and a parallel boot.

### Running a Serial Boot

A serial boot starts server processes in a sequential order, with one process beginning to start after the previous process has completely started.

### **Running a Parallel Boot**

A parallel boot starts server processes at the same time, rather than having each process start sequentially. This option typically provides shorter boot durations.

## **Shutting Down a Domain**

The PeopleSoft Domain Shutdown menu offers two options: a normal shutdown and a forced shutdown.

```
PeopleSoft Domain Shutdown Menu

Domain Name: psdmo

1) Normal shutdown
2) Forced shutdown
q) Quit

Command to execute (1-2, q) [q]:
```

### Performing a Normal Shutdown

A normal shutdown is a quiescent shutdown that waits for users to complete their tasks and turns away new requests before terminating all of the processes in the domain.

### Performing a Forced Shutdown

A forced shutdown is a nonquiescent shutdown that *immediately* terminates all of the processes in the domain. Normally, you use the forced shutdown only when a Bulletin Board Liaison (BBL) process encounters errors and cannot be shut down by using a normal shutdown.

**Note:** The BBL is a primary Tuxedo process that controls the domain.

## **Checking the Domain Status**

Use the PeopleSoft Domain Status menu to view the status of the server, queues, or clients connected to the domain.

```
PeopleSoft Domain Status Menu

Domain Name: psdmo

1) Server status
2) Client status
3) Queue status
q) Quit

Command to execute (1-3, q) [q]:
```

#### **Server Status**

Select *Server status* to invoke the Tuxedo tmadmin psr subcommand (print server processes), which displays the Tuxedo processes and PeopleSoft server processes that are currently running. For example:

| PSAPPSRV.exe   | APPQ        | APPSRV  | 1   | 422 | 21100 | ( | IDLE ) |
|----------------|-------------|---------|-----|-----|-------|---|--------|
| PSMONITORSRV.e | MONITOR     | MONITOR | 1   | 0   | 0     | ( | IDLE ) |
| PSWATCHSRV.exe | WATCH       | WATCH   | 1   | 0   | 0     | ( | IDLE ) |
| PSAPPSRV.exe   | APPQ        | APPSRV  | 2   | 4   | 200   | ( | IDLE ) |
| JSL.exe        | 00095.00200 | JSLGRP  | 200 | 0   | 0     | ( | IDLE ) |
| PSMSGDSP.exe   | 00098.00100 | PUBSUB  | 100 | 4   | 200   | ( | IDLE ) |
| PSSAMSRV.exe   | SAMQ        | APPSRV  | 100 | 0   | 0     | ( | IDLE ) |
| PSMSGHND.exe   | MBHQ        | PUBSUB  | 101 | 0   | 0     | ( | IDLE ) |
| JREPSVR.exe    | 00094.00250 | JREPGRP | 250 | 29  | 1450  | ( | IDLE ) |

The number of items appearing depends on the number of server processes that you have configured.

#### **Client Status**

Select *Client status* to invoke the Tuxedo tmadmin pclt subcommand (printclient), which displays connected users. For example:

| > LMID       | User Name | Client Name     | Time     | Status | Bgn/Cmmt/Abrt |
|--------------|-----------|-----------------|----------|--------|---------------|
|              |           |                 |          |        |               |
| RTDC79623VMC | NT        | JSH             | **:**:** | IDLE   | 0/0/0         |
| RTDC79623VMC | NT        | JSH             | **:**:** | IDLE   | 0/0/0         |
| RTDC79623VMC | JPOOL 15  | dhcp-adc-twvpn+ | 0:02:03  | IDLE/W | 0/0/0         |
| RTDC79623VMC | NT -      | tmadmin         | 0:00:00  | IDLE   | 0/0/0         |

#### **Queue Status**

Examining the status of the individual queues for each server process provides valuable tuning information. Check the queues by using the Queue status option. In the following example, the results of the Queue status option show the individual server processes, the associated queue, the number of server processes currently running, and the number of requests waiting to be processed:

| > Prog Name    | Queue Name  | # Serve Wk | Queued | # Queued | Ave. Len | Machine   |
|----------------|-------------|------------|--------|----------|----------|-----------|
|                |             |            |        |          |          |           |
| PSAPPSRV.exe   | APPQ        | 2          | _      | 0        | - R      | TDC79623+ |
| JSL.exe        | 00095.00200 | 1          | _      | 0        | - R      | TDC79623+ |
| JREPSVR.exe    | 00094.00250 | 1          | _      | 0        | - R      | TDC79623+ |
| BBL.exe        | 62645       | 1          | _      | 0        | - R      | TDC79623+ |
| PSMONITORSRV.e | MONITOR     | 1          | _      | 0        | - R      | TDC79623+ |
| PSWATCHSRV.exe | WATCH       | 1          | _      | 0        | - R      | TDC79623+ |
| PSSAMSRV.exe   | SAMQ        | 1          | _      | 0        | - R      | TDC79623+ |
| PSMSGHND.exe   | MBHQ        | 1          | _      | 0        | - R      | TDC79623+ |
| PSMSGDSP.exe   | 00098.00100 | 1          | _      | 0        | - R      | TDC79623+ |

The results alert you to any bottlenecks that may be occurring on your application server. With this information, you can make more informed performance decisions. For instance, if the bottlenecks appear to be persistent, it may indicate that you need to add more instances of a particular server process, for example, PSAPPSRV. Or the results may indicate that you need to start either a PSQCKSRV or a PSQRYSRV.

# **Purging the Domain Cache**

A proven technique for resolving problem application server environments is to purge the application server domain cache located in *PS\_CFG\_HOME*\appserv\domain\_name\CACHE.

**Important!** You should purge the cache only after due consideration, and after consultation with PeopleSoft support or consultants.

Keep the following in mind:

• You cannot purge shared file cache.

• You can purge the cache regardless of whether the application server domain is running; there's no need to shut it down and reboot. However, the procedure is less disruptive and runs more quickly if the domain is shut down or its activity level is low.

- Purging the cache can take five minutes or more on a large or busy domain, depending on the domain configuration.
- If database cache is enabled, the database cache will be purged. If the database cache is purged, it affects all domains using that cache. The database cache is shared across all domains that use the same byte-order (little-endian or big-endian).

To purge the domain cache:

1. On the PeopleSoft Domain Administration menu, select Purge Cache.

If the cache is currently empty, the purge operation is cancelled, and the PeopleSoft Domain Administration menu reappears.

If the cache is not empty, the following prompt appears:

```
Enter log comments about this purge, if any (maximum 256 characters):
```

2. Enter any information (up to 256 characters) that you want recorded explaining the circumstances of this cache purge operation, and press **Enter**. Your comments will be saved to a purge log file.

The following prompt appears:

```
Do you wish to archive the contents of the current cache? (y/n) [n]:
```

3. Enter y to archive the cache contents, or n to delete them permanently. The default response is n.

If you enter y, the following prompt appears:

```
Cache contents will be archived to 
PS_CFG_HOME\appserv\domain_name\Archive\CACHE_mmddyy_hhmm_ss. 
Hit Enter to continue or provide a new location:
```

**Note:** At runtime, *PS\_CFG\_HOME* and *domain\_name* are replaced with values appropriate to your system, and *mmddyy hhmm ss* represents the date and time of the cache purge operation.

4. (If you chose to archive the cache contents) Enter a different archive location if desired, and press **Enter** 

If the location you enter is rejected, the following message appears, and you're prompted to continue:

```
Failed to archive cache to location.
```

**Note:** Continuing this procedure with an invalid location will purge the cache without archiving.

The default location is a unique directory name. Keep in mind that the location you enter might have been rejected for the following reasons:

- The directory can't be created due to an invalid drive or network mount.
- The directory can't be created due to insufficient user privileges.

- The directory has insufficient space for the cache files.
- 5. When prompted to continue, enter *y* to continue the purge operation, or *n* to cancel the operation and return to the PeopleSoft Domain Administration menu.

**Note:** Archiving the cache increases the time required to complete the purge, because the cache files must be copied to the archive location.

If the application server domain is running, you might see INFO: messages related to version, patch level, serial number and so on. These are normal and don't require any action. When the cache is successfully purged, the following message appears:

```
Purge Cache operation completed successfully.
```

You may notice that the cache directory is non-empty. Cache files have been invalidated and will be refreshed from the database.

If the cache was archived, you'll also see the following:

```
You may also have noticed a number of Sharing Violation messages during the Cache Purge.

These messages are no cause for alarm and are expected as part of the cache archival.
```

If the application server domain is running, an entry is written to the application server log file to indicate that the cache has been purged.

The purge log file is saved (including any comments you entered in step 2) as *PS\_CFG\_HOME*\appserv\domain name\LOGS\PurgeCache mmddyy hhmm ss.log.

**Note:** At runtime, *PS\_CFG\_HOME* and *domain\_name* are replaced with values appropriate to your system, and *mmddyy hhmm ss* represents the date and time of the cache purge operation.

Following is an example of the purge log file contents:

```
Date:02/17/10 11:47
User Explanation: Processes appeared to take a long time to recycle.
Cache Contents archived to C:\ptservers\appserv\QEDMO\Archive\CACHE 021710 1147 01
```

## **Configuring a Domain**

This option prompts you with a model configuration file to gather such parameters as port numbers, the number of various server processes that are needed, encryption enabling, and so forth. PSADMIN then invokes a subprogram, UBBGEN, which takes the configuration parameters, builds the file *PS\_CFG\_HOME*/appserv/domain\_name/psappsrv.ubb, and carries out the *tmloadcf - y psappsrv.ubb* command to generate the following file: *PS\_CFG\_HOME*/appserv/domain\_name/PSTUXCFG.

The following topics describe all of the parameters that you encounter while configuring an application server. Either read this section before you fine tune the configuration of your application server or have it available while you are doing it.

To configure a domain:

1. Select *Configure this domain* from the PeopleSoft Domain Administration menu.

Enter n (No), if you do not want to continue. This returns you to the previous menu. Otherwise, enter y (Yes).

2. When prompted to change configuration values, enter y.

If you don't need to change any of the values, enter n. By doing so, you create a new configuration file with the same values that were previously specified. Enter n, or elect not to modify the PSADMIN parameters, if:

- You have changed only the location of TUXDIR.
- You would rather edit the PSAPPSRV.CFG file manually.
- You installed a new Tuxedo patch.

**Note:** If you edit the psappsrv.cfg file directly, it is recommended to reload your domain configuration. This is necessary because some settings in psappsrv.cfg are transferred to the PSTUXCFG file for the domain. This transfer of settings can only be achieved by running UBBGEN and tmloadcf, which the "Configure this domain" option performs.

## **Editing Configuration and Log Files**

Use the Edit Configuration/Log Files menu to view the application server and Tuxedo log files. You can also manually edit the PSAPPSRV.CFG file if you do not want to use the PSADMIN interface.

To have PSADMIN start your text editor (such as Notepad or KEDIT) so that you can manually edit or view application server configuration and log files, you must specify the text editor in the environment settings. For example, to use KEDIT, the editor environment setting should look like this:

```
set EDITOR=c:\apps\kedit\keditw32.exe
```

To use Notepad, it should look like this:

```
set EDITOR=c:\Windows\Notepad.exe
```

**Note:** You can view and edit a domain's PSAPPSRV.CFG file while the domain is running, but the changes that you specify do not take effect until the next time you reconfigure the domain.

For the following options, you must enter your operator ID to view and edit the files:

```
Edit PSAPPSRV.tracesql (PSAPPSRV SQL trace file) Edit PSSAMSRV.tracesql (PSSAMSRV SQL trace file)
```

#### For example:

```
Command to execute (1-7, q) [q]: 5 Enter the operator ID : PTXYZ
```

**Note:** PeopleSoft secures the Structured Query Language (SQL) traces because, in some instances, the SQL that is traced may involve sensitive information.

**Note:** Server configuration files (.CFG) support the use of environment variables, such as %PS\_HOME %, %TEMP%, and so on.

#### **Edit PSAPPSRV.CFG**

The PSAPPSRV.CFG file contains all of the configuration settings for an application server domain. The PSADMIN interface provides prompts so that you can edit and modify this file within a structured format. In many cases, and perhaps due to personal preference, you may opt to edit the PSAPPSRV.CFG file manually in a text editor. When editing this configuration file manually, note that it is similar to editing an INI file, because all of the parameters are grouped in sections.

#### **Edit APPSRV.LOG**

This log file contains PeopleTools specific logging information.

#### **Edit TUXLOG**

The TUXLOG file enables you to trace the Tuxedo component for troubleshooting information.

#### Edit PSAPPSRV.tracesql

You can specifically trace the activity of the PSAPPSRV server process by setting the PSAPPSRV.tracesql option.

#### Edit PSSAMSRV.tracesql

You can specifically trace the activity of the PSSAMSRV server process by setting the PSSAMSRV.tracesql option.

## **Creating a Domain**

The **Create a domain** option creates a subdirectory under *PS\_CFG\_HOME*/appserv using the domain name you specify as the directory name and copies the required domain files to that directory.

To create an application server domain:

- 1. Select *Create a domain* from the PeopleSoft Application Server Administration menu.
- 2. Enter the name of the domain that you want to create; the name must not exceed eight characters.
- 3. Select a configuration template from the Configuration template list.

The configuration templates are preconfigured sets of application server processes.

## **Deleting a Domain**

Use the Delete a domain option to shut down the domain, if running, and delete the domain's subdirectory.

**Note:** Before you delete a domain, make sure that it is not running.

To delete a domain:

- 1. Select *Delete a domain* from the PeopleSoft Application Server Administration menu.
- 2. From the Tuxedo domain list, select the number that corresponds to the domain that you want to delete.

- 3. When prompted to continue, enter y and press **Enter.**
- 4. If the application server domain is currently running, PSADMIN informs you of that, and you will need to determine if you want to continue.

```
Domain processes are currently running. This option will shutdown and delete the domain. Do you want to continue? (y/n) [n]:
```

If you enter y, PSADMIN performs a forced shutdown on the domain prior to deleting the domain.

If you enter *n*, PSADMIN returns you to the PeopleSoft Application Server Administration menu, allowing you to shutdown the domain manually, if needed.

## Configuring an Application Server Domain to Preload Cache

This section provides an overview and discusses how to:

- Create cache projects.
- Delete cache projects.
- Preloading File Cache.

See ServerCacheMode.

See Load Application Server Cache.

### **Understanding Preload Cache Projects**

To improve performance, the application server uses a caching mechanism that keeps commonly used objects in memory, or in file form on the application server or in a database cache. Caching reduces the need for a complete database query each time a definition is accessed. As more definitions are accessed, more data becomes stored in the cache. However, if a page, for example, has not already been accessed, it does not exist in the current cache, and the user may experience a slower response time as the system requests the page from the database for the first time. To prevent this initial performance degradation, you can preload file, database, and memory cache with commonly used definitions inserted into a cache project.

Preloading cache involves creating a project containing commonly used definitions and then referring to these projects in the PSADMIN settings PreloadMemoryCache and PreloadCache. By default, PreloadMemoryCache and PreloadCache are commented out because the two parameters need to be set to a specific name of a project that you create. You can set the parameters to reference separate projects. You use the Select Preload Objects page to select frequently used definitions and build the preload project containing the objects selected.

The cache project is intended to be used for a new domain, where the cache is not yet built. Prior to providing the domain for production use, use the Preload Cache PSADMIN option to build the cache containing the objects specified in the project. The domain starts the PSAPPSRV process, builds the cache, and shuts down.

The memory cache project is intended to be used during a domain boot (serial or parallel) and during a server process recycle.

When you boot a domain in serial mode, a message warns the user of a possible delay in booting the domain and lists the project that is being loaded, but when you boot a domain in parallel mode, the message is not displayed.

When a system starts a new process to replace an old one, the new process loads memory cache based on the project specified by PreloadMemoryCache so that the new process will not have delays when processing the first few service requests. Because it is desirable to have new processes start as quickly as possible, there is a timeout (or limit) of 60 seconds for PreloadMemoryCache. That is, PreloadMemoryCache preloads as many definitions as possible before the timeout of 60 seconds. If a project does not load completely, an administrator can adjust the boot timeout setting.

Logs pertaining to preloading memory cache are logged in the application server log file. In the application server configuration file, the log fence setting must be set to 5 to view the preload memory cache logs.

**Note:** In general, it is not recommended to create large projects for the PreloadMemoryCache project. For all cache projects (used for file, database, and memory cache) the optimum selections for the projects will require tuning and testing at your site.

### **Creating Cache Projects**

To create cache projects:

- 1. In a browser, select PeopleTools, Utilities, Administration, Preload Cache App Server, Select Preload Objects.
- 2. Select the Add a New Value tab, and in the **Project Name** edit box, enter the name of the project that will contain the definitions you select, and click **Add**.

**Note:** All project names used to contain definitions for preloaded cache *must* contain the "PLC\_" prefix.

3. On the Select Preload Objects page, enter a Description, and select the Object Type to add.

Object Type refers to the definitions you create with PeopleTools, such as components, menus, pages, Application Engine programs, and so on.

4. Use the Key fields, to refine the selection of the definition as needed.

The keys will differ depending on the Object Type selected.

**Note:** Project definitions support up to four keys for identification, so you can use up to four keys when selecting objects for the preload cache project.

- 5. Click Save.
- 6. Click Build Project Definition.
- 7. On the Process Scheduler Request page, click **OK**.

This invokes an Application Engine program (PTCHPLC\_PRJ) that creates the project definition in the database and populates it with the definitions you selected. The PTCHPLC\_PRJ also automatically includes all related definitions in the project.

**Note:** Cache projects can be created manually in Application Designer, without running the PTCHPLC PRJ program. The project name must include "PLC".

#### **Deleting Cache Projects**

To delete a preload file cache project:

- 1. Select PeopleTools, Utilities, Administration, Preload Cache App Server, Delete Preload Project.
- 2. On the Find an Existing Value page, click the appropriate project name.
- 3. On the Delete Preload Project page confirm that you have selected the appropriate project and click **Delete the preload project.**

#### **Preloading Cache Projects**

To preload a cache project:

- 1. Shut down the application server domain.
- 2. Edit the PSAPPSRV.CFG configuration file for the appropriate domain.

In the [Cache Settings] section, uncomment the PreloadCache= parameter, and enter the name of the pre-load project for this application server domain.

For example:

```
PreloadCache=PLC PROJECTA
```

3. On the PeopleSoft Domain Administration menu in PSADMIN, select 9) Preload Cache.

When preloading cache, keep the following in mind:

- Preload Cache does not work when shared caching is enabled.
- If database caching is enabled, Preload Cache loads the cache project into the database cache.

### **Preloading Memory Cache**

To preload the memory cache:

Edit the PSAPPSRV.CFG configuration file for the appropriate domain.

In the [Cache Settings] section, uncomment the PreloadMemoryCache= parameter, and enter the name of the preload project that should be preloaded on this application server for memory cache.

For example:

PreloadMemoryCache=PLC PROJECTB

#### Working with the Dynamic Cache Repair Utility

PeopleTools provides a dynamic cache repair utility that enables you to configure the system to monitor and adjust automatically a domain's cache while it runs, requiring no intervention from system administrators, and without requiring the domain or a server process to be restarted.

For more information on enabling and using the cache repair utility, see **EnableCacheRepair**.

#### Related Links

**Load Application Server Cache** 

## **Cleaning Domain IPC Resources**

Use the Clean IPC Resources of this domain option to clear the interprocess communication (IPC) resources utilized by a domain. When a domain shuts down normally, the IPC resources it was using get released as part of the shut down process. However, if a domain terminates abnormally, in many cases the IPC resources are still assigned to the previous domain instance. This option enables you to clean any orphaned IPC resources assigned to a domain.

## **Using the Process Scheduler Menu**

PeopleSoft Process Scheduler is used to schedule and run batch processes against the database. Process Scheduler domains are managed by Tuxedo, just as application server domains are. You only need to configure PeopleSoft Process Scheduler on a server where you intend to run batch processes. The menu options are identical to those provided for administering an application server domain, except where the options are not applicable to a Process Scheduler domain.

PeopleSoft Process Scheduler Administration

Domain Name: QEDMO

1) Boot this domain
2) Domain shutdown menu
3) Domain status menu
4) Configure this domain
5) TUXEDO command line (tmadmin)
6) Edit configuration/log files menu
7) Clean IPC resources of this Domain
q) Quit

Command to execute (1-7, q):

The Process Scheduler PSADMIN options differ from the application server PSADMIN options for these items.

| Function                                           | Difference                                                                                                    |
|----------------------------------------------------|----------------------------------------------------------------------------------------------------|
| Booting                                            | The Process Scheduler domain boot does not provide the option to select a serial or parallel boot. All Process Scheduler domains start in serial mode. |
| Viewing//Editing log files and configuration files | The Process Scheduler Edit/View Configuration/Log Files Menu does not display options for viewing the PSAPPSRV and PSSAMSRV SQL trace files.           |

| Function                                           | Difference                                                                                                    |
|----------------------------------------------------|----------------------------------------------------------------------------------------------------|
| Configuring Integration Broker (messaging) servers | For Process Scheduler domains there is no option to import a Primary Integration Broker Domain nor is there the option to configure messaging servers. |
| Caching                                            | For Process Scheduler domains there are not options to purge or preload file cache.                                                                    |

All of the Process Scheduler server configuration information for a specific domain is contained in the PSPRCS.CFG file, and PSADMIN provides an interface for and prompts you to edit the PSPRCS.CFG file.

Although you typically edit the PSPRCS.CFG file through PSADMIN, you can find the PSPRCS.CFG file in the following directory:

- Windows: PS CFG HOME\APPSERV\PRCS\domain
- UNIX: PS CFG HOME/appserv/prcs/domain

#### **Related Links**

Using the Application Server Administration Menu

# Using the Web (PIA) Server Menu

This section provides an overview of the executables in the Web (PIA) Server Menu.

## Understanding PeopleSoft Web Server Administration Using PSADMIN

Using PSADMIN you can complete the majority of the web server administrative tasks related to your PeopleSoft Pure Internet Architecture (PIA) installation. While you can perform these tasks outside PSADMIN, using PSADMIN provides a centralized interface from which you can install, delete, configure, tune, and manage your PeopleSoft web domains and PeopleSoft sites.

For example, you can install PeopleSoft Pure Internet Architecture domains and sites using the silent installation files found in *PS\_HOME*/setup/PsMpPIAInstall, but you would need to run a separate BAT or SH file to start it, and navigate to log files manually to confirm it has started. Using PSADMIN you can install the domain and site, but also configure that domain, boot that domain, confirm it has started, and view log files all from the same interface. The centralized PSADMIN options provide a convenient alternative for system administrators.

**Important!** By default, the system installs your PeopleSoft Pure Internet Architecture installation within the current PS CFG HOME location on the web server host.

**Note:** PSADMIN only manages single-server PIA installations. If you intend to implement multi-server installations, those need to be created and managed using traditional methods, such as the PsMpPIAInstall program and the delivered scripts for starting and stopping domains.

#### **Related Links**

**Understanding WebLogic** 

## **Accessing the Web Server Options**

To access the PSADMIN web server options, select 3) Web (PIA) Server from the main PeopleSoft Server Administration menu.

PeopleSoft PIA Administration

PIA Home: D:\PT\_SERVER\8.59

1) Administer a domain
2) Create a domain
3) Delete a domain

Command to execute:

q) Quit

| Field or Control | Description                                                                                                    |
|------------------|----------------------------------------------------------------------------------------------------|
| PIA Home         | Displays the location of your PeopleSoft Pure Internet Architecture domains. The default location is PS_CFG_ HOME. If your application server and web server run on the same machine, they will share the PS_CFG_HOME location, by default. |
| Create a domain  | Select to create a PeopleSoft Pure Internet Architecture domain.                                                                                                    |
| Delete a domain  | Select to delete a PeopleSoft Pure Internet Architecture domain.                                                                                                    |

## **Creating a PIA Domain**

You create a PIA domain by selecting Create a domain from the PeopleSoft PIA Administration menu.

```
PeopleSoft PIA Administration - Create Domain

PIA Home: D:\PT_SERVER\8.59

1) Create a domain
2) Replicate a domain
q) Quit

Command to execute:
```

### **Creating a Domain**

Creating a PIA domain using PSADMIN provides an alternative to using the PIA silent installation.

#### **Note:** You cannot create a multi-server PIA installation using PSADMIN.

```
PeopleSoft PIA Administration - Create Domain

PIA Home: D:\PT_SERVER\8.59

1) Domain name : [peoplesoft]
2) Web server : [weblogic]
3) Web server root directory : [c:\oracle]
4) Web server login id : [system]
5) Web server password : []
6) Website name : [ps]
7) Application server : [SERVER1]
8) JSL Port : [9000]
9) HTTP Port : [80]
10) HTTPS Port : [443]
11) Authentication Token Domain : []
12) Web profile : [PROD]
13) Web profile user id : [PTWEBSERVER]
14) Web profile password : []
15) Integration Gateway Id : [administrator]
16) Integration Gateway Password : []
17) AppServer Connection Password : [*****]
19) PeopleSoft reports directory : [c:\psreports]

c) Create the domain as shown
q) Quit
```

Command to execute:

Enter the number of the menu option to edit the values.

| Field or Control          | Description                                                                                                    |
|---------------------------|----------------------------------------------------------------------------------------------------|
| PIA Home                  | Ensure that the appropriate location is displayed. By default, PSADMIN installs the PIA domain into the PS_CFG_HOME environment setting.          |
| Domain name               | Enter the name for your domain, such as PeopleSoft_HR.                                                                                            |
| Web server                | Accept weblogic as the web server type.                                                                                                    |
| Web server root directory | Enter the location where you have installed your web server, such as <i>D:\oracle\WebLogic103464bit</i> .                                         |
| Web server login id       | Enter the administrative user ID for logging into the web server. This would be the same user ID you use to log in to the administrative console. |
| Web server password       | Enter the password associated with the web server login ID.                                                                                       |

| Field or Control             | Description                                                                                                    |
|------------------------------|----------------------------------------------------------------------------------------------------|
| Website name                 | Enter the name of the initial website, such as <i>PSHR</i> .                                                                                                    |
|                              | Note: Using PSADMIN you can only add one site. To add additional sites, you need to use the PsMpPIAInstall program.                                                                                                    |
| Application server           | Enter the application server host machine, such as SERVER01.                                                                                                    |
| JSL port                     | Enter the JSL port on which the appropriate application server domain listens for Jolt requests.                                                                                                    |
| HTTP port                    | Enter the HTTP port for your web server installation                                                                                                    |
| HTTPS port                   | Enter the HTTPS port for your web server installation.                                                                                                    |
| Authentication Token Domain  | Enter the domain used for your authentication tokens, if implemented, such as .example.com.  See the product documentation for PeopleSoft 9.2 Application Installation for your database platform: "Setting Up the PeopleSoft Pure Internet Architecture in GUI Mode," Using Authentication Domains in the PeopleSoft Pure Internet Architecture Installation  See "Understanding the Authentication Domain" (Portal Technology). |
| Web profile                  | Choose the name of the web profile you intend to use. A web profile is a named group of configuration property settings that the portal applies throughout your PeopleSoft system to control all portal-related behavior. The web profile name will be used to configure this web site. You can specify one of the delivered web profiles, PROD, DEV, TEST, or KIOSK.  See "Configuring Web Profiles" (Portal Technology).        |
| Web profile user ID          | Enter the user ID associated with the web profile you've entered.                                                                                                    |
| Web profile password         | Enter the password associated with the web profile user ID.                                                                                                    |
| Integration Gateway Id       | Enter the integration gateway ID. The default is administrator.                                                                                                    |
| Integration Gateway Password | Enter the password for the integration gateway ID.                                                                                                    |

| Field or Control              | Description                                                                                                    |
|-------------------------------|----------------------------------------------------------------------------------------------------|
| AppServer Connection Password | Set the domain connection password, which is required for connecting to the application server domain. This modifies the DomainConnectionPwd setting in the configuration.properties file.                                                                                                    |
| SSL Keystore password         | Enter the SSL Keystore password, which is required for web servers and Integration Broker gateways in SSL-enabled environments. The password you enter is used for the default keystore. If you need to reset the password, use the pskeymanager utility.  See Implementing WebLogic SSL Keys and Certificates. |
| PeopleSoft reports directory  | Specify the root directory for the Report Repository, where Process Scheduler writes report output. Make sure that the report repository directory is shared. The user that starts PIA must have write access to the Report Repository directory.                                                               |

### Replicating a Domain

Replicating a PIA domain enables you to copy a PIA domain configuration from another location into the current PS\_CFG\_HOME. This enables you to tune and configure a single PIA domain, and replicate that configuration in multiple locations. Or, you may simply need to move a configuration to a newer or different server.

**Note:** You can copy domains from one operating system to another, as in from Windows to Linux.

```
PeopleSoft PIA Administration - Create Domain

PIA Home: D:\PT_SERVER\8.59

1) Source Domain home : [D:\PT_SERVER\8.53]
2) Source Domain name : [PSHR1]
3) Target Domain name : [PSHR2]
4) Target Web server : [weblogic]
5) Target Web server home : [c:\oracle]
6) Target Web server user id : [system]
7) Target Web server password : [*******]
8) PeopleSoft reports directory : [c:\psreports]

r) Replicate the domain as shown q) Quit
```

Command to execute:

| Field or Control             | Description                                                                                                    |
|------------------------------|----------------------------------------------------------------------------------------------------|
| Source Domain home           | Enter the PS_CFG_HOME where the domain you want to copy is installed.                                                                                                    |
|                              | Note: The source domain home can be on the local host or a remote host.  The source domain can come from a mapped drive or mounted file system. The target domain will be created within the current PS_CFG_HOME. |
| Source Domain name           | Enter the name of the domain to replicate.                                                                                                    |
| Target Domain name           | Enter the name for the new, replicated domain.                                                                                                    |
|                              | Note: The name must be unique if you are replicating within the same PS_CFG_HOME.                                                                                                    |
| Target Web server            | Specify the web server type installed on both the target and source host.                                                                                                    |
| Target Web server home       | Enter the location where the web server software is installed.                                                                                                    |
| Target Web server user ID    | Enter the administrative user ID for the target web server (the user ID used to login to the administrative console).                                                                                             |
| Target Web server password   | Enter the password associated with the administrative user ID on the target web server.                                                                                                    |
| PeopleSoft reports directory | Enter the location of the Report Repository on the target web server.                                                                                                    |

# **Deleting a PIA Domain**

You delete PIA domains by selecting *Delete a domain* from the PeopleSoft PIA Administration menu.

PeopleSoft PIA Domain Administration - Choose a Domain

- 1) PT853802
- 2) psftpia
- q) Quit

Command to execute:

To delete a PIA domain:

- 1. From the PeopleSoft PIA Administration menu, select 3) Delete a domain.
- 2. From the PeopleSoft PIA Domain Administration Choose a Domain menu, select the PIA domain to delete.
- 3. When prompted to continue, enter y.
- 4. View the screen messages to verify the system has deleted the domain successfully.

### **Booting a PIA Domain**

To boot a PIA domain:

- 1. From the PeopleSoft PIA Administration menu, select 1) Administer a domain.
- 2. Choose the PIA domain from the domain list.
- 3. From the PeopleSoft PIA Domain Administration menu, select 1) Boot this domain.

This will boot the domain and verify its status.

4. View the screen messages to verify the system has booted the domain successfully.

```
PeopleSoft PIA Domain Administration

PIA Home: D:\PT_SERVER\8.59
PIA Domain: psftpia

1) Boot this domain
2) Shutdown this domain
3) Get the status of this domain
4) Configure this domain
5) Edit configuration files
6) View log files
7) Administer a site
8) Delete a site
9) Windows Service Setup
q) Quit
```

Note that the subsequent display of the PeopleSoft PIA Domain Administration menu indicates Domain Status: started.

PeopleSoft PIA Domain Administration

PIA Home: D:\PT\_SERVER\8.59
PIA Domain: psftpia
Domain Status: started

1) Boot this domain
2) Shutdown this domain
3) Get the status of this domain
4) Configure this domain
5) Edit configuration files
6) View log files
7) Administer a site
8) Delete a site
9) Windows Service Setup

q) Quit

## **Shutting Down a PIA Domain**

Command to execute:

To shut down a PIA domain:

- 1. From the PeopleSoft PIA Administration menu, select 1) Administer a domain.
- 2. Choose the PIA domain from the domain list.
- 3. From the PeopleSoft PIA Domain Administration menu, select 2) Shutdown this domain.

This will stop the domain and verify its status.

4. View the screen messages to verify the system has shut down the domain successfully.

```
PeopleSoft PIA Domain Administration

PIA Home: D:\PT_SERVER\8.59
PIA Domain: psftpia

1) Boot this domain
2) Shutdown this domain
3) Get the status of this domain
4) Configure this domain
```

5) Edit configuration files

## **Checking PIA Domain Status**

To verify status of a PIA domain:

- 1. From the PeopleSoft PIA Administration menu, select 1) Administer a domain.
- 2. Choose the PIA domain from the domain list.
- 3. From the PeopleSoft PIA Domain Administration menu, select 3) Check the status of this domain.
- 4. View the Domain Status: line at the top of the menu to verify the domain status.

For example,

```
Domain Status: started

or

Domain Status: stopped
```

## **Configuring a PIA Domain**

To configure a PIA domain, select 4) Configure this domain from the PeopleSoft PIA Domain Administration menu. You use the PeopleSoft PIA Administration - Quick Configure Domain menu to modify PIA domain settings.

```
PeopleSoft PIA Administration - Quick Configure Domain

PIA Home: D:\PT_SERVER\8.59
PIA Domain: psftpia
Domain Status: stopped

1) HTTP Port :[80]
2) HTTP SSL Port :[443]
3) Min Heap Size :[512m]
4) Max Heap Size :[512m]
5) Max Threads :[50]
6) Auth Token Domain :[]

s) Save
q) Quit

Command to execute:
```

| Field or Control  | Description                                                                                                 |
|-------------------|----------------------------------------------------------------------------------------------------|
| HTTP Port         | The HTTP port for your web server.                                                                          |
| HTTPS Port        | The HTTPS port for your web server.                                                                         |
| Min Heap Size     | The minimum JVM Heap size for the web server instance occupied by your PIA domain.                          |
|                   | Note: For Oracle WebLogic include the 'm' as in 512m.                                                       |
| Max Heap Size     | The maximum JVM Heap size for the web server instance occupied by your PIA domain.                          |
|                   | Note: For Oracle WebLogic include the 'm' as in 512m.                                                       |
| Max Threads       | Specify the maximum number of simultaneous transactions that the PIA domain web server instance can handle. |
| Auth Token Domain | Enter the Authentication Token Domain.  See "Understanding the Authentication Domain" (Portal Technology).  |

After making configuration changes and saving, PSADMIN responds differently, displaying different prompts, depending on the state of your domain, and the configuration options you've modified.

| Configuration Option | Description                                                                                                |
|----------------------|----------------------------------------------------------------------------------------------------|
| Standard             | Can be modified while the server is running. A reboot is required for the change to take effect.           |
| Dynamic              | Can be modified while the server is running. Takes effect immediately with no reboot required.             |
| Volatile             | Cannot be modified while the server is running. The server must be stopped before the change can be saved. |

## **Editing PIA Configuration Files**

To view and edit PIA configuration files, select 5) Edit configuration files from the PeopleSoft PIA Domain Administration menu.

**Note:** These files are provided for informational purposes. In most cases, you will not be required to modify these files unless asked to do so by a Global Customer Support representative.

**Note:** To open the file editor and view or edit the PIA configuration files on a non-Windows environment, such as UNIX or Linux, you need to have an X Window System configured and running.

PeopleSoft PIA Domain Administration - Choose a Config File

- 1) setEnv
- 2) config.xml
- 3) portal/weblogic.xml
- 4) pspc/weblogic.xml
- 5) logging.properties
- q) Quit

Command to execute:

| Field or Control                          | Description                                                                                                    |
|-------------------------------------------|----------------------------------------------------------------------------------------------------|
| setEnv                                    | Opens the setEnv file in your text editor. This file contains environment properties that the system initializes when you start the web server. |
| config.xml                                | Opens the config.xml file for the PIA domain web server instance. The config.xml file contains numerous web server settings.                    |
| portal/ <web server="" type="">.xml</web> | Opens the <web server="" type="">.xml file associated with the PeopleSoft Internet Architecture portal deployment.</web>                        |
| pspc/ <web server="" type="">.xml</web>   | Opens the <web server="" type="">.xml file associated with the PeopleSoft Portlet Container.</web>                                              |
| logging.properties                        | Opens the logging properties file for adjusting global and handler-specific logging levels.                                                     |

## **Viewing Log Files**

To view PIA domain log files, select 6) View log files from the PeopleSoft PIA Domain Administration menu.

PeopleSoft PIA Domain Administration - Choose a Log File

```
1) PIA_access.log 0
2) PIA_stderr.log 0
3) PIA_stdout.log 7951
4) PIA_weblogic.log 384999
5) psftpia.log 57793
```

q) Quit

Command to execute:

| Field or Control              | Description                                               |
|-------------------------------|-----------------------------------------------------------|
| PIA_access.log                | Opens the PIA_access.log in your text editor.             |
| PIA_stderr.log                | Opens the PIA_stderr.log in your text editor.             |
| PIA_stdout.log                | Opens the PIA_stdout.log in your text editor.             |
| PIA_weblogic.log              | Opens the PIA_weblogic.log in your text editor.           |
| <domain name="">.log</domain> | Opens the log for the current domain in your text editor. |

## Administering a PIA Site

To administer a PIA site:

- 1. From the PeopleSoft PIA Administration menu, select 7) Administer a site.
- 2. Choose the PIA site from the site list.

```
PeopleSoft PIA Site Administration

PIA Home: D:\PT_SERVER\8.59
PIA Domain: psftpia: stopped
PIA Site: PT853803

1) Configure this site
2) Edit configuration file
q) Quit

Command to execute:
```

### Configuring a PIA Site

To configure a PIA site, select 1) Configure this site from the PeopleSoft PIA Site Administration menu.

```
PeopleSoft PIA Administration - Quick Configure Site
______
 PIA Home: D:\PT SERVER\8.59
 PIA Domain: psftpīa
 Domain Status: stopped
 PIA Site: PT853803
 1) Application Server Connect String: [SERVER1:9010]
                         :[Enabled]
 2) Jolt Pooling
 3) AppServer Password :[]
4) Dynamic Config Reload Setting :[0]
5) Web Profile :[PROD]
 3) AppServer Password
 6) Web User Id
                                      : [PTWEBSERVER]
 7) Web Password
                                      :[]
 8) Report Repository File Path :[d:/psreports]
9) OBJEE Analytics Server URL :[1]
 9) OBIEE Analytics Server URL
                                       :[]
 s) Save
```

q) Quit

Command to execute:

| Field or Control                  | Description                                                                                                    |
|-----------------------------------|----------------------------------------------------------------------------------------------------|
| Application Server Connect String | Specifies the application server(s) from which this web site will accept connections if Jolt failover and load balancing are implemented.  This modifies the psserver setting in the configuration. properties file.  See Configuring Jolt Failover and Load Balancing.                                                                                                    |
| Jolt Pooling                      | Select to toggle Jolt Pooling [Enabled   Disabled].  This modifies the joltpooling setting in the configuration. properties file.  See Configuring Jolt Session Pooling.                                                                                                    |
| AppServer Password                | Set the domain connection password, which is required for connecting to the application server domain.  This modifies the DomainConnectionPwd setting in the configuration.properties file.  See Configuring Domain Connection Password.                                                                                                    |
| Dynamic Config Reload Setting     | This setting enables the psserver string (Application Server Connect String) to be reloaded dynamically. That is, the domain does not need to be restarted for the changed values to take effect.  Set Dynamic Config Reload Setting to 1 enables the feature, while setting it to 0 disable the feature. Default value is 1.  This modifies the DynamicConfigReload setting in the configuration.properties file.  Note: This setting applies only to the Application Server Connect String.  See Configuring Dynamic Reloading of the Application Server Connection String. |

| Field or Control            | Description                                                                                                    |
|-----------------------------|----------------------------------------------------------------------------------------------------|
| Web Profile                 | Specify the web profile used to store the configuration settings for this web site.                                        |
|                             | This modifies the WebProfile setting in the configuration. properties file.                                                |
| Web User ID                 | The user ID that the Portal uses to access the web profile.                                                                |
|                             | This modifies the WebUserId setting in the configuration. properties file.                                                 |
| Web Password                | The user password that the Portal uses to access the web profile.                                                          |
|                             | This modifies the WebPassword setting in the configuration. properties file.                                               |
| Report Repository File Path | The location of the Report Repository.                                                                                     |
|                             | Note: The system uses this setting value only if a Report Repository location is not specified in the current web profile. |
|                             | This modifies the ReportRepositoryPath setting in the configuration.properties file.                                       |
| OBIEE Analytics Server URL  | Enter the location of the OBIEE analytics server, if implemented.                                                          |
| Save                        | After you have made your changes, select <i>S) Save</i> to save your changes to the PIA site.                              |

### **Editing PIA Configuration Files**

To edit the configuration.properties file directly in your text editor, select *1) Edit configuration file* from the PeopleSoft PIA Site Administration menu.

# **Deleting a PIA Site**

To delete a PIA site:

- 1. From the PeopleSoft PIA Domain Administration menu, select 8) Delete a site.
- 2. Choose the PIA site from the site list.

**Note:** The domain must have at least two sites for the delete operation to succeed. If only one site exists in the domain, the system will not allow you to delete the only remaining site. A domain must contain at least one site.

3. When prompted to make sure you want to delete the site, enter y.

```
PeopleSoft PIA Domain Administration - Choose a Site

1) PSHR
2) PT853803
q) Quit

Command to execute: 1

Are you sure you want to remove the site [Y/N]: y

Removing the site...............
The site has been removed.
```

## **Managing Windows Services for PIA Domains**

This section discusses:

- Installing a Windows Service for a PIA Domain.
- Uninstalling a Windows Service for a PIA Domain.

### Installing a Windows Service for a PIA Domain

To install a Windows Service for starting a PIA domain, select 9) Windows Service Setup from the PeopleSoft PIA Domain Administration.

To install the Windows Service, select 1) Install Service from the Windows Service Setup menu.

```
Windows Service Setup

PIA Home: D:\PT_SERVER\8.58
PIA Domain: psftpia: stopped

1) Install Service
2) Uninstall Service
q) Quit

Command to execute: 1

Defining NT service for WebLogic admin server PIA psftpia-PIA installed.
```

This example illustrates the fields and controls on the Services console showing the newly installed Windows Service. You can find definitions for the fields and controls later on this page.

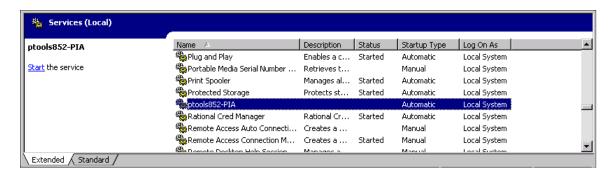

#### Uninstalling a Windows Service for a PIA Domain

To uninstall a Windows Service for starting a PIA domain, select 9) Windows Service Setup from the PeopleSoft PIA Domain Administration.

To uninstall the Windows Service, select 2) Uninstall Service from the Windows Service Setup menu.

```
Windows Service Setup

PIA Home: D:\PT_SERVER\8.59
PIA Domain: psftpia: stopped

1) Install Service
2) Uninstall Service
q) Quit

Command to execute: 2
psftpia-PIA removed.
```

# Replicating Configuration Home (PS\_CFG\_HOME)

The application server, Process Scheduler, and web (PIA) server domains exist within PS\_CFG\_HOME directory structure. You replicate these server elements by using the Replicate Config Home option in PSADMIN. The Replicate Config Home option enables you to clone a PS\_CFG\_HOME to a second location using PSADMIN internal functions to ensure that the environment is correct and cloned domains are readily bootable. The destination PS\_CFG\_HOME can reside on the same or a separate host. PSADMIN accounts for and modifies any host-specific settings and omits files that do not require cloning, such as log files.

This feature enables you to create a PS\_CFG\_HOME containing all the required domains that is reliable, tuned, and configured correctly for your site and deploy it to multiple locations across the enterprise. Replicating PS\_CFG\_HOME can be useful in a variety of scenarios, such as creating:

- backup environments.
- testing environments.
- scaling environments.

• failover environments.

**Note:** When replicating a source PS\_CFG\_HOME, PSADMIN overwrites the destination PS\_CFG\_HOME and any domains currently existing within it. If the destination PS\_CFG\_HOME contains domains, PSADMIN alerts you before proceeding.

**Note:** PS\_CFG\_HOME/data is also copied from the source PS\_CFG\_HOME to the destination PS\_CFG\_HOME.

**Note:** File cache is also replicated in the destination PS\_CFG\_HOME. Consider that replicating a PS\_CFG\_HOME with 30 domains with file cache will take longer to copy over a network to a remote host than replicating a PS\_CFG\_HOME with two domains and no cache.

**Important!** Using the PSADMIN replication feature is not designed to support replication from one operating system to another. For example, you *cannot* configure a domain on UNIX and then replicate that domain on a Windows server. You can replicate between environments on the same operating system platform only.

To replicate a PS CFG HOME:

- 1. Set PS CFG HOME to reflect the *destination* PS CFG HOME location.
- 2. Launch PSADMIN.
- 3. Select 6) Replicate Config Home from the PeopleSoft Server Administration menu.

PeopleSoft Server Administration

- 1) Application Server
- 2) Process Scheduler
- 3) Web (PIA) Server
- 4) Switch Config Home
- 5) Service Setup
- 6) Replicate Config Home
- 7) Refresh Config Home
- q) Quit

Command to execute (1-7, q): 6

- 4. When prompted, enter the location of the destination PS\_CFG\_HOME and press ENTER.
- 5. When the process completes, verify the contents of the destination PS CFG HOME.
- 6. Use PSADMIN to make any adjustments to the replicated domain environment information as needed.

For example, consider the following items for the new host:

- database connectivity software location.
- port availability
- cache location
- file system settings

• (if replicating to the same machine) JSL and WSL port conflicts

# Refreshing Configuration Home (PS\_CFG\_HOME)

Use the Refresh Config Home feature to refresh the domains in PS\_CFG\_HOME and to apply the latest configuration settings to the domains.

To refresh configuration home:

- 1. Launch PSADMIN.
- 2. Select 7) Refresh Config Home from the PeopleSoft Server Administration menu.

```
PeopleSoft Server Administration
```

- 1) Application Server
- 2) Process Scheduler
- 3) Web (PIA) Server
- 4) Switch Config Home
- 5) Service Setup
- 6) Replicate Config Home
- 7) Refresh Config Home
- q) Quit

Command to execute (1-7, q): 7

3. You will be prompted whether to back up the current configuration.

If you select yes, a back up of a domain is created and stored in PS\_CFG\_HOME with the following naming convention.

```
<domain>_<date>_<time>.bak
```

For example, peoplesoft 081315 2158.bak.

If any of the domains is started, the refresh process will first shut down the domain, refresh it, and then start the domain. A stopped domain will just be refreshed.

4. When the refresh process completes successfully, boot the domains you need.

# Switching Configuration Homes (PS\_CFG\_HOME)

By default, when you install application servers, Process Scheduler servers, and PIA domains, the system installs them in the current PS\_CFG\_HOME location. If you do not modify or override the PS\_CFG\_HOME location, and you install all of these server types on the same host, all of these server types will exist and be managed by PSADMIN in the same PS\_CFG\_HOME location. With all of the server types installed in the same PS\_CFG\_HOME, you would not need to use the Switch Config Home feature. This is the recommended approach.

PSADMIN supports multiple PS\_CFG\_HOME locations, but you need to make sure to set the PS\_CFG\_HOME variable correctly before installing domains, and use the Switch Config Home option to specify the appropriate PS\_CFG\_HOME when performing administrative and configuration tasks.

**Note:** You can set the appropriate PS\_CFG\_HOME outside of PSADMIN manually, or from a BAT or shell script, or you can set it using the Switch Config Home feature.

To switch configuration homes:

- 1. Navigate to the main PSADMIN PeopleSoft Server Administration menu.
- 2. Select option 5) Switch Config Home.

```
PeopleSoft Server Administration

Config Home: D:\HR_SERVER\8.57

1) Application Server
2) Process Scheduler
3) Web (PIA) Server
4) Switch Config Home
5) Service Setup
6) Replicate Config Home
7) Refresh Config Home
q) Quit

Command to execute (1-7, q): 5
```

3. At the prompt, enter the complete path to the desired PS CFG HOME location, and press ENTER.

Note: If the directory structure does not currently exist, PSADMIN creates it.

```
Please provide new Config Home location or q to quit: D:\PT SERVER\8.57
```

4. Verify that the correct Config Home value appears on the PeopleSoft Server Administration menu.

```
PeopleSoft Server Administration

Config Home: D:\PT_SERVER\8.57

1) Application Server
2) Process Scheduler
3) Web (PIA) Server
4) Switch Config Home
5) Service Setup
6) Replicate Config Home
7) Refresh Config Home
q) Quit
```

Command to execute (1-7, q):

**Note:** For PIA domains, you can set the PIA\_HOME environment variable prior to starting PSADMIN. If this variable is set, PSADMIN recognizes it, and will install your PIA domains in the PIA\_HOME location. You can switch to this location using the Switch Config Home feature.

# Setting Up the PeopleSoft Windows Service to Start an Application Server Domain

This section discusses how to set up the PeopleSoft Windows Service to start an Application Server Domain.

**Note:** This section applies only to Microsoft Windows servers. It involves setting application server and Process Scheduler server domains to start as PeopleSoft Windows services.

## **Understanding Microsoft Windows Services**

A Microsoft Windows service is a Microsoft-standard package that automatically starts and stops a process when you boot or shut down a Windows system. You can also start and stop Microsoft Windows services manually through the Administrative Tools - Services utility, which you can access through the Control Panel. A service uses a standard application programming interface (API) so that it can interact with the Control Panel and log messages to the standard event log.

For PeopleSoft domains, the service starts in an environment that is separate from any users who are signed in to the system (or to the server machine). If using the Windows service, administrators do not need to log on to a machine, start PSADMIN, and enter the proper commands to start a domain. In addition, if you use the PeopleSoft service, an administrator's logon session does not need to remain open while the domain runs.

If you have multiple application server domains or Process Scheduler servers on the same machine, you can start them all by using the same service setup.

**Note:** The PeopleSoft service supersedes the method that is provided in the Microsoft Windows resource kit. Do not use SRVANY.EXE or AT commands to start PeopleSoft domains.

## **Configuring the PeopleSoft Service**

The following procedure assumes that you have already installed and configured a domain on the Microsoft Windows server.

After completing this procedure, the specified PeopleSoft domains start and shut down automatically when the operating system recycles.

To set up the Microsoft Windows service:

1. Open the System utility within the Control Panel, and make sure the following variables are set on the Environment tab in the System Variables section:

| Variable | Value                                                                                      |
|----------|--------------------------------------------------------------------------------------------|
| ТЕМР     | Specify the location of the TEMP directory on the Microsoft Windows server, as in C:\TEMP. |

2. In PSADMIN utility, select *Service Setup* from the main menu.

- 3. Select *Configure a Service* from the PeopleSoft Services Administration menu.
- 4. Enter y to indicate that you want to change configuration values.
- 5. Enter the names of the application server domains or the Process Scheduler server domains that you want to include as part of the Microsoft Windows service.

To add multiple values, separate each value with a comma and a space.

For example,

Application Server Domains=HRDOM1, HRDOM2, HRDOM3

6. Select *Install a Service* from the PeopleSoft Services Administration menu.

**Note:** All of the domains and databases that you specified are part of a single Windows service called PeopleSoft *PS\_CFG\_HOME*, where *PS\_CFG\_HOME* is the location of the domain installations.

- 7. Return to the Windows Control Panel, and start the Administrative Tools, Services utility.
- 8. In the Services utility, scroll to find the entry that adheres to the PeopleSoft *PS\_CFG\_HOME* naming convention and access its properties.
- 9. On the General tab of the service properties, select a startup type of *Automatic*.

**Note:** The default startup mode is *Manual*.

10. On the Log On tab, the **Log On As** setting must match the **Log On As** setting that's defined for the Oracle ProcMGR service, which was created when you installed Tuxedo.

Both services should either be configured to *Log On As Local System Account*, or to *Log On As This Account* (referring to the same account).

11. On the General tab of the service properties, click Start.

**Note:** If using a secure, remote PS\_HOME, the user ID that starts the Oracle ProcMGR service and the PeopleSoft service must be same domain user ID and have sufficient privileges to at least read-execute the remote resources. Also, the TM\_IPC\_MAPDRIVER environment variable needs to be set appropriately. The PeopleSoft Windows Service must run under the same user id as the ProcMGR service because the PeopleSoft Windows service executes the PSADMIN command line options to start and stop domains.

See Understanding PS HOME and PS CFG HOME.

#### Service Start Failure

It's possible that one or more of the domains or databases that are configured as part of the PeopleSoft service will fail to start, for reasons unrelated to the service.

The service is marked as started even if only one of its assigned domains starts. A message is written to the Windows event log for each domain, indicating whether it has started or not. If you experience problems with any domain or database, check the event log to see if it started successfully.

If all of the assigned domains and databases fail to start, the service is marked as stopped, and the following message is written to the event log:

Unable to start any of the domains configured for service service name.

## **Testing the Service**

To test the Microsoft Windows service, reboot the server, and make sure that the appropriate server executables are running.

For example, for the application server, use the Microsoft Windows Task Manager or the Server status option from the Domain status menu to see that the following executables are running:

- PSAPPSRV.EXE
- PSSAMSRVEXE
- BBL.EXE
- WSL.EXE

Also make sure that any additional server processes that you have configured, such as PSQCKSRV.EXE, are running.

## **Editing the Service Configuration File**

The Windows Services section of PSADMIN modifies the PSWINSRV.CFG file in the *PS\_CFG\_HOME*\appserv directory. You can edit the file directly by selecting *4 (Edit a Service Configuration File)* from the PeopleSoft Services Administration menu. This opens the PSWINSRV.CFG file in a text editor, where you can enter and save your changes.

The following sections describe each parameter.

### Service Start Delay

When a domain resides on the same machine as the database server, consider using the Service Start Delay setting. By using this feature, you can avoid the situation where the database server is booting and is not ready to process requests at the time that the service attempts to boot the domain. In this scenario, without a delay set, the connection fails.

You can configure a Service Start Delay parameter that specifies a delay, in seconds, that elapses before a service attempts to start any domains. This allows the RDBMS enough time to boot and become available to accept requests.

The default is 60 seconds.

### **Application Server Domains**

Specify the names of the domains that you want to start automatically when you boot the application server machine.

If you specify multiple domains, separate each domain with a comma and a space.

### **Process Scheduler Databases**

Enter the databases with which a Process Scheduler server is associated. For each database that you specify, the associated Process Scheduler server starts when you boot the Microsoft Windows server.

If you specify multiple databases, separate each database with a comma and a space.

### **Chapter 6**

# Setting Application Server Domain Parameters

# **Understanding Application Server Domain Parameters**

These sections describe the application server domain parameters. You can use PSADMIN to review and change these parameters, or edit the psappsrv.cfg file directly.

See Editing Configuration and Log Files

# **Startup Options**

Set database sign-in values in the Startup section, so that the domain can connect to the database.

**Note:** When specifying passwords, such as UserPswd, Connect Password, and StandbyUserPswd you will be prompted with: Do you want to encrypt this password? Selecting *y* encrypts the password so that it does not appear in clear text in the configuration file (PSAPPSRV.CFG) or PSADMIN.

#### **DBName**

Enter the PeopleSoft database name, such as FSDMO or HRDMO. This parameter is case sensitive.

# **DBType**

Enter the PeopleSoft database type, such as Db2 for z/OS, Microsoft SQL Server, or ORACLE. If you enter an invalid database type, PSADMIN prompts you with a valid list.

#### **UserID**

Enter the PeopleSoft user ID that is authorized to start the application server. For the application server to boot, the appropriate user ID with the correct authorizations must be assigned to this parameter. This is the ID that the application server passes to the database for authentication and connection. The user ID that you enter here is not related to the actual user (administrator) that carries out the boot command.

The Can Start Application Server permission must be set in the permission list. The authorization to start an application server does not (directly or indirectly) grant any authorizations or privileges beyond the ability to start the application server. Each user who attempts to sign in enters a unique user ID and password, which the application server uses to authenticate each user.

#### **Related Links**

"Setting General Permissions" (Security Administration)

#### **UserPswd**

Enter the password to be used by the specified user ID that will gain access to the database.

The password:

- should contain between 1 and 32 characters.
- should not contain any spaces.

#### **Connect ID**

Required for all database platforms. Enter the database-level ID that the PeopleSoft system uses to make the initial connection to the database. This user name must have authority to select from PSACCESSPROFILE, PSLOCK, PSOPRDEFN, and PSSTATUS.

Maximum length of an ID (user name) is 30 characters.

#### **Connect Password**

Enter the password for the connect ID. For instance, this might be the UNIX user's password (either uppercase or lowercase).

Ensure that the password meets the length and complexity requirements for your database platform.

#### ServerName

Optional for Microsoft SQL Server. Enter the name of the server on which the PeopleSoft database is installed. This value is case sensitive.

# **StandbyDBName**

(Used only for Oracle databases with Oracle Active Data Guard implemented). Specify the standby database name.

### **StandbyDBType**

(Used only for Oracle databases with Oracle Active Data Guard implemented). Specify the standby database type, such as *ORACLE*.

# StandbyUserId

(Used only for Oracle databases with Oracle Active Data Guard implemented). Specify the user ID required to connect to the standby database.

# StandbyUserPswd

(Used only for Oracle databases with Oracle Active Data Guard implemented). Specify the user password required to connect to the standby database.

### InMemoryDBName and InMemoryDBType

These parameters are reserved for Oracle internal use only.

# **Database Options**

Use the Database Options section to specify environment variables that may improve the performance of the system. These options do not apply to every database.

#### **UseLocalOracleDB**

(Applies only to Oracle databases.). Use this option to enable processes to initiate a local connection to a PeopleSoft database that is running on the same machine. You should use this option for all PeopleSoft Process Scheduler (batch) and application server configurations that are local (on the same server) to the PeopleSoft Oracle instance. This type of connection enables processing to complete significantly quicker.

Enter 1 to enable this option, and enter 0 to disable it.

**Note:** Using the local Oracle connection disables the Query Kill function.

#### **Related Links**

"PeopleSoft Servers and the Oracle Connection String" (Data Management)

# **EnableDBMonitoring**

Required for database-level auditing. How this works varies slightly, depending on the database platform. Use this option to view more information regarding the clients that are connected to a database server through the application server. For instance, with this enabled, you can view the client machine name or user ID that is associated with a particular connection. Without this option enabled, all connections appear somewhat anonymously, as in PSFT or APPSERV.

The default value is I (enabled). Enter  $\theta$  to disable it.

# **EnableAEMonitoring**

See "Monitoring PeopleSoft Database Connections" (Data Management).

#### **PSDB Maximum Cursors**

Enables you to configure the maximum number of cursors opened at one time. In general, the maximum number of cursors that can be open at one time within PeopleTools is 64,000. However, some database

platforms place greater restrictions on the number of cursors that can be open at one time. By default, if no value is provided, the system allows a maximum of 1024 cursors.

To increase or decrease the default value, assign your custom value to this parameter. The value you set should be determined on multiple factors including:

- Any predefined limits imposed by your database platform.
- Internal testing of your PeopleSoft application(s).

Always refer to your database documentation for the latest recommendations related to maximum cursors settings. The following information can be used as a guideline.

| Database             | Maximum Cursors Limit              |
|----------------------|------------------------------------|
| Oracle               | No predefined limit.               |
| IBM Db2 z/OS         | Limited only by available storage. |
| Microsoft SQL Server | No predefined limit.               |

**Note:** When running Application Engine programs or Data Mover scripts you may see the following message in your log files:

Initializing PSDB maximum cursor = 1024

This is an informational message, not an error.

#### **DisableGTTStats**

Enables you to disable or enable the execution of the %UpdateStats meta-SQL function on an Oracle GTT (Global Temporary table).

On the Oracle 11g database, when the %UpdateStats function is executed on an Oracle GTT, it causes performance issues; but this is not the case with the Oracle 12c database. Based on the version of the Oracle database, ensure that you set the parameter correctly.

The default value is  $\theta$ , that is, the %UpdateStats function is executed on an Oracle GTT.

Enter I to disable the execution of the %UpdateStats function when the target table is an Oracle GTT.

#### **Related Links**

"Understanding Global Temporary Tables" (Application Engine)

"Updating Statistics" (Data Management)

# **Security Options**

Use the Security section to set an additional layer to the sign-in process.

### **Validate Signon With Database**

Use this option to set an additional level of authorization-checking to be performed at the database level. Enter 1 to enable this option, and enter 0 to disable it.

With this option disabled, if a PeopleSoft user attempts to connect to an application server, the application server ensures that the user's PeopleSoft user ID and password exist on PSOPRDEFN. If it does not exist, the request to connect fails. This is PeopleTools-level authentication.

With this option enabled, the application server first attempts to connect to the database by using the user ID and password as part of the database connection string. If the authorization is successful, it disconnects, and then the normal PeopleSoft sign-in procedure occurs.

With this option enabled, to connect successfully to the database, the user must be defined on either the operating system or the database and within PeopleSoft.

**Note:** For Db2 for z/OS, the user ID and password must be defined as z/OS user logon IDs.

#### **DomainConnectionPwd**

The domain connection password adds an extra layer of security between the application server domain and any connections made to it. This password enables you to further prevent unauthorized clients from establishing connections to an application server domain. It is recommended to use PSADMIN to update this value. The value can be up to 30 characters.

All domains, PeopleSoft Pure Internet Architecture, and three-tier workstations used for a particular database, must use the same domain connection password.

**Note:** It is not required to add a domain connection password. It is an additional security layer for use if desired. If you add or change this value in the domain configuration, you *must* also update any PeopleSoft Internet Architecture sites and three-tier Windows workstations to reflect the new password expected by the application server domain.

For the PeopleSoft Internet Architecture configuration, you enter the password in the configuration.properties file using the same setting, DomainConnectionPwd.

For a three-tier Windows workstation connection, you enter the password in the Configuration Manager profile using the Domain Connection Password field on the Database/Application Server tab of the Edit Profile dialog box.

#### **Related Links**

Configuring Domain Connection Password

# **Enable Login Audit**

See "Tracking User Sign-In Attempts" (Security Administration) for description of this parameter.

#### AddTo SID

Users can use the Actions menu on any fluid page to add an ad hoc tile to a selected fluid homepage, the NavBar, or the My Favorites section of the NavBar. When users select one of the "Add to" (or pin) actions, the request is accompanied by a default security check to prevent an unauthorized user from pinning or adding a page or web site to a homepage, NavBar, favorites or dashboard.

You can disable this security check by adding the AddTo SID setting to the psappsrv.cfg file. If you do not add the setting to psappsrv.cfg, the default security check will remain in effect.

To disable the security check:

- 1. Open the psappsrv.cfg file for editing and locate the Security section.
- 2. Add this line to the end of the section:

```
AddTo SID Test=N
```

**Note:** You must enter the text exactly as shown. The only allowable parameters are "N" and "n". For example, entries such as AddTo SID Test=or AddTo SID Test=False are invalid and will not disable the security check.

This example shows the Security section after editing:

3. Restart the application server.

**Note:** This is not a dynamic flag. You must restart the application server for a new setting to take effect.

#### **Related Links**

"Using the Actions Menu" (Applications User's Guide)

# **Inter-Domain Event Settings**

Use the Inter-Domain Events section to set the Process Scheduler Credentials and the Application Server Port options.

For a description of these options, see "Configuring the System for Push Notifications" (Fluid User Interface Developer's Guide)

# **Oracle Wallet Options**

Oracle Wallet is a container that stores authentication and signing credentials. Use the Oracle Wallet options to specify the location of an Oracle wallet, the wallet name, and the password.

See Configuring SSL for Workstation Listener and Jolt Listener

# **Workstation Listener Options**

The workstation listener is the component to which PeopleSoft development environments running on Windows send Tuxedo messages. Development environments run Application Designer, for example.

By default, the workstation listener is disabled.

#### **Address**

%PS\_MACH% resolves automatically to the machine name that PSADMIN obtains by using a system application programming interface (API) call. You can also specify the machine's Internet Protocol (IP) address (dotted notation) or its resolvable name (domain name server [DNS] name).

You should not change this value except in the following rare cases. If you are configuring files to run an application server on another machine (that is, you plan to copy PSAPPSRV.CFG and PSAPPSRV.UBB to a domain on another machine), you must overlay %PS MACH% with the other machine's name.

**Note:** If you enter a literal IP address or machine name in place of the %PS\_MACH% system variable, PSADMIN automatically adds '//' to the beginning of the value during the configure process. For example, if you enter 192.0.2.117 in place of %PS\_MACH%, after configuring the domain, the value appears as //192.0.2.117 in both PSADMIN and the psappsrv.cfg file.

#### **Port**

Enter the 4-digit port number to assign to the WSL. Port numbers are arbitrary numbers between 1000 and 64,000 and must not be in use by another service. The default values is 7000.

#### **SSL PORT**

Enter a 4-digit SSL port number to assign to WSL. The default values are:

- 7010 for a small application server domain template
- 7012 for medium application server domain template
- 7025 for large application server domain template

### **Min Encryption**

Use this option to specify the minimum encryption level for encrypting data messages between client workstations and the application server. Choose one of the following values, which indicate the encryption key length (in bits):

• 0 — No encryption.

**Important!** This is the default value.

- 40 40-bit encryption.
- 128 128-bit encryption.

**Note:** Because this is a dynamic parameter, you must modify it by selecting Custom Configuration on the Quick-Configure menu, and reboot the application server domain for it to take effect.

### **Max Encryption**

Use this option to specify the maximum encryption level allowed for encrypting data messages between client workstations and the application server. Choose one of the following values, which indicate the encryption key length (in bits):

- $\theta$  No encryption.
- 40 40—bit encryption.
- *128* 128–bit encryption.
- 256 256-bit encryption.

**Important!** The default value is 256.

#### Min Handlers

Enter the number of workstation handlers (WSHs) to be started at boot time. The minimum number of handlers required depends on the domain. A smaller domain, handling less connections, may only need one WSH to start at boot time. A larger domain, handling more connections, may require ten WSHs to start at boot time.

#### **Max Handlers**

Enter the maximum number of WSHs that can be started for a domain. As connections increase, the system spawns more WSHs (up to the Max Handler value) to keep up with system demand. If the Min Handlers value equals the Max Handlers value, Tuxedo does not spawn incremental WSHs.

# Max Clients per Handler

Enter the maximum number of client workstation connections that each WSH can manage. Each WSH can handle approximately 60 client connections. Numbers vary depending upon the resources of the server. In most cases, you should decrease the default as opposed to increasing it. The default is 40.

### **Client Cleanup Timeout**

Enter the amount of time, in minutes, that a client connection can remain idle (no work requested) before Tuxedo terminates the client connection. Client disconnects are transparent to a client, and a user just clicks the mouse to cause a reconnection. The default value for this setting is 60 minutes.

#### **Init Timeout**

This value, when multiplied by SCANUNIT (a UBB parameter value that is defined in the PSAPPSRV.UBB file) specifies the amount of time, in seconds, that Tuxedo allows for a client connection request to bind to a WSH before terminating the connection attempt.

# **Tuxedo Compression**

Enter the minimum length of a data message for which the application server initiates data compression. While compression results in favorable performance gains for transactions over a wide area network (WAN), testing reveals that compression can degrade performance slightly over a local area network (LAN) due to the compression and decompression overhead.

You should use the default threshold of 5000, which sets a balance between WAN and LAN environments. This means that only network request and response messages over 5000 bytes are compressed, and those 5000 and under are uncompressed. If you support both WAN and LAN users, you can configure a hybrid environment by configuring two application servers: one to support WAN users (with compression set to 100) and another to support LAN users (with compression set to 100000, effectively turning compression off).

# **Jolt Listener Options**

Use this section to configure PeopleSoft Internet Architecture connections. The Jolt listener enables Tuxedo to exchange messages with the web server.

#### **Address**

See the equivalent parameter for the workstation listener.

#### **Port**

Enter the port number that is used for the Jolt server listener (JSL). This value can be any port number that is not already in use by another service on the machine that runs the application server domain. By default, the JSL port is enabled.

#### **SSL PORT**

Enter a 4-digit SSL port number to assign to JSL. The default values are:

- 9010 for a small application server domain template
- 9012 for a medium application server domain template

• 9025 for a large application server domain template

### **Min Encryption**

Use this option to specify the minimum level of encryption required for encrypting data messages between client workstations and the web server. Choose one of the following values, which indicate the encryption key length (in bits):

• 0 — No encryption.

**Important!** This is the default value. Incoming Jolt requests from the web server (portal, PIA, and Integration Broker) are not encrypted.

- 40 40-bit encryption.
- *128* 128-bit encryption.
- 256 256-bit encryption.

# **Max Encryption**

Use this option to specify the maximum level of encryption allowed for encrypting data messages between client workstations and the web server. Choose one of the following values, which indicate the encryption key length (in bits):

- 0 No encryption.
- 40 40-bit encryption.
- *128* 128–bit encryption.
- 256 256-bit encryption.

Important! The default value is 256.

#### Min Handlers

Enter the number of Jolt server handlers (JSH) to be started at boot time. Each JSH multiplexes up to 50 connections.

#### **Max Handlers**

Enter the maximum number of JSHs.

**Note:** JSHs spawn by using successive port numbers starting at the port number for the JSL in the PSAPPSRV.CFG file. Make sure that the additional ports are free before configuring spawning.

# Max Clients per Handler

Enter the maximum number of client connections that each JSH can manage.

### **Client Cleanup Timeout**

Enter the amount of time, in minutes, that a client connection can remain idle (no work requested) before Tuxedo terminates the client connection. Client disconnects are transparent to a client, and a user just clicks the mouse to cause a reconnection. The default value for this setting is 10 minutes.

#### **Init Timeout**

See the equivalent parameter for the workstation listener.

#### **Client Connection Mode**

Enter one of these options to control the allowed connection modes from clients:

- RETAINED: The network connection is retained for the full duration of a session.
- RECONNECT: The client establishes and brings down a connection when an idle timeout is reached and reconnects for multiple requests within a session. The reconnection is transparent to the user.
- ANY: (Default) The server allows client code to request either a RETAINED or RECONNECT type of connection for a session. Whereas, with the other two options, the server dictates from which type of client it accepts connections. This option translates to the -c Connection Mode parameter for the JSL section in the PSAPPSRV.UBB file.

### **Jolt Compression Threshold**

Jolt compression can significantly improve performance. Jolt compression enables messages that are transmitted through a Jolt connection to be compressed as they flow over the network. You are likely to see the most significant performance improvements over a WAN.

For compression, the configuration files contain a default compression threshold. This default value should provide the best results for most situations. However, your application server administrator can adjust this value to suit your implementation.

The compression threshold indicates to the server how large a packet must be to require compressing. In other words, the value that you set is the minimum number of bytes that a single packet must be before the server compresses it.

Many of the XML messages being sent around the system are greater than 100,000 bytes. These messages contain HTML in compressed states, so it's generally not required that these messages be compressed. Because of this, the PeopleSoft default is set to 1,000,000 bytes.

Be careful when adjusting compression settings. If you set the threshold too high, then no packets will be large enough to be compressed. If you set the threshold too low, you may greatly reduce network traffic, but be aware that the server will have an increased workload from compressing numerous packets. Typically, you should decrease the threshold according to the bandwidth of the workstation hardware as described in the following paragraphs.

If you are handling only LAN connections, you may want to disable compression by setting the threshold to 99999999 so that only packets larger than 99,999,999 bytes are compressed. Of course, such a large value effectively disables compression so that no packets are compressed. This means no extra work for the server compressing packets.

Alternatively, if you have mostly low bandwidth, as in 56-kilobyte (KB) modem connections over a WAN, then you most likely want to compress the packets as much as possible. When decreasing the compression threshold, keep in mind that the law of diminishing returns applies. Setting the threshold much below 1000 puts an increasing load on the server, and this can nullify any performance increases that you may have gained from reduced network traffic.

### **Additional Prompt**

After you finish all of the configuration sections, PSADMIN prompts you to configure Jolt (which is enabled by default).

If you are using the PeopleSoft Internet Architecture, you must have Jolt enabled for browser access.

# **Jolt Relay Adapter Options**

The Jolt relay adapter is disabled by default. Unless you have a specific need for JRAD, you should skip this section.

#### **Related Links**

**Using Jolt Internet Relay** 

#### **Listener Address**

The default is %PS\_MACH%. Enter the machine on which the application server is running. See the equivalent parameter for the workstation listener.

#### **Listener Port**

This option is for advanced configurations requiring the Jolt internet relay (JRLY). The listener port listens for JRLY requests and must match the JRLY "OUT" port setting in the JRLY configuration file of the sending machine. The port number, as in 9100, is not used unless you enter y at the prompt that asks if you want to configure JRAD.

# **Domain Settings**

Use this section to specify general settings for the entire domain—not just for a specific component of the domain or server process.

#### **Domain ID**

Enter the name of the application server domain. It does not need to match the name that you specified when you created the domain. This name is important only because the Tuxedo Web Monitor and PeopleSoft Watch Server (PSWATCHSRV) use it to identify application server domains and the processes associated with each machine. It should not exceed 8 characters. Generally, you should use the database name in lowercase.

#### Add to PATH

Enter the directory that contains your 64—bit database connectivity software, as in /apps/db/oracle/bin. If the database connectivity directory is not already specified in the path, you can set it by specifying this parameter. The value is added to the path.

On UNIX, if you don't enter a value, it uses the current directory—not the current path. To have it set by default to the current path, enter a period (.).

**Note:** On Windows, entries that contain a space must be surrounded by quotes. If you don't enter a value, it uses the current path.

# Spawn Threshold

Enter a parameter that's supplied to Tuxedo for control of process spawning by using the -p command-line option for all server processes. The default setting (1,600:I,I) rarely needs to be changed.

This setting enables the dynamic decay of spawned server processes as the transaction volume decreases. The value can be loosely translated to mean that if, in 600 seconds, there is less than or equal to one job in the queue, the decay process begins. This is described in more detail in the timeout settings topic of this product documentation.

New server processes will be spawned according to the rule defined here. By default, if there is one outstanding request in the queue for one second or more, an additional process is spawned. Additional processes will be spawned all the way up to the Max Instances defined for that server type. If Max Instances and Min Instances are identical, this setting has no effect.

**Note:** This parameter applies only if, for PSAPPSRV, the value of *Max Instances* is greater than that of *Min Instances*. By default, spawning is disabled.

For more information, also see servopts(s) in the Oracle Tuxedo reference manual.

Spawning results in resource-intensive demands at process initialization because it takes place mainly when the system is starting to undergo increased load and increased queues. In this scenario, you may want to manually scale the size of a domain by starting additional domain processes as desired. In order to manually scale the size of a domain, you need to disable spawning by *not* entering a value for the Spawn Threshold configuration parameter, which disables the dynamic process spawning for the domain. As a result, you can set the minimum and maximum instances of PSAPPSRV to different values, and you can manually start additional domain processes as desired.

#### **Related Links**

**Application Server Timeouts** 

# **Log Directory**

The log directory contains log files the system generates for a domain, such as Tuxedo logs (TUXLOG) and APPSRV logs.

The default log directory for a domain is %PS SERVDIR\logs.

To specify a custom log directory:

- 1. Uncomment the Log Directory setting in the domain's PSAPPSRV.CFG file.
- 2. Enter the desired log directory location either directly into the PSAPPSRV.CFG file or through PSADMIN.
- 3. Reconfigure the domain using PSADMIN for the new setting to take effect.

When entering custom log directory locations, keep the following length restrictions in mind.

| Domain Type              | Log Directory Character Length Limit |
|--------------------------|--------------------------------------|
| Application Server       | 60                                   |
| Process Scheduler Server | 70                                   |

#### Restartable

Enter *y* to have Tuxedo restart server processes (except the BBL process) if the server dies abnormally, as in a 'kill' on UNIX or through the Task Manager on Microsoft Windows. Otherwise, enter *n*.

### **Allow Dynamic Changes**

Often, administrators must set a trace or performance parameter while the domain is up and running. If you enable this option, then you don't need to reboot the domain for the modified parameter value to take effect.

Enter *y* or *n* to enable or disable dynamic changes. When disabled, you must reboot (or cycle the processes) for changes to take effect.

When enabled, the server checks an internal time stamp for a particular service request to see if any values have changed for the parameters for which dynamic changes are valid. If values have changed, the system uses the modified parameter value.

You should enable this option in your test and development domains. For production environments, you should enable dynamic changes selectively.

These parameters allow dynamic changes:

- Recycle Count.
- Consecutive service failures.
- Trace SQL and Trace SQL Mask.
- Trace PC and Trace PC Mask.
- Trace PPR and Trace PPR Mask.
- Log Fence.
- Enable DB Monitoring.

- Enable Debugging.
- Dump Memory Image at Crash.
- Dump Managed Objects at Crash.
- Log Error Report.
- Mail Error Report.
- SMTP Settings (all except SMTPGuaranteed, SMTPTrace, and SMTPSendTime).
- Analytic Instance Idle Timeout.
- Analytic Per Server Log.

**Note:** The parameters that allow dynamic changes are also identified through comments in the PSAPPSRV.CFG file. Look for the phrase "Dynamic changes allowed for X," where X is the parameter name. This option does not apply to configuration parameters that Tuxedo relies on, such as the number of processes, whether restart is enabled, the port numbers, the amount of handlers, and so on.

### LogFence

Enter a level of network tracing, ranging from -100 (suppressing) to 5 (all). The default is 3.

The trace file is generated in *PS\_CFG\_HOME*\appserv\domain\LOGS\psappsrv.log.

### LogFieldSeparator

Separate individual fields of data within the domain log file(s). If this setting is not explicitly defined, the default value is a single SPACE character. This setting must be uncommented in the configuration file to be enabled.

These meta values can be used as the field separator:

- TAB
- SPACE

While the actual key strokes can be used to specify a separator, the escape sequence equivalent of them is not supported. For example \t is not recognized as a tab character. For purpose of clarity, avoid key strokes that are not visible to the naked eye, instead use their meta value equivalents.

# **AppLogFence**

This setting is not available through the PSADMIN interface, but can be entered directly into the PSAPPSRV.CFG file.

You can use this parameter conditionally to determine whether you want to do specific logging from your application. You can implement this parameter from PeopleCode using the %AppLogFence system variable. Complete documentation for this option is in the PeopleCode Developer's Guide.

See "Using Application Logging" (PeopleCode Developer's Guide).

### **Trace-Log File Character Set**

Enter the character set (default is UTF-8) of the machine to which you typically write and read the traces and log files. If the character sets are not matched between the file and the machine, the file is unreadable. Supported character sets are:

- ANSI
- UTF-8
- UTF8
- UTF8BOM
- UNICODE

**Note:** The UNICODE character set can be used, but it will be deprecated.

#### Related Links

"Understanding Character Sets" (Global Technology)

### **ProcessRestartMemoryLimit**

Enter a memory threshold for recyclable server processes running within the domain. When the server processes exceed the limit, the system restarts, or recycles, them. This setting applies to all recyclable server processes within the domain. If set to  $\theta$ , this feature is disabled and the system recycles server processes according to the recycle count setting for that recyclable server process.

To enable the restart memory limit, enter a value, in megabytes, as the memory threshold. For example, if you set the restart memory limit for the domain to 500, any recyclable server process running within the domain restarts after it has consumed 500 megabytes of memory and after the current service request has been processed.

Recyclable server processes include:

- PSAPPSRV
- PSANALYTICSRV
- PSSAMSRV
- PSQCKSRV
- PSQRYSRV
- Integration Broker server processes

The restart memory limit can be set at the individual server process level as well. That is, you can set the restart memory limit for the entire domain using the setting in the [Domain Settings] section of the configuration file, or you can set it for a specific server process to override the domain-level limit for that server process type.

When the system recycles a server process, the system writes in the log file a statement similar to the following:

```
PSAPPSRV.4356 (9) [2014-05-12T09:02:44.273 QEDMO@<machine-info>.example.com] (0) Rec⇒ ycling server due to reaching the configured memory threshold of 150 (cfg section [⇒ Domain Settings]).
PSAPPSRV.4356 (9) [2014-05-12T09:02:44.273 QEDMO@<machine-info>.example.com] (0) In ⇒ the last request the memory increased up to 193.
PSAPPSRV.4356 (9) [2014-05-12T09:02:44.277 QEDMO@<machine-info>.example.com] (0) Rec⇒ ycling server after 96 services
PSAPPSRV.5016 (0) [2014-05-12T09:02:45.112] (0) PeopleTools Release 8.54-901-R1 (Win⇒ dows) starting. Tuxedo server is APPSRV(99)/1
```

**Note:** If you implement this feature, you need to test and monitor the appropriate memory threshold for your site's performance requirements and resource usage to reach the optimal setting.

The system implements the ProcessRestartMemoryLimit recycling behavior according to these rules:

- If ProcessRestartMemoryLimit is disabled for the domain (set to 0), and the ProcessRestartMemoryLimit parameter is disabled for each individual server process configuration section, the Recycle Count setting controls when a server process recycles (restarts).
- If ProcessRestartMemoryLimit is enabled for the domain, all recyclable server processes running in the domain are subject to that memory limit, unless the ProcessRestartMemoryLimit parameter is set to a different value in that server type's configuration section. For example, assume at the domain level, ProcessRestartMemoryLimit is set to 500, but the ProcessRestartMemoryLimit in the PSQRYSRV section is set to 600. In this case, all recyclable server processes running in the domain will be recycled when a server process consumes 500 megabytes off memory, except for PSQRYSRV, which will not recycle until it reaches the 600 megabyte limit.
- The ProcessRestartMemoryLimit cannot be set too low so as to prevent the domain from establishing the minimum memory requirements for booting and performing basic operations. If the memory limit is set too low, the domain will not boot, and the system writes an error message into the log file similar to the following:

```
PSAPPSRV.4272 (0) [2014-05-12T09:18:25.535](0) Taken configuration variable Pr \Rightarrow ocessRestartMemoryLimit from the section [Domain Settings] 20 Mb is not big en\Rightarrow ough. PSAPPSRV initially needs at least 40 Mb.
```

For the [Publish&Subscribe] (Integration Broker) server process group, there is an additional layer of priority given to the ProcessRestartMemoryLimit parameter, because you can set the ProcessRestartMemoryLimit parameter at the group level as well. For example:

• If ProcessRestartMemoryLimit is set within the [Publish&Subscribe] configuration section, that setting overrides any ProcessRestartMemoryLimit setting at the domain level. The ProcessRestartMemoryLimit value set within the [Publish&Subscribe] section applies to all integration server processes (handlers and dispatchers) running in that group within the domain.

• If ProcessRestartMemoryLimit is set within an individual server process configuration section, such as [PSPUBHND\_dflt] (settings for publication contract handler), that setting overrides any ProcessRestartMemoryLimit setting at the [Publish&Subscribe] section level or the domain level.

# **PeopleCode Debugger Options**

Use this section to enable and configure the PeopleCode debugging environment. Configuring PeopleCode debugging is discussed in detail in another section of this PeopleBook.

#### **Related Links**

Setting Up the PeopleCode Debugger

# **Trace Options**

This section enables you to specify the tracing options that you can enable on the application server to track the Structured Query Language (SQL) and PeopleCode of the domains. You can also set all of the trace parameters from the PeopleSoft sign-in page. Just beneath the Sign In button, click the link that opens the trace flags page. This enables you to set the trace options and then sign in to the system.

**Note:** With many of the following trace options, you need to view the comments in the PSAPPSRV.CFG file to understand what to enter to return the trace information you require.

### **TraceSQL**

Enter the logging level for SQL tracing for all clients. Traces are written to *PS\_CFG\_HOME/* appserv/domain/LOGS/domain user *IDservername*.tracesql.

Enter 0 to disable tracing; enter 7 to enable a modest tracing level for debugging. For other levels of tracing, set this option to a value that equals the sum of the needed options. For example, to trace only SQL, enter 1; to trace SQL statements and connect statements enter 7 (1+2+4=7). A setting of 7 is recommended for troubleshooting connection and other basic problems. Tracing can consume large amounts of disk space over time, so be sure to reset this option to 0 when you finish troubleshooting.

**Important!** The trace file stores elapsed times for SQL events to a precision of one microsecond (six decimal places). However, due to limitations of the operating system, Windows precision is actually in milliseconds (three decimal places), so the last three digits in a Windows trace will always be zero. Elapsed times in UNIX are accurate to one microsecond.

#### **TraceSQLMask**

Enter the logging level ceiling for SQL tracing for individual clients. Traces are written to *PS\_CFG\_HOME*/appserv/*domain*/LOGS/*client\_user\_IDservername*.tracesql.

For Windows clients, you specify the necessary SQL tracing level by using the PeopleSoft Configuration Manager on the Trace tab. To prevent clients from turning on the application server trace and consuming resources, the application server uses TraceSQLMask as an administrative control facility.

If a client transmits a request to trace SQL, the application server compares the value that is transmitted to the TraceSQLMask value. If the client value is less than or equal to the TraceSQLMask value, the application server enables the trace. However, if the client value is greater, the application server enables the trace up to the TraceSQLMask value. Trace files are written on the application server; no trace shows up on the client workstation.

#### **TracePC**

Enter a level for PeopleCode tracing for activity that is generated by all clients on a domain. Eligible values are defined in the configuration file. TracePC values are displayed in the PeopleSoft Configuration Manager on the Trace tab. You can find the results in *PS\_CFG\_HOME*/appserv/domain/LOGS/domain.log.

**Important!** The trace file stores elapsed times for PeopleCode events to a precision of one microsecond (six decimal places). However, due to limitations of the operating system, Windows precision is actually in milliseconds (three decimal places), so the last three digits in a Windows trace will always be zero. Elapsed times in UNIX are accurate to one microsecond.

#### **TracePCMask**

Enter which PeopleCode trace options that are requested by client machines will be written to the trace file. You can find the results in *PS CFG HOME*/appserv/domain/LOGS/client machine.domain.log.

#### TracePPR and TracePPRMask

Use these options to trace the activity in the page processor. Typically, these options are used internally only by PeopleSoft developers; however, you may need to view the results of this trace when troubleshooting.

Tracing-related display processing is useful for seeing when and if related displays are being updated and if they are updating successfully. Some sample output in the log file from setting this flag includes:

```
Starting Related Display processing
Related Display processing - PPR_RELDSPLVALID not set
Related Display processing - All Rows
Starting Related Display processing for - PSACLMENU_VW2.MENUNAME
Related Display processing for - PSACLMENU_VW2.MENUNAME - completed successfully
Finished Related Display processing
```

By using the keylist generation tracing in addition to the related display tracing, you can determine why the related displays have the wrong value. It shows where the keys are coming from. The following is a sample of keylist generation tracing:

```
Starting Keylist generation

Keylist generation - FIELDVALUE is a key

FIELDVALUE is low key

Low key value was supplied =

Key FIELDVALUE =

Keylist generation - FIELDNAME is a key

Keylist generation - Finding value for USRXLATTABLE_VW.FIELDNAME

Not Found in key buffer

Seaching for field FIELDNAME in component buffers

Scanning level 1

Scanning record DERIVED_USROPTN for field FIELDNAME

Field FIELDNAME found in record DERIVED_USROPTN

Found in component buffers, value = PT_TIME_FORMAT
```

```
Key FIELDNAME = PT_TIME_FORMAT
Keylist generation - USEROPTN is a key
Keylist generation - Finding value for USRXLATTABLE_VW.USEROPTN
Not Found in key buffer
    Seaching for field USEROPTN in component buffers
    Scanning level 1
        Scanning record DERIVED_USROPTN for field USEROPTN
        Scanning record PSUSROPTLIST_VW for field USEROPTN
        Field USEROPTN found in record PSUSROPTLIST_VW
    Found in component buffers, value = TFRMT
Key USEROPTN = TFRMT
Keylist Generation complete
FIELDNAME = PT_TIME_FORMAT
FIELDVALUE =
USEROPTN = TFRMT
```

In this example, you can see how the system builds the keylist by first searching in the current record (key buffer), then searching the buffers in the current level, and then searching up a level, and so on. It also indicates exactly what record the key value is taken from. This is useful on complex components where there are often several instances of a particular field; a common problem is that the value is derived from an unexpected location.

Combining the keylist tracing and the related display tracing provides a good view of the system behavior. For example:

```
Starting Related Display processing

Related Display processing - All Rows
Starting Related Display processing for - PSACLMENU_VW2.MENUNAME
Starting Keylist generation
Keylist generation - MENUNAME is a key
MENUNAME is low key
Low key value was supplied = APPLICATION_ENGINE
Key MENUNAME = APPLICATION_ENGINE
Keylist Generation complete
MENUNAME = APPLICATION_ENGINE
Related Display processing for - PSACLMENU VW2.MENUNAME - completed successfully
```

Each related display goes through the keylist generation process, and you can see exactly what key values are used to populate the related displays and where those key values came from.

The work record flag is a performance feature. If every field in a level-0 record has a value from the keylist and is display-only, then it is marked as a work record because the values can't be changed. After it is marked as a work record, that affects how the record behaves. For example, PeopleCode for fields in the record but not in the component don't run, data isn't saved, and so on. By enabling this tracing option, you can see which records are flagged as work records. The output looks like this:

```
Work flag cleared for record PSCLASSDEFN_SRC
Work flag cleared for record PSCLASSDEFN_SRC
Work flag cleared for record PSCLASSDEFN
Work flag cleared for record PSPRCSPRFL
Work flag cleared for record SCRTY_QUERY
Work flag set for record PSCLASSDEFN
Work flag set for record PSPRCSPRFL
Work flag set for record PSPRCSPRFL
Work flag set for record SCRTY QUERY
```

Because the flag is turned on and off at various points, the last setting (set or cleared) is the most important. In the previous trace, PSCLASSDEFN, which is marked as a work record, is cleared and then set again.

#### TracePIA and TracePIAMask

Use these options for tracing PeopleSoft page (PIA page) generation.

#### **TraceAE**

Use this parameter to activate specific Application Engine traces for tracing Application Engine programs.

### TraceAnalytic and Trace AnalyticMask

The bits enable logging for analytic servers beyond the standard LogFence setting.

#### **TracePPM**

The Performance Monitor agent is a thread that reports performance metrics for each instrumented server if monitoring is enabled for the database. Select *I* to enable and *0* to disable.

See Performance Monitor.

### **DumpMemoryImageAtCrash**

This parameter determines whether or not a memory image of the failing process is created when a crash occurs. By default, the value is 'NONE' which means that a memory image will not be written during a crash. This value can be set to 'MINI' or 'FULL'. MINI means that a shorter memory image is written. This may be a better option if you are leaving this option turned on permanently. FULL may be appropriate when you are debugging a known issue. Typically, this option is used internally only by PeopleTools.

# **DumpManagerObjectsAtCrash**

This parameter assists PeopleSoft in debugging any crash problems at your site by providing insight into the customized object definitions to reproduce the crash on another database.

# Log Error Report, Mail Error Report

If you enter *y* (enabled) and runtime errors are detected (nonfatal error conditions), the system writes a message and information regarding the runtime error to the current log file. If you assign the MailErrorReport parameter an email address, an individual, such as a system administrator, can be alerted whenever the system writes an error to the log. If MailErrorReport is enabled but LogErrorReport is set to *n*, the system still sends a message for application server crashes, which always cause data to be written to the log. The following is an example of setting this parameter to send notifications to an email address: MailErrorReport=user.name@example.com.

### AETFileSize, TraceAECombineOutput, and TraceAEEnableSection

For descriptions of these parameters, see "Trace Section" (Process Scheduler).

# **Cache Settings**

Use this section to specify how to handle caching at your site. Enabling caching on the application server improves performance, but you need to review the available cache options and determine which option best suits your site.

**Note:** The majority of the cache settings need to be uncommented in the PSAPPSRV.CFG file.

### **EnableServerCaching**

With EnableServerCaching, you specify what objects the system stores in cache on the application server. To enable application server disk caching the value must be set to 1 or 2.

If you enter 1 the system caches only the most used classes of objects, and if you enter 2, the system caches all object types regardless of the frequency of use. Which option you select depends on internal testing at your site.

To disable application server caching, set this value to 0. In most cases there is no reason to disable server caching. Doing so significantly degrades performance, because it requires the application server to retrieve an object from the database each time the system needs it.

#### CacheBaseDir

This setting is the location where cache files will be written and stored for this domain.

**Note:** You must preload your shared cache before you enable shared caching on the application server. Application Engine processes are independent from application server domains, directories, and configuration files. Therefore, Application Engine processes do not share cache with application server domain processes.

### ServerCacheMode

Caching enables the system to store definitions locally on the application server, eliminating unnecessary trips to the database server. If caching were disabled, the system would need to retrieve definitions from the database with each request, every time. This adds significant overhead to each transaction and affects system response times.

If server caching is enabled on the application server, which is usually the recommended approach, there are two modes of caching from which to choose.

| Cache Mode       | Description                                                                                                    |
|------------------|----------------------------------------------------------------------------------------------------|
| Non-shared cache | By default, non-shared cache mode is enabled (ServerCacheMode set to $\theta$ ).                                                                                                    |
|                  | With the non-shared cache mode, each server process that starts within a domain maintains its own separate cache file.                                                                                                    |
|                  | For example, assume you had two PSAPPSRV processes configured in a domain. In non-shared cache mode, there is one cache directory per PSAPPSRV server process, which each individual PSAPPSRV process uses separately.                                                                                                    |
|                  | In this case, you can find the cache files in <i>PS_CFG_HOME</i> \appserv\ <i>domain</i> \cache\PSAPPSRV_1 <i>and</i> \PSAPPSRV_2.                                                                                                    |
|                  | While the cache directories will grow over time to include the most used definitions, you have the option to <i>preload</i> the nonshared cache directories with the most used system definitions.                                                                                                    |
|                  | See <u>Configuring an Application Server Domain to Preload Cache</u> .                                                                                                    |
| Shared cache     | To set shared caching for the domain, enter 1 at the Set ServerCacheMode prompt. With this option enabled, you can find the cache files in <i>PS_CFG_HOME</i> \appserv\domain\cache \share.                                                                                                    |
|                  | The system assumes that a preloaded cache exists in the share directory. The preloaded cache contains most instances of the managed object types that are cached to file. When you boot the application server, if shared cache files are enabled but no cache files exist in the expected location, the system reverts to unshared caching. |
|                  | To preload shared cache, you run delivered Application Engine programs that build your shared cache.                                                                                                    |
|                  | See <u>Load Application Server Cache</u> .                                                                                                    |

### **MaxCacheMemory**

PeopleTools stores metadata in a memory cache on the server machine to increase system performance. However, in rare situations if the memory cache becomes too large, it can reduce the amount of memory available to other processes running on the server, which can degrade general performance. Use the MaxCacheMemory setting in certain situations where it is required to specify the maximum allowable size of the memory cache.

**Note:** Typically, this setting only needs to be implemented in rare circumstances, or when instructed to do so by GCS support staff. In most situations, it is recommended that sufficient memory be installed on the server machine to ensure optimal performance.

The MaxCacheMemory setting enables you to establish a size limit in megabytes, that the memory cache should not exceed. Every time the system retrieves an object from the database, such as a page, it updates the object's LastUsedDate value. When your system reaches the memory cache threshold controlled by

the MaxCacheMemory setting, the system "prunes" the oldest objects in the memory cache until the desired memory cache size is reached.

**Note:** If a memory cache limit has been set, the system prunes the memory cache to keep it roughly 10% below the specified limit.

The default value of this setting is  $\theta$  (disabled), which disables memory cache pruning altogether, allowing for an unlimited memory cache. That is, when MaxCacheMemory is set to  $\theta$ , the system continues to store a memory cache, but the system will not attempt to prune or reduce the size of the memory cache.

The default setting (disabled) might not be optimal for your application. You can adjust this setting to achieve the best trade-off between speed and available memory based on your system requirements. If you are in a situation where you need to limit the size of the memory cache, enter that limit in megabytes. Make sure to test your memory cache limit thoroughly in realistic scenarios, reflecting your production environment.

#### **EnableDBCache**

If enabled, the metadata (cache) is accessed from database, rather than the file system.

To implement database caching, uncomment the parameter and enter *Y* to enable database caching, or *N* to disable database caching. After changing this parameter, the domain does not need to be reconfigured.

The database cache is shared by all domains that enable this option.

When database caching is enabled, these settings are ignored:

- EnableServerCaching
- ServerCacheMode
- CacheBaseDir

You can load the database cache using the Load Application Server Cache utility or the preload cache utility.

**Note:** Database caching is also available for Process Scheduler domains.

#### **Related Links**

Load Application Server Cache

Configuring an Application Server Domain to Preload Cache

# PreLoadCache and PreLoadMemoryCache

If you have created a cache project, specify the project name. Before booting a domain, you have the option to preload the cache, and this option creates the cache based on the load project you specify.

If database caching is enabled, the cache is preloaded into the database.

#### **Related Links**

Configuring an Application Server Domain to Preload Cache

### **EnableCacheRepair**

Set to Y to enable the cache repair utility, which can be configured using these settings:

- AdjustMaxCacheMem
- ExcessivePruningThreshold
- CacheMissThreshold
- MaxRepairCollection

If set to N, the cache repair utility does not run, and the system ignores these settings.

The cache repair settings enable you to configure the system to monitor and adjust automatically a domain's cache while it runs, requiring no intervention from system administrators, and without requiring the domain or a server process to be restarted.

**Note:** When cache repairs occur, the system writes a message to the log file. The messages are preceded with the text "Cache Repair:" so they can be identified easily. The system begins recording these messages when the log fence is set to 4.

# AdjustMaxCacheMem

AdjustMaxCacheMem only applies if the MaxCacheMemory setting has been enabled for the domain. MaxCacheMemory is used to remove (also referred to as pruning) old objects from the memory cache so that it does not become too large and consume more system resources than expected.

Set the number of megabytes by which the system can increase the MaxCacheMemory setting if the memory cache size has reached the MaxCacheMemory setting. So, rather than pruning more objects from the memory cache, this setting increases the memory cache limit incrementally. For example, if MaxCacheMemory is set to 50 and AdjustMaxCacheMem is set to 5, the system increases MaxCacheMemory to 55 megabytes when the 50 megabyte limit is reached.

**Note:** When the system increases the MaxCacheMemory value, the increase will not be reflected in the configuration file. When the application server domain recycles, it assumes the original MaxCacheMemory value set in the configuration file. You can review the log files to determine what the system automatically increased the MaxCacheMemory to prior to the recycle, and set the static value in the configuration file accordingly.

# ExcessivePruningThreshold

Expressed as a percentage and represents the percentage of objects fetched from the database or persistent cache during the service request (and therefore added to memory cache) that have also been pruned from the memory cache at the end of the service request. If more than 80% of the objects fetched during a service request are pruned at the end of the service request, then the system is over-pruning.

Once the threshold has been reached, the system adjusts the MaxCacheMemory limit by the AdjustMaxCacheMem value so that the system is not constantly fetching from the persistent cache.

When this occurs, a message appears in the logs similar to:

```
Cache Repair: Warning excessive pruning has been detected. 83 percent or more of ca⇒ ched items have been removed from memory cache. MaxCacheMemory may be set too low.
```

If AdjustMaxCacheMem is not set to 0, then the system also logs the following message:

Cache Repair: Adjusted internal MaxCacheMemory setting from 50MB to 55MB.

#### CacheMissThreshold

Threshold for the number of times an object is found to be invalid within the memory and persistent cache. Once this threshold is reached, the system deletes the object from both memory and persistent cache, forcing the object to be refreshed from the database.

The system tracks the types of cache separately. If the object is invalid only in memory cache, then it's only removed from there. But if the object is invalid in the persistent cache (file or database cache), then it's removed from memory *and* the persistent cache.

The log file message is similar to:

```
Cache Repair: PDM(VAT_OPTIONS_SBP/ENG) Found invalidated object in memory cache- Re⇒
moved from memory
Cache Repair: PDM(VAT_OPTIONS_SBP/ENG) Found invalidated object in file cache- Remo⇒
ved from memory and cache
Cache Repair: PDM(VAT_OPTIONS_SBP/ENG) Found invalidated object in db cache- Remove⇒
d from memory and cache
```

### **MaxRepairCollection**

To keep track of various cache metrics, the system stores some caching information for automatic analysis to determine if corrective measures need to be taken. The default limitation for this storage is 5 megabytes. This data is not used for historical reporting or analysis, and it is used only by the system while a server process is running. Once the limit is reached, the system purges all cache tracking information.

The log file message is similar to:

Cache Repair: maxed out memory at 5MB, purging cache repair data

# **Remote Call Options**

Use the Remote Call options to enable executing a COBOL program remotely from within a PeopleSoft application.

#### **RCCBL Redirect**

Enter  $\theta$  to disable redirection and I to enable redirection. Redirection causes the server process to retain intermediate work files that are used to pass parameter values between the server process and a Remote Call/COBOL program for debugging purposes, and it also generates Remote Call trace information in the COBOL output files.

If set to  $\theta$ , the system generates no COBOL output files. If set to I (enabled), the system generates the following files, where  $\langle pid \rangle$  is the Process ID:

- rmtcall\_in.<pid>
- rmtcall out.<pid>
- rmtcall cblmsg.<pid>
- Remote Call Tracing entries for COBOL output files.

**Note:** RCCBL Redirect should be enabled only when debugging because writing Remote Call trace entries to the COBOL output files can add to system overhead and overall performance.

#### **Remote Call Trace Information**

The information captured for Remote Call tracing follows this general structure:

| Trace Field                         | Description                                                                                             |
|-------------------------------------|----------------------------------------------------------------------------------------------------|
| Remote Call trace identifier (RCCT) | Remote Call COBOL Trace (RCCT) helps you to identify the Remote Call tracing in the COBOL output files. |
| Remote Call Component               | Enables you to identify the type of Remote Call being traced:                                           |
|                                     | • PSPCM                                                                                                 |
|                                     | • PTPECOBL                                                                                              |
|                                     | • PTPNETRT                                                                                              |
|                                     | • PTPSQLRT                                                                                              |
|                                     | Application COBOL                                                                                       |

| Trace Field       | Description                                                                                                    |  |
|-------------------|----------------------------------------------------------------------------------------------------|--|
| Trace information | The trace record can be different depending on what is being traced:                                                                                                    |  |
|                   | • In some cases there are parameter/value pairs written in the record, such as:  RCCT: PSPCM: pSamParms->szDBName QE850GA  RCCT: PTPNETRT: DATA-FIELD-REG BEGIN ->a<- EN⇒ |  |
|                   | In other cases there will be trace information that reports the program flow:                                                                                             |  |
|                   | RCCT: PTPNETRT: RemoteCall PSCOBNET function CB⇒  L_GET_OS_INFO                                                                                                    |  |

### **Remote Call Output Files**

The location and naming of the COBOL output files differ depending on whether the Remote Call is invoked on the application server or the Process Scheduler server (by the PSAESRV server process).

| Description                                                                                                    |
|----------------------------------------------------------------------------------------------------|
| If the Remote Call is invoked on the application server, the COBOL output file(s) are written to:                                                                                                    |
| PS_CFG_HOME/appserv/ <app_server_domain>/LOGS</app_server_domain>                                                                                                    |
| The output file with the Remote Call trace entries follows this naming convention:                                                                                                    |
| <cobol_pgm>_<operid>_<timestamp>.out</timestamp></operid></cobol_pgm>                                                                                                    |
| If Remote Call is invoked on the Process Scheduler server (PSAESRV), the COBOL output file will be written to:                                                                                                    |
| PS_CFG_HOME/appserv/prcs/ <process_scheduler_domain>/log_output/CLB<br/>_<program name="">_<process_instance></process_instance></program></process_scheduler_domain>                                                  |
| The output file with the Remote Call trace entries follows this naming convention:                                                                                                    |
| <cobol_pgm>_<timestamp>.out</timestamp></cobol_pgm>                                                                                                    |
| For example, if a program named PTPTSTAE runs it generates the following:                                                                                                    |
| PS_CFG_HOME/appserv/prcs/HCMPRCS/log_output/CBL_PTPTSTAE_94/PTPECOBL1121155222.out                                                                                                    |
| Note: PTPECOBL is the initial target COBOL program invoked by the Remote Call function because PTPECOBL handles the parameter passing from the PeopleCode program to the target application Remote Call COBOL program. |
|                                                                                                    |

#### RCCBL PRDBIN

Use this parameter to specify where RemoteCall can find the COBOL executables. By default, RemoteCall looks in a predefined location. This might not be the location where you've installed them on your system:

- In UNIX, RemoteCall looks in \$PS HOME/cblbin.
- In Windows, RemoteCall looks in %PS\_HOME%\cblbin%PS\_COBOLTYPE%. The %PS\_COBOLTYPE% variable contains a single letter that indicates the character encoding for the database platform. It's automatically set to one of the following values when the application server starts:
  - *U* Unicode.
  - A Non-Unicode.
  - *E* EBCDIC.

To override this default behavior, set RCCBL PRDBIN to the absolute path of your COBOL executables, for example:

- In Windows: RCCBL PRDBIN=c:\pscobol\MYDOMAIN\cblbin
- In UNIX: RCCBL PRDBIN=/app/psoft/MYDOMAIN/cblbin

**Note:** This parameter doesn't appear in the PSADMIN custom configuration interface if it's not already set. You must define it by editing the application server configuration file directly. On the PeopleSoft Domain Administration menu, select *Edit configuration/log files menu*, then select *Edit psappsrv.cfg* (current configuration file) to open psappsrv.cfg in a text editor. Define the RCCBL PRDBIN parameter in the RemoteCall section of the file.

# **PSAPPSRV** Options

The PSAPPSRV server process performs the functional requests, such as building and loading panel groups. It also provides the in-memory-caching feature for PeopleTools objects on the application server. Each server process maintains its own cache.

#### Min Instances

Enter the minimum number of application server instances that start when you boot the domain. There's always at least this number of instances running. This translates to the PSAPPSRV server's -m (min) parameter in the UBB file.

#### **Max Instances**

Enter the maximum number of server instances that can be started. This translates to the PSAPPSRV server's -M (Max) parameter in the UBB file.

#### **Service Timeout**

Enter the number of seconds that a PSAPPSRV waits for a service request, such as MgrGetObj or PprLoad, to complete before timing out. Service timeouts are recorded in the TUXLOG and APPSRV.LOG. In the event of a timeout, PSAPPSRV is terminated and a replacement process is started by Tuxedo.

### **Recycle Count**

Enter the number of service requests that each server has carried out before being terminated (intentionally) and then immediately restarting. Servers must be intermittently recycled to clear buffer areas. The time that is required to recycle a server is negligible, occurring in milliseconds. The recycle count does not translate into a native Tuxedo parameter in the PSAPPSRV.UBB file. Instead, the value is stored in memory and is managed by a PeopleSoft server.

**Note:** The default value for the small, medium, and large templates is 10,000.

**Note:** Serial Recycle or Dynamic Recycle parameters can delay the recycle even if the number of the requests is greater than or equal to the Recycle Count value.

### **ProcessRestartMemoryLimit**

This parameter can be set at the individual server process level or the domain level.

See ProcessRestartMemoryLimit.

#### **Allowed Consec Service Failures**

Enter a number greater than 0 to enable dynamic server processes to restart for service failures. To disable this option, enter 0. The default is 2. The value that you enter is the number of consecutive service failures that will cause a recycle of the server process. This is a catchall error handling routine that enables PSAPPSRV, PSQCKSRV, and PSAMSRV to terminate themselves if they receive multiple, consecutive, fatal error messages from service routines. Such errors should not occur consecutively, but if they do, the server process must be recycled or cleansed. A retry message appears on the client browser when this occurs.

#### Max Fetch Size

The default is 5000 (K). Enter the maximum memory that is used by the server to store fetched rows for a transaction before sending the result set back to a client. If the memory limit is exceeded, the client receives the rows retrieved with a memory buffer exceeded warning. You should use the default value. PSAPPSRV supports nonconversational transactions, so this parameter provides a way to balance high-volume throughput with the needs of users working with large volumes of data. A value of 0 means unlimited memory is used. The memory is not preallocated—it is acquired as needed for each transaction.

### **Auto Select Prompts**

Enter 1 (the default) to enable automatic prompting on lookup pages. When the user selects the prompt lookup button, the application server automatically returns all values for that field, up to 300 rows. If necessary, the user can refine the search further by entering partial data in the Search By field.

Enter 0 to require the user to enter a partial value before the automatic prompt list appears.

#### AutoLoad JVM

You can add this parameter, if needed, manually to the [PSAPPSRV] section of the PSAPPSRV.CFG file. AutoLoad JVM controls whether the JVM gets loaded automatically when the domain boots.

By default, domain behavior reflects a setting of AutoLoad JVM=0 (not enabled).

If you have configured EnablePPM Agent=1, then JVM will be loaded at the domain boot time. If you have configured EnablePPM Agent=0, then to load JVM when the domain boots, you need add AutoLoad JVM=1 to the [PSAPPSRV] section of the PSAPPSRV.CFG file.

### **Serial Recycle**

When serial recycling is enabled for a server process, the system recycles server processes of that type within a domain on a serial basis—one after another—to allow processing to continue uninterrupted. By default, the domain behavior reflects Serial Recycle=Y (enabled).

When Serial Recycle=Y for PSAPPSRV, for example, then only one PSAPPSRV process will recycle during the recycle time of 60 seconds when the Recycle Count limit is reached. Then the next PSAPPSRV will recycle.

When serial recycling is not enabled, all the server processes of that type recycle simultaneously when the Recycle Count limit is reached, which can cause throughput to pause.

Serial recycling applies to these server process types: PSAPPSRV, PSQCKSRV, PSQRYSRV, and the Integration Broker server processes.

To disable serial recycling, manually add the Serial Recycle parameter, and assign the value *N*. For example:

Serial Recycle=N

The recycle time is 60 seconds.

#### **Tuxedo Queue Size**

The Integration Broker messaging system uses the Tuxedo queue size indicated in the application server domain section of PSADMIN to determine when the Tuxedo queue size has reached its maximum.

For more details on this setting, see "Setting the Oracle Tuxedo Queue Size" (Integration Broker Administration).

# **PSANALYTICSRV** Options

PSANALYTICSRV relates to the server processes that are associated with the *analytic server framework*. Most of the parameters for PSANALYTICSRV need to be reviewed in the PSAPPSRV.CFG file and uncommented as needed.

#### **Related Links**

MultiChannel Framework

#### Min Instances

Enter the minimum number of analytic server instances that start when you boot the application server domain. There's always at least this number of instances running. The default value of this parameter is 3.

#### **Max Instances**

Enter the maximum number of analytic server instances that can result from dynamically spawning new processes. The default value of this parameter is 3.

### **Analytic Instance Idle Timeout**

Enter the number of minutes of inactivity before the analytic instance times out and is unloaded.

This value takes effect only if the PeopleCode AnalyticInstance class Load method specifies a value of -1 for its IdleTimeOut parameter when loading an analytic instance. This includes Load PeopleCode that's launched from an analytic grid, which enables you to avoid having to explicitly specify a timeout.

The default value of this parameter is  $\theta$  (no timeout limit) for domains that are configured with a developer template, and  $3\theta$  minutes for other domains.

### **ProcessRestartMemoryLimit**

You can set this parameter at the individual server process level, or the domain level.

See ProcessRestartMemoryLimit.

# **PSSAMSRV** Options

The PSSAMSRV server process communicates through the Tuxedo conversational mode. It performs transactional SQL requests (updates).

#### Min Instances

Enter how many servers are started at boot time. This translates to the PSSAMSRV server's -m (min) parameter in the UBB file.

#### **Max Instances**

Enter the maximum number of servers that can be started. This translates to the PSSAMSRV server's -M (Max) parameter in the UBB file.

#### **Service Timeout**

Enter the number of seconds that the server processes waits for a request before timing out. This stops runaway processes, like an recell timeout.

### **Recycle Count**

Enter the number of service requests that each server carries out before being terminated (intentionally). Tuxedo immediately restarts the server. Servers must be intermittently recycled to clear buffer areas. The time that is required to recycle a server is negligible, occurring in milliseconds. The recycle count does not translate into a native Tuxedo parameter in the PSAPPSRV.UBB file. Instead, the value is stored in memory and is managed by a PeopleSoft server.

### **ProcessRestartMemoryLimit**

This parameter can be set at the individual server process level or the domain level.

See ProcessRestartMemoryLimit.

#### **Allowed Consec Service Failures**

Enter a number greater than zero to enable dynamic server process restarts for service failures. To disable this option, enter 0. The default is 2. The value that you enter is the number of consecutive service failures that cause a recycle of the server process. This is a catchall error handling routine that enables PSAPPSRV, PSQCKSRV, and PSSAMSRV to terminate themselves if they receive multiple, consecutive, fatal error messages from service routines. Such errors should not occur consecutively, but if they do, the server process must be recycled or cleansed. A retry message appears on the client browser when this occurs.

#### Max Fetch Size

The default is 32 (K). Enter the maximum memory that is used by the server to store fetched rows for a transaction before sending results to the client and refilling the memory buffer. When the memory limit is reached, the server sends rows to the client, but then resumes refilling the buffer and sending results to the client until the query is complete. You should leave the default value unchanged.

PSSAMSRV supports conversational transactions, so this parameter enables users to tune performance by adjusting the number of network round-trips that are required for the average transaction. A value of 0 causes unlimited memory to be used, which means one round-trip no matter how large the result set. The memory is not preallocated, but is acquired as needed.

# **PSQCKSRV** Options

The PSQCKSRV is an optional server process to improve performance. Essentially, the PSQCKSRV, or quick server, is a copy of the PSAPPSRV. It performs quick requests, such as nontransactional (read-only) SQL requests. The PSQCKSRV improves overall performance by enabling the PSAPPSRV process to direct a portion of its workload to PSQCKSRV.

#### Min Instances

Enter how many servers are started at boot time. This translates to the PSQCKSRV server's –m (min) parameter in the UBB file.

#### **Max Instances**

Enter the maximum number of servers that can be started. This translates to the PSQCKSRV server's –M (Max) parameter in the UBB file.

#### **Service Timeout**

Enter the number of seconds that a PSQCKSRV waits for a request before timing out. This stops runaway processes, like an rccbl timeout. This applies to incremental PSQCKSRV servers that are dynamically started by the Max Instances parameter.

# **Recycle Count**

Use the PSAPPSRV specifications.

### **ProcessRestartMemoryLimit**

This parameter can be set at the individual server process level or at the domain level.

See <u>ProcessRestartMemoryLimit</u>.

#### Allowed Consec Service Failures

Enter a number greater than zero to enable dynamic server process restarts for service failures. To disable this option, enter 0. The default is 2. The value that you enter is the number of consecutive service failures that will cause a recycle of the server process. This is a catchall error handling routine that enables PSAPPSRV, PSQCKSRV, and PSAMSRV to terminate themselves if they receive multiple, consecutive, fatal error messages from service routines. Such errors should not occur consecutively, but if they do, the server process must be recycled or cleansed. A retry message appears on the client browser when this occurs.

#### **Max Fetch Size**

Use the PSAPPSRV specifications.

### **Serial Recycle**

Use the PSAPPSRV specifications.

# **PSQRYSRV** Options

PSQRYSRV handles the SQL that is generated by PeopleSoft Query (PSQED.EXE). With PSQRYSRV configured, SQL-intensive, complicated, user-defined queries are offloaded to a dedicated server process, thus freeing PSAPPSRV and PSQCKSRV to handle the SQL requests for which they are more suited.

**Note:** When running PS/nVision reports from a three-tier, Windows client connection, the system also routes the SQL generated by both matrix (ledger-based) and tabular (PS Query-based) reports through PSQRYSRV if it is enabled.

PSQCKSRV also processes SQLRequest services; however, if PSQRYSRV is configured, it processes all SQLRequests that are initiated specifically by PSQuery (SQLQuery:SQLRequest) or PS/nVision.

Like the PSQCKSRV server process, PSQRYSRV is an optional server process. However, if you allow users to initiate queries from PeopleSoft Query, you should take advantage of this server process.

#### Min Instances

Enter how many servers are started at boot time. This translates to the PSQRYSRV server's -m (min) parameter in the UBB file.

#### **Max Instances**

Enter the maximum number of servers that can be started. This translates to the PSQRYSRV server's –M (Max) parameter in the UBB file.

#### **Service Timeout**

Enter the number of seconds that PSQRYSRV waits for a request before timing out. This stops runaway processes.

# **Recycle Count**

Enter the number of service requests that each server carries out before being terminated (intentionally) by Tuxedo and then immediately restarted. Servers must be intermittently recycled to clear buffer areas. The time that is required to recycle a server is negligible, occurring in milliseconds.

If the recycle count is set to 0, PSQRYSRV is never recycled.

# ProcessRestartMemoryLimit

This parameter can be set at the individual process level or at the domain level.

See <u>ProcessRestartMemoryLimit</u>.

#### **Allowed Consec Service Failures**

Enter a number greater than 0 to enable dynamic server process restarts for service failures. To disable this option, enter 0. The default is 2. The value that you enter is the number of consecutive service failures that will cause a recycle of the server process. This is a catchall error handling routine that enables PSAPPSRV, PSQCKSRV, PSQRYSRV, and PSSAMSRV to terminate themselves if they receive multiple, consecutive, fatal error messages from service routines. Such errors should not occur consecutively, but if they do, the server process must be recycled or cleansed. A retry message appears on the client browser when this occurs.

#### **Max Fetch Size**

Enter the maximum size (in KB) of a result set that is returned from a SELECT query. Use 0 for no limit.

### **Use Dirty-Read**

(Applies only to DB2 systems.) Enter 1 to enable the application server to read uncommitted data from a table. Enter 0 to disable dirty reads.

This parameter can be used for general reporting and PeopleSoft Query. You can run dirty read queries through the application server, the Process Scheduler, and in a two-tier connection. The Use Dirty-Read setting in the application server configuration controls the behavior of PSAPPSRV, PSQCKSRV, and PSQRYSRV.

**Note:** Dirty reads are not recommended if you are reading data and doing subsequent processing based on the disposition of the data at the time that it is read. Between the time the data is read by a subsequent process and the time the unit of work is completed by the first process, any activity affecting the table data at the time a subsequent process read could be rolled back, invalidating the accuracy of the data that a subsequent process read.

#### **Related Links**

Query

"Setting Parameters for the Application Engine Server" (Process Scheduler)

# Serial Recycle

Use the PSAPPSRV specifications.

### **Integration Broker Server Processes**

A variety of server processes are devoted to Integration Broker processing. These servers are configured in these sections:

- Publish&Subscribe
- PSBRKDSP
- PSBRKHND

- PSSUBDSP
- PSSUBHND
- PSPUBDSP
- PSPUBHND

These server processes act as dispatchers and handlers of the messages being distributed by the Integration Broker.

#### **Related Links**

Integration Broker Administration

## **SMTP Settings**

You can send electronic mail requests, issued with workflow or PeopleCode, to the application server, which passes the requests to the specified mail server (SMTPServer). To specify the appropriate SMTP server and port to receive the email requests, you must edit the SMTP Settings section.

When set in the PSAPPSRV.CFG file, these SMTP settings are not dynamic: SMTPGuaranteed, SMTPTrace, SMTPSendTime. They require a domain reboot to take effect.

**Note:** You can also control most of these settings using the PeopleCode SMTPSession class, which temporarily overrides them without changing the values in PSAPPSRV.CFG. You use this class primarily when you want to send multiple emails in a single session of the SMTP server, instead of having to change the permanent SMTP settings for every email. In the event that your application PeopleCode does not specify its own SMTP settings, the system uses the settings in the PSAPPSRV.CFG file.

See "SMTPSession Class" (PeopleCode API Reference).

#### **SMTPServer**

Enter the host name and IP address of the mail server machine.

#### **SMTPPort**

Enter the port number on the mail server machine.

#### SMTPServer1

Enter the host name and IP address of the failover mail server machine in case the other specified server is down.

#### SMTPPort1

Enter the port number on the failover mail server machine.

#### **SMTPSender**

Enter the sender's internet address. This must be a valid address, such as user1@example.com.

## **SMTPBlackberryReplyTo**

Enter the internet address that you want to be the reply to address for Blackberry email responses. This must be a valid address such as user1@example.com.

#### **SMTPSourceMachine**

Enter the sender's source machine name and internet address in the form of MACHINE.EXAMPLE.COM. This value is required in some, but not all environments.

#### **SMTPCharacterSet**

Enter the character set that is used on the sender's machine.

## **SMTPEncodingDLL**

Enter the name of a dynamic-link library (DLL) that is used to translate the mail message from the sender's character set (such as latin1, sjis, big5, gb, ks-c-5601-1987, or ks-c-5601-1992) to a 7-bit safe character set for transmission.

#### **SMTPGuaranteed**

Set this parameter to *I* if you want TriggerBusinessEvent email PeopleCode to be delivered through the Integration Broker system, which provides some additional administration capabilities for ensuring delivery of the message. By enabling this feature you implement a mechanism to ensure that emails get routed to the appropriate place in case SMTP mail fails for reasons such as network timeouts, downed mail servers, invalid parameters, and so on.

This setting enables the system to track email messages sent using Integration Broker queues. When sending an email with this option enabled, the system performs an asynchronous local-to-local publish, and for the subscription the system calls MCFOutboundMail.send to email the message.

#### **SMTPTrace**

Use this parameter to control the tracing of email details. The system writes the log information to SMTP<DD\_MM>.log in %PS\_SERVDIR%/LOGS, by default, or the custom value set for Log Directory. For example:

PS CFG HOME\APPSERV\domain\LOGS\SMTP6 27.log

LogFence should be set to 5.

See LogFence

• Enter 0 to disable SMTP tracing.

• Enter *I* to enable the tracing of email details to the log file.

With this option the log file includes extensive details in the log file.

• Enter 2 to enable the tracing of summary information to the log file.

With this option the log file includes summary information for each email in this format:

```
<Date_Time> Email sent with return code [<Return Code>] From: [<Sender>] To:[<>
Recipient>] Sender:[<Sender>] CC:[<CC Field>] BCC:[<BBC Field>] Subject:[<subj>
ect text>]
```

#### For example:

```
Wed Apr 29 18:48:46 CDT 2020 Email sent with return code [NOT DELIVERED] From:⇒

[test@example.com] To:[test9@example.com] Sender:[test@example.com] CC:[null] ⇒

BCC:[null] Subject:[This is a test]
```

For a list of the Return Codes, see "Send" (PeopleCode API Reference)

#### **SMTPSendTime**

Enter I to have messages contain a send time that is populated by the application server. Enter  $\theta$  to leave the send time blank and have it populated by the receiving gateway (depending on the gateway).

#### **SMTPUserName**

Enter the user name to log in to the SMTP server. This applies only when authentication is enabled on the SMTP server.

#### **SMTPUserPassword**

Enter the password for the user specified by *SMTPUserName* to access the SMTP server. This applies only when authentication is enabled on the SMTP server.

Use PSCipher to encrypt the SMTPUserPassword value.

See "Using the PSCipher Utility" (Security Administration).

#### SMTPUserName1

Enter the user name to log in to the backup SMTP server. This applies only when authentication is enabled on the backup SMTP server.

#### SMTPUserPassword1

Enter the password for the user specified by *SMTPUserName1* to access the backup SMTP server. This applies only when authentication is enabled on the backup SMTP server.

Use PSCipher to encrypt the SMTPUserPassword1 value.

See "Using the PSCipher Utility" (Security Administration).

#### **SMTPTimeToWaitForResult**

Enter the time in milliseconds for the mail system to wait for the result of sending each email. If the time is set to  $\theta$ , the system doesn't wait, and the returned result will be always be  $\%ObEmail\_SentButResultUnknown (=-1)$ . If you set this parameter to -1, the system will wait for the completion of the send process. The default value of this setting is 10000 (ten seconds).

#### **SMTPUseSSL**

This parameter indicates whether SSL connections are enabled. Enter *Y* for yes or *N* for no. The default value is *N*.

#### **SMTPTLSEnable**

To allow PeopleTools to issue the STARTTLS or STLS command to the mail server to secure an insecure connection, add this parameter manually to the PSAPPSRV.CFG file and PSPRCS.CFG file in the SMTP settings section, and set it to Y(yes).

Use this to specify whether STARTTLS can be enabled (if supported by the server). If STARTTLS is enabled and configured correctly on the server it will send mail through SSL by issuing a STARTTLS or STLS command. If SSL is not configured correctly or if the STARTTLS command fails, the mail will not be sent. If STARTTLS or STLS is not supported on the server, it will send mail in the normal means, without using SSL.

## **SMTPTLSRequired**

To allow PeopleTools to issue the STARTTLS or STLS command to the mail server to secure an insecure connection, and require that the mail server support the command, add this parameter manually to the PSAPPSRV.CFG file and PSPRCS.CFG file in the SMTP settings section, and set it to Y (yes).

Use this to specify whether using STARTTLS or STLS is required. If this property is set to *Y*, mail will be sent only if STARTTLS or STLS is supported on the server. If the server doesn't support these commands, or the command fails, the connect method will fail.

#### **SMTPSSLPort**

If using SSL, specify the SSL port on the SMTP server. The default is 465.

#### **SMTPClientCertAlias**

If the SMTP server is configured for client authentication, enter the alias name of the client certificate.

#### **SMTPSSLProtocol**

Use this parameter to specify the SSL protocol to connect to the mail server.

The allowed values are TLSv1.2 or TLSv1.3. The default is TLSv1.3.

#### SMTPUseSSL1

This parameter applies to the backup SMTP server.

Use it to indicate whether SSL connections are enabled. Enter Y for yes or N for no. The default value is N.

#### SMTPTLSEnable1

To allow PeopleTools to issue the STARTTLS or STLS command to the backup mail server to secure an insecure connection, add this parameter manually to the PSAPPSRV.CFG file and PSPRCS.CFG file in the SMTP settings section, and set it to Y(yes).

Use this to specify whether STARTTLS can be enabled (if supported by the backup server). If STARTTLS is enabled and configured correctly on the server it will send mail through SSL by issuing a STARTTLS or STLS command. If SSL is not configured correctly or if the STARTTLS command fails, the mail will not be sent. If STARTTLS or STLS is not supported on the server, it will send mail in the normal means, without using SSL.

## SMTPTLSRequired1

To allow PeopleTools to issue the STARTTLS or STLS command to the backup mail server to secure an insecure connection, and require that the mail server support the command, add this parameter manually to the PSAPPSRV.CFG file and PSPRCS.CFG file in the SMTP settings section, and set it to *Y* (yes).

Use this to specify whether using STARTTLS or STLS is required on the backup server. If this property is set to *Y*, mail will be sent only if STARTTLS or STLS is supported on the server. If the server doesn't support these commands, or the command fails, the connect method will fail.

#### SMTPSSLPort1

This parameter applies to the backup SMTP server.

If using SSL, specify the SSL port on the SMTP server. The default is 465.

#### SMTPClientCertAlias1

This parameter applies to the backup SMTP server.

If the SMTP server is configured for client authentication, enter the alias name of the client certificate.

#### SMTPSSLProtocol1

Use this parameter to specify the SSL protocol to connect to the backup SMTP server.

The allowed values are TLSv1.2 or TLSv1.3. The default is TLSv1.3.

#### **SMTPDNSTimeoutRetries**

This parameter enables you to configure the number of times the IsDomainNameValid method of the MCFMailUtil class retries to verify that the domain of an email address submitted to the method is valid. If you need to override the system default, manually add this parameter to the [SMTP Settings] section of the PSAPPSRV.CFG file.

#### Related Links

"IsDomainNameValid" (PeopleCode API Reference)

#### **SMTPUseOAuth**

Use this to specify whether to use OAuth2 to connect to the primary SMTP server for outbound email.

To use OAuth 2.0 to connect to the primary SMTP server, set this parameter to Y. Set it to N if you do not want to use OAuth2.

To use OAuth2 for outbound email, you must complete the tasks to register the OAuth2 application through Microsoft Azure and configure the service operation in PeopleSoft Pure Internet Architecture (PIA).

See "Setting Up MCF Email Using Azure" (MultiChannel Framework).

#### **SMTPOAuthRedirectURI**

Enter the redirect URI for your OAuth2 application.

The SMTPOAuthRedirectURI is listed in the Redirect URI field on the Services Application page (Create OAuth2 Service apps) for the OAuth2 application for outbound email in PeopleSoft Pure Internet Architecture (PIA).

See "Setting Up MCF Email Using Azure" (MultiChannel Framework).

## **SMTPOAuthApplicationName**

Enter the name for the OAuth2 application.

The SMTPOAuthApplicationName is listed as OAuth Name on the Services Application page (Create OAuth2 Service apps) for the OAuth 2 application for outbound email in PeopleSoft Pure Internet Architecture (PIA).

See "Setting Up MCF Email Using Azure" (MultiChannel Framework).

## **SMTPOAuthExternalProxyHost**

Use this to specify the external proxy host for OAuth2.

If a proxy is needed to contact microsoft.com, then enter the host name for the proxy here. This is optional for setting up OAuth2 for outbound email.

## **SMTPOAuthExternalProxyPort**

Use this to specify the port for the external proxy.

If a proxy is needed to contact microsoft.com for the OAuth2 application, enter an available port number for the proxy here. This is optional for setting up OAuth2 for outbound email.

## **SMTPInternalProxyHost**

Use this to specify the internal proxy host for OAuth2.

If a proxy is needed to contact your Integration Broker Gateway, then enter the host name for the internal proxy here. This is optional for setting up OAuth2 for outbound email.

## **SMTPInternalProxyPort**

Use this to specify the port for the internal proxy for OAuth2.

If a proxy is needed to contact your Integration Broker Gateway, then enter an available port number for the proxy here. This is optional for setting up OAuth2 for outbound email.

#### **SMTPOAuthPIAUser**

Use this to specify a user for OAuth2.

Enter the name of a user authorized to use the MultiChannel Framework OAuth2 Service Application. The user who sends the emails must have the PeopleTools MCF Email role.

See "Setting Roles" (Security Administration).

See "Setting Up MCF Email Using Azure" (MultiChannel Framework).

#### **SMTPOAuthPIAPassword**

Use this to specify the password for the SMTPOAuthPIAUser.

Enter an encrypted password for the user that is specified in the SMTPOAuthPIAUser property.

See "Encrypting Passwords" (Integration Broker Administration).

#### SMTPUseOAuth1

Use this to specify whether to use OAuth2 to connect to the backup SMTP server.

To use OAuth2 to connect to the backup SMTP server, set this parameter to Y. Set it to N if you do not want to use OAuth2 for a backup server.

#### SMTPOAuthRedirectURI1

Enter the redirect URI for the OAuth2 application on the backup SMTP server.

The SMTPRedirectURI is listed in the Redirect URI field on the Services Application page (Create OAuth2 Service apps) for the OAuth2 application for outbound email in PeopleSoft Pure Internet Architecture (PIA).

See "Setting Up MCF Email Using Azure" (MultiChannel Framework).

## SMTPOAuthApplicationName1

Enter the name for the OAuth2 application for the backup SMTP server.

The SMTPOAuthApplicationName is listed as OAuth Name on the Services Application page (Create OAuth2 Service apps) for the OAuth2 application for outbound email in PeopleSoft Pure Internet Architecture (PIA).

See "Setting Up MCF Email Using Azure" (MultiChannel Framework).

## SMTPOAuthExternalProxyHost1

Use this to specify the external proxy host for the backup SMTP server.

If a proxy is needed to contact microsoft.com, then enter the host name for the proxy here. This is optional for setting up OAuth2.

## SMTPOAuthExternalProxyPort1

Use this to specify the port for the external proxy host for the backup SMTP server.

If a proxy is needed to contact microsoft.com for the OAuth2 application, enter an available port number for the proxy here. This is optional for setting up OAuth2.

## SMTPInternalProxyHost1

Use this to specify the internal proxy host for the backup SMTP server.

If a proxy is needed to contact your Integration Broker Gateway, then enter the host name for the internal proxy here. This is optional for setting up OAuth2.

## SMTPInternalProxyPort1

Use this to specify the port for the internal proxy for the backup SMTP server.

If a proxy is needed to contact your Integration Broker Gateway, then enter an available port number for the proxy here. This is optional for setting up OAuth2.

#### SMTPOAuthPIAUser1

Use this to specify a user for OAuth2 on the backup SMTP server.

Enter the name of a user authorized to use the MultiChannel Framework OAuth2 Service Application. The user who sends the emails must have the PeopleTools MCF Email role.

See "Setting Roles" (Security Administration).

See "Setting Up MCF Email Using Azure" (MultiChannel Framework).

#### SMTPOAuthPIAPassword1

Use this to specify the password for the SMTPOAuthPIAUser on the backup SMTP server.

Enter an encrypted password for the user that is specified in the SMTPOAuthPIAUser property.

See "Encrypting Passwords" (Integration Broker Administration).

## Implementing NT LAN Manager

PeopleTools supports NT LAN Manager (NTLM) as a primary authentication mechanism. NTLM is a suite of authentication and session security protocols used in various Microsoft network protocol implementations. To use NTML with PeopleTools, you need to add these parameters manually to the PSAPPSRV.CFG file and PSPRCS.CFG file in the SMTP settings section.

| Parameter       | Description                                            |  |
|-----------------|--------------------------------------------------------|--|
| SMTPNTLMEnable  | Specify whether NTLM is enabled. Add true or false.    |  |
| SMTPNTLMDomain  | Specify the NTLM domain.                               |  |
| SMTPNTLMEnable1 | Specify whether NTLM is enabled for the backup server. |  |
| SMTPNTLMDomain1 | Specify the NTLM domain for the backup server.         |  |

## Implementing Simple Authentication and Security Layer

PeopleTools supports Simple Authentication and Security Layer (SASL) as a primary authentication mechanism. SASL is a framework for authentication and data security in many internet protocols. While there are several SASL mechanisms, PeopleTools supports PLAIN SASL only. To use SASL with PeopleTools, you need to add these parameters manually to the PSAPPSRV.CFG file and PSPRCS.CFG file in the SMTP settings section.

| Parameter               | Description                      |
|-------------------------|----------------------------------|
| SMTPSASLEnable          | Specify whether SASL is enabled. |
| SMTPSASLMechanism       | Specify the SASL mechanism.      |
| SMTPSASLAuthorizationid | Specify the authorization ID     |
| SMTPSASLRealm           | Specify the realm.               |

| Parameter                | Description                                            |  |
|--------------------------|--------------------------------------------------------|--|
| SMTPSASLEnable1          | Specify whether SASL is enabled for the backup server. |  |
| SMTPSASLMechanism1       | Specify the SASL mechanism for the backup server.      |  |
| SMTPSASLAuthorizationid1 | Specify the authorization ID for the backup server.    |  |
| SMTPSASLRealm1           | Specify the realm for the backup server.               |  |

## **Implementing Transport Layer Security (TLS)**

PeopleTools supports TLS for SMTP security. To use TLS with PeopleTools, see the preceding definitions for these parameters:

- SMTPTLSEnable
- SMTPTLSRequired
- SMTPTLSEnable1
- SMTPTLSRequired1

#### **SMTP Further Considerations**

Keep in mind the following considerations:

- PeopleSoft mail integration is on the application server only.
  - PeopleSoft software does not support VIM/MAPI, because this option is client-side-only integration, and PeopleSoft Internet Architecture applications run on the server side.
- The application server communicates directly with the SMTP server through telnet by using standard SMTP commands with Multipurpose Internet Mail Extensions (MIME) 1.0 messages.
- PeopleSoft software currently supports UTF-8 encoding of the e-mail messages by default, and you can encode e-mail messages in other ways.
  - With server-side integration, you do not have to certify any specific e-mail client application. You can use any application to read e-mail.
- PeopleSoft recommends using the Multichannel Framework mail classes for all e-mail sent from a PeopleSoft application.

**Note:** For more information on certificates for SSL communication, see How To Configure SMTP SSL on Application Servers and Process Schedulers on My Oracle Support (Doc ID 1612188.1). For more information on setting up client certificate authentication, see How to Setup SMTP Client Certificate Authentication in PeopleSoft (Doc ID 2876697.1).

#### **Related Links**

"Understanding PeopleSoft MultiChannel Framework Mail Classes" (PeopleCode API Reference)

## **Interface Driver Options**

Set the following parameter for configuring the interface driver for business interlinks.

**Note:** PeopleSoft Business Interlinks is a deprecated product and these options currently exist only for upgrade compatibility and transition.

## SCP\_LOCALE

Enter the RPS\_LOCALE string, which the driver sends to the Supply Chain Planning (SCP) server.

## **PSTOOLS Options**

You may need to set the following parameters in advanced configurations.

#### **Enable Remote Administration**

Use the Remote Administration parameters to enable embedded Java Management Extensions (JMX) agents for use with PeopleSoft Health Center (PHC). By default the value is set to enabled. With this enabled, a Server Runtime JMX agent will be started in all managed servers, and the Domain Runtime JMX agent will be started in PSMONITORSRV.

To improve security, you can configure SSL for JMX agents. Create a keystore and truststore for the JMX agents and enter the information here.

See "Enabling SSL for JMX Agents" (Performance Monitor)

• Enable Remote Administration is enabled by default.

Change the value to *I* to enable, and to *0* to disable. When you enable Remote Administration, you must also specify the port, user ID and password.

**Note:** When configuring an Application Server domain in psadmin, if you do not disable the setting and you do not supply any information, you see a message such as "Enable PS JMX is not 0, but some of PS JMX parameters (userId, userPwd) are empty. PHC will not be able to work."

Remote Administration Port

Specify the port number to use for remote administration of domain processes. All embedded JMX agents will use the port in the JMX service URL.

Remote Administration UserID

Specify the user name for remote administration connections between JMX agents.

Remote Administration Password

Specify the password for remote administration connections. You do not have to enter an encrypted password. When you use psadmin to edit a psappsrv.cfg or psprcs.cfg file, you can enter the password in clear text, and psadmin will encrypt it when a domain is created and configured.

Remote Administration SSL Enabled

Change the value to I to enable SSL for JMX agents, and to  $\theta$  to disable. The default is  $\theta$ , disabled. When you enable SSL for JMX agents, you must also specify the location, password, and type for the keystore and truststore.

• Remote Administration SSL Keystore

Specify the location of the keystore for SSL.

Remote Administration SSL Keystore Password

Specify the password for the SSL keystore. The password must be encrypted with PSCipher.

See "Using the PSCipher Utility" (Security Administration)

Remote Administration SSL Keystore Type

Specify the keystore type, PKCS12 or JKS.

Remote Administration SSL Truststore

Specify the location of the truststore for SSL.

Remote Administration SSL Truststore Password

Specify the password for the SSL truststore. The password must be encrypted with PSCipher.

See "Using the PSCipher Utility" (Security Administration)

• Remote Administration SSL Truststore Type

Specify the truststore type, PKCS12 or JKS.

#### **Related Links**

"Configuring PeopleSoft Health Center" (Performance Monitor)

"Enabling Monitoring of a Component or Domain" (Performance Monitor)

## **EnablePPM Agent**

Controls whether the Performance Monitor agent runs and collects performance monitor data. Enter *I* to enable the Performance Monitor agent, and *0* to disable the Performance Monitor agent. This setting overrides the value for this parameter that is set in the database.

#### **Related Links**

Performance Monitor

#### Add to CLASSPATH

The Add To CLASSPATH environment variable parameter enables the Java Virtual Machine (JVM) and other Java applications where to find the Java class libraries, including any user-defined class libraries. Because PeopleTools automatically generates CLASSPATH entries for core, delivered class libraries, use this variable to specify additional class libraries that the PeopleSoft software needs to access. To use this parameter, you need to uncomment it in the PSAPPSRV.CFG file.

The PeopleCode API Reference provides details on where you can place custom and third-party Java classes.

See "System Setup for Java Classes" (PeopleCode API Reference).

## **JavaVM Options**

Specify additional options to be passed to the JVM loaded by the domain's server processes. Separate the options with spaces, for example:

```
-Xrs -Xmx256m -Xms256m
```

If the domain will run as a Windows service, you must specify at least the default option, -Xrs.

**Note:** If you are using the AIX operating system, these options may be required: JavaVM Options=-Xrs -Djava.awt.headless=true -Xcheck:jni.

The JavaVM Options parameter specified in the [PSTOOLS] section specifies global JavaVM options used by every server process in a domain. To override this global value for a particular server process, you can apply custom JavaVM options to individual server processes by adding the JavaVM Options parameter manually to the configuration section for that server process.

JavaVM Options can appear multiple times in a single PSAPPSRV.CFG or PSPRCS.CFG file. While the JavaVM Options value in the [PSTOOLS] section applies to all server processes governed by a particular configuration file, the system only uses the JavaVM Options value in the [PSTOOLS] section for server processes that do not have the JavaVM Options parameter added to its configuration settings section.

For example, if the JavaVM Options parameter has been added to the [PSAPPSRV] section of the PSAPPSRV.CFG file and has been assigned a value, then that value will be used when loading the JVM as a thread of that PSAPPSRV process. If the JavaVM Options parameter does not appear, or has no value, in the [PSAPPSRV] section, then the system uses the value specified in the [PSTOOLS] section when loading the JVM as a thread of the PSAPPSRV process. This applies to any server process: PSAPPSRV, PSQRYSRV, PSAESRV, and so on.

See your JRE documentation for valid JVM options.

**Note:** If the server runs behind a proxy server, and Java code will be invoked, you must set the -D Java options to reflect your proxy connection settings. For example, Java code invoked by any Tuxedomanaged server, such as the application server or Process Scheduler server, requires the following Java options: -Dhttp.proxyHost=<value>, -Dhttp.nonProxyHosts=<value>, and -Dhttp.proxyPort=<value>.

## **Proxy Host**

If the HTTP destination, such as the gateway host, is behind a proxy server for security reasons, enter the distinguished name of the proxy server, as in proxy server.example.com.

**Note:** The proxy settings configured in the PSAPPSRV.CFG file do not apply to the embedded JVM. For Java code invoked on a PeopleSoft server (application server, Process Scheduler server, and so on) that requires a connection to the proxy, set the Java proxy settings using the Java VM Options setting in the PSAPPSRV.CFG file or PSPRCS.CFG file.

## **Proxy Port**

Enter the port number on which the proxy server is listening for transmissions. For instance, 80 is a typical default port number.

## **Non Proxy Hosts**

Enter a list of the hosts that should be connected to directly, not through a proxy server. Separate the host names with a pipe symbol (|). You can use an asterisk (\*) as a wildcard character to specify a pattern of similar host names.

For example, localhost | \* .example.com indicates that the local host and all hosts with names ending in .example.com will be accessed directly.

**Note:** The length of this string cannot exceed 1024 characters.

## Display

Remove the comment character to set the DISPLAY environment variable on headless UNIX boxes running applications with chart graphics. Xvfb must also be started and configured to use this value.

For example, Display=localhost:10.0.

#### **Character Set**

Enter the character set to be used as the system locale. This setting is used to convert text to and from UNICODE when using interfaces that do not support UNICODE. Such interfaces include file names, text file contents, and other operating system calls that require non-UNICODE text. This setting controls how files used by the PeopleTools file attachment feature are named.

The default values are:

| Operating System | Value     |
|------------------|-----------|
| UNIX             | latin1    |
| z/OS             | ccsid1047 |

| Operating System | Value  |
|------------------|--------|
| Windows          | CP_ACP |

**Note:** By default, the parameter is commented out. With no value specified, invalid values or " "(blank value), the system assumes the above default values as the character set.

To override the default, remove the comment character for the Character Set parameter, and select a character set from the following list corresponding to the languages that this application server will process. For example, to set the character set for Simplified Chinese:

Character Set=gb2312

**Note:** The character set of the application server and the character set of any Microsoft Windows workstations connecting to that application server must match.

The *utf8* option is valid only when the locale character set is UTF-8.

#### **Related Links**

"Character Sets Across the Tiers of the PeopleSoft Architecture" (Global Technology)

## **Suppress App Error Box (Microsoft Windows Only)**

Enter *y* to suppress an application error box or message from appearing after an application error occurs. Enter *n* to view error dialogs and message boxes.

**Note:** If the system generates an error box for an application server process and this parameter is set to n, Tuxedo can't restart the down process until you close the error box.

## **DbFlags**

The following values are valid for the DbFlags parameter:

| Value | Description                                  |
|-------|----------------------------------------------|
| 0     | Enable the %UpdateStats meta-SQL construct.  |
| 1     | Disable the %UpdateStats meta-SQL construct. |

| Value | Description                                                                                                    |
|-------|----------------------------------------------------------------------------------------------------|
| 4     | Disable a secondary database connection (used with the GetNextNumberWithGapsCommit PeopleCode function).  This prevents the creation of a secondary database connection, bundling all SQL into a single unit of work. Without the additional database connection, the database row lock is held for a longer time, reducing concurrency in a multiple-user environment.  Important! Analytic instance processing requires a secondary database connection, so if you're using analytic servers, ensure that this value is not set. In addition, the Call AmpEngine. |
|       | that this value is not set. In addition, the CallAppEngine PeopleCode function requires a secondary connection when used with the allowcommit parameter set to <i>True</i> . Therefore, ensure that this value is not set when using CallAppEngine with allowcommit set to <i>True</i> .                                                                                                    |
| 8     | Disables persistent secondary database connections (used by either the GetNextNumberWithGapsCommit PeopleCode function or the CallAppEngine PeopleCode function when the allowcommit parameter is set to True).                                                                                                    |
|       | When this value is specified, any secondary database connection created by GetNextNumberWithGapsCommit or by CallAppEngine is immediately closed after the commit completes execution. This keeps the number of database connections to a minimum, but requires each call to create a new secondary database connection on demand.                                                                                                    |
|       | Important! The performance impact of creating each new secondary database connection is significant, especially in high volume user production environments. Therefore, don't use this setting without carefully considering its effect.                                                                                                    |

DbFlags uses a bit mask so that you can specify one or more of these values. You set this parameter to the total of the values that you want to apply. For example, to disable %UpdateStats and ignore the Truncate command, set DbFlags to 3 (setting bits one and two).

The default value is  $\theta$ .

See "%UpdateStats" (Application Engine).

## **Suppress SQL Error**

This option is not available through the PSADMIN interface, but it exists in the PSTOOLS section of the PSAPPSRV.CFG file for small, medium, and large configurations.

For security purposes, this option has a default value of *I* to prevent SQL error details from being displayed to users. Any SQL errors that occur don't display details, but refer users to consult the system log. The details that were in the SQL message are written to the log file. This helps to prevent SQL injection vulnerabilities.

If you want SQL error details to be visible to users, set this property as follows:

```
Suppress SQL Error=0
```

**Note:** In developer configurations, the Suppress SQL Error option doesn't exist in PSAPPSRV.CFG, and the system assumes a value of  $\theta$ .

#### **Related Links**

"Preventing SQL Injection" (PeopleCode Developer's Guide)

## **Integration Broker Options**

The following parameters apply to Integration Broker. All of the options for Integration Broker are discussed in detail in the Integration Broker PeopleBooks.

#### **Related Links**

Integration Broker Administration

## Min Message Size for Compression

Use this parameter to configure the threshold of a message before the system compresses the message.

#### **Thread Pool Size**

Set the thread pool size used by the SyncRequest PeopleCode event. The Minimum value is 1 and maximum allowable is 20.

## **Disable Physical Document Cache**

Use this parameter to disable cache for physical representations (json, xml).

#### **Related Links**

"Specifying the Disable Physical Document Cache Parameter" (Integration Broker Administration)

## **PSRENSRV Options**

PSRENSRV is a modified web server designed for real time event notification. The primary purpose of PSRENSRV is to publish events to the browser.

See "Understanding REN Servers" (MultiChannel Framework).

## log-severity\_level

This is the log severity level for the PSRENSRV process. Settings are Error, Warning, Notice or Debug. Default is Warning.

## io\_buffer\_size

This is the TCP buffer size when serving content. This should not exceed a value of 65536.

## default\_http\_port

This is the REN servers http port. The default value is 7180.

## default\_https\_port

This is the REN servers https port. The default value is 7143.

## default\_auth\_token

The fully qualified domain name of the server (network domain, not the PeopleSoft application server domain). This value should match the value of the web server's authentication token domain.

## **PSPPMSRV Options**

PSPPMSRV servers subscribe to performance metrics published by the web service at the PPMI URL (specified in the Performance Monitor administration pages) and insert them into the database. If you select *Y* when you are asked whether you want Performance Collators configured, then the number of PSPPMSRVs specified in Min Instances=1 will be started. Min and Max instances should be set to the same value, as new PSPPMSRV servers *are not* spawned on demand.

#### **Related Links**

Performance Monitor

#### Min Instances

The number of servers started at boot time. This translates to the PSPPMSRV server's -m (min) parameter in the UBB file.

#### **Max Instances**

The maximum number of servers that can be started. This translates to the PSPPMSRV server's –M (max) parameter in the UBB file.

# **LDAP Settings**

See "Configuring LDAP Connection Parameters" (Security Administration).

## Chapter 7

# Working with Oracle WebLogic

## **Understanding WebLogic**

You use the Oracle WebLogic Server as a web server in the PeopleSoft Internet Architecture to deploy PeopleSoft applications. The PeopleSoft Internet Architecture installation on the WebLogic Server provides these primary server configuration options.

· Single server.

This domain configuration contains one server named PIA, and the entire PeopleSoft application is deployed to it. This configuration is intended for single user or very small scale, non-production environments.

Multi server.

This domain configuration contains seven unique server definitions and a WebLogic cluster, and the PeopleSoft application is split across multiple server instances on a *single* machine. This configuration is intended for the production environment.

• Distributed managed server.

This option is an extension of the "Multi server" selection and installs the necessary files to boot managed servers spread across *multiple* machines. This option requires a "Multi server" installation to be performed to some other location that contains the configuration for this managed server.

**Note:** The topics related to WebLogic in this documentation discuss PeopleSoft-specific subjects. Always refer to your Oracle WebLogic documentation for all general server administration information.

## Working With the WebLogic Server Administration Console

The WebLogic Server Administration Console is the main utility that is used to administer and monitor the WebLogic server processes.

**Note:** For the sake of brevity, in this document the WebLogic Server Administration Console will be referred to as the Administration Console.

The Administration Console provides an interface to monitor and configure aspects of a PeopleSoft application from a web server perspective.

Access the Administration Console by pointing your browser to:

http://<server>:<port>/console

For example,

http://server08.example.com:8000/console

Where the port is the port on which your PeopleSoft Internet Architecture domain is listening.

**Note:** The default ports for PIA set by the DPK setup script are 8000 for HTTP and 8443 for HTTPS. The ports are listed in the psft\_configuration.yaml file. See *PeopleSoft PeopleTools 8.58 Deployment Packages Installation* on PeopleTools Patches Home Page, My Oracle Support, Doc ID 2062712.2.

If it is a multi server installation the Administration Console from the Admin Server is always running on port 9999. For accessing the Administration Console in a multi server installation, the URL is:

http://<server>:9999/console

Before the Administration Console opens, you will be prompted for the WebLogic administration ID and password that you specified during the PeopleSoft Internet Architecture installation.

This example illustrates the fields and controls on the Oracle WebLogic Server Administration Console. You can find definitions for the fields and controls later on this page.

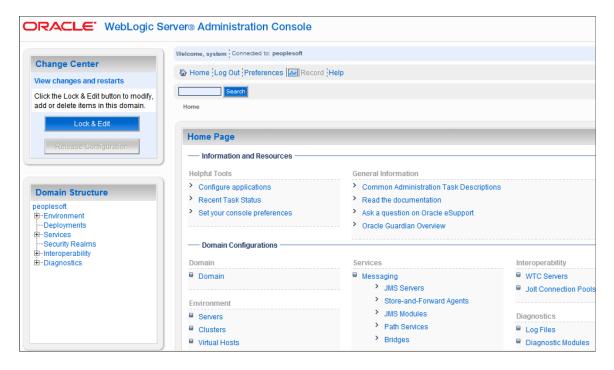

The **Domain Structure** section enables you to navigate to a variety of interfaces related to the elements of your PeopleSoft domain.

**Note:** Before making any configuration modifications or performing any administrative operations, such as stopping the server, always click **Lock & Edit** first.

## Starting WebLogic

This section discusses how to start WebLogic in various operating systems.

#### **Related Links**

Administering a WebLogic Server Life Cycle

## Starting WebLogic on Microsoft Windows

On Microsoft Windows, you can start WebLogic using:

- command prompt.
- · Windows service.

## **Using the Command Prompt**

Running WebLogic as a foreground process is beneficial if you need to monitor WebLogic in real time. To run WebLogic as a foreground process, enter one of the following commands at the command prompt in *PIA HOME*\webserv\domain\bin.

| Configuration Type                 | Command                                                                     |  |
|------------------------------------|-----------------------------------------------------------------------------|--|
| Single server                      | StartPIA.cmd  Or, you can use the PSADMIN PIA domain menu options.          |  |
| Multi server - domain admin server | startWebLogicAdmin.cmd                                                      |  |
| Multi server - managed server      | startManagedWebLogic.cmd server  For example,  startManagedWebLogic.cmd PIA |  |

## **Using the Windows Service**

Benefits of running WebLogic as a Windows service include:

- WebLogic can automatically start when the Windows server boots.
- You can start and stop the service from a remote Windows machine.

To install the service, open the command prompt, and enter the appropriate command from your *PIA\_HOME*\webserv\*domain*\bin directory:

| Configuration Type | Command                 |
|--------------------|-------------------------|
| Single server      | installNTservicePIA.cmd |

| Configuration Type | Command                                             |
|--------------------|-----------------------------------------------------|
| Multi server       | InstallNTservice.cmd weblogic_server_ instance_name |
|                    | For example:                                        |
|                    | installNTservice.cmd PIA                            |

To start WebLogic as a Windows service, you can:

- Start the service named *WebLogicdomain-servername* (for example, peoplesoft-PIA) by using the Services utility in the Windows Control Panel.
- Start the service from a command prompt by entering the following command:

```
NET START peoplesoft-PIA
```

**Note:** If WebLogic fails to start as a service, try starting it as a foreground process to make sure there are no general issues related to the startup.

To uninstall the service, enter the following command:

uninstallNTservicePIA.cmd

## **Starting WebLogic on UNIX**

To start PeopleSoft on UNIX execute the appropriate script in the WebLogic domain directory that the PeopleSoft install created, as in PIA HOME/webserv/peoplesoft/bin.

| Configuration Type                 | Command                        |
|------------------------------------|--------------------------------|
| Single server                      | startPIA.sh                    |
| Multi server - domain admin server | startWebLogicAdmin.sh          |
| Multi server - managed server      | startManagedWebLogic.sh server |
|                                    | For example,                   |
|                                    | startManagedWebLogic.sh PIA    |

When you run the above scripts, the server runs as background process.

## **Stopping WebLogic**

This section discusses how to stop WebLogic using various consoles.

#### **Related Links**

Administering a WebLogic Server Life Cycle

## Stopping WebLogic Using the Administration Console

To stop the PeopleSoft server:

- 1. In the left pane of the console, expand Environment, and select Servers.
- 2. In the **Summary of Servers** table, click the name of the server that you want to shut down.
- 3. Select the Control tab, and then the Start/Stop tab.
- 4. From the Shutdown drop-down menu, select one of the following options:
  - When work completes: This command initiates a graceful shutdown, which gives WebLogic Server subsystems time to complete application processing currently in progress.
  - Force Shutdown now: This command initiates a forced shutdown, in which the server instructs subsystems to immediately drop current requests.
- 5. Click **Yes** to confirm and shut down the server.

**Note:** If you shut down the Administration Server, the Administration Console is no longer active.

## **Stopping WebLogic Using the Command Line**

To stop WebLogic using the command line, enter the appropriate command.

| Configuration                          | Windows                                                     | UNIX                                                       |
|----------------------------------------|-------------------------------------------------------------|------------------------------------------------------------|
| Single server                          | stopPIA.cmd                                                 | stopPIA.sh                                                 |
| Multi server (WebLogic Admin server)   | stopWebLogic.cmd                                            | stopWebLogic.sh                                            |
| Multi server (Managed WebLogic server) | stopWebLogic.cmd<br><managedservername></managedservername> | StopWebLogic.sh<br><managedserver name=""></managedserver> |

If WebLogic is running as a Windows service you can also stop the service in Windows Control Panel or using the NET STOP command.

# **Using WebLogic Server Administration Console to Monitor PeopleSoft Sessions**

The Administration Console can display a list of established HTTP sessions for an instance of the WebLogic Server. Session Monitoring is automatically enabled for WebLogic. These instructions describe how to monitor the single server configuration of PIA in a test environment.

When in a production environment, note that a multi server configuration would be used to perform these steps to the server instance that you intend to monitor, such as PIA1 or PIA2, or both.

- 1. Start the PIA server.
- 2. Log on to PeopleSoft.

If possible, log on from different workstations using different PeopleSoft IDs. For the purpose of this test, do not log off.

- 3. Log on to the WebLogic Server Administrative Console.
- 4. Monitor established HTTP sessions for the PORTAL web application.

On the left, use the following navigation to view the list of established HTTP sessions for the PORTAL web application:

- a. Click Deployments, and view the deployment list in the right hand window.
- b. Click PeopleSoft.
- c. Select the Control tab.
- d. Select the PORTAL application module, where the context root of the module is '/'.
- e. Select the Monitoring tab.
- f. Select the Sessions tab.

**Note:** You can customize the list of fields that you want to monitor using the **Customize this table** link.

This example illustrates the fields and controls on the WebLogic Server Administration Console – Monitoring Sessions. You can find definitions for the fields and controls later on this page.

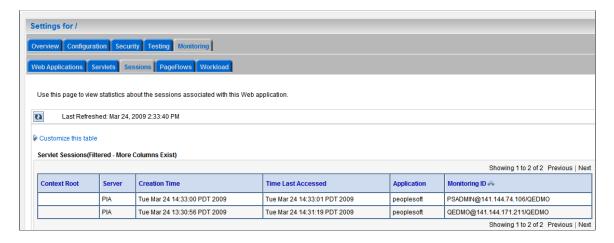

**Note:** An established HTTP session remains on the web server until the client logs out of PeopleSoft or until the user's HTTP session times out. Closing the browser does not log out a PeopleSoft user. As a result, when a user closes the browser without logging out of the PeopleSoft session, the corresponding HTTP session remains on the web server until it times out. HTTP session timeouts are controlled by the site's PeopleSoft web profile.

#### **Related Links**

**Tuning Performance and Monitoring Resources** 

# Working With Reverse Proxy Servers For PeopleSoft Implementations

PeopleSoft applications support the use of reverse proxy servers (RPS) with WebLogic. When using an RPS, the RPS provides the URL to which the browsers connect, but another web server handles the actual transaction processing. Implementing the use of RPS servers provides an additional protective layer between the content server and the internet.

A reverse proxy is a server that appears to outside clients to be the content server. It relays requests from outside the firewall to servers behind the firewall, and delivers retrieved content back to the client. A firewall rule allows access only to the proxy server, so that the content servers are protected. The proxy server changes URLs listed in the headers of any messages generated by the content servers, so that external clients are given no information about the servers behind the firewall. No configuration of clients is necessary with a reverse proxy (the client makes requests for content in the name-space of the reverse proxy). The reverse proxy decides where to send the requests, and returns the content as if it was the origin server.

See Web Server Proxy Plug-ins for configuring supported reverse proxy servers.

## **Setting The HTTP Session Timeout**

PeopleSoft Internet Architecture does not use session timeout controls set on the web server.

The HTTP session timeout controls are accessible on the Security page of the web profile interface. At runtime, the session timeouts set in the current web profile override any HTTP session timeouts set on the web server.

See "Configuring Portal Security" (Portal Technology).

## **Setting Authentication Failure Timeout**

To limit the effectiveness of DOS attacks on failed authentications, you can use the psft\_failtimeout Java option. Add this option in the setEnv script and assign a value in seconds. By setting the value to 60 seconds, for example, you override the default session timeout of 120 seconds (two minutes) when a user authentication fails or when a user is not yet authenticated.

For example,

```
SET JAVA_OPTIONS_WIN32=-server -Xms256m -Xmx256m -Dpsft_failtimeout=60 -XX:MaxPermSize=128m -Xcomp
```

To determine the proper value for this property, you need to check the time in seconds that it takes to send an http(s) request from the browser to the web server and multiply the result by 2.

## **Enabling or Disabling HTTP Keep Alive**

This section describes how to change HTTP Keep-Alive settings for a single server configuration of PIA. When in production, a multi server configuration would be used to perform these steps to your managed server instance of PIA, PIA1, PIA 2, and so on.

Keep-Alive, or more accurately termed "Persistent Connections" is a default feature of HTTP. Keep-Alive allows for the client (generally a web browser) and the web server to maintain open connections between requests for specified period of time. That time period is generally less then 60 seconds. The benefit of a persistent connection is that the client and the server do not need to perform the overhead of opening a new connection with every single request.

Enabling Keep-Alive is generally recommended, but in some situations it may introduce problems. Sporadic "The Page cannot be displayed" errors, for example, can be the result of a problem with Keep-Alive. In situations where Keep-Alive issues are suspected, disabling the web server Keep-Alive and performing tests will help to determine if the problem is indeed related to connection persistence.

To enable or disable Keep-Alive:

1. Start the PIA server.

See <u>Starting WebLogic</u>.

See Stopping WebLogic.

- 2. Log on to the Administrative Console.
- 3. Navigate to the server's HTTP settings page.
  - a. In the Domain Structure tree, click Environments.
  - b. Click the PIA server (or your custom named PeopleSoft server) from the window on the right.
  - c. Click the Protocols tab.
  - d. Click the HTTP tab.
- 4. Change the Keep-Alive settings.
  - To disable Keep-Alive: Deselect Enable Keepalives and click Save. With Keep-Alive disabled,
     Duration and HTTPS Duration are not used.
  - To enable Keep-Alive: Select **Enable Keepalives** and update Duration and HTTPS Duration values as needed for your system.

Click Save and Activate Changes.

5. Restart WebLogic Server.

## **Changing WebLogic User Passwords**

The WebLogic domain built by the PIA install includes the following WebLogic IDs:

- system
- operator
- monitor

It is *highly* recommended to change the passwords for all of these user IDs on any production servers. You set the system password during the installation of the PeopleSoft Internet Architecture domain.

To change the passwords:

1. Start the PIA server.

See Starting WebLogic.

See Stopping WebLogic.

- 2. Log in to the Administrative Console.
- 3. Change the WebLogic Server user's password.
  - a. In the Domain Structure tree, click Security Realms.
  - b. In the Realms table, click **myrealm**.
  - c. Select the Users and Groups tab.
  - d. In the table of available users, click *system*.
  - e. Select the Passwords tab.
  - f. Enter and re-enter a new password for this user.
  - g. Click Save.
- 4. With the *system* user ID, modify the boot.properties file with the new values:
  - a. Open <*PIA HOME*>\webserv\<*domainname*>\servers\PIA\security\boot.properties.
  - b. Remove the previous, encrypted system value, and enter the new value in clear text.

For example,

```
## Generated by Configuration Wizard on Mon Jun 25 18:46:08 MDT 2018
password=password
username=***Encrypted user name***
```

c. Save the file.

**Note:** Rebooting the server should encrypt the clear text value you entered.

5. After you have changed the operator password in the WebLogic Administrative Console, you must modify wlop.properties file with the encrypted value of the new operator password.

If you are on Windows operating system:

a. Enter the following command:

```
cd %DOMAIN HOME%
```

**Note:** %DOMAIN HOME% is the PIA WebLogic domain root.

b. Enter the following command to start the wlst shell:

```
%WEBLOGIC HOME%\wlserver\common\bin\wlst.cmd
```

**Note:** *%WEBLOGIC HOME%* is the root of WebLogic installation.

c. Enter the following command after the wlst shell starts:

```
print encrypt('password');
```

**Note:** In this example *password* is the new operator password that you have set in the previous steps.

- d. The encrypted value is echoed in the shell. Copy this encrypted value.
- e. Open the file wlop.properties from <%DOMAIN HOME%>\piaconfig\properties.
- f. Paste the new encrypted string (from step 'd') as the value of the key "password".
- g. Save the modified file.

If you are on Linux operating system:

a. Enter the following command:

```
cd $DOMAIN HOME
```

**Note:** \$DOMAIN HOME is the PIA WebLogic domain root.

b. Enter the following command to start the wlst shell:

```
$WEBLOGIC HOME/wlserver/common/bin/wlst.sh
```

**Note:** \$WEBLOGIC HOME is the root of WebLogic installation.

c. Enter the following command after the wlst shell starts:

```
print encrypt('password');
```

**Note:** In this example *password* is the new operator password that you have set in the previous steps.

d. The encrypted value is echoed in the shell. Copy this encrypted value.

- e. Open the file wlop.properties from \$DOMAIN HOME/piaconfig/properties.
- f. Paste the new encrypted string (from step 'd') as the value of the key "password".
- g. Save the modified file.

## Implementing WebLogic SSL Keys and Certificates

This section provides an overview of Secure Sockets Layer (SSL) encryption with WebLogic.

## Understanding SSL Encryption with WebLogic

To use SSL encryption with WebLogic and the current PeopleTools release, the WebLogic keystore must contain the following appropriately configured encryption keys:

- The web server's private key.
- The web server's public key, digitally signed by a trusted *certificate authority* (CA).
- The digitally signed public key of the same CA that signed the web server's key.

A public key is transferred and stored as a data element in a digital certificate or a *certificate signing* request (CSR). You can obtain public keys from a variety of sources in several different formats.

When setting up SSL, you need to:

- ensure that the encryption keys are correctly formatted.
- install them in the keystore.
- configure them using the WebLogic Administration Console.

**Note:** If you've already installed and configured a set of encryption keys for use with WebLogic in a previous PeopleTools release, you must migrate them as external files to the keystore within the current WebLogic version.

## **Obtaining Encryption Keys**

If you already have a set of existing encryption keys configured as external files, you don't need to obtain new ones. To find the existing keys, refer to the documentation for the PeopleTools and WebLogic releases for which those keys were installed.

The following procedure outlines how to obtain new encryption keys.

To obtain new encryption keys:

1. At a command prompt, change to the following directory:

PIA HOME\webserv\domain name\piabin

Where *domain\_name* is the name of the installed PeopleSoft Pure Internet Architecture domain for which you want to obtain encryption keys.

2. Enter the following command:

pskeymanager -create

**Note:** Pskeymanager is a script wrapper to Java's keytool, provided by PeopleSoft to manage the WebLogic keystore. For usage information, enter pskeymanager -help.

- 3. Follow the prompts and enter the requested information to create a new private key and a CSR for your web server.
  - Pskeymanager uses the keystore in *PIA HOME*\webserv\domain name\piaconfig\keystore\pskey.
  - Pskeymanager prompts you for an alias for the new keys, for example, *ServerABC*. This is the name you'll use to refer to the keys in the future.
  - Pskeymanager prompts you for a Subject Alternate Name (SAN). Enter one or more domain name server (DNS), IP address, EMAIL, URI, or an arbitrary object identifier (OID) in the format type:value.
  - Pskeymanager prompts you for distinguished name fields. Enter the appropriate values for your organization.
  - Pskeymanager prompts you for information about the CSR expiration date, key size, key algorithms, and the private key password. All of these fields have default values.
  - Pskeymanager makes a backup copy of an existing pskey file.

Pskeymanager creates the private key inside the keystore, and creates the CSR as a file called ServerABC\_certreq.txt in the current directory. You use the CSR to obtain your signed public key certificate and a root certificate from a CA.

4. Decide which trusted CA you want to sign your web server's public key, and follow their instructions to obtain the certificate.

You can use any CA that's compatible with PKCS12 or Sun's Java JKS standard.

5. Follow the instructions in the product documentation to install the certificate.

See "Installing Web Server-Based Digital Certificates" (Security Administration).

**Note:** Make backup copies of the server certificate and the root certificate before proceeding.

## **Preparing Keys and Certificates for the Keystore**

Your encryption keys must be in *privacy enhanced mail* (PEM) format, which is Base64-encoded data. Base64 encoding uses only ASCII characters. A PEM-formatted key or certificate file has an extension of either .pem or .cer. If the file is in the binary *distinguished encoding rules* (DER) format, it has a .der extension. Use the *der2pem* Java utility to convert DER-formatted keys and certificates to PEM format.

For SSL to work, your WebLogic server must present its own public key to each client browser, along with the self-signed public key of a root CA that's also in the browser's keystore, as well as any keys necessary to establish a *chain of trust* between the two. All of these keys must be part of the same certificate file before you can import them into the WebLogic keystore.

If you generated the private key using pskeymanager on a WebLogic platform, it is automatically correctly formatted, password protected, and installed in the keystore with no additional steps required. However, if the private key was configured as an external file on an earlier WebLogic platform/version, you must properly format it and incorporate a password, before importing it into the current WebLogic keystore along with the public key certificates.

#### **Converting DER Files to PEM Format**

It's important to convert all DER-formatted key and certificate files to PEM format before you work with them further.

To convert DER-formatted key and certificate files to PEM format:

1. At a command prompt, change to the following directory:

```
PIA HOME\webserv\domain name
```

Where *domain name* is the name of an installed PeopleSoft Pure Internet Architecture domain.

2. Enter the following command:

```
setenv.cmd
```

This sets the appropriate environment for Java commands.

3. For each DER-formatted key or certificate file, enter the following command:

```
java utils.der2pem filename.der
```

Make sure that you include the DER file's directory path. A new PEM file by the same name is created in the same location.

If you converted a private key file to PEM format, you must modify the header and footer to be compatible with WebLogic.

To modify the private key file header and footer:

- 1. Open the PEM-formatted private key file in a text editor.
- 2. Change the following line:

```
To this:

----BEGIN CERTIFICATE----

To this:

----BEGIN RSA PRIVATE KEY----

3. Change the following line:

----END CERTIFICATE----

To this:
```

----END RSA PRIVATE KEY----

4. Save and close the private key file.

#### **Establishing the Server Certificate Chain of Trust**

Your server certificate must contain, in addition to the web server's public key, any keys necessary to establish a chain of trust that culminates in the self-signed root certificate of a trusted root CA. That CA's root certificate must be in the keystore of any browser that's used to access your web server. Most browsers have an extensive set of trusted root certificates in their keystores.

First append the root certificate of the CA who issued your server certificate to the server certificate file. If you determine that the root certificate is not likely to be in your users' browsers, you must also append to the certificate file a chain certificate that was issued to your CA by another CA, then a chain certificate issued to that CA, and so on, until you append a root certificate that was issued by a trusted CA to itself.

For example, if your server certificate file is demo\_cert.pem and the CA's root certificate is ca\_cert.pem, you can open demo\_cert.pem in a text editor, then insert the contents of ca\_cert.pem after adding a new line at the end of the file. Make sure that each certificate follows the previous one on the next line, as follows:

The result is that demo\_cert.pem, for example, now contains the data from both certificates.

**Note:** You can also use the *type* command in Windows or the *cat* command in UNIX to combine the certificate files.

## Password Protecting the Private Key

Private keys inside the WebLogic keystore are password protected. You can't import an external private key file into the keystore without a password. If it isn't currently password protected, use the WebLogic *wlkeytool* utility to incorporate a password into the private key file.

To password-protect an external PEM-formatted private key file:

1. At a command prompt, change to the following directory:

```
WL HOME\server\native\win\32
```

Where WL HOME is the root directory where you installed WebLogic.

2. Enter the following command:

```
wlkeytool insecure privatekey.pem secure_privatekey.pem
```

Where *insecure\_privatekey*.pem is the name of the original private key file, and *secure\_privatekey*.pem is the name of the resulting password-protected private key file.

**Note:** Make sure that you include directory paths for the private key files.

#### The following message appears:

Enter password to unprotect private key:

#### 3. Press Enter.

#### The following message appears:

```
Private key not PKCS8 encoded, trying RSA key Private key file opened successfully Enter password to protect private key:
```

4. Enter the password that you want to use for this key.

The following message appears:

```
Verify password to protect private key :
```

5. Enter the password again to confirm it.

The utility creates the password protected private key file that you specified. You import this key into the WebLogic keystore.

## Importing Keys and Certificates Into the Keystore

Each WebLogic domain maintains its own keystore in *PIA\_HOME*\webserv\domain\_name\keystore \pskey, and all servers within a domain can share the same keystore.

These utilities are available for importing keys and certificates into the keystore:

| Utility          | When to Use                                                                                                    |
|------------------|----------------------------------------------------------------------------------------------------|
| pskeymanager     | If you created the private key using the pskeymanager utility on a WebLogic platform, it's already installed in the keystore. You need only use pskeymanager to import your server certificate, which should contain your web server's signed public key, your trusted CA's root certificate, and any public keys necessary to establish a chain of trust between them. |
| ImportPrivateKey | If the private key was previously configured as an external file on an earlier WebLogic platform, you must import it into the WebLogic keystore along with the server certificate, using the <i>ImportPrivateKey</i> utility. The private key should be password-protected.                                                                                             |

#### Using pskeymanager to Import the Server Certificate

To import the server certificate into the WebLogic keystore:

1. At a command prompt, change to the following directory:

PIA\_HOME\webserv\domain\_name\piabin

Where *domain name* is the name of the installed PeopleSoft Pure Internet Architecture domain.

#### 2. Enter the following command:

```
pskeymanager -import
```

**Note:** PeopleTools provides pskeymanager (a script wrapper to Java's keytool) to help manage the WebLogic keystore. For usage information, enter pskeymanager -help.

3. Follow the prompts and enter the requested information to create a new private key and a CSR for your web server.

Keep the following in mind:

- pskeymanager uses the keystore in *PIA HOME*\webserv\domain name\piaconfig\keystore\pskey.
- pskeymanager prompts you for an alias for the server certificate, for example, *ServerABC*. This should be the same alias that you specified for the corresponding private key when you created it.
- pskeymanager prompts you for the name of the server certificate file, for example, *ServerABC-cert.pem*. Include the file path if necessary.

# Using ImportPrivateKey to Import an External Private Key File with the Server Certificate

To import a password-protected private key and the server certificate into the WebLogic keystore:

1. At a command prompt, change to the following directory:

PIA\_HOME\webserv\domain\_name\bin

Where domain name is the name of an installed PeopleSoft Pure Internet Architecture domain.

2. Enter the following command:

```
setEnv.cmd
```

This sets the appropriate environment for Java commands.

3. Enter the following command:

```
java utils.ImportPrivateKey keystore\pskey store_passprivatekey_aliasprivateke⇒
y passservercert fileprivatekey file
```

The parameters for this command are as follows:

| Field or Control | Description                                                                                                    |
|------------------|----------------------------------------------------------------------------------------------------|
| store_pass       | Specify the password for the WebLogic pskey keystore.                                                           |
| privatekey_alias | Specify an alias for the private key. This is the name by which the key will be accessible inside the keystore. |
| privatekey_pass  | Specify the password for the private key.                                                                       |

| Field or Control | Description                                                                                               |
|------------------|----------------------------------------------------------------------------------------------------|
| servercert_file  | Specify the path and name of the server certificate file that includes the issuing CA's root certificate. |
| privatekey_file  | Specify the path and name of the private key file.                                                        |

## Configuring WebLogic SSL Encryption Keys

This section describes how to configure the SSL encryption keys that you previously imported into the WebLogic keystore in *PIA\_HOME*\webserv\domain\_name\keystore\pskey, where domain\_name is the name of an installed PeopleSoft Pure Internet Architecture domain.

The following procedure applies to a single server configuration of PIA. In a production environment, you would perform these steps for managed server instances of PIA, PIA1, RPS, and so on, in a multi-server domain configuration.

To configure WebLogic SSL encryption keys for the PIA server:

- 1. With the PIA server running, sign in to the WebLogic Administration Console.
- 2. Access the keystore configuration pages.
  - a. In the Domain Structure tree, expand Environment, click Servers, and click PIA from the Servers list.
  - b. Select the **Keystores** tab.
  - c. To change the configuration section, click Lock & Edit.
  - d. Select Custom Identity and Custom Trust from the Keystores list.
- 3. Update the fields on the Configure Keystore Properties page as follows:

| Field                                | Value                                                                                                    |
|--------------------------------------|----------------------------------------------------------------------------------------------------|
| Custom Identity Key Store File Name  | piaconfig/keystore/pskey  This should be the relative path and name of the keystore into which you imported your SSL keys. |
| Custom Identity Key Store Type       | JKS or PKCS12 These are the allowed values.                                                                                |
| Custom Identity Key Store Passphrase | password                                                                                                    |

| Field                                        | Value                                                                                                    |
|----------------------------------------------|----------------------------------------------------------------------------------------------------|
| Confirm Custom Identity Key Store Passphrase | Same as the value of Custom Identity Key Store Pass Phrase.                                                                |
| Custom Trust Key Store File Name             | piaconfig/keystore/pskey  This should be the relative path and name of the keystore into which you imported your SSL keys. |
| Custom Trust Key Store Type                  | JKS or PKCS12  These are the allowed values.                                                                               |
| Custom Trust Key Store Passphrase            | password                                                                                                    |
| Confirm Custom Trust Key Store Passphrase    | Same as the value of Custom Trust Key Store Pass Phrase.                                                                   |

#### 4. Click Save.

5. Access the SSL tab, and update the values on the SSL Private Key Settings as follows:

| Field              | Value                                                                                                    |
|--------------------|----------------------------------------------------------------------------------------------------|
| Private Key Alias  | Specify a unique identifier, such as the web server's machine name.  This should be the alias that you specified for this server's private key. |
| Passphrase         | password                                                                                                    |
| Confirm Passphrase | Same as the value of <b>Passphrase</b> .                                                                                                    |

6. Click Save and Activate Changes.

You *must* click the **Activate Changes** button to apply your changes. If you close your browser without clicking **Activate Changes**, your changes will be lost.

7. Restart the WebLogic PIA server.

## **Enabling TLS-Only on WebLogic**

This section discusses the configurations for enabling TLS-Only on WebLogic.

### Configuring TLS-Only on WebLogic Server

The weblogic.security.SSL.protocolVersion command-line argument lets you specify which protocol is used for SSL connections.

To enable TLS-only on WebLogic Server:

- 1. Open <*PIA\_HOME*>/webserv/<*domain\_name*>/bin/setEnv.cmd (Windows) or setEnv.sh (UNIX) in edit mode.
- 2. Append the following option to the JAVA OPTIONS variable:

```
-Dweblogic.security.SSL.protocolVersion=TLS1
```

For example, on Windows in the setEnv.cmd, the updated JAVA OPTIONS WIN would appear as:

```
SET JAVA_OPTIONS_WIN=-jrockit -XnoOpt -XXnoJITInline -Xms512m -Xmx512m -Dtoplink.xml.platform=oracle.toplink.platform.xml.jaxp.JAXPPlatform -Dweblogic.security.SSL.protocolVersion=TLS1
```

- 3. Save the change.
- 4. Restart PeopleSoft Internet Architecture.

For more information about Supporting TLS1 protocol, refer to the Oracle WebLogic documentation for specifying the version of SSL to be used.

See Specifying the SSL Protocol Version.

### **Configuring Browsers for TLS**

This section covers steps for configuring TLS on browsers.

#### Setting Up TLS on Microsoft Internet Explorer

To set up TLS on Internet Explorer:

- 1. Launch Internet Explorer.
- 2. Select Tools, Internet Options, and select the Advanced tab.
- 3. In the Settings box in the Security section, disable *Use SSL 3.0* and enable *Use TLS 1.0*.
- 4. Click OK and restart the browser.

#### **Setting Up TLS on Mozilla Firefox**

To set up TLS on Firefox:

- 1. Launch Firefox.
- 2. Select Tools, Options, click the Advanced icon, and select the Encryption tab.
- 3. In the Protocols group box, disable *Use SSL 3.0* and enable *Use TLS 1.0*.
- 4. Click OK and restart the browser.

### **Configuring Reverse Proxy Servers for TLS**

It is strongly recommended that you access the vendor's documentation of the web server you are using for a reverse proxy server and use their instructions for setting up TLS.

### **Working With WebLogic Session Cookies**

When a user signs in to a PeopleSoft application, the portal servlet generates a cookie containing the user's HTTP session ID, and sends it to the user's browser to maintain the state of the session. The name of the cookie is fixed for all users accessing that portal.

On a WebLogic portal, the session cookie's name is generated at install time based on the portal hostname and port number, which uniquely identify the portal within your PeopleSoft system. This name is stored in the portal's weblogic.xml file.

However, the cookie name must not start with a number, and it must not contain any periods. If your users are experiencing problems signing in to PeopleSoft applications at different URLs from the same browser session, make sure that the session cookie names at those sites are valid.

To ensure valid WebLogic session cookie names:

- 1. Shut down your WebLogic server.
- 2. Open the weblogic.xml file for your web server in a text editor.

You can find it in *PIA\_HOME*>\webserv\*domain\_name*>\applications\peoplesoft\PORTAL\WEB-INF.

3. Check the value of the session parameter called CookieName.

Ensure that the content of the param-value element doesn't start with a number or contain any periods. For example, the following session cookie name is invalid:

```
<session-param>
  <param-name>CookieName</param-name>
  <param-value>57.28.208.21-80-WebLogicSession</param-value>
</session-param>
```

You can replace the periods with dashes (-). Following is a valid version of the session cookie name:

```
<session-param>
  <param-name>CookieName</param-name>
  <param-value>c57-28-208-21-80-WebLogicSession</param-value>
</session-param>
```

- 4. Save and close the file.
- 5. Restart your WebLogic server.

### Securing Servlets on WebLogic

This section describes how to restrict access to a web resource for a single server configuration of PIA. When in production, a multi server configuration would be used to perform these steps to your managed

server instances of PIA, PIA1, PIA2, and so on. WebLogic Server provides an optional level of security to restrict access to resources on the web server.

The following steps describe how to restrict access to the PeopleSoft Portal servlet using a WebLogic ID and password. This, for example, could be applied to the report repository servlet.

To restrict access to a servlet:

- 1. Start the PIA server.
- 2. Open the Administration Console.
- 3. Change the security model to "Custom Roles And Policies":
  - a. In the Domain Structure section select Security Realms, myrealm.
  - b. Click Lock and Edit.
  - c. For the Security Model Default field, select Custom Roles And Policies option from the drop down list.
  - d. Click Save.
  - e. Click Activate Changes.
  - f. Select the default security model for the application to Custom Roles and Policies.
- 4. Enable security policy checks for web applications.
  - a. Edit config.xml under <*PIA HOME*>\webserv\<*domain name*>\config.

**Note:** Back up the file before you make any changes.

b. Find the <app-deployment> section and add the following line in all of the <app-deployment> (or application deployment) sections:

```
<security-dd-model>CustomRolesAndPolicies</security-dd-model>
```

For example, one of the sections will look similar to the following:

- c. Save the file and restart the server so that the changes will take effect.
- 5. (Optional) Define the WebLogic users that you want to use.

If you want to use one of the provided WebLogic user accounts (system, operator, or monitor) you can skip this step. Otherwise, create a new WebLogic user account:

- a. Under Domain Structure, select Security Realms, myrealm.
- b. Click Users and Groups tab.
- c. Under the Users tab, click New to create a new user.
- d. Enter user name and password and click OK.
- 6. (Optional) Create a user group, and add user(s).

If you want to create a user group, add your users to that group and in the following steps select Caller is Member of group instead of User name of caller. To create a group:

- a. Under Domain Structure, select Security Realms, myrealm.
- b. Click the Users and Groups tab.
- c. Under the Groups tab, click New to create a new group.
- d. Enter the name of the group and description. Click OK.
- e. Select the Users tab, select your new user, and then click the Groups tab.
- f. Move the appropriate group from the Available box to the Chosen box.
- 7. Define a security policy for the PeopleSoft Portal web application.

To restrict access to the Portal web application, perform the following in the navigation window on the left:

- a. Under Domain Structure, select Deployments, and select peoplesoft from the list of applications.
- b. Under Overview tab, select the portal module which appears as "/" in the Modules and Components table.
- c. Click the Security tab.
- d. Define a new URL pattern for this web module. Select New and enter the URL pattern as "/\*" or specify the URL requiring authentication, and click OK.
- e. Select the URL pattern that you just created from the table and enter a security policy for this URL pattern.
- f. Add the condition to give access to the particular user you want to have access to this URL or any other conditions by clicking Add Conditions.
- g. To restrict access to a specific user, select the policy condition of User name of caller, click Add, and when prompted specify the user name. Repeat this step for additional users, groups, or access times. For access times, the server's local time is used.
- h. Click Finish and go back to the policy page and click Save.

This action does not require a server reboot.

#### 8. Test the configuration.

Test your new security policy by accessing the URL you defined. If the security policy is active, you'll be prompted to sign in using a user ID that you added.

### **Adjusting the JVM Heap Size**

Java options, such as JVM heap size and VM mode, used by the WebLogic server are stored in your WebLogic domain's setEnv script, stored in:

PIA\_HOME\webserv\peoplesoft\bin

These options are specified in the script using the JAVA\_OPTIONS\_OSplatform environment variable. If you need to adjust any of the Java options, including changing the JVM heap size, you must manually edit the script.

The Microsoft Windows setEnv.cmd script contains the following default setting:

```
SET JAVA_OPTIONS_WIN=-jrockit -XnoOpt -Xms512m -Xmx512m -Dtoplink.xml.platform=oracle.toplink.platform.xml.jaxp.JAXPPlatform
```

The UNIX standard setEnv.sh script contains the following default settings for supported Linux and UNIX platforms:

```
JAVA_OPTIONS_AIX="-Xms128m -Xmx256m -Dtoplink.xml.platform
=oracle.toplink.platform.xml.jaxp.JAXPPlatform
-Dcom.sun.xml.namespace.QName.useCompatibleSerialVersionUID=1.0"

JAVA_OPTIONS_HPUX="-Xms256m -Xmx256m -XX:MaxPermSize=256m
-Dtoplink.xml.platform=oracle.toplink.platform.xml.jaxp.JAXPPlatform
-Dcom.sun.xml.namespace.QName.useCompatibleSerialVersionUID=1.0"

JAVA_OPTIONS_LINUX="-jrockit -XnoOpt -Xms512m -Xmx512m
-Dtoplink.xml.platform=oracle.toplink.platform.xml.jaxp.JAXPPlatform
-Dcom.sun.xml.namespace.QName.useCompatibleSerialVersionUID=1.0"

JAVA_OPTIONS_SOLARIS="-Xms256m -Xmx256m -XX:MaxPermSize=256m
-Dtoplink.xml.platform=oracle.toplink.platform.xml.jaxp.JAXPPlatform
-Dcom.sun.xml.namespace.QName.useCompatibleSerialVersionUID=1.0"
```

You modify the Xms parameter to adjust minimum heap size, and modify the Xmx parameter to adjust maximum heap size. For most operating systems, the minimum and maximum values of the heap size are equal, which is recommended for better performance.

In a multi-server domain, the platform-specific versions of the JAVA\_OPTIONS environment variable that appear in the setEnv script apply only to managed servers. The administration server doesn't use any of these variables, but it assumes default JVM heap size values of "-Xms256m -Xmx256m".

To adjust the JVM heap size for the administration server, add the environment variable JAVA\_OPTIONS\_ADMINSERVER following the last entry for JAVA\_OPTIONS\_OSplatform, and set it to your required minimum and maximum values, for example:

```
JAVA OPTIONS ADMINSERVER="-Xms128m -Xmx256m"
```

**Note:** If you're running WebLogic as a Microsoft Windows service and you modify setEnv.cmd, you must reinstall the service.

#### **Related Links**

Managing JVM Heap Size

### **Determining the Service Pack Level**

A summary of installed products and their versions and service pack levels is maintained in the *BEA\_HOME*\registry.xml file. However, to confirm version information, it's more accurate to check the WebLogic log. A failed service pack install may be indicated in the log, but not found at runtime.

This section discusses how to:

- Check the WebLogic log
- Query WebLogic

#### Checking Version Information in the WebLogic Log

The WebLogic log is located in:

<PIA HOME>\webserv\peoplesoft\servers\<server name>\logs\<weblogic server> weblogic.log

For version information, look for an entry similar to:

```
####<Jun 25, 2018 6:53:41,287 PM MDT> <Info> <WebLogicServer> <server1> <> <Thread->
7> <> <> <> <1529974421287> <[severity-value: 64] [partition-id: 0] [partition-name>
: DOMAIN] > <BEA-000214> <WebLogic Server "PIA" version:
WebLogic Server 12.2.1.3.0 Thu Aug 17 13:39:49 PDT 2017 1882952 Copyright (c) 1995,>
2017, Oracle and/or its affiliates. All rights reserved.>
```

#### **Checking Version Information at the Command Line**

To query a running WebLogic for version information from the command line, follow these steps:

1. Go to the directory that contains weblogic.jar (WL HOME/wlserver/server/lib.

For example, on Microsoft Windows, open a command prompt and enter this command:

```
cd C:\psft\pt\bea\wlserver\server\lib
```

For example, on UNIX, open a terminal window and enter this command:

```
cd /opt/oracle/psft/pt/bea/wlserver/server/lib
```

2. Run the following command:

```
java -cp weblogic.jar weblogic.version
```

#### You see the version:

```
Picked up _JAVA_OPTIONS: -Djava.security.egd=file:/dev/./urandom WebLogic Server 12.2.1.3.0 Thu Aug 17 13:39:49 PDT 2017 1882952
```

3. If you want to get subsystem information, run the following command:

```
java -cp weblogic.jar weblogic.version -verbose
```

4. If you want to get version information for all modules, run the following command:

```
java -cp weblogic.jar weblogic.utils.Versions
```

### **Enabling HTTP Access Log**

This section describes how to change HTTP logging for a single server configuration of PIA. When in production, a multi server configuration would be used to perform these steps to your managed server instance of PIA or PIA1, PIA 2, and so on.

To enable or disable HTTP access log:

1. Make sure the PIA server is running.

See Starting WebLogic.

See Stopping WebLogic.

- 2. Log on to the Administrative Console.
- 3. Open Server's Logging configuration page.
  - a. In the Domain Structure tree, expand Environment, and click Servers.
  - b. Click PIA (or your custom server name) in the Servers list.
  - c. Select the Logging tab, and select the HTTP tab.
- 4. Enable HTTP access logging.
  - a. Click the Lock&Edit button.
  - b. Select the **HTTP access log file enabled** check box to turn on the access.log.
  - c. Modify the Log file name field if desired.
  - d. Click Save and Activate Changes.
- 5. Restart the WebLogic Server.

# **Using PeopleSoft Configuration Manager**

### **Understanding PeopleSoft Configuration Manager**

PeopleSoft Configuration Manager simplifies Windows workstation administration by enabling you to adjust PeopleSoft registry settings from one central location. It contains a variety of controls that let you set up Windows workstations running development and administrative applications, such as Application Designer and Data Mover.

You can set up one workstation to reflect the environment at your site, and then export the configuration file, which can be shared among all the workstations at your site. You can also define separate profiles for connecting to different PeopleSoft databases. PeopleSoft configuration parameters are grouped on the Configuration Manager tabs according to the function, feature, or tool that they control.

**Note:** The changes you make within PeopleSoft Configuration Manager do not take effect until the next time a user signs on to PeopleSoft.

**Note:** When referencing install locations in your environment using Configuration Manager, keep in mind that some files may be located in PS APP HOME or PS CUST HOME instead of PS HOME.

**Note:** PeopleSoft supports a number of versions of UNIX and Linux in addition to Microsoft Windows. Throughout this discussion, we make reference to operating system configuration requirements. Where necessary, this topic refers to specific operating systems by name (Solaris, HP-UX, Linux, and so forth). However, for simplicity the word UNIX refers to all UNIX-like operating systems, including Linux.

#### **Related Links**

Setting Up the PeopleTools Development Environment

### **Common Elements in PeopleSoft Configuration Manager**

| Field or Control | Description                                                                            |
|------------------|----------------------------------------------------------------------------------------|
| ОК               | Saves your settings and exits PeopleSoft Configuration Manager.                        |
| Cancel           | Closes PeopleSoft Configuration Manager without saving any changes that you have made. |
| Apply            | Saves your changes without exiting.                                                    |

### **Starting PeopleSoft Configuration Manager**

This section discusses how to launch Configuration Manager and manage its settings.

### **Launching Configuration Manager**

You can start PeopleSoft Configuration Manager by one of two methods:

- Double-click the Configuration Manager shortcut in your PeopleSoft program group.
- At a command prompt, enter:

*PS\_HOME*\bin\client\winx86\pscfg.exe

**Important!** Due to changes in the registry structure beginning with PeopleTools 8.50, if you intend to run PeopleTools 8.50 and later versions of Configuration Manager and previous versions of Configuration Manager (PeopleTools 8.49, 8.48, and so on), on the same development workstation, pre-PeopleTools 8.50 values stored in the registry will be deleted.

**Important!** Certain PeopleSoft utilities require setting an environment variable, PS\_SERVER\_CFG, to run properly. However, PeopleSoft Configuration Manager isn't compatible with PS\_SERVER\_CFG being set. Before you start Configuration Manager, you must ensure that PS\_SERVER\_CFG is not set. You can make this convenient by using a DOS batch file to unset PS\_SERVER\_CFG, launch Configuration Manager, then after you exit Configuration Manager, reset PS\_SERVER\_CFG to its previous value.

### **Setting Configuration Managers for Multiple PeopleTools Clients**

If you want to access multiple PeopleTools releases from a single client workstation, then you may need to run Configuration Manager and re-enter the Connect ID and Connect Password. Doing this creates a Windows registry key in the format required by the specified range of releases.

In addition, if you use a different Connect ID and Connect Password for the different releases, you must run Configuration Manager for each release and re-enter the credentials.

Whether or not this is required depends on the releases that you want to access with PeopleTools client software (Application Designer, Data Mover, and so on) running from the same client workstation. If you need to run PeopleTools clients from more than one of the releases or range of releases in the following list, launch Configuration Manager, then enter (or re-enter if necessary) and save the Connect ID and Connect Password.

- 8.54
- 8.55 8.56
- 8.57

For example, if you want to run clients from PeopleTools 8.55.14 and 8.57.04:

1. Run PeopleTools 8.55.14 Configuration Manager.

For example, pshome 8.55.14/bin/client/winx86/pscfg.exe.

- 2. On the Startup page, enter values for Connect ID and Connect Password.
- 3. Click OK to save.
- 4. If the Connect ID and Connect Password for PeopleTools 8.57.04 are different from the values for PeopleTools 8.55.14, run PeopleTools 8.57.04 Configuration Manager.

For example, pshome 8.57.04/bin/client/winx86/pscfg.exe.

- 5. On the Startup page, enter values for Connect ID and Connect Password.
- 6. Click OK to save.

# Managing PeopleTools 8.4x and PeopleTools 8.5x Configuration Manager Settings

PeopleTools 8.4x and PeopleTools 8.5x releases manage registry settings differently. This is due, in part, so that PeopleTools complies with security policies introduced with Microsoft Windows Vista and Microsoft Windows 7.

PeopleTools 8.4x Configuration Manager uses both HKEY\_CURRENT\_USER and HKEY\_LOCAL\_MACHINE to store various settings. PeopleTools 8.5x Configuration Manager stores all settings under HKEY\_CURRENT\_USER. For example, in PeopleTools 8.4x, profile settings are stored in HKEY\_LOCAL\_MACHINE, whereas, in PeopleTools 8.5x profile settings are stored in HKEY\_CURENT\_USER.

Due to these changes in the registry structure, the first run of the PeopleTools 8.5x Configuration Manager will delete any PeopleTools 8.4x configuration settings stored in the registry in the HKEY\_CURRENT\_USER hive. PeopleTools 8.4x and PeopleTools 8.5x registry settings can coexist, but the PeopleTools 8.4x settings must be preserved prior to the first run of the PeopleTools 8.5x Configuration Manager so that they can be restored afterwards.

To preserve PeopleTools 8.4x registry settings:

- 1. Use the Registry Editor to export and save the contents of HKEY\_CURRENT\_USER\Software \PeopleSoft\PeopleTools\Release8.40.
- 2. Run PeopleTools 8.5x Configuration Manager, and modify settings as needed.
- 3. Import the .reg file containing the PeopleTools 8.4x exported registry contents.

After completing these steps, PeopleTools 8.4x and PeopleTools 8.5x will then use the same registry values with the exception of the Profiles registry settings. PeopleTools 8.4x versions will use the Profiles settings under HKEY\_LOCAL\_MACHINE. PeopleTools 8.5x versions will use the Profiles settings under HKEY\_CURRENT\_USER.

**Note:** If the PeopleTools 8.4x settings are not saved or they are deleted when the PeopleTools 8.5x Configuration Manager runs, you can recreate the PeopleTools 8.4x settings by running the PeopleTools 8.4x Configuration Manager and reentering the required settings.

## **Specifying Startup Settings**

Select the Startup tab.

Use the Startup tab to customize the default values that appear on the PeopleSoft Signon dialog box, for example when you start Application Designer.

### **Signon Defaults**

| Field or Control        | Description                                                                                                    |
|-------------------------|----------------------------------------------------------------------------------------------------|
| Database Type           | Select the database type to appear as a default on the PeopleSoft Signon dialog box. Select <i>Application Server</i> to sign in to an application server instead of a database. To enable users to change their database type selection in the PeopleSoft Signon dialog box, you must select the <b>Database Type</b> option in the <b>User Can Override</b> group. |
|                         | Note: When you select <i>Application Server</i> from the <b>Database</b> Type drop-down list, the <b>Server Name</b> and <b>Database Name</b> fields are disabled. The system obtains these values from the application server.                                                                                                    |
| Application Server Name | If you selected <i>Application Server</i> from the <b>Database Type</b> drop-down list, specify the application server's name in this field. You must have already configured your application server and registered it on the Profile tab.                                                                                                    |
| Server Name             | Enter the name of the default database server. This parameter is only enabled for Microsoft SQL Server, and refers to the instance to which the user connects.                                                                                                    |
| Database Name           | Enter a default database name. You can choose any valid PeopleSoft database name. As with the database type, you must select the appropriate option in the <b>User Can Override</b> group to enable users to override the default database name selection when they sign in.                                                                                         |
| User ID                 | Specify the default user ID to sign in to PeopleSoft.  You can use the user ID in conjunction with a PSUSER module containing a user-defined sign-in process. The PSUSER code, if present, can evaluate and modify the user ID value before you attempt to sign in to the selected database.                                                                         |

| Field or Control                | Description                                                                                                    |
|---------------------------------|----------------------------------------------------------------------------------------------------|
| Connect ID and Connect Password | PeopleSoft uses the connect ID for the initial connection to the database. Use the <b>Connect Password</b> field to define a default connect ID password. |
|                                 | Note: The connect ID edit box must contain a value, or the user can't sign in to the system in a two-tier environment.                                    |

See "PeopleSoft Authorization IDs" (Security Administration).

See PeopleTools Installation Guide for Your Database Platform.

#### Numeric Keypad - Enter Key Tabs to Next Field

In Microsoft Windows applications, pressing the **Enter** key in a dialog box selects the default action button. For example, in the PeopleSoft Signon dialog box, pressing **Enter** is the same as clicking the **OK** button. Selecting the **Numeric keypad** check box overrides this default behavior for the **Enter** key on the numeric keypad; instead of selecting the action button, pressing the **Enter** key moves the cursor to the next field in the dialog box.

**Note:** This check box affects the **Enter** key on the numeric keypad, but not the **Enter** key on the main keyboard.

#### **User Can Override**

Some PeopleSoft sites use multiple database types and names. Using the check boxes in the **User Can Override** group box, you can enable users to enter a database type, database name, or user ID other than the default provided at sign-in. In most cases, you use these controls to prevent users from attempting to sign in onto any database other than the default.

| Field or Control | Description                                                                                                    |
|------------------|----------------------------------------------------------------------------------------------------|
| Database Type    | When selected, users can choose a database other than the default. Selecting this check box selects the <b>Database</b> Name and <b>User ID</b> options automatically. You cannot clear <b>Database Name</b> or <b>User ID</b> without first clearing <b>Database</b> Type. When configuring a workstation to connect in both two-tier and three-tier, you must select this box. The user needs to specify a two-tier or three-tier connection from the PeopleSoft Signon dialog box. |
| Database Name    | When selected, the <b>User ID</b> check box is automatically selected, although you can clear it. To clear <b>Database Name</b> , you must clear the <b>Database Type</b> check box.                                                                                                    |

| Field or Control | Description                                                                                                    |
|------------------|----------------------------------------------------------------------------------------------------|
| User ID          | Select to enable users to users override only the user ID submitted at when they sign in. You cannot clear <b>User ID</b> if <b>Database Type</b> is selected. |

#### **Cache Files Directory**

Enter a parent directory to hold your client cache file directories. The directory you specify must be writable for a user with Standard User privileges. For example, %USERPROFILE%\psft\pt\client\cache.

Cache files store database object information locally and are automatically downloaded the first time you open a PeopleSoft database object. They are also downloaded automatically if the master copy of the object on the database server has changed. For each PeopleSoft database to which you connect, the system creates a single child cache files directory to store the cache files for that database.

Clicking **Purge Cache Directories** brings up a dialog box with your existing cache file directories.

You can select a single directory and click **Delete**, or you can click **Delete All** to remove all directories. If a cache file directory is missing (after you delete it), the system automatically rebuilds it the next time that cache files are downloaded. After you delete the appropriate cache directory, click **Close** to return to the Startup tab.

### **Specifying Display Settings**

Select the Display tab.

Use the Display tab to configure the appearance of the PeopleSoft development environment graphical user interface. For instance, you can adjust page width and height to fit in with the other elements on your desktop.

**Note:** These settings affect the interface display for PeopleTools Windows applications used for development and administration, such as Application Designer and Data Mover. These settings have no effect on PeopleSoft applications displayed to end users on browsers.

#### Language

In the **Language** drop-down list box, specify which language you want to display. The default setting is US English.

**Note:** You select from the languages that PeopleSoft delivers. Although you can implement applications to appear in other languages, you cannot switch to custom languages using PeopleSoft Configuration Manager. Switch to these languages by manually changing the registry setting.

#### Page Display

You can adjust page display size or the window height and width.

| Field or Control                | Description                                                                                                    |
|---------------------------------|----------------------------------------------------------------------------------------------------|
| Display Size, Width, and Height | Specify display size in pixels. This setting affects the default size of the PeopleSoft window as displayed in the corresponding <b>Width</b> and <b>Height</b> fields. Select from:                                                                                                    |
|                                 | • 640 X 480: The default window size is 640 pixels by 448 pixels.                                                                                                    |
|                                 | • 800 X 600: The default window size is 800 pixels by 576 pixels.                                                                                                    |
|                                 | • 1024 X 768: The default window size is 1024 pixels by 744 pixels.                                                                                                    |
|                                 | • <i>Custom:</i> You can manually set the default window size by specifying width and height values.                                                                                                    |
|                                 | Note: Changing these parameters does not affect open windows. If either value is either blank or zero, the values are reset to 640 by 480 pixel resolution.                                                                                                    |
| Page Sizing                     | Use this field to specify how pages that were designed for a different-size window should be displayed. Select from:                                                                                                    |
|                                 | • <i>CLIP:</i> Interface controls are always displayed in their normal size. If a window is too large for the allotted size, the window information is clipped along the right and bottom edges of the window. Use scroll bars to view the remainder of the interface.                                                                                                    |
|                                 | • SCALE: Windows are scaled to fit the allotted space as necessary. For example, if your display size is set to 640 by 480 pixels, and you open a window designed to display in an 800 by 600 pixel window, the page controls are scaled down so that all page information appears.  Conversely, if you open a page designed for 640 by 480 pixel resolution in a larger window, the interface controls are scaled to fill the window completely. |
| Show Page in Navigator          | Select to see the navigator tree view and the page view at the same time.                                                                                                    |
| Highlight Popup Menu Fields     | Select to highlight fields with associated pop-up menus.  The box is clear by default. In most cases, it's a good idea to indicate which fields contain pop-up menus. Pop-up menus are indicated by a black rectangle surrounding the perimeter of a page control.                                                                                                    |

| Field or Control   | Description                                                                                                    |
|--------------------|----------------------------------------------------------------------------------------------------|
| Show Database Name | Select to display the name of current database in the status bar at the bottom of the window.                                                                                              |
|                    | Note: The database name may be abbreviated to fit on the screen.                                                                                                    |
|                    | Note: This setting controls the display of the database name in the bottom right of the window. It does not affect the display of the database name in the Application Designer title bar. |

#### Font

Use the Font options to configure the way that text appears on the screens.

Click the **Font** button to bring up a standard font selection pop-up menu.

#### **Business Process Display**

Select from:

- On: The navigator appears with each menu group that you open.
- *Off:* You must open the navigator manually.
- *First*: The navigator appears on the first instance of PeopleSoft only. Subsequent instances do not display the navigator.

### **Specifying Business Interlink and JDeveloper Settings**

Select the Bus.Interlink/JDeveloper tab.

#### **Business Interlink Driver Options**

In the **Business Interlink Directory** box, enter the complete path to the directory that contains the drivers that PeopleSoft Business Interlinks uses to communicate with external systems.

**Note:** PeopleSoft Business Interlink is a deprecated product. These options currently exist for upgrade compatibility and transition.

#### **JDeveloper Home Directory**

Oracle JDeveloper is used when developing transformations using Oracle XSL Mapper. You need to specify the high-level installation directory as well as the appropriate Classpath string. These settings are discussed in detail in the Integration Broker documentation.

#### Related Links

"Developing Transforms Using Oracle XSL Mapper" (Integration Broker)

### **Specifying Trace Settings**

Select the Trace tab.

Use the Trace tab to select tracing options for various parts of the PeopleTools system, such as SQL statements, PeopleCode, and Application Engine. If you work on tuning your PeopleSoft system and improving online performance, familiarize yourself with this tab. When you update the Trace tab, the new settings take effect the next time you launch PeopleTools.

**Note:** The Trace tab in PeopleSoft Configuration Manager traces only Microsoft Windows client (two-tier) interactions. Use these settings only when you require tracing on the client.

You can override some of the trace options on this tab from the Trace SQL and Trace PeopleCode pages in PIA.

See Configuring SQL Trace, Configuring PeopleCode Trace.

#### **SQL Informational Trace**

Select this check box to trace information messages from the Runstats command in DB2 UDB for z/OS executed as a result of an %UpdateStats meta-SQL command.

#### **PeopleTools Trace File**

The default filename for the PeopleTools trace file is DBG1.TMP. The system writes the file to the following directories:

- In Microsoft Windows: %TEMP% directory
- In UNIX: \$PS HOME/log/dbname

**Important!** The PeopleTools trace file stores elapsed times for PeopleCode and SQL events to a precision of one microsecond (six decimal places). However, due to limitations of the operating system, Windows precision is actually in milliseconds (three decimal places), so the last three digits in a Windows trace will always be zero. Elapsed times in UNIX are accurate to one microsecond.

To specify a different PeopleTools trace file:

- 1. Click the button on the right side of the **PeopleTools Trace File** edit box.
  - A standard Open dialog box appears.
- 2. Navigate to and select the new trace file.
- 3. Click Open.

The **PeopleTools Trace File** field displays the path and filename.

#### **Related Links**

"Setting Client Options in PeopleSoft Configuration Manager" (Application Engine)

# **Specifying Workflow Settings**

Select the Workflow tab.

Use the Workflow tab to specify the options and locations related to the PeopleSoft Workflow implementation at your site.

| Field or Control           | Description                                                                                                    |
|----------------------------|----------------------------------------------------------------------------------------------------|
| Maximum Worklist Instances | Enter a number to limit the number of worklist instances or entries that appear when viewing worklists. The default value is 250. If you do not want any rows returned, leave the field blank. |
| SMTP Server                | Specify the SMTP settings for email routings.                                                                                                    |

#### **Related Links**

Workflow Technology

### **Specifying Remote Call/AE Settings**

Select the Remote Call/AE tab.

Some PeopleSoft applications use the Tuxedo Remote Call feature, which invokes data-intensive transactions, such as COBOL processes, on a remote server.

| Field or Control        | Description                                                                                                    |
|-------------------------|----------------------------------------------------------------------------------------------------|
| Timeout                 | Enter the amount of time after which Remote Call terminates the child COBOL process. The default is 50 seconds.                                    |
| Redirect Output         | Select to specify whether the standard out or standard error of the child COBOL process is directed to a file. This check box is clear by default. |
| Support COBOL Animation | Select to save the COBOL input file so that you can reuse it with COBOL animator. This check box is clear by default.                              |

| Field or Control                               | Description                                                                                                    |
|------------------------------------------------|----------------------------------------------------------------------------------------------------|
| Normal, Minimized, and Hidden                  | Specify how the window state of the child COBOL process appears on the desktop.  • Select Normal to have the window state appear like a DOS window on the desktop.  • Select Minimized to have the window state appear as an icon on the task bar.  • Select Hidden to have the window state run unseen in the background. |
| Disable DB Stats (disable database statistics) | Select to turn off the %UpdateStats meta SQL construct. This setting applies to Application Engine programs.  See "Meta-SQL" (Application Engine).                                                                                                    |

### **Configuring Developer Workstations**

Select the Client Setup tab.

As part of the PeopleSoft installation process, you need to configure developer workstations (also called the PeopleTools development environment) to run successfully with your PeopleSoft system. You use developer workstations for development and administrative tasks that require the use of a Windows workstation. Such tasks include, updating record definitions with Application Designer and running scripts using Data Mover. Development workstations can access the PeopleSoft system using both two-tier and three-tier connections.

Use the Client Setup tab to configure developer workstations and invoke the Client Setup process. Although this tab is specifically for developer settings, all of the PeopleSoft Configuration Manager settings may affect developers, especially the Startup tab and the Process Scheduler tab for the default profile.

#### **Shortcut Links**

Here are the various shortcut links:

| Field or Control      | Description                                                                                                    |
|-----------------------|----------------------------------------------------------------------------------------------------|
| Application Designer  | Adds a shortcut for the main PeopleTools development environment.                                                         |
| Configuration Manager | Adds a shortcut for PeopleSoft Configuration Manager, which enables you to edit registry settings relevant to PeopleSoft. |
| Data Mover            | Adds a shortcut to launch PeopleSoft Data Mover.                                                                          |

| Field or Control          | Description                                                                                                    |
|---------------------------|----------------------------------------------------------------------------------------------------|
| Uninstall Workstation     | Adds a shortcut for Uninstall Workstation, which uninstalls the most recent client setup.                                                                                                    |
| PeopleTools RPT Converter | Adds a shortcut to a standalone program that converts RPT files from the format PeopleSoft used in previous releases to the currently supported reporting format. You only need to run this program if you are upgrading from previous versions of PeopleTools. |
| nVISION                   | Adds a menu item for PS/nVision to the PeopleSoft 8 menu group in the Microsoft Windows Start menu.                                                                                                    |
|                           | Note: Back up RPT files before you run the converter program, which significantly alters them.                                                                                                    |

#### **Install Workstation**

Select the **Install Workstation** check box to run the Client Setup process. Only select the check box after specifying all the appropriate selections on all PeopleSoft Configuration Manager tabs. If you do not select this box, the Client Setup process will not run.

After you select this check box, click either **OK** or **Apply**.

#### **Enable Dirty-Read for 2Tier Query**

(Applies only to DB2 systems.) Select this option if you need to run "dirty read" queries, through PeopleSoft Query during a two-tier connection.

See Query.

#### **Related Links**

Setting Up the PeopleTools Development Environment

### Importing and Exporting Environment Settings

Select the Import/Export tab.

Use this tab to export, or save to file, the specified environment settings, and to import previously exported settings. This feature is useful when you plan to configure multiple workstations with similar settings.

| Field or Control   | Description                                                                                                    |
|--------------------|----------------------------------------------------------------------------------------------------|
| Export to a File   | Click to write current configuration settings to a file. A <b>Save</b> dialog box appears. Note the file name that you give the configuration file.                                      |
|                    | Note: Click Apply before you export a file. This ensures that the exported configuration file reflects the current settings.                                                             |
| Import from a File | Click to import previously saved configurations on another workstation. Importing a configuration file overrides all the current environment settings on the machine that you import to. |
|                    | When you click this button, an <b>Open</b> dialog box appears.  Navigate to the directory containing the appropriate configuration file, select the file, and click <b>Open.</b>         |
|                    | Warning! In addition to overwriting environment settings, this function also overwrites all existing settings made in Application Designer.                                              |

### **Configuring User Profiles**

This section discusses how to configure user profiles

**Note:** The term "user profiles" is used here to refer to user configurations for a workstation. These profiles are not to be confused with PeopleSoft security user profiles.

### **Defining a Profile**

Select the Profile tab.

Use this tab to define one or more user profiles, each of which specifies connection parameters and file location information for a PeopleSoft installation.

Many PeopleSoft installations include multiple databases. For example, there may be one database for tracking financial information, such as expense reports, and another database for human resources processes, such as benefits enrollment. Each of these databases has its own set of supporting files, SQR reports, COBOL processes, and so on. PeopleTools locates these files by referring to the Microsoft Windows registry. By defining multiple profiles, you can tell PeopleTools to use different directory paths depending on the database.

When you first open PeopleSoft Configuration Manager, the Profile tab displays a single profile named Default. To set the parameters for this profile, make sure that it's selected, and click the **Edit** button. The Edit Profile dialog box appears.

Each workstation must have a default profile, which is used when the user signs in to a database or application server that isn't listed in any profile. If the workstation requires only one set of profile settings, you can use the default profile. You can also set up multiple PeopleSoft Configuration Manager profiles.

The profiles are set for Microsoft Windows workstations and are specific to each user and not shared by all workstation users.

**Note:** You can use profiles to easily switch between applications.

### **Specifying Databases and Application Servers**

From the Edit Profile dialog box, select the Database/Application Servers tab.

Use this tab to specify the configured databases and application servers associated with this profile. When a user enters one of these databases or application servers in the **PeopleSoft Signon** dialog box, PeopleTools uses the registry settings associated with this profile.

**Note:** You can assign multiple databases and application servers to a single profile. However, each database and application server must be assigned to only one profile. If you try to add a database to a second profile, PeopleSoft Configuration Manager asks you if you want to remove it from the previous profile and add it to the current one.

**Note:** Before you enter a database or application server on this tab, you should have already installed and configured it as documented in the PeopleSoft installation documentation for your database platform.

#### **Application Server Name**

Enter a name for an application server that you have configured. This name will appear in the drop-down list box on the PeopleSoft Signon dialog box. Choose a name that's intuitive for your site.

**Note:** Application server names cannot exceed 24 characters.

#### **Machine Name or IP Address**

Enter the IP address or the resolvable server name of the application server you specified in the **Application Server Name** field. You specified the IP address in the [Workstation Listener] section of your PSAPPSRV.CFG file when you installed your PeopleSoft application server. For example, you could enter 192.0.2.20 or srv-hp32.

#### **Port Number**

Enter the port number for the application server that you specified in the **Application Server Name** field. You specified the port number when you installed and configured the application server using PSADMIN. A port number is an arbitrary number between 0 and 9999 that is determined by site specifications.

**Note:** To configure SSL for Workstation Listener, you must enter the port number specified for the WSL SSL Port property in PSADMIN.

See Modifications in PSADMIN for more information.

#### **TUXEDO Connect String**

Use this field to support dynamic load balancing. You can specify a free-form connect string that allows a client to connect to another application server in case another is either down or being used to full capacity.

**Note:** The Tuxedo connect string cannot exceed 1000 characters.

When configuring load balancing, you might choose from the following approaches:

Round robin load balancing.

With this approach, you specify multiple application servers, and each client picks a server randomly. This approach assumes that application server will receive an equal number of connections. To specify round robin load balancing, use the following syntax for the connect string:

```
(//IP address 1:port 1\//IP address 2:port 2\//Ip address n:port n)
```

You can specify the IP address using either dotted notation or by using the server's DNS name. Either way, the slashes (//) preceding the IP address are required.

If the selected application server is unavailable, your connection attempt fails, and the system does not try to connect you to the other application servers defined within the parentheses.

Spaces are not allowed in any part of the connection string. The system automatically removes embedded spaces before storing the value in the registry.

• Round robin with failover.

With this approach, you define a failover connection string. Use the following syntax:

```
(//IP address 1:port 1|//IP address 2:port 2),(//IP address 3:port 3)
```

If the application server selected from the first group of parentheses (IP addresses 1 and 2) is unavailable, the system automatically attempts to connect to an application server defined in the second group (IP address 3). If that application server fails, the system attempts to connect to the next group to the right, sequentially.

If multiple application servers are defined within any group, the system round-robins between them. If the selected application server fails, the system attempts to connect to the next application server to the right, if any. The following list shows three examples of connect strings that use this approach:

- (//sp-ibm01:8000|//sp-ibm02:8000),(//sp-nt01:8000)
- (//192.0.2.88:8000|//192.0.2.88:8050|//192.0.2.88:8080)
- (//sp-sun01:8000),(//sp-sun02:8000),(//sp-sun03:8000)

#### **Domain Connection Password**

Specify for the password for establishing a connection to the domain. The domain configuration contains the DomainConnectionPwd parameter, which provides an additional layer of security for the domain by preventing connections from any unauthorized clients. Three-tier workstation connections must submit the same password as the specified DomainConnectionPwd value.

For a three-tier Windows workstation connection, you enter the password in the Domain Connection Password field.

#### **Wallet Location**

Specify the location of the Oracle Wallet for client.

See Modifications in Configuration Manager for more information.

#### **Wallet Name**

Specify the name of the Oracle Wallet for client.

See <u>Modifications in Configuration Manager</u> for more information.

#### **Set and Delete Buttons**

When you click **Set**, your application server information is displayed in the grid at the top of the dialog box. You can enter a new application server name and set up a different server if you like.

**Note:** The settings in the grid are not saved until you click **Apply** or **OK**. If you click **Cancel** without first clicking **Apply** or **OK**, you lose all the information in the grid.

To remove an application server configuration, select its application server name in the grid and click **Delete.** 

### **Configuring Process Scheduler**

Access the Process Scheduler tab.

Use this tab to specify the directories that are associated with PeopleSoft Process Scheduler jobs, such as SQR and COBOL directories.

#### General

| Field or Control                         | Description                                                                                                    |
|------------------------------------------|----------------------------------------------------------------------------------------------------|
| PeopleSoft Home Directory                | Enter your high-level PeopleSoft directory, such as <i>N</i> :\ <i>HR920</i> , or <i>N</i> :\ <i>PT857</i> . This value is referred to as your PS_HOME.                                                                                                |
| PeopleSoft Apps Home Directory           | Specify the location where you installed the PeopleSoft application software, such as <i>N:\HR920</i> . This value is referred to as PS_APP_HOME.  Note: The PS_APP_HOME location must be different from the PS_HOME location for the current release. |
| PeopleSoft Customizations Home Directory | If you have created custom files or modified delivered files, you can store them in PS_CUST_HOME to simplify system resource sharing as well as upgrades and updates.  See Working with PS_CUST_HOME for more information.                             |

| Field or Control           | Description                                                                                                    |
|----------------------------|----------------------------------------------------------------------------------------------------|
| Output Directory           | (Optional) Enter the directory used with the <b>Output Destination</b> field when scheduling a PeopleSoft Process  Scheduler request.                                                                                                    |
| Log Directory              | Enter the directory for SQR, COBOL, and PeopleSoft Process Scheduler log files.                                                                                                    |
| Temp Directory             | Enter the path to your temporary directory, for example, <i>C:</i> \textsquare TEMP. This directory stores log files and other output files.                                                                                                    |
| Database Drivers           | Enter the path to the directory where your database drivers reside.                                                                                                    |
|                            | Note: The PeopleTools Development Environment running on the Windows workstation (Application Designer, Data Mover, and so on) is a 64-bit application, requiring 64-bit connectivity software. See <i>PeopleSoft 9.2 Application Installation</i> for your database platform, for more information.                                                                                                    |
| Word Executables Directory | Enter the directory containing Microsoft Word executable.                                                                                                    |
| Redirect Output            | Select to redirect on-screen COBOL Display statements to a log file. (If this check box is clear, you see the on-screen messages only.) Sending the messages to a log file is useful for debugging purposes. The log file is created in the %TEMP %\PS_HOME\DBNAME directory. In addition to the output generated by COBOL Display statements, the log file contains errors generated by the COBOL runtime system. |
|                            | Note: To use the Application Engine debug feature, clear Redirect Output.                                                                                                    |

### **Application Engine**

| Field or Control | Description                                                                                                    |
|------------------|----------------------------------------------------------------------------------------------------|
| Debug            | Select to enable the Application Engine command-line debugger.                                                                                                    |
|                  | Warning! Select the <b>Debug</b> check box only when you are testing and troubleshooting client-side processes. If you select <b>Debug</b> and submit a process request to the server, the process hangs, waiting for a user command.                                                            |
| Disable Restart  | Select to disable the Application Engine restart feature, which lets you restart an abnormally terminated Application Engine program. When selected, Application Engine programs start from the beginning. This option is useful during debugging. Do not select it in a production environment. |

### **SQR**

| Field or Control | Description                                                                                                    |
|------------------|----------------------------------------------------------------------------------------------------|
| SQR Executables  | Enter the path to the directory where SQR executables reside.                                                                                                    |
| SQR Flags        | Enter the SQR parameters that PeopleSoft Process Scheduler should pass on the command line to the SQR executables. The following SQR flags are required for launching SQR reports:  - i: Specifies the path to SQC files.  - m: Specifies the path to the ALLMAXES.MAX file.  - f: Specifies the output path.  - o: Directs log messages to the specified file.  - ZIF: Sets full path to the and name of the SQR initialization file, SQR.INI. |
| PSSQR Path       | Enter the directory paths that the SQR executable should use to locate SQR reports. For example, $C:\PT8.57\SQR;C:\Apps\sqr.$                                                                                                    |

#### COBOL

| Field or Control  | Description                                                                       |
|-------------------|-----------------------------------------------------------------------------------|
| COBOL Executables | Enter the path to \CBLBIN, where COBOL executables reside.                        |
|                   | Note: When specifying COBOL locations, consider the location of your PS_APP_HOME. |

### **Configuring nVision**

Access the nVision tab.

Use this tab to specify where PS/nVision should look for files and how it should operate. PeopleSoft Query Link, the feature that enables you to send PeopleSoft Query output to a spreadsheet, also uses these settings.

#### Space between Query Columns

This parameter sets the number of blank Microsoft Excel characters that PeopleSoft Query Link places between query output columns. To eliminate column spacing, set **Space between Query Columns** to zero.

### **Directory Paths**

Specify the locations of directories associated with PS/nVision jobs.

Note: When specifying nVision directory locations, consider the location of your PS\_APP\_HOME.

| Field or Control     | Description                                                                                                    |
|----------------------|----------------------------------------------------------------------------------------------------|
| Customization Macros | Enter the directory containing macros for PS/nVision and PeopleSoft Query Link. It is usually <i>PS_HOME</i> \excel.                                      |
| Report Layouts       | Enter the location of PS/nVision layout fields.                                                                                                    |
| Drilldown Layouts    | Enter the location of PS/nVision drilldown files, for example, c:\user\nvision\layout\drilldn.                                                            |
| Report Instance      | Enter the directory in which PS/nVision places report instances; for example, c:\user\nvision\instance.                                                   |
| Query Templates      | Enter the directory to look for the QUERY.XLT file, which defines the Microsoft Excel styles used to format output. The default is <i>PS_HOME</i> \excel. |

| Field or Control | Description                                                                       |
|------------------|-----------------------------------------------------------------------------------|
| Style Sheets     | Enter the directory where the NVSUSER style wizard locates nPlosion style sheets. |

| Field or Control | Description                                                                                                    |
|------------------|----------------------------------------------------------------------------------------------------|
| Trace Level      | Indicate whether you want PS/nVision to generate independent trace log files of two-tier activity, and at what level, for each nVision process. Select one of the following values:                     |
|                  | • 0: Disable tracing. This is the default value.                                                                                                    |
|                  | • 1: Generate basic high level information.                                                                                                    |
|                  | This setting can be used to check whether nVision has successfully launched and is able to connect to Excel and process the request. Some of the key entries in a level 1 trace log are:                |
|                  | Command Line Arguments.                                                                                                    |
|                  | Trace Level.                                                                                                    |
|                  | • Excel Pid.                                                                                                    |
|                  | Run Control Name.                                                                                                    |
|                  | Report Id.                                                                                                    |
|                  | Business Unit.                                                                                                    |
|                  | • Drill Layout.                                                                                                    |
|                  | Report Id.                                                                                                    |
|                  | Instance Name.                                                                                                    |
|                  | • 2: Generate level 1 tracing plus high level code flow.                                                                                                    |
|                  | • 3: Generate level 2 tracing plus runtime SQL statements.                                                                                                    |
|                  | • 4: Generate level 3 tracing plus most function calls and output values.                                                                                                    |
|                  | Use this setting to identify problems that are intermittent and hard to predict.                                                                                                    |
|                  | The trace log files are generated in the c:\temp directory, named with the format psnvs_process_id.nvt, for example, psnvs_1024.nvt. You can view these log files in a text editor.                     |
|                  | See "Viewing Process Detail Actions" (Process Scheduler).                                                                                                    |
|                  | Note: Extensive tracing will affect PS/nVision performance.  Two-tier log files aren't automatically purged by PS/nVision.  Users must manually delete them from the temp directory to save disk space. |

#### **Related Links**

PS/nVision

### **Specifying Common Settings**

Select the Common tab.

### **Application Designer Image Conversion**

When you upgrade to newer version of PeopleTools, you'll need to convert images to a new format, which may require more storage space. If the images exceed the record size limit of your platform, you can shrink the images to conform to this limit.

| Field or Control                                     | Description                                                                                                    |
|------------------------------------------------------|----------------------------------------------------------------------------------------------------|
| Convert and Shrink Images to Platform Limit          | Select to convert and shrink images to fit your selected database platform limit, as shown in the Image Size Limit field.                     |
| Convert and Shrink Images to Image Size Limit        | If you are upgrading to a different database platform, select this option and specify the correct value in the <b>Image Size Limit</b> field. |
| Don't Convert, but Shrink Images to Image Size Limit | Select for images that have already been converted, but need to be converted so they meet the platform size limits.                           |

#### **Data Mover Directories**

You can control several PeopleSoft Data Mover environment variables through PeopleSoft Configuration Manager.

**Note:** When specifying Data Mover directory locations, consider the location of your PS APP HOME.

| Field or Control | Description                                                                                                    |
|------------------|----------------------------------------------------------------------------------------------------|
| Input Directory  | Enter the directory where PeopleSoft Data Mover should search for its input data files. If no path is specified for SET INPUT in the Data Mover script, Data Mover searches directories for the database file in the following order.  1. Specified output directory.  2. C:\TEMP. |

| Field or Control | Description                                                                                                    |
|------------------|----------------------------------------------------------------------------------------------------|
| Output Directory | Enter the directory where PeopleSoft Data Mover scripts and . DAT files will be created. Data Mover must have write access to the location.  The default is <i>PS_CFG_HOME</i> \data.                                          |
| Log Directory    | Enter the location of PeopleSoft Data Mover log files. This location must allow Data Mover write access in the case of a read-only PS_HOME configuration.  The default is C:\Documents and Settings\admin\Local Settings\Temp. |

#### **Related Links**

"Understanding PeopleSoft Data Mover" (Lifecycle Management Guide)

### **Specifying Command Line Options**

In addition to its GUI interface, PeopleSoft Configuration Manager offers command line options. Syntax for PeopleSoft Configuration Manager command line options is as follows:

```
pscfg -command
```

For example:

pscfg -import:n:\config\hr900.cfg

#### Import File

To import configuration settings from a named file, enter -import: filename.

#### **Export File**

To export the current configuration settings, enter—export: filename.

#### **Run Client Setup**

To run the Client Setup process, enter -setup.

**Note:** You must use the -setup command in conjunction with the -import command if you are setting up a new workstation.

#### **Run Client Setup Without Displaying Messages**

To run the Client Setup process without displaying messages or dialog boxes, enter -quiet.

**Note:** Output messages are written to a log file called %temp%\PSINSTAL.LOG.

#### Install MSS DSN

To install MSS DSN, enter -dsn.

**Note:** For Microsoft SQL Server, the server name value is used to automatically create your ODBC data source name.

#### **Uninstall Workstation**

To clear the PeopleSoft settings from the registry or uninstall the PeopleSoft workstation, enter -clean.

The -clean command removes the following items from the workstation:

- PeopleSoft registry settings.
- All cache files from the current \CACHE directory.
- Shortcut links.
- PeopleSoft program group.

Make sure that removing all of these items is acceptable before issuing the -clean command.

#### Help

To view PeopleSoft Configuration Manager command-line options online, enter -help or a question mark (?).

### **Setting Up the PeopleTools Development Environment**

This section provides overviews of the PeopleTools development environment and the client setup process.

### **Understanding the PeopleTools Development Environment**

Most user workstations are equipped with supported web browsers, but with no special PeopleSoft software installed. The traditional Microsoft Windows client is supported for application developer and administrator use. The PeopleTools development environment runs on a supported version of Windows.

This topic describes how to configure these Windows-based clients using PeopleSoft Configuration Manager. Such clients can connect to the PeopleSoft database directly using client connectivity software (a two-tier connection), or through a PeopleSoft application server (a three-tier connection).

### **Understanding the Client Setup Process**

Before running the Client Setup process, create all the profiles you need.

The Client Setup process installs a PeopleSoft program group on the workstation.

If the **Install Workstation** check box on the Client Setup tab is selected, these Client Setup functions are performed when you click **OK** or **Apply** from PeopleSoft Configuration Manager.

See Configuring Developer Workstations.

**Note:** Any files installed by the Client Setup process on the workstation from the file server use the paths specified in the default profile.

### **Verifying PS\_HOME Access**

To use the PeopleTools development environment, each workstation must have access to the file server *PS\_HOME* directory (the high-level directory where PeopleSoft executables were installed) and have a drive mapped to the directory. Workstation users must have read access to the *PS\_HOME* directory.

### **Verifying Connectivity**

Database connectivity is required on all Microsoft Windows-based clients that make two-tier connections to the database. A two-tier connection is required if any of the following is true:

- You sign in to the Application Designer in two-tier.
- You run PeopleSoft Data Mover scripts.
- You run COBOL and SQR batch processes on the client.

**Note:** PeopleSoft Windows-based development tools, such as Application Designer, are 64–bit applications, and require 64–bit connectivity software.

### **Verify Supporting Applications**

Supporting applications must be installed on any Microsoft Windows-based client on which batch processes are run locally.

#### **SQR**

On Microsoft Windows-based clients, you can install SQR locally, or you can map to a copy installed on the file server. Because SQR does not require local registry settings, you can execute SQR from any Windows-based client once SQR has been installed to a shared directory. Installing SQR locally results in improved performance; over a slow network connection, the improvement is significant.

#### Microsoft Office

Install Microsoft Office on any two-tier client that runs PS/nVision or Microsoft Word batch processes. Microsoft Office must be installed locally, because it requires registry settings.

### **Using the Configuration Manager**

PeopleSoft Configuration Manager enables you to manage registry settings on a Windows workstation that control a variety of interface options, such as sign-in defaults, display settings, and environment profiles.

#### **Related Links**

<u>Understanding PeopleSoft Configuration Manager</u>

### **Running the Client Setup Process**

To run the Client Setup process:

- 1. In Configuration Manager, select the Client Setup tab.
- 2. In the **Group Title** text box, enter the name of the program group for the icons you want on the client workstation.
- 3. Select check boxes to create shortcut links for PeopleSoft applications that you want to access from the workstation.

When you run the Client Setup process, it removes existing shortcuts in the PeopleSoft 8.x program group and installs shortcuts for the applications that you have selected. If you later want to install or uninstall shortcuts, you can always run Client Setup again.

4. Select the **Install Workstation** check box.

Client Setup runs when you click **Apply** or **OK** in PeopleSoft Configuration Manager. If this check box is not selected, the Client Setup process creates or updates settings in the registry, but it doesn't set up the PeopleSoft 8.x program group or install local DLLs.

- 5. Click **Apply** to run the Client Setup process and apply other PeopleSoft Configuration Manager settings.
- 6. To view a list of the files installed and actions taken by the Client Setup process, open the psinstal.log file in your Temp directory.

#### **Related Links**

Configuring Developer Workstations

### **Chapter 9**

# **Using PeopleTools Utilities**

### **Understanding the PeopleTools Utilities**

As you work with the PeopleSoft system, you find that there are some administrative tasks that you only need to perform occasionally. These tasks include such things as maintaining error messages and setting DDL model defaults. The PeopleTools Utilities menu is where you find tools for accomplishing some of these more infrequent tasks.

The documentation of the utilities matches the menu structure of the Utilities interface. For example, the PeopleTools Options utility is under the Administration menu in the Utilities interface; therefore, the documentation for PeopleTools Options is in the Using Administration Utilities section in this topic. Also, in many cases this book refers to other PeopleBooks for the detailed documentation of a utility.

### **Using Administration Utilities**

This section provides an overview of the executables for using administration utilities.

### **Signon Event Messages**

Select **PeopleTools** > **Utilities** > **Administration** > **Signon Event Messages** to access the Event Messages page.

Use this page to define messages to display to end users when they sign in to the PeopleSoft system. As long as the signon event message is active, each time a user signs in to PeopleSoft, the event message will appear after the user clicks Sign In on the PeopleSoft system sign-in page.

Using PeopleTools Utilities Chapter 9

This example illustrates the fields and controls on the Event Messages page. You can find definitions for the fields and controls later on this page.

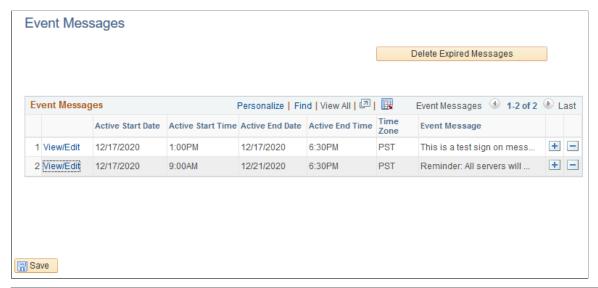

| Field or Control        | Description                                                                                  |
|-------------------------|----------------------------------------------------------------------------------------------|
| View/Edit               | Click to view or modify a sign-in message.                                                   |
| Delete Expired Messages | Click to delete messages that have an End Time and End Date value earlier than current time. |
|                         | Note: To delete individual messages at any time, use the Delete row (-) button.              |

**Note:** Only users with the role of PeopleSoft System Administrator will have access to the pages used to view and define signon event messages.

#### **Adding Signon Event Messages**

To add a new signon event message:

- 1. Select PeopleTools > Utilities > Administration > Signon Event Messages.
- 2. Add a new row to the Event Messages grid.

#### **Defining Signon Event Messages**

Use the Message Definition dialog box to define signon event messages.

Click View/Edit in the Event Messages grid to display the Message Definition page.

This example illustrates the fields and controls on the Message Definition page. You can find definitions for the fields and controls later on this page.

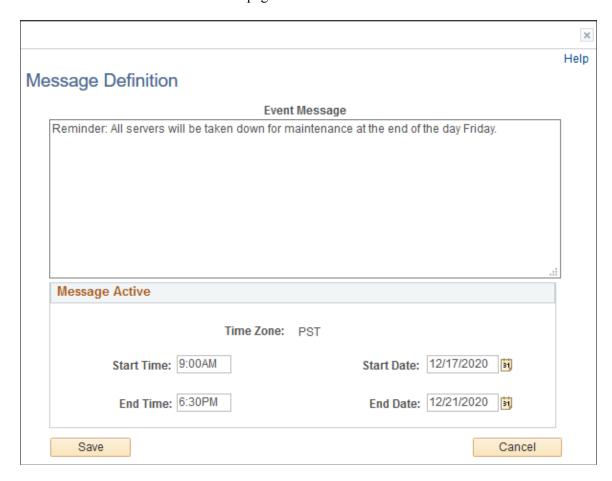

| Field or Control | Description                                                                                                    |
|------------------|----------------------------------------------------------------------------------------------------|
| Event Message    | Compose the signon message in this edit box. The system will display to the user all text entered into this edit box. When creating messages, consider:                                                                                                    |
|                  | Message size limit is 32 KB.                                                                                                    |
|                  | Only <i>plain</i> text is supported (not HTML, XML, Rich Text, or text including links, bold, underline, and so on).                                                                                                    |
|                  | Translation of the message is the responsibility of the system administrator creating the message. The system does not translate the message depending on the language of the user. For example, in Quebec, Canada, you might consider displaying an English and French version of the message.                                        |
|                  | The message will be seen by all users signing on to<br>the database through a browser, regardless of role,<br>department, time zone, and so on. As such, care should be<br>taken to ensure the message has broad relevance.                                                                                                    |
|                  | Note: The message will not be displayed to Windows Development Environment users.                                                                                                    |
| Message Active   | Specify the duration for which the message will be active by setting a start time and date and an end time and date. The system only displays messages where the current time is after the start time and date and before the end time and date.                                                                                       |
|                  | Note: The Time Zone is read-only, and displays the time zone in which the database runs. It does not necessarily reflect the time zone that would be applicable to the text in the message. If there are any specifics related to the time zone that users need to be aware of, that should be communicated in the event message text. |

## **Working With Signon Event Messages**

The Event Messages grid can contain multiple signon event message definitions. However, only those messages that are currently active will be displayed to the user.

This example illustrates the fields and controls on the Event Message display page. You can find definitions for the fields and controls later on this page.

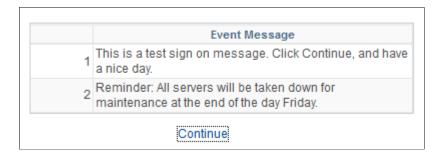

Multiple signon event messages are displayed to the user by start time and date, with the earliest appearing first.

After reading the message, the user clicks Continue, and accesses the application as usual.

**Important!** The event message display uses the component PT\_EVENTDISPLAY. If you intend to use signon event messages, all users of your system need to be able to access the PT\_EVENTDISPLAY component. By default, the Permission List PTPT1000 ships providing access to PT\_EVENTDISPLAY. If you use custom permission lists, make sure that all users have access to the PT\_EVENTDISPLAY component through their permission lists.

## **PeopleTools Options**

Select **PeopleTools** > **Utilities** > **Administration** > **PeopleTools Options** to access the PeopleTools Options page. Use this page to set a number of options that affect multiple PeopleTools and applications, such as language options and change control settings.

This example illustrates the fields and controls on the PeopleTools Options page (1 of 2). You can find definitions for the fields and controls later on this page.

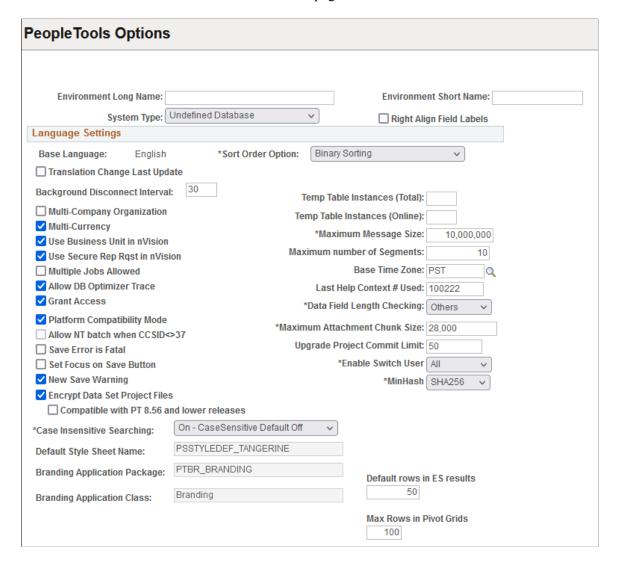

This example illustrates the fields and controls on the PeopleTools Options page (2 of 2). You can find definitions for the fields and controls later on this page.

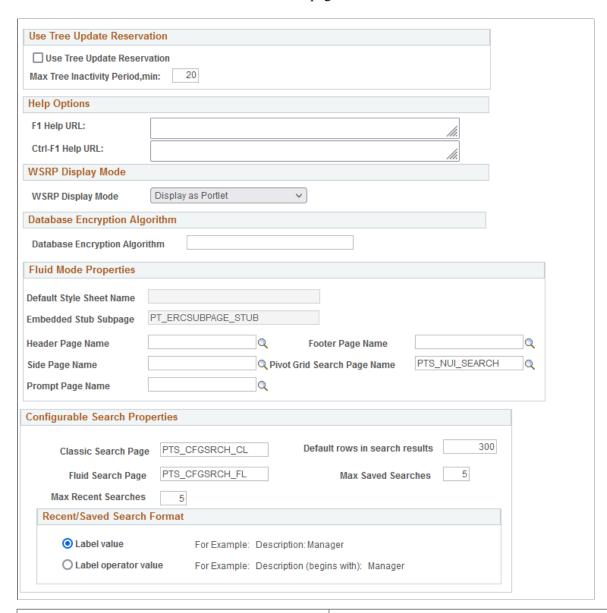

| Field or Control                                 | Description                                                                                                    |
|--------------------------------------------------|----------------------------------------------------------------------------------------------------|
| Environment Long Name and Environment Short Name | Enter a long name and a short name for the current PeopleSoft environment. PeopleSoft software update tools use this information to identify the database when searching for updates. For example, enter <i>HR Demo Environment</i> for the long name, and <i>HR Demo DB</i> for the short name. |
| System Type                                      | Select an appropriate system type from the drop-down list, for example, <i>Demo Database</i> . This information helps to further identify the current environment for the purpose of searching for and applying software updates.                                                                |

| Field or Control         | Description                                                                                                    |
|--------------------------|----------------------------------------------------------------------------------------------------|
| Right Align Field Labels | By default, the system uses left label alignment when adding new fields to pages in Application Designer. To make all new page field labels use right label alignment (at design time), set the <b>Right Align Field Labels</b> check box on the PeopleTools Options page.  See "Setting Page Field Properties for Controls" (Application Designer Developer's Guide). |

# **Language Settings**

| Field or Control                | Description                                                                                                    |
|---------------------------------|----------------------------------------------------------------------------------------------------|
| Language Code                   | Identifies the database's base language.  The base language of an application is the application's primary language, normally the language that is used most commonly throughout the enterprise. A database can have only one base language. All other language translations that are stored in the database are referred to as non-base languages (or sometimes as foreign languages).  You can't change the base language setting on this page. This field is for display purposes only. To change the base language, use the SWAP_BASE_LANGUAGE Data Mover command. |
| Translations Change Last Update | If you select the <b>Translations Change Last Update</b> check box, and you use the PeopleTools translate utilities to translate objects, the system updates the Last Updated information of the translated object to the date/time/userid of the translation. If it's turned off, then the date/time/userid of the object does not change when it's translated. <b>Note:</b> This only applies when you're using the page-based PeopleTools translation utilities; the Translation Workbench                                                                          |
| Sort Order Option               | always updates the last updated information.  Select the sort order that is appropriate for the site.  See "Understanding Sort Orders" (Global Technology)                                                                                                    |

# **General Options**

| Field or Control               | Description                                                                                                    |
|--------------------------------|----------------------------------------------------------------------------------------------------|
| Background Disconnect Interval | The value in seconds that you enter here acts as the default for Security Administrator profiles.                                                                                                    |
| Multi-Company Organization     | Turn on Multi-Company Organization if more than one company makes up the organization.                                                                                                    |
|                                | This option affects how Application Processor displays company-related fields in search dialogs and pages. See the PeopleSoft Human Capital Management product documentation for more details.                                                                                                    |
| Multi-Currency                 | The Multi-Currency setting is a system-wide switch that enables automatic formatting of currency amount fields that have associated currency control fields. Another function of this setting is to globally display currency control fields. If you turn off this option, automatic formatting based on currency control fields is no longer active and all currency control fields are thus hidden. |
|                                | When the Multi-Currency setting is on, it also validates user-<br>entered currency data against the currency's defined decimal<br>precision. This validation causes the system to issue an error if<br>a user attempts to enter a decimal precision that is greater than<br>that which is allowed by the currency code definition.                                                                    |
|                                | Under most circumstances, leave Multi-Currency selected.                                                                                                    |
| Use Business Unit in nVision   | Deselect the Use Business Unit in nVision option if you're using an HCM database. Otherwise, select it.                                                                                                    |
| Use Secure Rep Rqst in nVision | Select this check box if you want the report request in nVision to be secure. The default setting is selected.                                                                                                    |
| Multiple Jobs Allowed          | Selecting Multiple Jobs Allowed enables HCM systems to support employees holding concurrent jobs with more than one set of enrollments.                                                                                                    |
|                                | This option affects how Application Processor displays employee-record-number-related fields in search dialogs and pages. See the HCM documentation for more details.                                                                                                    |

| Field or Control               | Description                                                                                                    |
|--------------------------------|----------------------------------------------------------------------------------------------------|
| Allow DB Optimizer Trace       | Typically, you turn on this trace only during periods in which you are collecting detailed performance metrics. When you are not tuning your performance, the DB Optimizer trace should be turned off.                                                                                                    |
| Grant Access                   | When adding a new user by using PeopleTools Security, the system automatically grants the new user select-level access to a set of PeopleTools SQL tables used for security. If you are using a SQL security package and do not want PeopleTools Security to perform any SQL grants, turn off Grant Access.                                                                                                    |
| Platform Compatibility Mode    | Enables you to add the capability to set a database compatibility mode as an overall database setting, forcing developers to create applications by using all platforms as the least common denominator. This option enables developers, who create applications for multi-platform deployment, to catch platform-specific issues at design time rather than during testing.                                          |
|                                | Note: This option is used mainly by PeopleSoft development teams that need to develop applications to run on all supported database platforms. To support numerous database platforms, PeopleSoft needs to have a tablespace for each physical table record definition.                                                                                                    |
|                                | If platform compatibility is enabled for a database, the system forces developers to enter a tablespace name when saving a record definition regardless of the current platform. If this option is disabled, you are only prompted for a tablespace name if you are developing on a platform that utilizes tablespaces. This prevents table record definitions being added to the database without a tablespace name. |
| Allow NT batch when CCSID <>37 | Enables you to override non-z/OS COBOL batch restrictions. If the DB2 z/OS database's CCSID is NOT 37, PeopleSoft blocks batch COBOL from running against z/OS Databases on Windows unless you choose this override.                                                                                                    |
|                                | Note: Even if you choose this override, if you use %BINARYSORT() in the COBOL, the system issues an error on Windows. RemoteCall COBOL can run on Windows and UNIX regardless of this option setting, even if CCSID is NOT 37, but the system issues an error.                                                                                                    |

| Field or Control              | Description                                                                                                    |
|-------------------------------|----------------------------------------------------------------------------------------------------|
| Save Error is Fatal           | Select this option when you have non-repeatable PeopleCode logic in your application's SavePreChange or Workflow. In previous releases, PeopleSoft applications were coded to assume that errors during save are always fatal, but the current PeopleTools release no longer behaves this way. Use this option to ensure predictable behavior with your application without having to modify your older application code.  This check box is cleared by default. If you get an error during save processing, the transaction continues and you're allowed to attempt to save again. When this option is selected, if you get an error during save processing the transaction is aborted and all changes are lost. This applies to errors that occur between and including the SavePreChange event to the SavePostChange event. It also includes the component processor save processing. It doesn't include errors from the SaveEdit event.  For example, suppose you have some calculations that occur in SavePreChange which are based on the buffers and also modify the buffers. If there's an error during the save and you attempt to save again, the calculations are repeated, but this time based on the buffers that were already modified by the first time the calculations where done. Therefore the second time the calculations are done they will be incorrect, which could lead to incorrect data being saved to the database. In this case you would want to turn on the Save Error is Fatal option, because a fatal error on save is more desirable than incorrect data being put into the database. |
| Set Focus on Save             | If selected, focus is set on the Save button when a user saves a component. If not selected, focus is set on the first control on the page that can assume focus when a user saves a component. By default, the option is not selected.  Note: This setting has a system-wide effect.                                                                                                    |
|                               |                                                                                                    |
| Temp Table Instances (Total): | The value that you specify in the Temp Table Instances (Total) edit box controls the total number of physical temporary table instances that Application Designer creates for a temporary table record definition when you perform the Build process.  This value indicates the total number of undedicated temporary table instances. The maximum number of temporary table instances that you can specify is 99.                                                                                                    |

| Field or Control              | Description                                                                                                    |
|-------------------------------|----------------------------------------------------------------------------------------------------|
| Temp Table Instances (Online) | Enter the available online instance values. When you invoke a process online, PeopleTools randomly allocates a single temporary table instance number to programX for all of its dedicated temp table needs. The higher the number of online instances that is defined, the less likely it is for two online processes to get the same value.                                                           |
| Maximum Message Size          | Use this parameter to set the maximum message size being handled by Integration Broker.                                                                                                    |
|                               | There is a practical limit to how large a message can be. This limit can be determined by a variety of factors, including network speed, available memory, processing load, and so on.                                                                                                    |
| Base Time Zone                | Although you can display time data a number of different ways, PeopleSoft databases store all times relative to a system-wide base time zone. You can adjust the display of the time that an end user sees using the Use Local Time Zone (LTZONE) setting in PeopleTools, Personalizations.                                                                                                    |
|                               | This base time zone is the one that the database server uses. In order for PeopleSoft to properly manage time data, the system needs to know which time zone that is. Set the Base Time Zone to the time zone that the database server's clock uses.                                                                                                    |
|                               | Note: After changing this setting, reboot any application servers that are connected to the database. It is critical for the correct operation of the system that this time zone match the time zone in which the database is operating. Any discrepancy in the base time zone as defined in this page and the time zone in which the database system is operating leads to inaccurate time processing. |
| Last Help Context # Used      | This field is no longer used.                                                                                                    |

| Field or Control           | Description                                                                                                    |
|----------------------------|----------------------------------------------------------------------------------------------------|
| Data Field Length Checking | Normally, field length validation is based on the number of characters that are allowed in a field. For example, a field defined as CHAR(10) in Application Designer holds ten characters, regardless of which characters you enter. In a Unicode database, double-byte characters, such as those found in Japanese, are counted the same as single-byte characters, such as those found in the Latin alphabet.                                                                                                    |
|                            | If you create a non-Unicode database, the field length in Application Designer represents the number of bytes that are permitted in the field, not the number of characters. When the non-Unicode database uses a single-byte character set (SBCS), you can only enter single-byte characters, so the number of characters and the number of bytes are the same. However, because double-byte character sets (DBCS) typically allow a mix of single- and double-byte characters, the number of characters that are allowed in a field in a non-Unicode DBCS database varies. This is true for both shifting and non-shifting double-byte character sets. |
|                            | For example, a if a user enters ten Japanese characters into a field that is defined as CHAR(10) in Application Designer, this string needs 20 bytes of storage in a non-shifting double-byte character set and 22 bytes of storage in a shifting double-byte character set. This ten-character input fails insertion into both these databases.                                                                                                    |
|                            | Use the Data Field Length Checking option to ensure field length validation appropriate to the database's character set. Values are MBCS and Others.                                                                                                    |
|                            | Choose Others if you are using a Unicode-encoded database or a non-Unicode single-byte character set database. This prevents special field length checking. As discussed above, these types of databases do not require such checking.                                                                                                    |
|                            | Choose MBCS if you are running a Shift-JIS Japanese database.                                                                                                    |
|                            | Japanese is the only language that PeopleSoft supports in a non-Unicode DBCS encoding. All other languages requiring double-byte character sets are only supported by PeopleSoft by using Unicode encoded databases.                                                                                                    |

| Field or Control              | Description                                                                                                    |
|-------------------------------|----------------------------------------------------------------------------------------------------|
| Maximum Attachment Chunk Size | Controls the size of the file attachment chunks that are stored in the database. This allows you to upload a file attachment that is larger than could be stored in a single row of the database. The system divides the data into chunks to store in different rows of the database table.                                                                                                    |
|                               | The default is 28,000 bytes, and maximum attachment chunk size allowed by PeopleTools is 50 MB. Application Designer data types control how the system manages "long data."                                                                                                    |
|                               | If you want to store your files in the database in a form that allows for portability across the database platforms supported by PeopleTools, you must set the <b>Maximum Attachment</b> Chunk Size option to a value that would be permitted by all of the database platforms supported by PeopleTools — no more than 28,000 bytes.                                                              |
|                               | However, if you do not want to consider the portability of files across database platforms supported by PeopleTools, you may set the <b>Maximum Attachment Chunk Size</b> option to the maximum value that your database supports. For example, if you are using the Oracle database, you can set the value to 2 GB.                                                                              |
|                               | Note: The Maximum Attachment Chunk Size determines the size of the chunks <i>stored</i> in the database. This setting does not affect the maximum size of the file chunks that can be <i>read</i> from that table. The maximum size of the file chunks that the system reads from the database table is determined by the Maximum Length property defined for that field in Application Designer. |
|                               | Note: When working with file attachments it is imperative that you understand how the file processing PeopleCode construct behave, such as the AllowLargeChunks parameter, used with the AddAttachment built-in function.                                                                                                    |
|                               | See "Specifying Long Character Field Attributes" (Application Designer Developer's Guide).                                                                                                    |
|                               | See "Functions by Category" (PeopleCode Language Reference).                                                                                                    |
|                               | See "Understanding the File Attachment Functions" (PeopleCode Developer's Guide).                                                                                                    |

| Field or Control             | Description                                                                                                    |
|------------------------------|----------------------------------------------------------------------------------------------------|
| Upgrade Project Commit Limit | Sets the limit on how many rows can be modified by an upgrade project before the system issues a COMMIT statement. |

| Field or Control   | Description                                                                                                    |
|--------------------|----------------------------------------------------------------------------------------------------|
| Enable Switch User | The Enable Switch User option enables you to limit the users who can change identities in a PeopleSoft system. The feature applies only when accessing PeopleSoft using a browser; it had no effect on two-tier or three-tier connections.                                                                                                    |
|                    | Most sites have no reason for individual users to change their PeopleSoft system identity during a session. For those sites that do require this capability, the number of users who need to switch to another user profile typically is fairly small. For example, the users who can switch identities are usually limited to the system's GUEST user (if the system has one) and, perhaps, a few system administrators or power users.                                                                                                    |
|                    | Options for Enable Switch User are:                                                                                                    |
|                    | All: Use this value to indicate that all users are permitted to change their identities during their browser session.  This is the default value.                                                                                                    |
|                    | None: Use this value to indicate that no user is permitted to change identities during a browser session                                                                                                    |
|                    | Some: Use this value to indicate that some, selected user are permitted to change their identities during a browser session. When you select this value, the Allow Switch User check box appears on the General page of the user profile definition in the PeopleTools Security interface. Select Allow Switch User to indicate that the individual user is permitted to change identities within a PeopleSof session. User profiles that have the Allow Switch User option unselected will be immediately logged out when the system detects a change in the user's identity. |
|                    | Once you specify which users can switch identities, if an identity change is attempted (switch user) by an unauthorized user, the system:                                                                                                    |
|                    | Logs that user off the system, immediately.                                                                                                    |
|                    | Displays the following message on the sign-out page:     "Illegal Identity switch has been detected by the System.     Please re-login."                                                                                                    |
|                    | Writes an entry in the web server logs indicating that an illegal switch user was attempted.                                                                                                    |

| Field or Control | Description                                                                                                    |  |
|------------------|----------------------------------------------------------------------------------------------------|--|
|                  | Note: Assume that the user profile to which a user switches is the "destination" user profile, and the user profile from which a user switches is the "source" user profile. If a user is allowed to switch identities during a session, it is allowed by the source user profile, not the destination user profile. For example if you allow UserA to switch to UserB, it is UserA's user profile that must have the Allow Switch User option selected. The setting for UserB's profile is not relevant in determining whether a switch user from UserA to UserB is allowed. This feature does not control the user profile to which a user can switch; it only addresses which users are permitted to switch identities during a browser session. |  |
|                  | See "Setting General User Profile Attributes" (Security Administration).                                                                                                    |  |
| MinHash          | The MinHash option enables you to set the minimum hash algorithm that all sites participating in single sign-on (SSO) must use in order to talk to each other. The default value is SHA256.                                                                                                    |  |
|                  | Options for MinHash are:                                                                                                    |  |
|                  | SHA1 — The site is hashed with the SHA1 algorithm.                                                                                                    |  |
|                  | SHA256 — The site is hashed with the SHA256 algorithm.                                                                                                    |  |
|                  | Note: PeopleSoft recommends that you do not change the default value.                                                                                                    |  |
|                  | During the PS_TOKEN validation at the Web tier, PeopleSoft uses the MinHash value to prevent Web sites with weaker hashing algorithm from talking to other sites participating in single sign-on. The MinHash option is not used for PS_TOKEN generation.                                                                                                    |  |
|                  | See "Implementing PeopleSoft-Only Single Signon" (Security Administration) for more information on PS_TOKEN.                                                                                                    |  |

| Field or Control                                                                 | Description                                                                                                    |
|----------------------------------------------------------------------------------|----------------------------------------------------------------------------------------------------|
| Case Insensitive Searching                                                       | <ul> <li>Enables you to provide case-insensitive searching for the PeopleSoft search records when searching for PeopleSoft definitions. The options are:</li> <li>Off: Enables case sensitive searching and sets it to "on" without displaying the Case Sensitive check box on the search page.</li> <li>On - Case Sensitive Default Off: (Default) Displays the Case Sensitive check box on the search page unselected, providing the user the option of enabling case-sensitive searching for a particular search by selecting the Case Sensitive check box.</li> <li>On - Case Sensitive Default On: Displays the Case Sensitive check box on the search page selected, providing the user the option of switching to case-insensitive searching for a particular search by deselecting the Case Sensitive check box.</li> <li>Note: This option is not associated with Search Framework.</li> </ul> |
| Default Style Sheet Name Branding Application Package Branding Application Class | Display the default, system-wide branding settings, which are defined on the Branding System Options page:  • The style sheet for classic components.  • The application package that contains the application class that defines system-wide branding functions.  • The application class that defines system-wide branding functions.  See "Configuring Branding System Options" (Portal Technology) for more information on setting these values.                                                                                                    |
| Default rows in ES results                                                       | Sets the default number of search results displayed by the PeopleSoft Search Framework (Elasticsearch) to an end user.                                                                                                    |
| Max Rows in Pivot Grids                                                          | Sets the maximum number of rows displayed in a pivot grid.                                                                                                    |

# **Help Options**

| onli<br>Des<br>con<br>You<br>onli | ecify the URL that points to an installation of PeopleTools ine help. When users press the F1 key in Application signer or other Windows client applications, the appropriate ntext-sensitive PeopleTools documentation is displayed.  u can point to either a local installation of PeopleTools ine help or to an installation on Oracle's hosted cumentation website:  To point to a local installation of PeopleSoft online help, |  |
|-----------------------------------|----------------------------------------------------------------------------------------------------|--|
| onli<br>doc                       | ine help or to an installation on Oracle's hosted cumentation website:                                                                                                    |  |
| -                                 | To point to a local installation of PeopleSoft online help                                                                                                    |  |
|                                   | construct the URL similar to the following:                                                                                                    |  |
|                                   | http://webserver:port/help_folder/h⇒                                                                                                    |  |
|                                   | elp.html?ContextID=%CONTEXT_ID%&Lan>                                                                                                    |  |
|                                   | gCD=%LANG_CD%                                                                                                    |  |
|                                   | For example:                                                                                                    |  |
|                                   | http://myserver.example.com:8080/he⇒                                                                                                    |  |
|                                   | lp-PB/help.html?ContextID=%CONTEXT_⇒                                                                                                    |  |
|                                   | ID%&LangCD=%LANG_CD%                                                                                                    |  |
| •                                 | To point to an installation on Oracle's hosted documentation website, construct a URL similar to the following:                                                                                                    |  |
|                                   | https://docs.oracle.com/pls/topic/l⇒                                                                                                    |  |
|                                   | ookup?id=%CONTEXT_ID%&ctx= <i>library_c</i> ⇒                                                                                                    |  |
|                                   | d                                                                                                    |  |
|                                   | For example:                                                                                                    |  |
|                                   | https://docs.oracle.com/pls/topic/l⇒                                                                                                    |  |
|                                   | ookup?id=%CONTEXT_ID%&ctx=pt858late⇒                                                                                                    |  |
|                                   | st                                                                                                    |  |
|                                   | Note: For more information on current library codes, see Configuring Context-Sensitive Help Using the Hosted Online Help Website or Configuring Context-Sensitive Help Using a Locally-Installed Online Help Website.                                                                                                    |  |

| Field or Control | Description                                                                                                    |
|------------------|----------------------------------------------------------------------------------------------------|
|                  | Important! This setting applies only to F1 help accessed through Application Designer and other Windows client applications. Therefore, you must configure this link to point to a PeopleTools library, and not to some other PeopleSoft application. Use the Web Profile Configuration page to configure the Help link displayed on PeopleSoft pages accessed through a browser. See "Configuring General Portal Properties" (Portal Technology) for more information. |
| Ctrl-F1 Help URL | This setting only applies to the Windows environment (such as Application Designer).  The Ctrl+F1 URL allows you to provide an alternate location for help. For example, you may set the main F1 Help URL to PeopleTools online help and the Ctrl+F1 for the company's help site.                                                                                                    |

### **WSRP Display Mode**

This option determines how WSRP-enabled content appears for users of remote WSRP portals that consume PeopleSoft WSRP content.

See "Setting WSRP Display Mode" (Portal Technology).

#### **Database Encryption Algorithm**

(Applies to Oracle databases only.) Enables you to select the encryption algorithm the system uses to encrypt database fields to additional security.

See "Implementing Oracle Transparent Data Encryption" (Data Management).

### Fluid Mode Properties

These properties apply to fluid applications only.

See "Configuring PeopleTools Options for Fluid Applications" (Fluid User Interface Developer's Guide).

### **Configurable Search Properties**

The Configurable Search Properties options are documented in the *Search Technology* product documentation.

See "Specifying System-wide Configurable Search Properties" (Search Technology).

# **Message Catalog**

Select **PeopleTools** > **Utilities** > **Administration** > **Message Catalog** to access the Message Catalog page.

This example illustrates the fields and controls on the Message Catalog page. You can find definitions for the fields and controls later on this page.

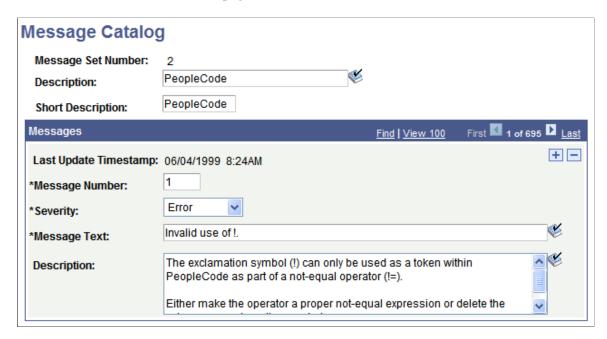

You add and maintain system messages by using the Message Catalog page. PeopleSoft error messages are stored in the Message Catalog, and organized by message set number. Each message set consists of a category of messages, ranging from PeopleTools Message Bar Items and PeopleCode Runtime Messages to PeopleSoft Payroll and PeopleSoft General Ledger application messages.

| Field or Control   | Description                                                                                                 |  |
|--------------------|----------------------------------------------------------------------------------------------------|--|
| Message Set Number | Identifies the message set.                                                                                 |  |
| Description        | The Message Set Description is a reference that is used on reports and pages for easy identification.       |  |
| Short Description  | The Message Set Short Description is a reference that is used on reports and pages for easy identification. |  |
| Message Number     | Each message set consists of one or more rows of messages that are identified by a message number.          |  |

| Field or Control | You assign each message a severity, which determines how the message appears and how the component processor responds after the user acknowledges message. The severity levels are:  Cancel: This severity should be reserved for the most severe of messages, as when a critical error occurs and the process must be aborted or a machine needs to be shut down. To indicate how rarely this severity level is appropriate, of all PeopleTools messages only five or so have a severity level of Cancel. In almost all cases, you use one of the other severity levels.  Error: Processing stopped, and data cannot be saved until the error is corrected.  Message: This is an informational message and processing continues normally.  Warning: User can decide to either stop or continue processing despite the error. |  |
|------------------|----------------------------------------------------------------------------------------------------|--|
| Severity         |                                                                                                    |  |
| Message Text     | In the Message Text edit box, you see the message text. Any reference to the characters %n, as in %1 or %2, is replaced by parameter values that the system provides.                                                                                                    |  |
| Explanation      | The Explanation text provides a more in-depth explanation of why the message is generated and how to fix the problem. This text appears below the Message Text when the message appears.                                                                                                    |  |

PeopleTools uses some messages, but the applications use the other messages, which get called by the Error, Warning, Message Box, MsgGet, and MsgGetText built-in PeopleCode functions.

**Note:** You can create messages and message sets to support new or customized functionality in the system. You can also edit the messages that PeopleSoft delivers if required. In both of these cases, remember that Oracle reserves all message sets up to 20,000 (that is, 1 to 19,999). If you add a message set or edit a message set with a number that is less than 20,000, it may be overwritten in future upgrades. Message sets must not exceed 32,767, and PeopleSoft recommends that you use message sets from 20,000 to 30,000 to create new messages.

#### To add a message set:

- 1. Select Utilities, Administration, Message Catalog, and on the search page click Add New Value.
- 2. Enter the value of the new Message Set Number and click OK.
- 3. Enter a description and short description of the type of messages that this message set contains.
  - Try to group the messages logically. For instance, create one message set for the new budgeting application and a different one for the customized billing pages.
- 4. Add messages.

5. Save your work.

To add a message:

- 1. Select PeopleTools > Utilities > Administration > Message Catalog.
- 2. Open the desired message set.
- 3. In the Message Catalog page, click the plus sign button to add a new row.

The Message Number value is automatically set to the next unassigned number in the message set.

- 4. Select a Severity level, enter message text and a detailed explanation.
- 5. Save your work.

## **Spell Check System Dictionary**

PeopleSoft PeopleTools provides personal and system-level dictionaries. End users and system administrators can add words to the dictionary for use with the spell check feature. Typically, system administrators add words to the system-level dictionary that are used company-wide; end users add additional role-specific terminology to their personal dictionaries.

Select **PeopleTools** > **Utilities** > **Administration** > **Spell Check System Dictionary** to access the system-level dictionary.

Select the All Languages page to enter words that are valid across all languages. Select the Language Specific page for those words that are valid to a specific language:

To add words to the system dictionary by language:

- 1. Select Language Specific on the Spell Check System Dictionary page.
- 2. Select the desired language from the Spell Check Language drop-down list box.
- 3. Select Use session language from the Spell Check Language drop-down list box to add a word to the current session's spell check dictionary. After saving this word, the language field refreshes to the current spell check language.
- 4. Enter the word (maximum 40 characters) that is to be added in the Spell Check Word field.
- 5. Save your changes.

#### Case Sensitivity for Spell Check

The words that you add to your personal dictionary are case-sensitive and are validated by the following rules:

- 1. If the added word is all lower case, such as worklist, then the following are considered valid:
  - Exact match, all lower case (worklist).
  - All uppercase (WORKLIST).

• Initial capitals (Worklist), regardless of its position in the sentence. Mixed case (WorkList) is considered incorrect.

- 2. If the added word is all uppercase, such as CRM (customer relationship management), then only an exact match is valid.
- 3. If the added word is in initial capitals, such as California, then only an exact match and all upper case (CALIFORNIA) are considered valid.
- 4. If the added word contains an embedded capital letter, such as PeopleSoft, then only an exact match is valid. Therefore, if case is not relevant to the validity of the word, use all lower case.

#### Table Structure for Word Storage

System and personal words are stored in the database in the PSSCWORDDEFN table with the following fields:

- SCOPRID indicates whether a word is a system word or a user's personal word.
- SCLANG stores the dictionary language for which the word is considered valid. If the system administrator chooses to store the word for all languages, this field is left blank.
- SCWORD stores the actual word, with a maximum length of 40 characters.
- SCNEGWORDFLG is a flag used to determine if a word is negative (incorrect) or not. Values can be 'N' or 'Y'. PeopleSoft does not currently use this feature, so the value should always be set to 'N'.

To load values in bulk into PSSCWORDDEFN:

1. Using the method of your choice (as in a SQL script), issue SQL similar to the following:

```
insert into PSSCWORDDEFN (SCOPRID, SCLANG, SCWORD, SCNEGWORDFLG)
values ('SYSTEM', 'SCOO', 'nnn', 'N')
```

**Note:** For each word you want to add to the library, you need a separate insert command, and the value 'nnn' will be changed in each of those insert statements to be the next value in the list of words you want to add.

2. Add a value (any value) to the Language Specific tab and click Save.

This alerts the runtime system to update the cached version of the PSSCWORDDEFN table.

**Note:** In the current release, the maximum number of rows in the PSSCWORDDEFN table should not exceed 2,850.

#### **Maintain Translate Values**

You use the Maintain Translate Values interface to maintain the values in the translate table. If it's allowed by site security administrators, power users can now learn to add their own pick lists (translate values) to an application.

Select **PeopleTools** > **Utilities** > **Administration** > **Maintain Translate Values** and search for a Field Name to access the Maintain Translate Values page.

This example illustrates the fields and controls on the maintain translate values page. You can find definitions for the fields and controls later on this page.

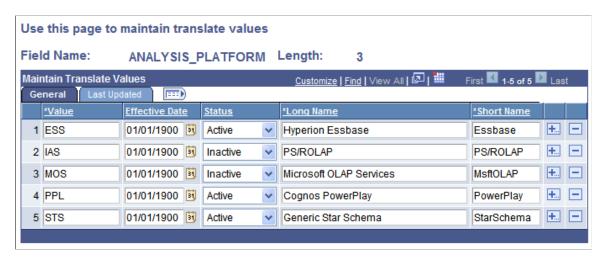

| Field or Control | Description                                                                                                |  |
|------------------|----------------------------------------------------------------------------------------------------|--|
| Value            | Enter the value for the translate selection.                                                               |  |
| Effective Date   | Specify a date for the value to become active.                                                             |  |
|                  | Note: If you are adding a second row for the same translate value, you must enter a unique effective date. |  |
| Status           | Specify whether the value is active or not.                                                                |  |
| Long Name        | Enter a long description for identification. There is a 30-character limit.                                |  |
| Short Name       | Enter a shorter description for identification. There is a 10-character limit.                             |  |

#### **Related Links**

"Using the Translate Table" (Application Designer Developer's Guide)

# **Load Application Server Cache**

The Load Application Server Cache page enables you to run Application Engine programs that loads the *shared* file cache or the database cache for application server domains.

Select **PeopleTools** > **Utilities** > **Administration** > **Load Application Server Cache**. Add a Run Control ID or select an existing one to access the Load Application Server Cache page.

This example illustrates the fields and controls on the Load Application Server Cache page. You can find definitions for the fields and controls later on this page.

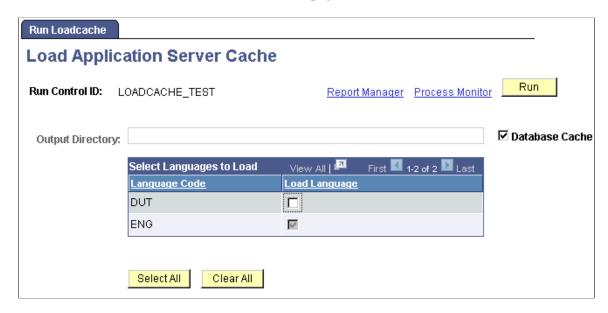

You need to run a cache loading program described in this section only if you intend to implement shared file caching on the application server or database caching.

To load *non-shared* file cache or database cache with specific cache projects, you use a separate process, which is documented elsewhere in this guide.

See Configuring an Application Server Domain to Preload Cache.

See ServerCacheMode.

### **Understanding Application Server Caching**

Each server process running within a domain has these caching features:

| Cache Type   | Description                                                                                                    |
|--------------|----------------------------------------------------------------------------------------------------|
| Memory cache | Stores PeopleTools definition metadata to improve system performance. Memory cache is always enabled for each server process in a domain.                                                   |
| File cache   | Stores PeopleTools definition metadata, such as the metadata for pages, locally on the application server. File caching is controlled by the EnableServerCaching parameter in PSAPPSRV.CFG. |

| Cache Type     | Description                                                                                                    |
|----------------|----------------------------------------------------------------------------------------------------|
| Database cache | Stores PeopleTools definition metadata, such as the metadata for pages, in database tables. Database caching is controlled by the EnableDBCache parameter in PSAPPSRV.CFG. Any domain that has EnableDBCache enabled and connects to the database uses the cache information stored in the database. |

With file caching, you have the option of implementing shared or non-shared file caching.

| File Cache Option | Description                                                                                                    |
|-------------------|----------------------------------------------------------------------------------------------------|
| Shared            | With shared file caching, all of the server processes within a single domain share the same file cache location.                                                                                                |
| Non-shared        | With non-shared file caching, each server processes within a single domain maintains its own file cache. For example, with non-shared caching configured, each PSAPPSRV server process uses its own file cache. |

Oracle provides cache loading programs designed specifically to load cache prior to users accessing the system, which you run from the Load Application Server Cache page. The cache loading programs retrieve all of the PeopleTools definition metadata from the database and builds either file cache that you can deploy locally on an application server or it populates the database cache tables, depending on what type of cache you are implementing.

Running a cache loading program is the equivalent of having a user access every page in the system once so that all the metadata associated with each page is retrieved from the database and stored in the local cache. With all the metadata already stored in cache, the end users experience more predictable performance.

With cache already loaded, end users don't have to wait for the system to retrieve a definition from the database and cache it, each time a definition is accessed for the first time. The system retrieves all of the required objects from the cache as opposed to querying the database for each request. This provides significant performance benefits for first-time and large transactions.

If you elect to run a cache loading program, consider the following items:

• You need to run one of the cache loading programs at least once. Once the cache is loaded, the cache loading programs download only new or changed metadata to the cache.

**Note:** Items that are outdated in the cache are marked invalid but are not deleted. This includes design time changes, upgrades, patches, and so on. However, the system uses only the most current cache definitions.

• The first time that you run a cache loading program, it can take a significant amount of time to complete, for example 2 to 30 hours. The duration of the program run depends on a number of factors, including the number of active languages selected, the size of the database, and the power of the server machine. Subsequent program runs complete in less time if there is already valid cache data in

the target cache directory or the database cache tables. The programs are designed to update only the changed objects.

• You can copy the output of a cache loading program to other machines (for shared file caching).

**Note:** Shared file cache output is not portable to different operating systems. For instance, if you generate the cached metadata on a Windows server, you can't copy the cache files to a UNIX server.

*Warning!* If for any reason you update PSSTATUS.LASTREFRESHDTTM, the system marks all items in the shared cache as invalid, and you will need to rerun one of the cache loading programs again.

Oracle provides these options for loading your cache:

| Preloading Cache Option | Process Scheduler Process Type | Description                                                                                                    |
|-------------------------|--------------------------------|----------------------------------------------------------------------------------------------------|
| Serial cache loading    | Process                        | Serial cache loading refers to running<br>an Application Engine program named<br>LOADCACHE. The LOADCACHE<br>program, adds each applicable cache<br>object to the cache, sequentially.                                                                                                    |
| Parallel cache loading  | PSJob                          | Parallel cache loading is intended to reduce the time required to build the cache. Parallel cache loading splits the work of the LOADCACHE program into two separate Application Engine programs that run simultaneously within the PSJob PLCACHE.  The PLCACHE job runs a basic setup program, and then runs these programs:  LCACHE_INDEP: Loads all the cacheable objects that are independent of other cached objects.  LCACHE_DEP: Loads all the cacheable objects that are dependent on other cached objects that are dependent on other cached objects are those objects that, when loaded into cache, cause instances of other object to be loaded as well. |

## **Loading Shared File Cache or Database Cache**

To load shared file cache or database cache:

1. Make sure that the database that the application server runs against produces a clean SYSAUDIT report.

If SYSAUDIT is not clean, the cache loading programs can fail.

2. Access the Load Application Server Cache page, entering an appropriate Run Control ID.

Select **PeopleTools** > **Utilities** > **Administration** > **Load Application Server Cache** to access the Load Application Server Cache page.

3. (For shared file cache) In the **Output Directory** field, enter a valid location.

**Note:** In almost all situations, the system ignores any custom value entered in the Output Directory and generates output into the default cache-loading output directory: *PS\_CFG\_HOME*\appserv\prcs \*ProcessScheduler\_domain*\CACHE\CACHE\stage\stage. However, if a cache loading program runs through a PSNT Process Scheduler server running on a remote drive, *and* the application server cache directory and Process Scheduler cache directory are located on the local drive, then the value entered in the Output Directory field supersedes the default output directory.

4. (For database caching) Select the Database Cache check box.

This disables the output directory field. With database caching enabled, the cache loading program inserts the cache directly into the database cache table, PSOBJCACHE.

5. Select the languages to load.

If not all possible languages are required to be loaded for a domain, you can improve performance of the program run by selecting only those languages that are required.

6. Click Run.

The Process Scheduler Request page appears.

- 7. From the Server Name drop-down list, select the name of the server to run the cache-loading process.
- 8. From the Process List, select *Serial LoadCache* to run the single LOADCACHE Application Engine program, or select *Parallel LoadCache* to run the PLCACHE PSJob to run multiple Application Engine jobs in parallel.
- 9. (For Parallel LoadCache) Ensure that the Process Scheduler server definition is set to run the LOADCACHE process category and that the Max Concurrent value is set appropriately.

Parallel LoadCache is assigned to the LOADCACHE process category. It will run only on servers that are configured to run the LOADCACHE process category.

For the LOADCACHE process category, set the Max Concurrent value greater than 0. The recommended value is 2.

If you modify the server definition, restart the server for your changes to take effect.

**Note:** When running the cache loading programs, only one server at a time should have the MaxConcurrent value set greater than 0. This guarantees that the processes running within the Parallel LoadCache job will run on the same server. If processes within the job run on different servers, this could result in each server having an incomplete set of generated cache files.

See "Creating Server Definitions" (Process Scheduler).

10. Click **OK** to launch the cache loading program.

After you invoke the process, you can use the **Report Manager** and **Process Monitor** links to monitor the progress.

The first time that you run the program, the process may take numerous hours to complete (less time for the Parallel LoadCache option).

11. When the cache loading program completes, verify the existence of the cache contents.

For shared caching, the cache loading program creates the shared file cache in the following directory:

- Windows: PS\_CFG\_HOME\appserv\prcs\ProcessScheduler\_domain\CACHE\CACHE\stage\stage
- For UNIX or Linux: *PS\_CFG\_HOME*/appserv/prcs/*ProcessScheduler\_domain*/CACHE/STAGE/stage

Where *ProcessScheduler domain* is the Process Scheduler domain in which you ran the process.

If database caching is enabled, the program loads the cache directly into the database. To verify the existence of the database cache, run the following SQL statement using your SQL editor:

```
SELECT * FROM PSOBJCACHE;
```

12. Once you've determined that the cache has been successfully loaded, shut down the application server domain(s), and modify the domain configuration to recognize the generated cache.

For shared file caching, edit the PSAPPSRV.CFG file, and enable shared caching, by uncommenting and setting ServerCacheMode=1 for all appropriate domains.

For database caching, edit the PSAPPSRV.CFG file, and enable database caching, by uncommenting and setting EnableDBCache=Y for all appropriate domains.

13. (For shared file cache) Create a \SHARE directory within the CACHE directory for the appropriate application server domains, and copy the output of the load caching program into the \SHARE directory.

For example, copy the output of the load caching program to *PS\_CFG\_HOME*\appserv \domain\CACHE\SHARE directory for the appropriate application server domain(s).

**Note:** UNIX and Linux systems expect an uppercase \SHARE directory. For Windows, the \SHARE directory can be mixed case.

14. Boot (or reboot) the application server domain(s).

#### **Working with Database Cache**

Database caching provides another implementation option. Determining which caching option works best for your site requires analysis and testing. For many cases, file caching will continue to be the preferred method.

The benefits of database caching include:

 Cache loading only needs to be run once for all domains connecting to a database as they will all share the same database cache.

• New domains can immediately take advantage of the database cache once EnableDBCache is set in the domain configuration. That is, no additional cache loading programs need to be run or additional output that needs to be copied.

• Eliminates administrative overhead of managing disk space and cache files on the file system.

**Note:** The database cache stores the cached metadata as a BLOB in a single table for the most efficient retrieval.

**Note:** The database cache is generated specific to the system's byte-order (little-endian or big-endian). The database cache is shared by all systems that have the same byte-order.

#### **Maintaining the Versions of Cached Definitions**

PeopleTools uses version numbers to keep cached objects synchronized with the data in the database. When a system undergoes change (such as during custom configurations, updates, or upgrades) versions can get out of sync, and they need to be reset.

Use the VERSION Application Engine program to maintain the definition version synchronization in your system. VERSION can run in these modes.

| Mode                   | Invoked From                         | Run Control ID                                                                                                    | Description                                                                                                    |
|------------------------|--------------------------------------|----------------------------------------------------------------------------------------------------|----------------------------------------------------------------------------------------------------|
| Reset All Versions     | Command line only                    | Must start with RESETVERSIONS. For example, the run control ID could be RESETVERSIONS, RESETVERSIONS2, RESETVERSIONS3, and so on.  Note: The run control ID is not case sensitive. | Resets all versions to 1.  Before running in this mode, shutdown all servers and client connections.  After running, regenerate cache.                                    |
| Reset Differences Only | Command line or Process<br>Scheduler | Any run control ID, not beginning with RESETVERSIONS or REPORTONLY.                                                                                                    | Synchronizes only the definition versions where discrepancies exist.  Severs can remain running and clients can remain connected.  Cache does not need to be regenerated. |

| Mode        | Invoked From                         | Run Control ID                                                                                                    | Description                                                                                                    |
|-------------|--------------------------------------|----------------------------------------------------------------------------------------------------|----------------------------------------------------------------------------------------------------|
| Report Only | Command line or Process<br>Scheduler | Must begin with REPORTONLY. For example, the run control ID could be REPORTONLY, REPORTONLY2, REPORTONLY3, and so on  Note: The run control ID is not case sensitive. | Generates a report indicating where version discrepancies exist, but does not update any versions.  Severs can remain running and clients can remain connected.  Cache does not need to be regenerated. |

When running VERSION in any mode, the system generates a report and writes it to %PS\_SERVDIR% \log\_output.

When running VERSION through Process Scheduler, keep these items in mind:

- Invoke VERSION from PeopleTools > Application Engine > Submit AE Process Requests.
- Create the appropriate run control ID (or use an existing run control ID), such as REPORTONLY.
- Set Process Frequency to *Always* so that the run control ID can be used more than once.

### Working with the Dynamic Cache Repair Utility

PeopleTools provides a dynamic cache repair utility that enables you to configure the system to monitor and adjust automatically a domain's cache while it runs, requiring no intervention from system administrators, and without requiring the domain or a server process to be restarted.

For more information on enabling and using the cache repair utility, see <u>EnableCacheRepair</u>.

#### Related Links

Configuring an Application Server Domain to Preload Cache
"Using the Command Line to Invoke Application Engine Programs" (Application Engine)
Cache Settings

#### **DDL Model Defaults**

Select **PeopleTools** > **Utilities** > **Administration** > **DDL Model Defaults** and search for your database platform name to access the DDL Model Defaults page.

This page is used to view and edit the DDL for creating tablespaces, indexes and tables. Any changes that you make here are global.

**Important!** Oracle recommends that you do not use the DDL Model Defaults page to edit the model SQL because if you edit the SQL incorrectly, DDL generation may fail at runtime and the Record DDL menu item from Application Designer may not work correctly.

This example illustrates the fields and controls on the DDL Model Defaults. You can find definitions for the fields and controls later on this page.

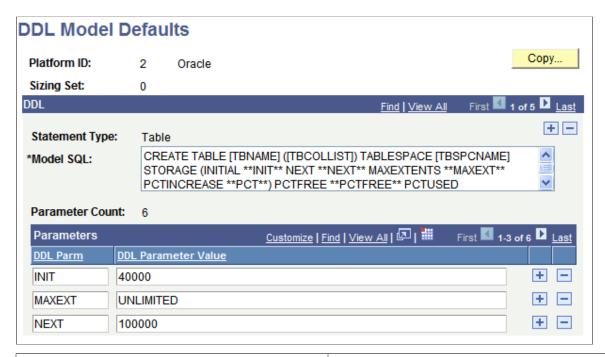

| Field or Control | Description                                                                                                    |
|------------------|----------------------------------------------------------------------------------------------------|
| Platform ID      | Identifies the type of platform of the current database type.                                                                                                    |
| Sizing Set       | Indicates the number of Sizing Sets. Specify multiple Sizing Sets if needed. Sizing Sets are a way to maintain multiple versions of the DDL Model statements for a particular database platform. For example, you could have one sizing set to be used during a development phase, when tables only have test data, and you could have separate sizing set to be used during production, when tables have much more data. |
| Сору             | Copies information from one sizing set to another.                                                                                                    |
| Statement Type   | Indicates the type of statement that's entered in the <b>Model SQL</b> edit box. Values for this field can be <i>Table</i> , <i>Index</i> , and <i>Tablespace</i> .                                                                                                    |

| Field or Control    | Description                                                                                                    |  |
|---------------------|----------------------------------------------------------------------------------------------------|--|
| Model SQL           | This field displays the model SQL statements, which you can edit. Valid statements are CREATE TABLE, CREATE INDEX, CREATE TABLESPACE, and a platform-specific statement for updating statistics. |  |
|                     | Some platforms have all the statements, some do not.                                                                                                    |  |
|                     | When you edit the model SQL statements, consider the following:                                                                                                    |  |
|                     | System parameters should not be added, that is, parameters within square brackets.                                                                                                    |  |
|                     | If you add a new DDL parameter, you must provide a default value.                                                                                                    |  |
|                     | • If you add a new DDL parameter from PIA, the newly added parameter must be added to the model SQL statement within the ** markers, for example **newparameter**.                               |  |
|                     | Note: If the rules for adding new DDL parameters are not adhered to, DDL generation may fail at runtime and the Record DDL menu item from Application Designer may not work correctly.           |  |
| Parameter Count     | The Parameter Count is calculated based on how many nonblank DDL Parm rows that you define.                                                                                                    |  |
| DDL Parm            | Enter the DDL Parm (parameter) to which you want to assign a default.                                                                                                    |  |
| DDL Parameter Value | The DDL Parameter Value field is where you override a DDL parameter's default value with your own for the selected statement type.                                                               |  |

Using the DDL Model Defaults page, you can maintain DDL model statements and default parameters for Data Mover and Application Designer when DDL (PSBUILD.SQL, for example) is generated during the build process.

Using this utility, you can:

- Scroll through all the statement types and platforms that are defined in the PSDDLMODEL table.
- Change the default values or overrides for the parameters in the DDL model statements.
- Add, delete, or change DDL parameters and values.

**Note:** There is no validation performed on the Model SQL statement, the DDL Parm syntax, or the relationship between the statement and the parameters.

The Platform IDs are as follows:

| Number | Platform                       |
|--------|--------------------------------|
| 1      | DB2                            |
| 2      | Oracle                         |
| 3      | Informix (no longer supported) |
| 4      | DB2/Unix (no longer supported) |
| 6      | Sybase (no longer supported)   |
| 7      | Microsoft                      |

# **Strings Table**

Select **PeopleTools** > **Utilities** > **Administration** > **Strings Table**. Search for and select a Program Name to access the Strings Table page.

This example illustrates the fields and controls on the Strings Table page. You can find definitions for the fields and controls later on this page.

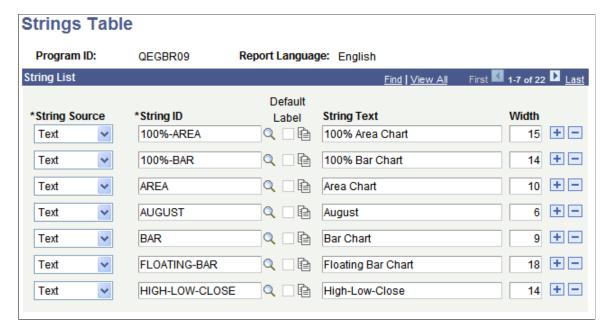

| Field or Control | Description                                                                                                    |
|------------------|----------------------------------------------------------------------------------------------------|
| String Source    | Options are:                                                                                                    |
|                  | RFT Long: Select if you want the long description of the field to be displayed in the column heading as set in Application Designer.                                                                                                    |
|                  | RFT Short: Select if you want the short description of the field as set in the Application Designer to be displayed in the column heading.                                                                                                    |
|                  | Text: Select to enter a custom column heading for the report.                                                                                                    |
| String ID        | Use the browse button to select the string ID that is to be used for the column heading in the SQR report.                                                                                                    |
| Default Label    | The default label is enabled if you select the RFT Long or RFT Short string source, otherwise, the check box is disabled.  Remember that fields can have multiple labels. Select the                                                                                                    |
|                  | Default Label option to ensure that the default label is used. If you do not use the field's default label, you must select which of the field's labels to use using the label properties button.                                                                                                    |
| String Text      | Enter the text for the custom column heading, This is the text that is displayed if you set the string source to Text.                                                                                                    |
| Width            | The default value is the current width of the string that you enter or select. Be sure to update the width based on the actual space that is available on the report layout to avoid limiting a translator to an artificially short length, which is likely to degrade the quality of the translation. |

# **Lookup Exclusion**

Select **PeopleTools** > **Utilities** > **Administration** > **Auto Lookup Exclusion List** to access the Lookup Exclusion page.

Enter or browse to locate the record name for the tables you want to exclude from the auto lookup feature. A prompt or lookup button opens a lookup page in the user's browser populated with up to 300 available values for that field. The user can then either select the desired value or refine their search further. For extremely large tables, the system administrator has the option of excluding that table from auto prompting by adding the table to this list.

#### **Related Links**

"Prompt Fields" (Application Designer Developer's Guide)

### **TableSet IDs**

Select **PeopleTools** > **Utilities** > **Administration** > **Maintain TableSet IDs.** Search for and select an existing Set ID or add a new value to access the TableSet ID page.

Use this utility to create and maintain setIDs. Before doing this:

- Add the SETID field (as a key field) to the record definition for that table.
- Define a Set Control Field as the field controlling the assignment of table sets.

| Field or Control                             | Description                                                                                         |
|----------------------------------------------|----------------------------------------------------------------------------------------------------|
| SetID                                        | Enter the setID as defined in the record definition.                                                |
| <b>Description/Short DescriptionComments</b> | Add any descriptions and comments that are necessary for identification and internal documentation. |

## **Create TableSet Record Groups**

Used to group record definitions for the tables that you want to share, as well as any dependent record definitions.

Select **PeopleTools** > **Utilities** > **Administration** > **Create TableSet Record Groups.** Search for and select a Record Group ID or enter a new value to access the Record Group page.

This example illustrates the fields and controls on the Record Group page. You can find definitions for the fields and controls later on this page.

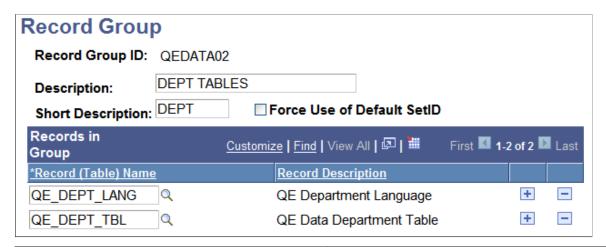

| Field or Control  | Description                                                                                                    |
|-------------------|----------------------------------------------------------------------------------------------------|
| Description       | The Record Group ID description should provide enough information to encompass a category of related tables, not just the table that you are specifically sharing. |
| Short Description | Enter a short description.                                                                                                    |

| Field or Control           | Description                                                                                                    |
|----------------------------|----------------------------------------------------------------------------------------------------|
| Force Use of Default SetID | This overrides alternate setIDs that are entered so that the default is used.                                                                                 |
| Record (Table) Name        | This prompt list comes from a SQL view of record definitions that are defined with that Set Control Field that aren't already associated with a record group. |
| Record Description         | Automatically populated when the Record (Table) Name is selected.                                                                                             |

### **Maintain TableSet Control**

The following pages are used to control table sets.

#### **Record Group Page**

Select **PeopleTools** > **Utilities** > **Administration** > **Maintain TableSet Control.** Search for and select a Set Control Value to access the Record Group page.

Used to define which record groups use which table set.

| Field or Control | Description                                                                                                    |
|------------------|----------------------------------------------------------------------------------------------------|
| Default SetID    | This is the setID that the system uses as you add additional record definition groups to be shared within this tableset.                                                   |
| SetID            | Although this database is set up to share only one accounting-<br>related record group, you may have multiple record groups to<br>which you assign default unique Set IDs. |

## **Tree Page**

Select **PeopleTools** > **Utilities** > **Administration** > **Maintain TableSet Control.** Search for and select a Set Control Value, then select the Tree page.

Used to share Trees as well as tables and views.

| Field or Control | Description                                                                                                    |
|------------------|----------------------------------------------------------------------------------------------------|
| Default SetID    | The Default setID that you assign to this field value automatically appears. If you create another tableset for sharing trees, you can change this value. |

| Field or Control | Description                                                                                                    |
|------------------|----------------------------------------------------------------------------------------------------|
| Tree Name        | Use the browse button to select from a list of only the tree definitions that are defined with the same Set Control Field. |
| SetID            | Use the browse button to select the appropriate SetID.                                                                     |

# **Convert Panels to Pages**

The following pages are used to convert panels that are used in previous PeopleSoft Windows applications to pages that are used for browser access.

### **Scope Page**

Select **PeopleTools** > **Utilities** > **Administration** > **Convert Panels to Pages.** Search for an existing Run Control ID or add a new value to access the Scope page.

This utility helps you update panels from PeopleTools 7.5x versions to reflect the pages that are used for the PeopleSoft Internet Architecture.

| Field or Control   | Description                                                                                                    |
|--------------------|----------------------------------------------------------------------------------------------------|
| Project List       | Insert projects, containing panels that you want to convert, into this scroll. In addition, if you use the Apply Panel Group Defaults option, any panel group that is contained in projects in this scroll are processed. Note that exceptions may be defined see the task titled, Project Exceptions. |
| Page List          | Insert panels that you want to convert to pages into this scroll.                                                                                                    |
| Project Exceptions | If you want to ensure that a group of panels or panel groups is never processed for conversion, you can insert them into an application upgrade project and insert the project name in this scroll.                                                                                                    |
| Page Exceptions    | Panels that are inserted into this scroll are not be processed.                                                                                                    |

See the PeopleSoft upgrade documentation for more information.

### **Options Page**

Select **PeopleTools** > **Utilities** > **Administration** > **Convert Panels to Pages.** Search for an existing Run Control ID or add a new value, then select the Options page.

Specify the options for the conversion process:

| Field or Control                              | Description                                                                                                    |
|-----------------------------------------------|----------------------------------------------------------------------------------------------------|
| Convert Scrolls to Scroll Areas               | If you select this option, scroll-to-scroll area conversions take place for panels with scroll bars. If this is unchecked, no scroll-to-scroll area conversion takes place.                                                                                                    |
| Convert Scroll Action Buttons to Scroll Areas | Some scroll bars may exist with scroll action buttons that are already defined. This option determines whether these scrolls should be converted or ignored. If they are converted, the scroll action buttons are removed before the scroll bar is converted to a scroll area.   |
|                                               | If you select this option, scrolls with scroll action buttons are converted. If this options is not checked, scrolls with scroll action buttons are ignored.                                                                                                    |
| Panels with Level 1 Scrolls                   | If you select this option, panels with level 1 scrolls are processed for scroll conversion.                                                                                                    |
| Panels with Level 2 Scrolls                   | If you select this option, panels with level 2 scrolls are processed for scroll conversion.                                                                                                    |
| Panels with Level 3 Scrolls                   | If you select this option, panels with level 3 scrolls are processed for scroll conversion.                                                                                                    |
| Convert Level 1 Scrolls                       | If you select this option, level 1 scrolls are converted to scroll areas.                                                                                                    |
| Convert Level 2 Scrolls                       | If you select this option, level 2 scrolls are converted to scroll areas.                                                                                                    |
| Convert Level 3 Scrolls                       | If you select this option, level 3 scrolls are converted to scroll areas.                                                                                                    |
| Max # Scrolls                                 | This parameter is a general scroll count limit for scroll conversion processing. For example, if this is set to 5, any panel with more than five scrolls that are not invisible is ignored. This is a simple way of eliminating complex panels from automatic scroll conversion. |

| Field or Control               | Description                                                                                                    |
|--------------------------------|----------------------------------------------------------------------------------------------------|
| Apply Specific Page Size       | This option is used to define whether a specific size should be assigned to a panel. If you select this option, the panel size that is defined in the drop-down list box is applied to the panel. If this is unchecked, no changes are made to the panel size.                                                                                               |
|                                | Note: When you select a specific panel size, the panel size is applied to standard panels only (secondary panels and subpanels are not sized automatically).                                                                                                    |
| Apply Default Style Sheet      | If you select this option, the style sheet that is associated with a panel is updated with a blank value, so that the panel's style sheet appears by default from PSOPTIONS. STYLESHEETNAME ('PSSTYLEDEF').                                                                                                    |
| Apply Frame/Horz/GrpBox Styles | If you select this option, the conversion process looks for frames, group boxes, and horizontal rules that have no styles associated with them, and that appear to be associated with a specific scroll area by virtue of their position within a scroll area. It then assigns level-specific styles, based on the occurs level of the scroll area.          |
| Convert Frames to Horizontal   | Horizontal lines were a new page object for PeopleSoft 8.  This option applies only for applications upgraded from releases previous to PeopleSoft 8. If you select this option, the conversion process looks for frames on the panel with upper and lower coordinates less than nine grid units apart. These frames are then converted to horizontal lines. |
| Delete All Frames              | If you select this option, the process removes all frames on the converted panel.                                                                                                    |
|                                | Note: If Convert Frames to Horizontal and Delete All Frames are both checked, the conversion from frame to horizontal takes place first, then any remaining frames are deleted.                                                                                                    |
| Turn On Grid 'Odd/Even Style'  | This applies to grids that are on a panel being converted. If you select this option, the conversion process determines if grids on the panel have their 'Odd/Even Style' turned on. If it is not turned on, the conversion process turns on this option.                                                                                                    |
| Turn On 'Show Prompt Button'   | This option applies to edit box fields that are not invisible and are not display-only. If you select this option, the conversion process turns on the Show Prompt Button option for edit box fields that have it turned off.                                                                                                    |

| Field or Control           | Description                                                                                                    |
|----------------------------|----------------------------------------------------------------------------------------------------|
| Apply Component Defaults   | Used to apply standard defaults to component definitions. The defaults that are set are dependent on the Use characteristics of the component. See Application Designer, Component Properties/Use and Component Properties/Internet tabs. |
| Turn Off 'Show Grid Lines' | Turns off the Show Grid Lines option for grids that have it checked on.                                                                                                    |
| Language Code              | Enables you to convert panels whose language code differs from that in PSOPTIONS. Select a language code from the drop-down list box.                                                                                                    |

# **Update Utilities**

The Update utilities enable you to keep track of the PeopleSoft updates that you apply to the database.

### **Updates - View All**

Select **PeopleTools** > **Utilities** > **Administration** > **View All Updates** to access the Updates - View All page.

Select one of the options, to Show All Updates, or Show PS Updates Only.

### **Updates By Release Label**

Select **PeopleTools** > **Utilities** > **Administration** > **View Updates By Release Label** and search for a release to access the Updates by Release Label page.

The release label refers to the official release name, such as PeopleTools 8.58.00.

### **Updates By Update ID**

Select **PeopleTools** > **Utilities** > **Administration** > **View Updates By Update ID** and search for an Update ID to access the View Updates By Update ID page.

The update ID refers to the patch or project name that you apply to the system. The update ID is typically an incident ID or change package ID.

See "Reviewing the Updates Change Log" (Change Assistant and Update Manager)

### **Remote Database Connections**

Use the Remote Database Connection page to set up remote databases for use with the Remote Data Access (RDA) feature. Select **PeopleTools** > **Utilities** > **Administration** > **Remote Database Connections** to access the Remote Database Access Management page. Browse for an existing Remote Database Connection or add a new name.

The fields on the page may change depending upon the database platform and your selections.

| Field or Control | Description                                                                                                    |
|------------------|----------------------------------------------------------------------------------------------------|
| Name             | Displays the name of the remote database connection you specified.                                                                                                    |
| DB Type          | Available types are Microsoft, Db2 z/OS, and Oracle.                                                                                                    |
| Description      | Enter a description of the remote database.                                                                                                    |
| Server           | Enter the server name where the remote database resides.  You see this when you select Connection Type Specific.                                                                                                    |
| Database         | Enter the remote database name.                                                                                                    |
| Local Connect    | One connection must be defined as the Local Connect for the current PeopleSoft instance (the local database). Check this to specify which database is the local.                                                                                                    |
| DB Server Port   | This value is automatically populated with a default value that is based on the database type. You may need to change this value depending upon the database server configuration.                                                                                                    |
| User ID          | Enter the user ID that is needed to connect to the remote database.                                                                                                    |
| Password         | Enter the password that is associated with the user ID.                                                                                                    |
| Test Connection  | Click to test the remote database connection.                                                                                                    |
| Connection Type  | For Oracle database type only. Select TNSNames or Specific.  TNSNames represents a preconfigured file (tnsnames.ora) that consists of previously defined database connection information. Enter Specific if you want to set up a database that does not already have a TNS entry defined. |
| TNS Entry        | For Oracle database type only.  You see this when you select Connection Type TNSNames.                                                                                                    |

## **Security in Remote Databases**

To ensure security and limit the risk of unauthorized access to databases, follow these recommendations:

• The remote system's database administrator should create a user with read-only access to the tables that may be accessed by other systems using PeopleSoft's RDA.

Use this restricted user ID and password in configuring a source RDA node.

The local system's database administrator should create a user with insert/update access to the RDA destination tables only.

Use this restricted user ID and password in configuring the target RDA node.

#### **Related Links**

"Understanding Remote Data Access" (Data Management)

#### **URL Maintenance**

Select **PeopleTools** > **Utilities** > **Administration** > **Maintain URLs.** Search for an existing URL identifier or add a new value to access the URL Maintenance page.

Use the URL Maintenance page to store URL addresses and to simplify specifying and updating URLs. URLs that are saved here can be referenced from page controls such as a push button or link. The associated URL can be either an internet or intranet link. Use one of these protocols:

- FTP
- FTPS
- SFTP
- HTTP
- HTTPS

The documents for file attachments can be stored in repositories based on:

- FTP
- FTPS
- SFTP
- HTTP
- HTTPS
- database tables (PeopleSoft records)
- Oracle Content and Experience Cloud (OCE)
- Oracle Cloud Infrastructure Object Storage

This example illustrates the fields and controls on the URL Maintenance page. You can find definitions for the fields and controls later on this page.

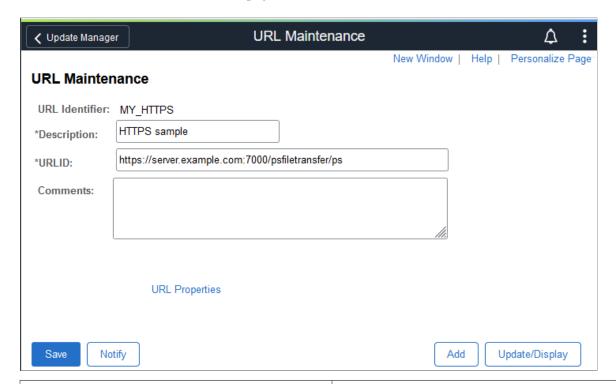

| Field or Control | Description                                                                                                    |
|------------------|----------------------------------------------------------------------------------------------------|
| Description      | Users can search for URLs by description.                                                                                                    |
| URLID            | Enter the entire URL.                                                                                                    |
|                  | Note: For the file attachment functionality, in specifying the URL for the FTP server, the FTP server's machine name can be more than 30 characters, but the length of the full URL is limited to 120 characters. The URL format for file attachments stored in the database is record://recordname, as in record://ABSENCE_HIST_DB. |
| Comments         | This field can be used to make notations and comments and is not displayed elsewhere.                                                                                                    |
| URL Properties   | Assign properties to various URL types. See Specifying URL Properties.                                                                                                    |

## **Adding New URLs**

To add a new URL entry:

- 1. Select PeopleTools > Utilities > Administration > Maintain URLs.
- 2. Click Add a New Value.

Enter the name that you want to use to identify the new URL address.

- 3. Select Add.
- 4. Enter the Description, URL, and Comment, if any.
- 5. Select URL Properties and specify the required properties.

See the following sections for details.

6. Select Save.

You must save the page before you can add another URL, or update or display existing URL addresses.

7. Select Add to add another URL.

### **Viewing and Updating Existing URLs**

To update or display existing URLs:

- 1. From the URL Maintenance search page, click Search.
- 2. Select the URL Identifier link that you want to update from the Search Results.
- 3. Make changes to the page and save.

### **Specifying URL Properties**

You access the URL Properties page by clicking the URL Properties link on the URL Maintenance page.

This example illustrates the fields and controls on the URL Properties page. You can find definitions for the fields and controls later on this page.

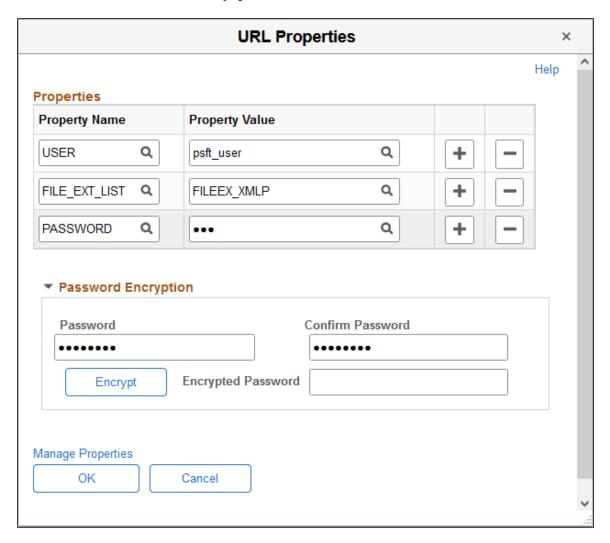

You create the URLID using the URL Maintenance page, but you assign various properties to the URLID using the URL Properties page. The properties you assign depend on the protocol and the type of security you are implementing.

The Password Encryption box enables you to encrypt a password value that you intend to assign to the PASSWORD property. Click Encrypt to encrypt the password, then copy the encrypted password into the edit box for the PASSWORD property. The value of this property must be the user password in an encrypted form.

Select the Manage Properties link if you need to add any LibCurl properties that are not PeopleSoft-delivered.

See Maintain URL Properties.

**Note:** If you intend to implement secure FTP, SFTP, HTTP, or HTTPS, Oracle recommends you understand the details and behavior of the attachment PeopleCode constructs, such as AddAttachment.

See "Understanding the File Attachment Functions" (PeopleCode Developer's Guide).

### **Specifying FTP/FTPS URLs**

FTP over SSL (FTPS) can be achieved in two ways: implicit and explicit. Implicit SSL uses ftps:// and explicit uses ftp://.

To use passive mode (PASV) only, set URL property EXTENDEDPASSIVEMODE to  $\theta$ .

To assign properties to FTP and FTPS URLs:

- 1. On the URL Maintenance page, add a URL value containing ftp:// or ftps:// in the URLID field.
- 2. Click Save.
- 3. Click the URL Properties link.
- 4. Set the URL properties for the protocol and your security preference.
- 5. Select the Manage Properties link if you need to add any LibCurl properties that are not PeopleSoft-delivered.
- 6. Click Save.

The URL properties for the FTP and FTPS protocols are listed in the following table:

| Properties       | Description                                                                                                    |
|------------------|----------------------------------------------------------------------------------------------------|
| ACTIVEMODE       | To enable active mode, add the ACTIVEMODE property to the URL and set it to <i>Y</i> .  The default FTP connection mode is extended passive mode.                                                                                                    |
| ACTIVEPORTOPTION | This property can be used along with ACTIVEMODE. When active mode is enabled, you can use ACTIVEPORTOPTION to specify the IP address and port on which the FTP server can be accessed. This is useful when the server is behind a firewall. By default, ACTIVEPORTOPTION uses the default IP address of your system. If you want to use a particular IP address, set the ACTIVEPORTOPTION value to either the full IP address, a host name to resolve to an IP address, or a local network interface name.  You can also specify a port range. For example:  198.51.100.111:10000-13000 |
| CERTALIAS        | (Certificate Alias) The Certificate Alias must be an alias name of a certificate stored in the database (using the PeopleTools Digital Certificates page).  Note: Currently, only PEM certificates are supported for FTPS.                                                                                                    |

| Properties          | Description                                                                                                    |
|---------------------|----------------------------------------------------------------------------------------------------|
| ENABLEEPRT          | This option can be used only with Active Mode. If Active Mode is enabled and ENABLEEPRT is set to <i>N</i> , then the system will use a PORT (IPv4) Active Mode connection. By default, ENABLEEPRT is Y, if Active Mode is set to Y.                                                                                        |
| EXTENDEDPASSIVEMODE | Enables you to control whether extended passive mode (EPSV) will be used by FTP.                                                                                                    |
|                     | To enable select <i>1</i> , to disable select <i>0</i> .  EPSV is used by default. That is, by default, this value is considered to be 1.                                                                                                    |
|                     | If the client fails to connect to the server with EPSV, then the system will try passive mode (PASV). To use PASV only, add EXTENDEDPASSIVEMODE to the URL Properties and set it to 0.                                                                                                    |
| FILE_EXT_LIST       | Select the name of a file extension list created using the File Extension List page.                                                                                                    |
|                     | A file extension list enables you to restrict file attachment features to work only with appropriate file types, and reject those file types that you believe may be suspicious, potentially harmful, or not appropriate for a particular call to a file-processing built-in PeopleCode function.  See File Extension List. |
| JKSPASSWORD         | Enter the password to access and maintain certificates in the JKS keystore/truststore.                                                                                                    |
| JKSPATH             | Enter the path where the JKS keystore/truststore file is maintained.                                                                                                    |

| Properties       | Description                                                                                                    |
|------------------|----------------------------------------------------------------------------------------------------|
| KEYSTOREPASSWORD | Required for FTPS and HTTPS repositories.                                                                                                    |
|                  | For attachments transferred from the PeopleSoft system to the FTPS or HTTPS repository, the system retrieves the key pair for the client certificate from the digital certificate store and writes them to a file in PKCS12 format with password protection. The value of this property will be used as the password for the PKCS12 file. |
|                  | The PKCS12 file enables connection and file transfer, and it exists only temporarily in <i>PS_SERVDIR</i> >\files\ <i>CERT ALIAS NAME</i> > for the duration of the file transfer.                                                                                                    |
|                  | The system deletes the file after the file transfer transaction.                                                                                                    |
|                  | Note: If the system fails to delete the certificate alias file, a message will be written to the application sever log. The maximum number of files that can exist at any time is equal to the total number of FTPS and HTTPS URL identifiers defined in the system.                                                                      |
| PASSWORD         | The password associated with the USER property, which identifies the FTP user ID. The value of this property must be the user password in an encrypted form.                                                                                                    |
| SSLUSAGELEVEL    | 0 - No SSL: No SSL will be used.                                                                                                    |
|                  | 1 - Try SSL: Try using SSL, but proceed as normal otherwise.                                                                                                    |
|                  | 2 - Control: Require SSL for the control connection.                                                                                                    |
|                  | 3 - SSL Only: (Default) Require SSL for all communication.                                                                                                    |
| USER             | The FTP user ID used for authentication when accessing the FTP site.                                                                                                    |
| VERIFYHOST       | 0: Do not verify the server for host name.                                                                                                    |
|                  | <i>1</i> : (Default) Checks for a match with the host name in the URL with the common name or Subject Alternate field in the server certificate.                                                                                                    |
| VERIFYPEER       | False: Do not verify the peer.                                                                                                    |
|                  | <i>True</i> : (Default) Verify the peer by authenticating the certificate sent by the server.                                                                                                    |

### **Specifying SFTP URLs**

With SFTP, these authentication methods are supported:

- password.
- key authentication.

**Note:** With key authentication, you have two choices: storing the public and private keys as files within the file system, or storing the public and private keys within an SSH certificate added using the Digital Certificates page.

To set up password authentication create a URL identifier with an SFTP URL value, such as sftp://198.51.100.122/, then set these URL properties:

AUTHTYPE: 2 - PASSWORD

• USER: user ID

PASSWORD: encrypted user password

For public key authentication *with key files stored in the file system,* you can copy the public key file to <PS\_SERVDIR>\sshkeys\public and the private key file to <PS\_SERVDIR>\sshkeys\private. Alternatively, you can copy the key files to a different location and define an environment variable PS\_SSHKEYPATH.

**Note:** PS\_SSHKEYPATH can replace only PS\_SERVDIR. The following directory structure must exist in your custom location, .\sshkeys\public and .\sshkeys\private. For example, <PS\_SSHKEYPATH>\sshkeys\public.

If storing the SSH key data in the file system, set these URL properties appropriately:

- AUTHTYPE: (1 PUBLIC KEY)
- USER
- PRIVATEKEY
- PUBLICKEY
- PASSWORDKEY

For public key authentication with an SSH certificate stored in the PeopleTools keystore, save the private key and public key data to the database using the Digital Certificates page (PeopleTools, Security, Security Objects, Digital Certificates page). If your SSH certificate is stored in the database by way of the Digital Certificates page, set these URL properties appropriately:

- AUTHTYPE: (1 PUBLIC KEY)
- USER
- SSHKEYALIAS
- PASSWORDKEY

**Note:** Oracle recommends storing the SSH public and private key data in the database by creating an SSH certificate stored in the PeopleTools keystore for increased security and ease of maintenance. If the private key and public key files are stored in the file system, Oracle recommends implementing a password-protected private key.

For more information on the Digital Certificates page, see "Configuring Digital Certificates" (Security Administration)

To assign properties to SFTP URLs:

- 1. On the URL Maintenance page, add a URL value containing *sftp://* in the URLID field.
- 2. Click Save.
- 3. Click the URL Properties link.
- 4. Set the URL properties for the protocol and your security preference.
- 5. Select the Manage Properties link if you need to add any LibCurl properties that are not PeopleSoft-delivered.
- 6. Click Save.

The URL properties for the SFTP protocol are listed in the following table:

| Properties    | Description                                                                                                    |
|---------------|----------------------------------------------------------------------------------------------------|
| AUTHTYPE      | Select the authentication type:  • Public Key                                                                                                    |
|               | <ul><li>Password</li><li>Any</li></ul>                                                                                                    |
| FILE_EXT_LIST | Select the name of a file extension list created using the File Extension List page.  A file extension list enables you to restrict file attachment features to work only with appropriate file types, and reject those file types that you believe may be suspicious, potentially harmful, or not appropriate for a particular call to a file-processing built-in PeopleCode function.  See File Extension List. |
| PASSWORD      | The password associated with the USER property, which identifies the FTP user ID. The value of this property must be the user password in an encrypted form.                                                                                                    |
| PASSWORDKEY   | Enter the password for the private key.                                                                                                    |

| Properties  | Description                                                                                                    |
|-------------|----------------------------------------------------------------------------------------------------|
| PRIVATEKEY  | Select the private key.                                                                                                    |
| PUBLICKEY   | Select the public key.                                                                                                    |
| SSHKEYALIAS | Select the SSH certificate saved to the database using the People Tools Security, Digital Certificates page (People Tools, Security, Security Objects, Digital Certificates). The SSH certificate added through the Digital Certificates page contains both the public and private key data, identified by the Alias column value on the Digital Certificates page.  If using the SSHKEYALIAS URL property, the Property Value prompt displays only the list of SSH certificates that have been added to the Digital Certificates page.  If you have added the SSH certificate using the Digital Certificates page, and you have assigned an SSH certificate to the SSHKEYALIAS URL property, the system ignores the PUBLICKEY and PRIVATEKEY properties, regardless if they refer to valid key files in the file system.  If you provided a password (or passphrase) when generating your SSH certificate, specify that value using the PASSWORDKEY URL property.  See "Configuring Digital Certificates" (Security Administration) |
| USER        | Specify the user ID to be authenticated.                                                                                                    |

## **Specifying Properties for HTTP URLs**

To assign properties to HTTP URLs:

- 1. On the URL Maintenance page, add a URL value containing http://in the URLID field.
- 2. Click Save.
- 3. Click the URL Properties link.
- 4. Set the URL properties for the protocol and your security preference.
- 5. Select the Manage Properties link if you need to add any LibCurl properties that are not PeopleSoft-delivered.
- 6. Click Save.

The available URL properties for the HTTP protocol are listed in the following table:

| Properties        | Description                                                                                                    |
|-------------------|----------------------------------------------------------------------------------------------------|
| CLOUDPROVIDER     | If CLOUDREPOSITORY is set to Y, select one of the available cloud service providers.                                                                                                    |
| CLOUDREPOSITORY   | Enter Y if the URL is a cloud repository, and N if it is not.                                                                                                    |
| FILE_EXT_LIST     | Select the name of a file extension list created using the File Extension List page.  A file extension list enables you to restrict file attachment features to work only with appropriate file types, and reject those file types that you believe may be suspicious, potentially harmful, or not appropriate for a particular call to a file-processing built-in PeopleCode function.  See File Extension List. |
| FOLDERPATH        | If CLOUDREPOSITORY is set to Y, enter the location in cloud storage where you want the report to be stored.  The folder will be created if it does not exist.                                                                                                    |
| GENERATEACCESSKEY | <ul> <li>If CLOUDREPOSITORY is set to Y:</li> <li>Set to Y if you want the ShareAttachment API to generate an access key and set it back, if an access key is not passed in to the API.</li> <li>Set to N if you don't want the ShareAttachment API to generate an access key, when an access key is not passed in to the API.</li> </ul>                                                                         |
| PASSWORD          | The password associated with the USER property, which identifies the user ID. The value of this property must be the user password in an encrypted form.  If CLOUDREPOSITORY is set to Y, enter the encrypted password for the cloud account where the reports will be stored.                                                                                                    |
| PROXY             | Specify the proxy server (if used).                                                                                                    |
| PROXYPORT         | Specify the proxy server port (if used)                                                                                                    |

| Properties   | Description                                                                                                    |
|--------------|----------------------------------------------------------------------------------------------------|
| USEAUTHTOKEN | Uses the PS_TOKEN authentication cookie, if single sign-on is configured between source and target destination. |
|              | <b>Note:</b> This must be set to <i>Y</i> if a PeopleSoft web server is used for the HTTP repository.           |
| USER         | Specify the user ID to be authenticated.                                                                        |
|              | Note: USER must be set if a PeopleSoft web server is used for the HTTP repository.                              |
|              | If CLOUDREPOSITORY is set to Y, enter the user name for the cloud account where the reports will be stored.     |

# **Specifying Properties for HTTPS URLs**

To assign properties to HTTPS URLs:

- 1. On the URL Maintenance page, add a URL value containing https://in the URLID field.
- 2. Click Save.
- 3. Click the URL Properties link.
- 4. Set the URL properties for the protocol and your security preference.
- 5. Select the Manage Properties link if you need to add any LibCurl properties that are not PeopleSoft-delivered.
- 6. Click Save.

The available URL properties for the HTTPS protocol are listed in the following table:

| Properties  | Description                                                                                                    |
|-------------|----------------------------------------------------------------------------------------------------|
| ACCESSTOKEN | Enter a password that you encrypted using the Password Encryption utility on the URL Properties page.                                            |
| ACCOUNTID   | Enter your Twilio account ID  Use this property for push notifications.  See "Managing Global Settings" (Fluid User Interface Developer's Guide) |

| Properties      | Description                                                                                                    |
|-----------------|----------------------------------------------------------------------------------------------------|
| BUCKETNAME      | If you are using Oracle Cloud Infrastructure as a file repository, enter the name of the bucket you created in the Object Storage service. See Specifying URLs for Oracle Cloud Infrastructure.                                                                                                   |
| CERTALIAS       | (Certificate Alias) The Certificate Alias must be an alias name of a certificate stored in the database (using the PeopleTools Digital Certificates page).                                                                                                    |
|                 | Note: Currently, only PEM certificates are supported for FTPS.                                                                                                    |
| CLOUDPROVIDER   | If CLOUDREPOSITORY is set to Y, select one of the available cloud service providers.                                                                                                    |
| CLOUDREPOSITORY | Enter Y if the URL is a cloud repository, and N if it is not.                                                                                                    |
| FILE_EXT_LIST   | Select the name of a file extension list created using the File Extension List page.                                                                                                    |
|                 | A file extension list enables you to restrict file attachment features to work only with appropriate file types, and reject those file types that you believe may be suspicious, potentially harmful, or not appropriate for a particular call to a file-processing built-in PeopleCode function. |
|                 | See <u>File Extension List</u> .                                                                                                    |
| FINGERPRINT     | If you are using Oracle Cloud Infrastructure as a file repository, enter the fingerprint for the API signing key. See Specifying URLs for Oracle Cloud Infrastructure.                                                                                                    |
| FOLDERPATH      | If CLOUDREPOSITORY is set to Y, enter the location in cloud storage where you want the report to be stored.                                                                                                    |
|                 | The folder will be created if it does not exist.                                                                                                    |

| Properties        | Description                                                                                                    |
|-------------------|----------------------------------------------------------------------------------------------------|
| GENERATEACCESSKEY | <ul> <li>If CLOUDREPOSITORY is set to Y:</li> <li>Set to Y if you want the ShareAttachment API to generate an access key and set it back if an access key is not passed in to the API.</li> <li>Set to N if you don't want the ShareAttachment API to generate an access key, when an access key is not passed in to the API.</li> </ul>                                                                                                    |
| KEYSTOREPASSWORD  | Required for FTPS and HTTPS repositories.  For attachments transferred from the PeopleSoft system to the FTPS or HTTPS repository, the system retrieves the key pair for the client certificate from the digital certificate store and writes them to a file in PKCS12 format with password protection. The value of this property will be used as the password for the PKCS12 file.  The PKCS12 file enables connection and file transfer, and it exists only temporarily in <ps_servdir>\files\<cert alias="" name=""> for the duration of the file transfer.  The system deletes the file after the file transfer transaction.  Note: If the system fails to delete the certificate alias file, a message will be written to the application sever log. The maximum number of files that can exist at any time is equal to the total number of FTPS and HTTPS URL identifiers defined in the system.</cert></ps_servdir> |
| KEYPASSPHRASE     | If you are using Oracle Cloud Infrastructure as a file repository, enter the encrypted passphrase for the API signing key pair. See Specifying URLs for Oracle Cloud Infrastructure.                                                                                                    |
| NAMESPACENAME     | If you are using Oracle Cloud Infrastructure as a file repository, enter the namespace that you created in Object Storage service. See Specifying URLs for Oracle Cloud Infrastructure.                                                                                                    |

| Properties     | Description                                                                                                    |
|----------------|----------------------------------------------------------------------------------------------------|
| PASSWORD       | The password associated with the USER property, which identifies the user ID. The value of this property must be the user password in an encrypted form.                                                                                                    |
|                | If CLOUDREPOSITORY is set to Y, enter the encrypted password for the cloud account where the reports will be stored.                                                                                                    |
| PRIVATEKEYPATH | If you are using Oracle Cloud Infrastructure as a file repository, enter the full path to the location where you saved the API signing key pair. See Specifying URLs for Oracle Cloud Infrastructure.                                                        |
| PROXY          | Specify the proxy server (if used).                                                                                                    |
| PROXYPORT      | Specify the proxy server port (if used).                                                                                                    |
| SSLUSAGELEVEL  | <ul> <li>0 - No SSL: No SSL will be used.</li> <li>1 - Try SSL: Try using SSL, but proceed as normal otherwise.</li> <li>2 - Control: Require SSL for the control connection.</li> <li>3 - SSL Only: (Default) Require SSL for all communication.</li> </ul> |
| TENANCYOCID    | If you are using Oracle Cloud Infrastructure as a file repository, enter the OCID for your tenancy.                                                                                                    |
| TEXTFROM       | Enter the phone number associated with your Twilio account.  Use this property for push notifications.  See "Managing Global Settings" (Fluid User Interface Developer's Guide)                                                                              |
| USEAUTHTOKEN   | Uses the PS_TOKEN authentication cookie, if single sign-on is configured between source and target destination.                                                                                                    |
|                | <b>Note:</b> This must be set to <i>Y</i> if a PeopleSoft web server is used for the HTTP repository.                                                                                                    |

| Properties | Description                                                                                                    |
|------------|----------------------------------------------------------------------------------------------------|
| USER       | Specify the user ID to be authenticated.                                                                                                    |
|            | Note: USER must be set if a PeopleSoft web server is used for the HTTP repository.                                                                                                    |
|            | If CLOUDREPOSITORY is set to Y, enter the user name for the cloud account where the reports will be stored.                                                                                                   |
| USEROCID   | If you are using Oracle Cloud Infrastructure, enter the user OCID for your account.                                                                                                    |
| VERIFYHOST | <ul><li>0: Do not verify the server for host name.</li><li>1: (Default) Checks for a match with the host name in the URL with the common name or Subject Alternate field in the server certificate.</li></ul> |
| VERIFYPEER | False: Do not verify the peer.  True: (Default) Verify the peer by authenticating the certificate sent by the server.                                                                                         |

# **Specifying Properties for URLs for Database Records**

To assign properties to URLs for files in the database:

- 1. On the URL Maintenance page, add a URL value containing record:// in the URLID field.
- 2. Click Save.
- 3. Click the URL Properties link.
- 4. Set the URL properties for the protocol and your security preference.
- 5. Click Save.

The available URL properties for the record protocol are listed in the following table:

| Property        | Description                                                                                                    |
|-----------------|----------------------------------------------------------------------------------------------------|
| FILE_EXT_LIST   | Select the name of a file extension list created using the File Extension List page.                                                                                                    |
|                 | A file extension list enables you to restrict file attachment features to work only with appropriate file types, and reject those file types that you believe may be suspicious, potentially harmful, or not appropriate for a particular call to a file-processing built-in PeopleCode function.  See File Extension List. |
| IMG_DATA_COLUMN | Enter information about the database record. For information on this property, see "ResizeImage" (PeopleCode Language Reference).                                                                                                    |
| IMG_FILE_FORMAT | Enter information about the database record. For information on this property, see "ResizeImage" (PeopleCode Language Reference).                                                                                                    |
| IMG_NAME_COLUMN | Enter information about the database record. For information on this property, see "ResizeImage" (PeopleCode Language Reference).                                                                                                    |

## **Using HTTP/HTTPS File Transfers**

HTTP/HTTPS file transfer requires that the http/https repository is available (file storage location). The repository can either be on a PeopleSoft web server or non-PeopleSoft server. The PeopleSoft Internet Architecture provides a handler servlet (psfiletranfer) to handle the requests. If you use a non-PeopleSoft web server you need to create a handler for non-PeopleSoft servers/repositories.

Once the repository is created, the configuration properties file for the appropriate PeopleSoft site needs to be modified to include the HttpRepository property. For example:

HttpRepositoryPath=D:/HttpRepository

**Note:** Use a forward slash (/).

To set up HTTP:

- 1. Create a URL identifier using http://(as in, http://<PIA URL>/psfiletransfer/<sitename>/).
- 2. Select these URL properties:
  - USEAUTHTOKEN: Y
  - USER: user ID

3. Set the Authentication Option field on the default local node to *Password*.

To set up HTTPS:

- 1. Set up the target web server for HTTPS.
- 2. Add the Root CA and Client Certificate to Digital Certificate store.
- 3. Create an URL identifier using https://.
- 4. Select these URL properties:
  - CERTALIAS: your certificate alias
  - SSLUSAGELEVEL: 3-SSL Only
  - VERIFYHOST: 1
  - VERIFYPEER: Y
  - USER: user ID
  - USEAUTHTOKEN: Y

You can have the HTTP repository on a separate PeopleSoft web server too. For example, PIAsystem1 can have the URL identifier pointing to a URL on PIAsystem2. This requires the following to be in place:

- The user specified in the URL properties must exist in both the systems with the proper permissions.
- The default local nodes on both systems should have Authentication Option set to *Password* and should be pinged successfully.
- The default local nodes of each system are added to the single-sign-on list for each database.

**Note:** To upload non-ASCII file names to an HTTP Repository, the application server needs to be booted in the native language (such as Japanese or Chinese). If the application server is booted in English, file names with non-ASCII characters will not be uploaded to the HTTP Repository.

See "Understanding Character Set Selection" (Global Technology) for more information on how character sets on various tiers of the PeopleSoft system can affect file attachment processing.

## Specifying URLs When Attaching Files

When attaching files, whether you can pass a string URL or only use the URL identifier depends on the protocol and repository type being used. When attaching files, keep these guidelines in mind:

- Using the URL Identifier is mandatory for FTPS, SFTP, HTTP, and HTTPS.
- Using a URL Identifier is also recommended for FTP.
- For Record and File attachment protocols, you can use the URL Identifier or use a URL string (and not reference the stored URL Identifier).

For example, with plain FTP you could use a URL string, such as:

ftp://user:password@site/

Or, if a URL Identifier has been created, which is *ftpurl* in these examples, you can reference that in one of these formats:

- ftp://userid:password@ftpurl/: where the FTP user and FTP password are provided in clear text, but the URL information comes from the URL Identifier.
- ftp://userid@ftpurl/: where the FTP user is provided in clear text, but the FTP password and the URL information comes from the URL Identifier.

For this format, provide the rest of the properties (password) by accessing the URL Properties link on the URL Maintenance page.

• ftp://ftpurl/: where all the required information comes from the URL Identifier.

For this format, provide the rest of the properties (including user and password) by accessing the URL Properties link on the URL Maintenance page.

**Note:** Follow the requirements for the URLID at the beginning of this section.

### Specifying URLs for Oracle Content and Experience Cloud Repository

You can use Oracle Content and Experience Cloud as a file repository for File Attachments and Process Scheduler Report Distribution. To define a URL ID for Oracle Content and Experience Cloud as a file repository:

1. Create a new HTTP or HTTPS URL ID, with the following format.

In this example, <hostname> is the server where the Oracle Content and Experience Cloud storage instance is running, and [port] is the Oracle Content and Experience Cloud port (the port designation is optional).

http://<hostname>:[port]/documents

or

https://<hostname>:[port]/documents

- 2. Select URL Properties, and enter values for these properties, using the definitions in the HTTP or HTTPS table earlier in this topic. For example:
  - CLOUDREPOSITORY: Y
  - CLOUDPROVIDER: Oracle Document Cloud
  - FOLDERPATH: /psftfolder/reports
  - USER: user ID
  - PASSWORD: encrypted password value
  - GENERATEACCESSKEY (optional): N
- 3. Add the following properties for SSL if necessary, using the definitions in the HTTP or HTTPS table earlier in this topic. For example:

• CERTALIAS: your certificate alias

• SSLUSAGELEVEL: 3 - SSL Only

VERIFYHOST: 1

VERIFYPEER: Y

Use this URL with the file attachment APIs to enable the PeopleSoft system to upload attachments from the Oracle Content and Experience Cloud repository. You can also share the uploaded files with other users.

See "AddAttachment" (PeopleCode Language Reference)

See "ShareAttachment" (PeopleCode Language Reference)

Use this URL when you define a report node that allows reports to be uploaded to Oracle Content and Experience Cloud.

See "Defining Report Nodes" (Process Scheduler)

For additional information on working with Oracle Content and Experience Cloud repositories, see <u>Using Cloud Repositories</u>.

### Specifying URLs for Oracle Cloud Infrastructure Object Storage

You can use Oracle Cloud Infrastructure Object Storage as a file repository for File Attachments and Process Scheduler Report Distribution. This process requires that you have an account for Oracle Cloud Infrastructure Object Storage service. You enter account details in specifying the URL.

For information on getting an Oracle Cloud Infrastructure account, see <u>Welcome to Oracle Cloud Infrastructure</u> in the Oracle Cloud Infrastructure documentation.

To define a URL ID for Oracle Cloud Infrastructure Object Storage as a file repository.

- 1. Get the tenancy OCID and user OCID for your Oracle Cloud Infrastructure account.
  - See Required Keys and OCIDs in the Oracle Cloud Infrastructure online documentation.
- 2. Generate an API signing key pair and get the fingerprint of the public API signing key for your Oracle Cloud Infrastructure account.
  - See Required Keys and OCIDs in the Oracle Cloud Infrastructure online documentation.
  - If you used a passphrase in creating the API signing key pair, as recommended, get the passphrase.
- 3. Create a bucket and namespace for the files in Oracle Cloud Infrastructure Object Storage.
  - See Overview of Object Storage in the Oracle Cloud Infrastructure documentation.
- 4. In your PeopleSoft environment, install an application server-based digital certificate.
  - See "Installing Application Server-Based Digital Certificates" (Security Administration)
- 5. In your PeopleSoft environment, create a new URL using https://.

6. Enter the Object Service Storage API endpoint in the URLID field on the URL Maintenance page.

The Object Service Storage API endpoints are available in the Oracle Cloud Infrastructure online documentation.

See API Reference and Endpoints.

- 7. Select URL Properties, and enter values for these properties:
  - CLOUDREPOSITORY: Y
  - CLOUDPROVIDER: OCI Object Storage
  - BUCKETNAME: The name of the bucket you created in Object Storage.
  - TENANCYOCID: The OCID for your Oracle Cloud Infrastructure tenancy.
  - USEROCID: The OCID of the user calling the API.
  - FINGERPRINT: The fingerprint for the API key pair being used.
  - PRIVATEKEYPATH: The full path to the location where you saved the API signing key pair.
  - KEYPASSPHRASE: The encrypted passphrase for the API signing key pair.

Use the Password Encryption fields to encrypt the passphrase. See Specifying URL Properties in this section.

- 8. Add the following properties for SSL if necessary, using the definitions in the HTTP or HTTPS table earlier in this topic. For example:
  - SSLUSAGELEVEL: 3 SSL Only
  - VERIFYHOST: 1
  - VERIFYPEER: Y

Use this URL with the file attachment APIs to enable the PeopleSoft system to upload attachments from the Object Storage repository.

See "AddAttachment" (PeopleCode Language Reference)

Use this URL when you define a report node that allows reports to be uploaded to Object Storage.

See "Defining Report Nodes" (Process Scheduler)

# **Maintain URL Properties**

PeopleSoft delivers all the necessary properties for use with URL identifiers. File transfers using FTP, SFTP, HTTP, and HTTPS protocols use a third-party library LibCurl. If you need to use non-delivered LibCurl properties, use this page to define them. After defining the property, use the URL Maintenance page to associate the property with the URL.

Select **PeopleTools** > **Utilities** > **Administration** > **Administer File Processing** to access the Maintain URL Properties page.

You can also access the page from the URL Properties dialog box.

This example illustrates the fields and controls on the Maintain URL Properties page. You can find definitions for the fields and controls later on this page.

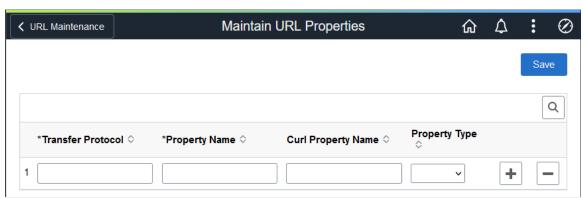

| Field or Control   | Description                                                                                                    |
|--------------------|----------------------------------------------------------------------------------------------------|
| Transfer Protocol  | Select the protocol to use for file transfer:  • FTP  • SFTP  • HTTP  • HTTPS                                                                                                    |
| Property Name      | Enter a name to be used in the URL Maintenance page. After you save this page, the property will be available when you create or edit a URL.                                                                                                    |
| Curl Property Name | Enter a curl property to be associated with the Property Name. The values that you enter will be passed directly to curl. See the curl documentation for allowed values.  See <a href="https://curl.se/libcurl/c/curl_easy_setopt.html">https://curl.se/libcurl/c/curl_easy_setopt.html</a> Only the properties of the Integer, String, and Boolean types are supported, with some limitation. Any property (such as enums defined as values, or a property like CURLOPT_WILDCARDMATCH) that requires special handling is not supported. |
| Property Type      | Select one of these types from the drop-down list:  Integer  String  Boolean: Enter Y (yes) or N (no).  The values that you enter are passed directly to curl. See the curl documentation for allowed values.                                                                                                    |

To make curl properties available for URL definitions:

- 1. Select PeopleTools > Utilities > Administration > Administer File Processing > Maintain URL Properties.
- 2. Enter one of the supported protocols for file transfer.
- 3. Enter a Property Name to be associated with the curl property.
- 4. Enter a Curl Property Name.
- 5. Select a Property Type.
- 6. Click the plus sign to add additional properties as necessary.
- 7. Save your changes.
- 8. Select PeopleTools > Utilities > Administration > Maintain URLs.
- 9. Add a URL identifier or open an existing URL.
- 10. Enter the necessary information on the URL Maintenance page.
- 11. Select URL Properties.
- 12. Click the lookup icon (magnifying glass) and locate the property name that you associated with the curl property.
- 13. Enter a value that is allowed for the curl property.

See the curl documentation for allowed values.

# **Query Administration**

System administrators can use Query Administration to monitor query performance and usage. Some of the conditions that you can monitor include average runtime, number of times run, and the dates last run. Using a predefined search, you can also select queries to review and report on.

#### **Related Links**

"Understanding Query Administration" (Query)

# **Analytic Server Administration**

See "Administering Analytic Servers" (Analytic Calculation Engine).

# **Manage Upgrade Driver Programs**

Select **PeopleTools** > **Utilities** > **Administration** > **Manage Upgrade Driver Programs** to access the PT Upgrade Drivers page.

Search for your PeopleTools upgrade path. The PT Upgrade Drivers page lists upgrade drivers, providing details regarding Application Engine program, section, group, and calling sequence. If you need to specify any of these values, your upgrade documentation will provide the details.

See your upgrade documentation for more information.

# **Analytic Model Viewer**

See "Viewing Analytic Model Properties" (Analytic Calculation Engine).

### **Load/Unload Analytic Instances**

See "Loading and Unloading Analytic Instances" (Analytic Calculation Engine).

# **Maintain Analytic Instances**

See "Creating, Deleting, and Copying Analytic Instances" (Analytic Calculation Engine).

### **QAS Administration**

See "Using QAS Administration" (Reporting Web Services).

# **Chart Options**

See "Accessibility Settings for Charts" (PeopleCode API Reference).

# **Manage Oracle Resource Groups**

See "Working With Oracle Consumer Groups" (Data Management).

#### File Extension List

Select PeopleTools > Utilities > Administration > Administer File Processing > Manage File Extensions. Search for an existing Extension List Name or add a new value to access the File Extension List page.

A file extension list contains a list of file types, identified by file extension, that the system either accepts or rejects during specific file attachment operations. Once you have created a file extension list you specify it as the value for the FILE\_EXT\_LIST property of a URL object using the URL Maintenance page. This enables you to only upload the appropriate file types at runtime, and reject those file types you think may be suspicious, potentially harmful, or not appropriate for a particular call to a file-processing built-in PeopleCode function.

A file extension list applies only when performing these file attachment operations:

- Uploading files (AddAttachment, MAddAtachment PeopleCode)
- Viewing files (ViewAttachment PeopleCode)
- Detaching files (DetachAttachment PeopleCode)

**Note:** File extension lists can be assigned only to a URL object by way of the FILE\_EXT\_LIST property, and they apply only to these file attachment operations.

#### See **URL** Maintenance.

See "Understanding the File Attachment Functions" (PeopleCode Developer's Guide).

You can create different file extension lists to restrict certain file types, depending on the needs of the application. For example, for an application that users access from outside your firewall, such as a job applicant interface, you might want to impose strict restrictions on the accepted file types to avoid allowing potentially harmful file types into your system. For an internal-facing application, you may not require such strict requirements for file attachments.

This example illustrates the fields and controls on the File Extension List page. You can find definitions for the fields and controls later on this page.

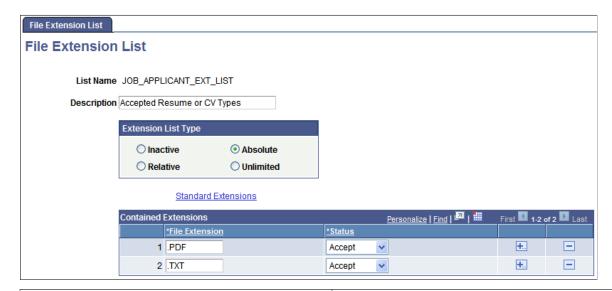

| Field or Control | Description                                                                                                    |
|------------------|----------------------------------------------------------------------------------------------------|
| List Name        | Displays the name you entered for the file extension list in the Add New Value tab. File extension list names cannot exceed 30 characters. |
| Description      | Enter any descriptive information to help indicate how this list is to be used.                                                            |

# **Extension List Type**

| Field or Control | Description                                                                                                    |
|------------------|----------------------------------------------------------------------------------------------------|
| Inactive         | When set to <i>Inactive</i> , the system ignores the file extension list. Any file extension entries in the Contained Extensions grid are ignored at runtime for an Inactive list type. From a development perspective, it may be useful to keep a working list of file extensions, but keep the list itself inactive until it is fully tested.                                                                                                    |
|                  | <b>Note:</b> When troubleshooting or testing, setting a file extension list to <i>Inactive</i> , immediately disables any restrictions imposed by that file extension list.                                                                                                    |
| Absolute         | With an <i>Absolute</i> file extension list, you can create a list in which all the acceptable filename extensions are explicitly enumerated and have a status of <i>Accept</i> . That is, <i>only</i> the file extensions that appear in the Contained Extensions grid <i>and</i> have the Status set to <i>Accept</i> will be accepted for that file attachment operation at runtime. An Absolute file extension list is most appropriate for situations where you wish to accept a relatively small number of file types.  Any file extension set to <i>Reject</i> will not be accepted at runtime. However, <i>not</i> including such a file extension in your |
|                  | absolute list will have precisely the same effect.                                                                                                    |

| Field or Control | Description                                                                                                    |
|------------------|----------------------------------------------------------------------------------------------------|
| Relative         | The Relative file extension list type is based on the Standard Extensions list, and provides a flexible means to specify a finite number of files that are acceptable, as well as enabling you to extend the Standard Extensions list, if needed. A Relative file extension list is most appropriate for situations where you wish to reject a relatively small number of file types.                                                                                                    |
|                  | After reviewing the Standard Extensions list, add specific file extensions that you <i>do not</i> want to authorize for file attachment operations to the Contained Extensions grid, and set the Status value to <i>Reject</i> . By doing so, you indicate to the system that you authorize all of the extensions on the Standard Extensions list, <i>except</i> for those you've added to the Contained Extensions grid and set to <i>Reject</i> .                                                                                                    |
|                  | For a Relative file extension list type, you can use the <i>Accept</i> status value to effectively extend the current list of Standard Extensions for this specific relative file extension list. For example, assume that at your site you use a product that uses a file extension that does not appear in the Standard Extensions list. By adding that file extension to the Contained Extensions grid and setting its Status value to <i>Accept</i> , the PeopleSoft system will accept that file type for file attachment operations involving this specific relative file extension list.         |
|                  | Note: PeopleTools does not permanently add the extension to the Standard Extensions list when it is set to <i>Accept</i> for a relative file extension list type. That is, when you view the Standard Extensions list after setting the Status to <i>Accept</i> for a particular file extension, it will not appear in the list and will not affect the contents of the Standard Extensions list when it is accessed at runtime by other file extension lists you use. However, at runtime, the system will recognize that file extension as acceptable for this specific relative file extension list. |
| Unlimited        | Do not use the Unlimited extension list type in the current release. This type of list is intended for possible use with future functionality.                                                                                                    |

### **Standard Extensions**

Click to display a read-only list of standard file extensions that are known and potentially acceptable to the PeopleSoft system. This list comprises the standard list of file types that a PeopleSoft web server will handle. The displayed Standard Extensions list is provided for informational purposes to help you complete your file extension lists by indicating the set of file extensions that the PeopleSoft system recognizes.

To include additional file extensions to the Standard Extensions list, refer to the Relative file extension list type description.

#### **Contained Extensions**

| Field or Control | Description                                                                                                    |
|------------------|----------------------------------------------------------------------------------------------------|
| File Extension   | Enter the file extensions you want to accept or reject. Add one extension per row, with each extension not exceeding ten characters.                                                                                          |
|                  | The system saves the value of an individual file extension as all uppercase, regardless of the case you enter, and adds a period (".") to the beginning of the file extension unless its first character is already a period. |
|                  | Note: Files having no file extension may be indicated collectively by specifying a file extension of a period (".").                                                                                                    |
| Status           | For a specified file extension of type Absolute or Relative, you have these Status options:                                                                                                    |
|                  | Accept: Indicates that the system will accept files having the specified extension.                                                                                                    |
|                  | Reject: Indicates that the system will reject files having the specified extension.                                                                                                    |

### Bypassing Restrict-by-File-Type Functionality for System Administrators

System administrators managing the file attachment features of your PeopleSoft system can bypass restrictions otherwise imposed by filename extension lists by using a delivered security role, *PTFX Ignore Download Ext Lists*.

During a call to ViewAttachment or DetachAttachment, if the user profile initiating the transaction is associated with the *PTFX Ignore Download Ext Lists* role, then the system ignores file download restrictions specified by any filename extension list.

**Note:** The *PTFX Ignore Download Ext Lists* role should be associated only with the appropriate user profile(s).

**Note:** The *PTFX Ignore Download Ext Lists* role contains no permission lists, however, its association with a user profile triggers internal PeopleTools security rules.

# **Manage Attachment Repositories**

Select PeopleTools > Utilities > Administration > Administer File Processing > Manage Attachment Repositories to access the Manage Attachment Repositories page.

This page enables you to manage your attachment archives. You can transfer file attachment archives from one location (source) to a new location (destination), and you can perform general housecleaning by deleting orphaned attachments.

Copy file attachments from one location to another as well as purge system of orphaned file attachments

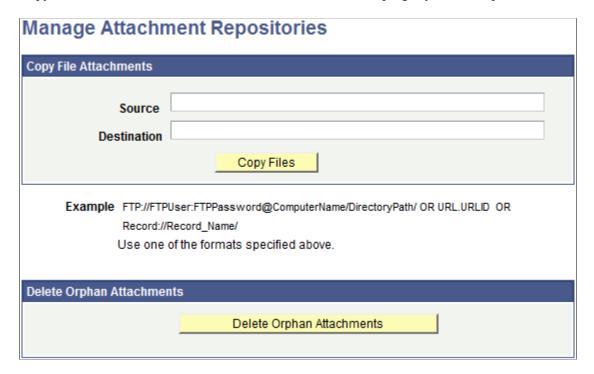

## **Copy File Attachments**

| Field or Control | Description                                                                                                  |
|------------------|----------------------------------------------------------------------------------------------------|
| Source           | Enter the URL that corresponds to the current (source) location of the file attachment archive to be copied. |
| Destination      | Enter the URL that corresponds to the destination location of the file attachment archive to be copied.      |

| Field or Control | Description                                                                                                    |
|------------------|----------------------------------------------------------------------------------------------------|
| Copy Files       | Invokes the PeopleCode function (CopyAttachment) that copies the file attachment archive from the specified source storage location to the specified destination storage location. For example, you can copy from the FTP server to a database, a database to the FTP Server, and so on. |
|                  | Note: For the file attachment functionality, in specifying the URL for the FTP server, the FTP server's machine name can be more than 30 characters. The length of the full URL is limited to 120 characters.                                                                            |
|                  | Prior to copying files to a database storage location, you must first prepare the target record to store the attachments, which is discussed in the PeopleCode Developer's Guide.                                                                                                    |
|                  | See "Understanding the File Attachment Functions" (PeopleCode Developer's Guide).                                                                                                    |
| Example          | Displays the sample formats used for FTP, URL, or Record attachment transfers. These sample formats apply to both the Source and Destination edit boxes.                                                                                                    |

### **Deleting Orphan Attachments**

The accumulation of file attachments can consume a significant amount of space in your database. Therefore, on a regular basis, it is recommended that you make sure that orphaned file attachments are deleted from the storage location, reclaiming disk space being used unnecessarily. *Orphan file attachments* are stored file attachments for which there is no longer a corresponding file reference in a valid file reference table.

Click the **Delete Orphan Attachments** button to complete this task. This button invokes the CleanAttachments PeopleCode function.

*Warning!* There is no way to roll back changes made by the CleanAttachments function. Review the PeopleCode Language Reference product documentation describing the behavior of CleanAttachments in order to appropriately anticipate how it will behave. Oracle suggests that you perform a database backup before deleting orphan attachments.

**Note:** When large numbers of orphaned file attachments may exist, Oracle recommends using the delivered Application Engine program, CLEANATT84, rather than the Delete Orphan Attachments button to remove the orphaned files. This avoids potential time-out issues.

See "CleanAttachments" (PeopleCode Language Reference)

# **Copy File Attachments (Batch)**

Select PeopleTools > Utilities > Administration > Administer File Processing > Copy File Attachments (Batch). Search for an existing Run Control ID or add a new value to access the Copy File Attachments (Batch) page.

This page enables you to run a CopyAttachments process via the **COPYATTS** Application Engine program on the Process Scheduler. This ensures that a large CopyAttachments job does not terminate prematurely due to PIA time-out.

This example illustrates the fields and controls on the Copy File Attachments (Batch) page.

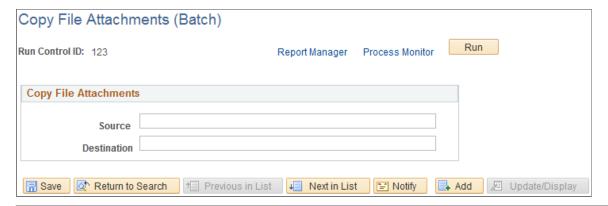

| Field or Control | Description                                                                                                    |
|------------------|----------------------------------------------------------------------------------------------------|
| Report Manager   | Click this to view reports.  For more information about viewing reports, see "Viewing Reports" (Process Scheduler).                                                                       |
| Process Monitor  | Click this to review the status of scheduled or running processes.  For more information about viewing the status of processes, see "Viewing the Status of Processes" (Process Scheduler) |
| Run              | Click this to run the processes. When you click Run, the Process Scheduler Request page appears, showing all of the jobs and processes that you have the security to run.                 |
| Source           | Enter the URL that corresponds to the current (source) location of the file attachment archive to be copied.                                                                              |
| Destination      | Enter the URL that corresponds to the destination location of the file attachment archive to be copied.                                                                                   |

#### **Related Links**

"Understanding Report Manager" (Process Scheduler)

<sup>&</sup>quot;Understanding Process Monitor" (Process Scheduler)

### **Delete Orphan Files (Batch)**

Select PeopleTools > Utilities > Administration > Administer File Processing > Delete Orphan Attachments (Batch). Search for an existing Run Control ID or add a new value to access the Delete Orphan Files (Batch) page.

This page enables you to run a CleanAttachments process via the **CLEANATT84** Application Engine program on the Process Scheduler. This ensures that a large CleanAttachments job does not terminate prematurely due to PIA time-out.

This example illustrates the fields and controls on the Copy File Attachments (Batch) page.

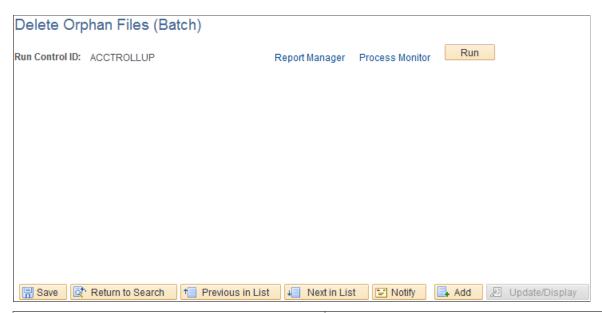

| Field or Control | Description                                                                                                    |  |  |  |  |
|------------------|----------------------------------------------------------------------------------------------------|--|--|--|--|
| Report Manager   | Click this to view all of the reports that are in the PeopleSoft system (across multiple databases) that the user is authorized to access. |  |  |  |  |
| Process Monitor  | Click this to review the status of scheduled or running processes.                                                                         |  |  |  |  |
| Run              | Click this to access the Process Scheduler Request page.  Select the process and click <b>OK</b> to delete.                                |  |  |  |  |

#### **Administer Cloud Providers**

The Administer Cloud Providers utility is discussed elsewhere in this documentation.

See Configuring a Cloud Provider

#### **Materialized Views**

The Materialized Views utilities are documented in *PeopleTools: Data Management*.

See "Using Materialized Views" (Data Management) for Oracle databases.

See "Working with Indexed Views" (Data Management) for Microsoft SQL Server databases.

See "Working with Materialized Query Tables" (Data Management) for Db2 for z/OS.

#### Related Links

"Working with Materialized Views" (Application Designer Developer's Guide)

#### **Pre-Load Cache Utilities**

See Configuring an Application Server Domain to Preload Cache.

### **Gather Utility**

The Gather utility facilitates communications between PeopleSoft and the customer on technical questions or issues. The Global Support Center (GSC) directs the customer to the Gather Utility when problems arise. Customers can also use a self-service website to run this utility and send in relevant information about their problems or issues.

Using a simple command line interface, the Gather utility is a small Java application that can run on any platform to collect various files from the following environments:

- Application Server.
- · Web Server.
- Any additional files that the user chooses (SQL Trace files, PeopleCode Trace Files, and so on).

The collected files are placed in a single jar file with psft.jar as the default name, in the temp directory. Subsequently, these files are sent to PeopleSoft.

**Note:** For this utility to work, the supported version of Java (JRE) must be installed on the target machine.

### **Getting Started**

The following files reside in the starting directory:

- Gather.class: The main Java class file
- Helper.class: This class file is called by Gather.class
- Runnit.bat: A MS-DOS batch file that is used by Windows users.

UNIX users have to run the Gather utility manually.

Vars.sh: a UNIX shell script.

Gather calls this automatically if the UNIX operating system is detected.

#### Windows Users

The following steps are used for Windows:

1. Make sure that you have the PS HOME environment variable set.

This saves the user from having to type it in.

- 2. Go to *PS\_HOME*\utility.
- 3. Type runnit.
- 4. Follow the directions that are on the screen.

#### **UNIX Users**

Use the following steps for UNIX:

1. At a command prompt, run the following command where PeopleSoft is installed:

```
../psconfig.sh
```

- 2. Go to the *PS\_HOME*/utility directory.
- 3. Change permissions for all files:

```
chmod 777 *.*
```

4. Enter the following to start the utility:

```
java -cp .: $CLASSPATH Gather
```

**Note:** UNIX is case-sensitive – Gather is spelled with a capital G.

5. Follow the instructions that are on the screen.

#### **Environmental Data**

On Windows, both the set and netstat commands are invoked with the results copied to a file that is collected. On UNIX, the same thing is done with the env command.

#### **Application Server Data**

The following files are collected from the Application Server:

- PSAPPSRV.CFG
- PSAPPSRV.UBB
- LOGS/\*.\*

This includes all subdirectories under LOGS. This usually includes all application server or Oracle Tuxedo logs, dump, and replay files.

#### Web Server Data

The gather utility collects numerous files (log files, configuration files, and so on) from each of the supported web servers. If an analyst only asks for a specific file, send that, but make sure to keep the other collected files in case they are needed.

#### **Additional Files**

There is always a need to include files that are not on the above list. These can include PeopleCode Trace files, SQL Trace files, SQL output, and so forth. The command line interface allows you to specify any file that you want to be included in the jar file.

## **Using Audit Utilities**

This section covers the utilities that are used for auditing the system's integrity.

### **Using the Record Cross Reference Component**

Select **PeopleTools** > **Utilities** > **Audit** > **Record Cross Reference** and search for a Record (Table) Name.

You use the Record Cross Reference component (XREF\_PANEL\_01) to view where a record is used throughout the application. There are two pages in this page group:

- Pages, Views, Search Records.
- Prompts, Defaults, PeopleCode.

#### Pages, Views, Search Records

This is a read-only page that shows which Projects, Menus, Pages, and Objects reference a particular record:

This example illustrates the fields and controls on the Pages, Views, Search Records page.

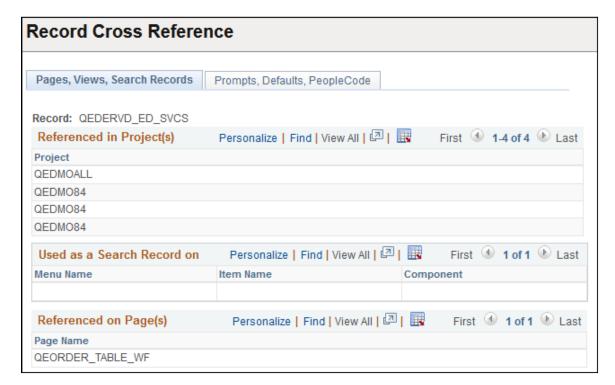

### Prompts, Defaults, PeopleCode

On the Prompts, Defaults, PeopleCode page, the group boxes list the components that refer to the record.

This example illustrates the fields and controls on the Prompts, Defaults, PeopleCode page.

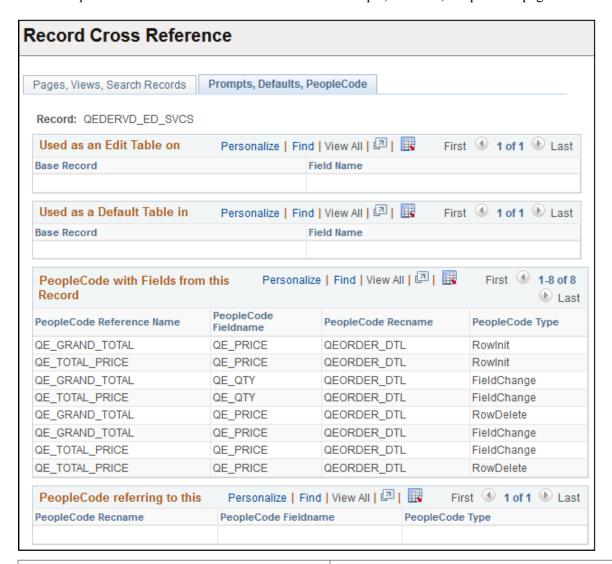

| Field or Control                        | Description                                                 |
|-----------------------------------------|-------------------------------------------------------------|
| Used as an Edit Table on                | Lists pages that use the record as edit table.              |
| Used as a Default Table in              | Lists pages that use the record as a default table.         |
| PeopleCode with Fields from this Record | Shows where fields from this record are used in PeopleCode. |
| PeopleCode referring to this            | Shows all PeopleCode that references this record.           |

## **Performing a System Audit**

The System Audit (SYSAUDIT) utility is documented in the Data Management PeopleBook.

#### **Related Links**

"Running SYSAUDIT" (Data Management)

### **Performing Database Level Auditing**

This utility is used to support database level auditing features, and is documented in the Data Management PeopleBook.

#### **Related Links**

"Understanding Database Level Auditing" (Data Management)

## **Using Debug Utilities**

This section provides an overview of debug utilities.

### **Using the HTTP Request Reporter Page**

Select **PeopleTools** > **Utilities** > **Debug** > **HTTP Request Reporter** to access the HTTP Request Reporter page.

This page displays a report on the %Request PeopleCode object and system variables for the current user session.

Use the page to review the fields and properties of inbound HTTP requests. The information listed is not editable. The fields include the following:

- HTTP Request Headers
- HTTP Request Cookies
- HTTP Request Parameters
- HTTP Request class Properties
- Other HTTP Request Content
- PeopleCode system variables

#### **Related Links**

"Request Class Properties" (PeopleCode API Reference)

"Request Class Methods" (PeopleCode API Reference)

"Using Custom Portal Headers" (Portal Technology)

"Configuring Web Profiles" (Portal Technology)

## **Using the Server Side Events Test Page**

Select PeopleTools > Utilities > Debug > Server Side Events Test Page.

See "Configuring the System for Push Notifications" (Fluid User Interface Developer's Guide)

### **Using Send Broadcast Messages**

Select **PeopleTools** > **Utilities** > **Debug** > **Send Broadcast Messages** to access the Broadcast Message page.

See "Sending Broadcast Messages" (Fluid User Interface Developer's Guide)

### **Using the PeopleTools Test Utilities Page**

Select **PeopleTools** > **Utilities** > **Debug** > **PeopleTools Test Utilities** to access the PeopleTools Test Utilities page.

This example illustrates the fields and controls on the PeopleTools Test Utilities page.

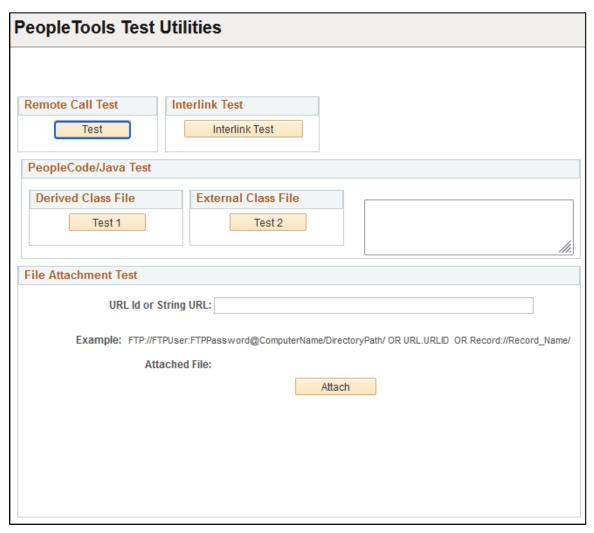

| Field or Control | Description                                                                |
|------------------|----------------------------------------------------------------------------|
| Remote Call Test | You use the Remote Call Test button to test the Remote Call configuration. |

| Field or Control     | Description                                                                                                    |
|----------------------|----------------------------------------------------------------------------------------------------|
| Interlink Test       | Used to test Business Interlinks. (Business Interlinks is a deprecated product).                                                                                                    |
| PeopleCode/Java Test | The Derived Class File button tests Java-PeopleCode integration. It tests to see that Java is being processed correctly through PeopleCode. The result appears in the box to the right.  The External Class File button tests Java PeopleCode integration. |

| Field or Control     | Description                                                                                                    |
|----------------------|----------------------------------------------------------------------------------------------------|
| File Attachment Test | This enables you to test the file attachment PeopleCode functions with your file storage location. You can supply the URL for testing as a URL ID or as a string. The URL ID is the recommended format for all repositories.                                      |
|                      | • Enter a URL identifier (URL. URL_ID). For example:                                                                                                    |
|                      | URL.FILEDB                                                                                                    |
|                      | • Enter a repository path, such as:                                                                                                    |
|                      | record://psfile_attdet/                                                                                                    |
|                      | Click <b>Attach</b> to attach the file. Once the file is attached, you can View, Detach, and Delete the file.                                                                                                    |
|                      | The file attachment PeopleCode functions and their usage within PeopleSoft applications are documented in detail in the PeopleCode Developer's Guide.                                                                                                    |
|                      | When testing file attachment features, keep these usage stipulations in mind:                                                                                                    |
|                      | Using a URL Identifier is mandatory for FTPS, SFTP,<br>HTTP, and HTTPS attachment protocols.                                                                                                    |
|                      | Using a URL Identifier is also recommended for the FT attachment protocol.                                                                                                    |
|                      | • Record and File attachment protocols can use the URL Identifier, <i>or</i> they can be specified as a plain string.                                                                                                    |
|                      | Note: The File Attachment Test does not allow .JSP files to be uploaded or downloaded.                                                                                                    |
|                      | <b>Note:</b> PeopleTools supports uploading, downloading, and deleting empty file attachments. An empty file refers to a file that exists, but has a size of zero bytes.                                                                                          |
|                      | Note: The File Attachment Test utility enables only a single file to be uploaded at a time, because the underlying PeopleCode function is AddAttachment. PeopleTools supports uploading multiple files at a time by using the MAddAttachment PeopleCode function. |
|                      | <b>Note:</b> For the file attachment functionality, in specifying the URL for the FTP server, the FTP server's machine name can be more than 30 characters. The length of the full URL is limited to 120 characters.                                              |
|                      | See "Understanding the File Attachment Functions" (PeopleCode Developer's Guide) and <u>URL Maintenance</u> .                                                                                                    |

#### **Example: File Attachment Test**

The following shows the process of the file attachment test:

1. Enter a URL Identifier or a string URL defined in the URL Maintenance utility, and click **Attach**.

This example illustrates the fields and controls on the File Attachment Test section:

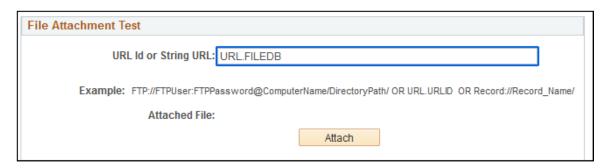

2. Browse to the location of the file to attach, and click **Upload**.

This example illustrates the fields and controls on the File Attachment dialog box after selecting a file.

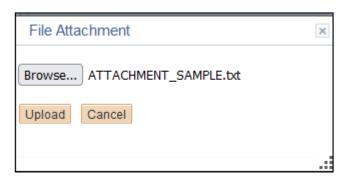

3. Confirm that the file has been stored in the appropriate repository (attached).

This example illustrates the fields and controls on the File Attachment Test section after selecting a file attachment.

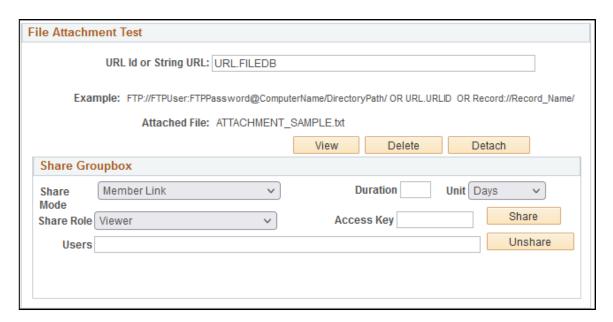

After you upload a file, you see the following fields and controls in the File Attachment Test section:

| Field or Control  | Description                                                                                                    |
|-------------------|----------------------------------------------------------------------------------------------------|
| View              | Review the file. See "ViewAttachment" (PeopleCode Language Reference).                                                                        |
| Delete            | Remove the file from the storage location. See "DeleteAttachment" (PeopleCode Language Reference).                                            |
| Detach            | Download a file from the source storage location and save it locally. See "DetachAttachment" (PeopleCode Language Reference).                 |
| Share Mode        | Select Member Link, Public Anyone or Public Reg Users for the user access level.                                                              |
| Share Role        | Select Viewer, Downloader, or Contributor to specify how a user is allowed to work with a file.                                               |
| Duration and Unit | Specify the expiration time for the URL in the URL Id or<br>String URL field. Select days, hours, or minutes from the Unit<br>drop-down list. |
| Access Key        | Specify an access token.                                                                                                    |

| Field or Control | Description                                                                              |
|------------------|------------------------------------------------------------------------------------------|
| Share            | Click to test the sharing with Oracle Content and Experience Cloud.                      |
| Unshare          | Click to revoke sharing access to Oracle Content and Experience Cloud.                   |
| Users            | Specify users who are added as members to the folder, which contains the specified file. |

**Note:** Use the fields and controls in the Share Groupbox section only with files shared with Oracle Content and Experience Cloud. See <u>Using Cloud Repositories</u>. The underlying PeopleCode function is ShareAttachment. The functions mentioned here are described in detail in "ShareAttachment" (PeopleCode Language Reference). You see an error if you try to use these fields for a non-cloud repository.

#### Related Links

"Understanding the File Attachment Functions" (PeopleCode Developer's Guide) URL Maintenance

### **Using the Replay App Server Crash Files Utility**

Select **PeopleTools** > **Utilities** > **Debug** > **Replay App Server Crash Files** to access the Pt Replay page.

See Configuring the Application Server to Handle Cache Files and Replay Files.

## **Using the Trace PeopleCode Utility**

The Trace PeopleCode utility is discussed elsewhere in this PeopleBook.

#### **Related Links**

Setting Up the PeopleCode Debugger Configuring PeopleCode Trace

## **Using the Trace SQL Utility**

The Trace SQL utility is discussed elsewhere in this PeopleBook.

#### **Related Links**

**Configuring SQL Trace** 

## **Using Image Manipulation Utilities**

Use the Image Manipulation testing pages to test the PeopleCode constructs related to managing images, such as the ResizeImage built-in method that enables users to resize an existing image as per the dimensions provided, and the CropImage built-in method that enables users to crop a source image and save it to a different location.

See "ResizeImage" (PeopleCode Language Reference)

See "CropImage" (PeopleCode Language Reference)

### **Using the Image Size Defn Page**

Select **PeopleTools** > **Utilities** > **Image Manipulation** > **Define Image Dimensions** to access the Image Size Defin page.

Each dimension can be added as a row with width, height and a size label for the dimension. The label is expected to be unique.

The list defines a complete list of allowed dimensions in an application.

A duplicate entry with the same dimensions is allowed as long as the label is unique.

### **Using the Image Grouping Page**

Select **PeopleTools** > **Utilities** > **Image Manipulation** > **Define Image Groups** to access the Image Grouping page.

Create a list of image sizes. The list created on the Image Size Defn page acts as the basis for creating image groups.

An image group may have a minimum of one image size added to it. The maximum number of rows allowed is determined by the available entries in the image size list.

## **Using the Image Resize Test Page**

Select **PeopleTools** > **Utilities** > **Image Manipulation** > **Image Resize and Crop Utility** to access the Image Resize Test page.

Image Resize Test

Width Height

Crop Resize

Image Source

Image Group Name

Image Destination

Purge

This example illustrates the fields and controls on the Image Resize Test page.

Use this page to test image PeopleCode constructs, such as insert, crop, resize, and so on.

Use the top section of the page to test dimensions for cropping or resizing. After inserting an image, enter the desired dimensions, and then click Crop or Resize. When you click Crop, a windows appears that enables you to select the portion of the image to retain. The resulting cropped or resized image appears on this page.

**Note:** CropImage displays the image in actual size. If the image dimensions do not match the device dimensions, it may be difficult to crop the image even though a scroll bar is displayed. In such a case, Oracle PeopleSoft recommends that you resize the image and then crop the image.

Use the bottom section of the page to test resizing.

- Image Source corresponds to the ResizeImage parameter URL.source URL.
- Image Group Name corresponds to the array of sizes in the ResizeImage API.

You define image groups on the Image Grouping page.

- Image Destination corresponds to the ResizeImage parameter URL.dest URL.
- When you use the ResizeImage API with a database table specified as the destination location, the PS\_PT\_IMG\_TMPSTORE table is used to temporarily store the images instead of the specified database table. Use Purge to delete the entries from this PS\_PT\_IMG\_TMPSTORE table.

R Save

"■" Notify

Update/Display

## **Using International Utilities**

This section covers the utilities that you use in globalization efforts.

### **Setting International Preferences**

Select **PeopleTools** > **Utilities** > **International** > **Reset My Session Language** to access the International Preferences page.

Used to override the language that you select when you sign in to the database.

| Field or Control    | Description                                                                                                    |
|---------------------|----------------------------------------------------------------------------------------------------|
| Language Preference | Use the International Preferences page to temporarily change the session's language preference that was specified during sign in. This change lasts until you exit the PeopleSoft session or change the language preference again. Only languages that are enabled on the Languages page are available for selection. |

#### **Related Links**

"Changing the Session Language While Signed In" (Global Technology)

### **Setting International Field Size**

Select **PeopleTools** > **Utilities** > **International** > **Resize Currency Fields** to access the International Field Size page.

If you process currency values that require large numbers, such as Italian lira, that require fields longer than those that are included in the standard application, you can use the International Field Size page to expand amount fields throughout the application.

After you create or select a run control ID, set the appropriate lengths for a list of fields, then click the **Run** button to launch the batch program that performs the field size changes.

| Field or Control           | Description                                                                          |
|----------------------------|--------------------------------------------------------------------------------------|
| Field Name                 | Use the Browse button to select the field name.                                      |
| Current Field Size         | This is a read-only field indicating the current field size as stored in PSDBFIELDS. |
| Field Size - International | Enter the field size to expand (or contract) the field size for foreign fields.      |

#### **Related Links**

"Resizing Currency Fields by Using the International Field Size Utility" (Global Technology)

### **Administering Time Zones**

The Define Time Zones and Map IANA Times Zones utilities are extensively documented in the *PeopleTools: Global Technology* product documentation.

#### **Related Links**

"Understanding Time Zones" (Global Technology)

"Maintaining Time Zones" (Global Technology)

### **Managing Languages**

Select **PeopleTools** > **Utilities** > **International** > **Manage Installed Languages** to access the Manage Installed Languages page.

This utility is extensively documented in the *PeopleTools: Global Technology* product documentation.

See "Managing Languages in the PSLANGUAGES Table" (Global Technology)

## **Using Maintain Table Partitions**

The Maintain Table Partitions page is documented in "Maintaining Partition Definitions" (Data Management).

## **Using Manage Configurable Search**

Use Manage Configurable Search to create and manage custom search pages.

The Manage Configurable Search utility is documented in the Search Technology product documentation.

See "Configuring a Search Page" (Search Technology).

## **Using Optimization Utilities**

The Optimization utilities are documented extensively in the Optimization Framework PeopleBook.

#### Related Links

**Optimization Framework** 

## **Using PeopleSoft Ping**

The PeopleSoft Ping utility collects timestamps by sending a specific page to different tiers of the PeopleSoft system, starting at the browser, then going to the web server, the application server, the

database and back. The timestamps that are collected are total time elapsed for the round trip, and arrival and departure time at each of the tiers.

### **Run PeopleSoft Ping**

To use the PeopleSoft Ping feature, select **PeopleTools** > **Utilities** > **PeopleSoft Ping** > **Run PeopleSoft Ping**.

This example illustrates the fields and controls on the PeopleSoft Ping page. You can find definitions for the fields and controls later on this page.

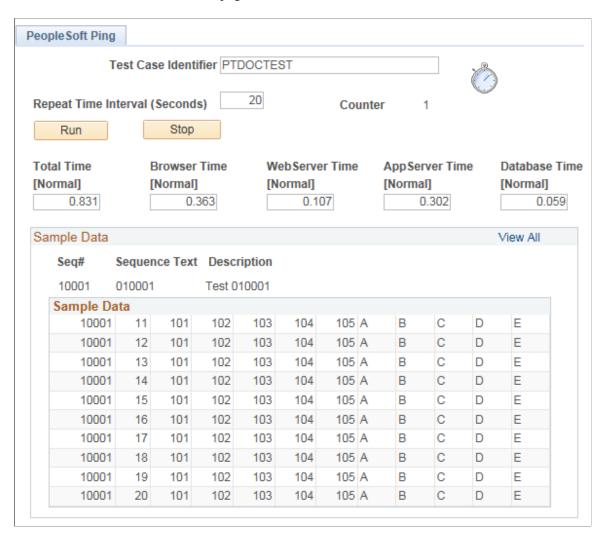

Enter a Test Case Identifier to uniquely group each set of metrics. For **Repeat Time Interval**, enter an increment for the ping to run. To avoid creating unnecessary traffic and overhead to the PeopleSoft system, set the Repeat Time Interval to a relatively high value, such as 600 to 1800 seconds, during normal operations. You may need to increase the Session Timeout value accordingly.

Select View All to display all the results.

Depending on the targets set on the PeopleSoft Ping Options page, the fields for total time and tiers are marked as Normal, Alert, or Warning. The page displays results for Total Time, Browser Time, WebServer Time, AppServer Time, and Database Time.

### **PeopleSoft Ping Chart**

Select **PeopleTools** > **Utilities** > **PeopleSoft Ping** > **PeopleSoft Ping Chart.** Specify a test case identifier.

PeopleSoft Ping includes a charting utility to zoom in to a specific time interval from the ping test.

You can change the displayed time interval to a subset of the full ping test period. Edit the start time and end time values, and click **Redraw** to refresh the chart display with the new time interval.

Click **Query Viewer** to query the database for the ping data. A new browser window opens, displaying the ping data for the full test period in a table.

### **PeopleSoft Ping Delete**

To delete a ping page test case:

1. Select PeopleTools > Utilities > PeopleSoft Ping > PeopleSoft Ping Delete.

The Delete page lists the current test case identifiers.

- 2. Select the check box next to the identifier(s) you want to delete.
- 3. Click Delete.

### **PeopleSoft Ping Options**

**Select PeopleTools > Utilities > PeopleSoft Ping > PeopleSoft Ping Options.** 

The PeopleSoft Ping Options page enables you to set targets for each tier (browser, web server, application server, and database) as well as overall completion time (Total time). If the ping process exceeds your targets, this affects the text qualifiers on the PeopleSoft Ping page, using Normal, Warning, and Alert. *Normal* is any time under the Warning and Alert targets, *Warning* is any time over the Warning target yet under Alert, and *Alert* is anything exceeding the Alert target. The metrics you enter depend on the typical conditions and expectations at your site.

# Tracing, Logging, and Debugging

## **Working with PeopleSoft Server Process Logs**

For each PeopleSoft server process, such as PSAPPSRV, the system writes an individual log file to your specified logs directory. Depending on the logging level, these log files can contain varying amounts of information. Reviewing these log files regularly can help you to identify potential issues or system trends, and they are a valuable source of information when troubleshooting. The PIA and application server domain logs include correlation fields, such as SRID, TOP Instance ID, and Operator ID that enable you to correlate log files across multiple domains when troubleshooting. To understand the log information, it is helpful to be able to identify the various log fields that the system writes to an individual line in the log file.

**Note:** Correlation data is logged when available, otherwise placeholders (hyphen) are used in place of correlation fields to maintain uniformity of format in the log files.

**Note:** Integration Broker, trace, and third-party log files do not include correlation information. However, all log files include placeholders (hyphen) for the correlation fields to maintain uniformity of format in the log files.

A typical log file contains these log fields:

[Server Process]:[Operating System Process ID] [Service Request Number] [Timestamp] [SRID] [TOP Instance ID] [Operator ID] [Log Level] [Message]

The following fields are included in the logs:

- Server Process The PeopleSoft server process, such as PSAPPSRV.
- Operating System Process ID The process number assigned by the operating system.
- Service Request Number The number of service requests that this Tuxedo server process has sequentially executed.

See Listeners, Handlers, and Queues.

• *Timestamp* — Date and time the message was generated.

The format is YYYY = year, MM = month, DD = day, HH = hour, MM = minute, SS = seconds, and sss = milliseconds.

• *SRID* — A base64 encoded field uniquely associating a user session and its service request in the PeopleSoft-generated online transaction processing (OLTP) log files. For example, 17F2TbFWJw69UXCzfobVhZ.

**Note:** This is sometimes referred to as TRID.

• *TOP Instance ID* —Top correlation attribute in PPM's PMU Tree.

It is a 64-bit integer. For example, 455266533594. It is used for correlating log entries with PPM data. For more information on instance IDs in PMU trees, see "Viewing Open PMUs" (Performance Monitor).

- Operator ID and remote address PeopleSoft user ID and the remote address (IP address or DNS host name) that the user has at the time the message is logged.
- Log Level The relative importance of this particular log message.

Only messages whose logging levels are less than or equal to the LogFence appear in the log file.

See the LogFence information in **Domain Settings**.

• *Message* — The actual log message.

The following table provides examples of content for each trace field.

| Server<br>Process:PID | Service<br>Request | Timestamp *(YYYY-MM- DDTHH:MM-SS.sss) | SRID                               | TOP<br>Instance<br>ID | Oper-<br>ator ID | Log<br>Level | Message                                                                        |
|-----------------------|--------------------|---------------------------------------|------------------------------------|-----------------------|------------------|--------------|--------------------------------------------------------------------------------|
| PSAPPSRV.<br>5648     | (993)              | [2012-12-12T11:54:23.<br>778]         | -                                  | -                     | -                | (3)          | Authenticate User not<br>needed. New User<br>Id/Password same as<br>current.   |
| PSAPPSRV.<br>5648     | (1000)             | [2012-12-12T11:54:26.<br>198]         | -                                  | -                     | -                | (0)          | Recycling server after 1000 services                                           |
| PSAPPSRV.<br>28708    | (0)                | [2012-12-12T11:54:35.<br>514]         | -                                  | -                     | -                | (0)          | Cache Directory being used: D:\PT _SERVER\appserv \T1B85301\CACHE \PSAPPSRV_1\ |
| PSAPPSRV.<br>28708    | (0)                | [2012-12-12T11:54:38.<br>339]         | -                                  | -                     | -                | (0)          | Server started                                                                 |
| PSAPPSRV.<br>24208    | (1344)             | [2015-07-14T00:28:15.<br>317]         | 17F2TbF<br>WJw69<br>UXCzf<br>obVhZ | 45526653<br>3594      | QEDMO            | (3)          | -                                                                              |

You can select how you prefer to separate the trace fields using the [Domain Settings] LogFieldSeparator setting.

#### **Related Links**

Domain Settings
<u>Trace Options</u>

**Specifying Trace Settings** 

## **Setting Up the PeopleCode Debugger**

This section discusses how to set up and use the PeopleCode Debugger.

**Note:** PeopleCode debugging is not supported on z/OS.

You can debug the PeopleCode program configurations of a two-tier connection to the database or a three-tier connection to the database.

**Note:** When you debug PeopleCode with an application server, Application Designer should be run in three-tier mode. PeopleCode debugging by using a two-tier PSIDE and an application server is not supported on multi-homed (multiple Internet Protocol address) workstations.

**Note:** Application Designer (PSIDE.EXE) will not connect to the PeopleCode Debugger through a firewall using Network Address Translation (NAT).

### **Debugging for a Two-Tier Connection**

Debugging in two-tier connections involves connecting directly to the database, not through the application server. Use this method to debug two-tier Windows applications.

**Note:** By default, the port number that the PeopleCode debugger uses is 9500. Unless this port number is being used by another application, you do not need to alter any environment settings, and after you sign on to the database, you are able to debug PeopleCode.

If you need to change the PeopleCode Debugger port settings, complete the following procedure.

To change the default PSDBGSRV listener port number:

- 1. Open PeopleSoft Configuration Manager.
- 2. Select the Trace tab.
- 3. Locate the PeopleCode Debugger section, and make sure that the default value for the **Local PSDBGSRV Listener Port** is suitable for the system.

For example, make sure that no other applications are configured to listen on the default port number (9500). If so, you must assign a port number that is not being used.

**Note:** If you're using a personal firewall, you must configure it to enable data packets to flow through the PSDBGSRV listener port. If you can't configure your firewall appropriately, you must shut it down while performing PeopleCode debugging.

### **Debugging for a Three-Tier Connection**

Use three-tier debugging to debug three-tier Windows applications and PeopleSoft Internet Architecture (PIA) applications. For three-tier debugging, use PSADMIN to ensure that the following items are set:

- The appropriate PSDBGSRV listener port is specified in the PeopleCode Debugger section of PSADMIN.
- At least two PSAPPSRV processes are configured to boot in the domain with the service timeout parameter set to zero.
- Enter y for yes at the Enable PSDBGSRV Server Process prompt at the end of the PSADMIN interface.

#### **Debugging on a Multi-Homed System**

If you're debugging on a multi-homed (multiple IP address) system, you must explicitly specify an IP address in the Workstation Listener section of the PSADMIN configuration, rather than %PS\_MACH %. The address you specify must be one by which the application server identifies the machine on which you're doing the debugging. This ensures that the workstation listener monitors requests from the correct location.

See Workstation Listener Options.

#### Setting the PSDBGSRV Listener Port

In the PeopleCode Debugger section of PSADMIN make sure that the value that is assigned to the PSDBGSRV listener port is not already in use by another application or listener on the application server. The default value is 9500. If the default is not acceptable, assign a suitable value to the parameter. If it is acceptable, no changes are required.

#### For example,

```
Values for config section - PeopleCode Debugger
    PSDBGSRV Listener Port=9500
Do you want to change any values (y/n)? [n]:
```

Consider the following when debugging PeopleCode:

- If multiple application server domains are running on a single, physical machine, each domain needs to use different debugging port numbers.
  - Otherwise, there is contention for the PSDBGSRV listener port value. This is the same principle that requires each application server domain on a server to have unique workstation listener port numbers.
- When you are not debugging, turn off (set to 0) the Enable Debugging parameter.
  - The debugging mode results in an unavoidable amount of overhead, which can degrade performance.
- Regarding performance, do not perform debugging on a production domain.
  - Debugging should be performed on a designated testing domain only.

#### **Enabling Multiple PSAPPSRV Server Processes**

The minimum requirements for PeopleCode debugging are:

- Two PSAPPSRV server processes are configured to boot in the domain.
- The Service Timeout value in the PSAPPSRV configuration section must be set to 0.

For the debugger to work, it has to run in parallel with the application that it's debugging. Suppose that the domain has only one PSAPPSRV server process running. In this case, the PSAPPSRV can process the requests of only one component at a time, and therefore debugging is not possible. Debugging involves two items, the debugger (PSDBGSRV) and the PSAPPSRV server process that is running the application PeopleCode.

Provided that you have two PSAPPSRV server processes configured; one PSAPPSRV handles the debugger program, while the other handles the application that you're stepping through with the debugger. In this case, the two programs run in parallel, which enables interactive debugging.

The configuration templates that PeopleSoft delivers all have at least two PSAPPSRV processes. However, if you are using a custom template, make sure that you configure the domain to start two PSAPPSRV processes prior to debugging. To do this, in PSADMIN set the Min Instances parameter in the PSAPPSRV section to 2.

The following example shows a sample PSAPPSRV section properly configured for debugging PeopleCode:

```
Values for config section - PSAPPSRV
Min Instances=2
Max Instances=2
Service Timeout=0
Recycle Count=0
Allowed Consec Service Failures=0
Max Fetch Size=5000

Do you want to change any values (y/n)? [n]:
```

When configuring the PeopleCode debugger:

- PeopleSoft recommends using the Developer configuration template because this template, by default, provides two PSAPPSRV server processes and has service timeout set to zero.
- PeopleSoft recommends using a simple configuration where you are assured that the server that Application Designer connects to is the same server that the application you are debugging is running on.

**Note:** If you do not set the settings for PSAPPSRV correctly (at least two PSAPPSRV processes), PSADMIN automatically sets these values to comply with the minimum requirements when you enable PeopleCode Debugging (as discussed in the next section).

**Note:** When you enable the PeopleCode Debugger (PSDBGSRV), service timeout settings for server processes are set to zero (0) by the system, overriding any previous settings you may have made in PSADMIN. For example, if the service timeout settings for the PSAPPSRV service process are set to 300 prior to enabling the debugger, after you enable the debugger, the service timeout value will be zero (0). After using the debugger, you need to reset your service timeout settings to the desired values. Before enabling the debugger, it is recommended that you make a backup of your configuration file or make note of your service timeout settings.

#### Requesting a PSDBGSRV Server Process

After you specify the settings by using PSADMIN, the system prompts you with a series of options, such as setting up messaging server processes, enabling Jolt, and so on.

When you're prompted to enable the PSDBGSRV, enter y. Y appears in the Developer template by default.

### **Using the PeopleCode Debugger**

After the system is configured properly, using the PeopleCode debugger is just a matter of signing on to the PeopleSoft system and entering the PeopleCode Debugger mode in Application Designer.

**Note:** You must use a unique user ID when you're performing PeopleCode debugging, as opposed to using a shared user ID, such as those that PeopleSoft delivers, for example QEDMO, PS, or VP1. Shared IDs are likely to be used by others that are connecting to the same test database, which can affect debugging.

## **Configuring PeopleCode Trace**

Select **PeopleTools** > **Utilities** > **Debug** > **Set PeopleCode Trace Options** to access the Trace PeopleCode page.

You use this page to change the PeopleCode tracing options while online. Use Trace PeopleCode to create a file displaying information about PeopleCode programs processed from the time that you start the trace. This page does not affect trace options that are set in PeopleSoft Configuration Manager.

You can also access the PeopleCode trace settings (with slightly different labels) when you sign in to the PeopleSoft application in a browser, by selecting the Set Trace Flag link below the Sign In button. You enable the Set Trace Flag link to appear on the sign-in page, by accessing the Debugging tab of the Web Profile Configuration page for your web profile.

| Field or Control              | Description                                                                                      |  |  |
|-------------------------------|--------------------------------------------------------------------------------------------------|--|--|
| Trace Evaluator Instructions  | Select to show a line-by-line trace of the program                                               |  |  |
| List Evaluator Program        | Select to show the code of the PeopleCode program.                                               |  |  |
| Show Assignments to Variables | Select to show variable assignments.                                                             |  |  |
| Show Fetched Values           | Select to show values that are from PeopleCode Fetch call.                                       |  |  |
| Show Stack                    | Select to display the PeopleCode evaluator's stack after each PeopleCode (internal) instruction. |  |  |
| Trace Start of Programs       | Select to show the starting and ending points of the program.                                    |  |  |
| Trace External Function Calls | Select to show calls to application written functions.                                           |  |  |
| Trace Internal Function Calls | Select to show the calls to PeopleTools built-in function calls.                                 |  |  |
| Show Parameter Values         | Select to show function parameter values.                                                        |  |  |

| Field or Control             | Description                                                                                                    |  |  |  |  |
|------------------------------|----------------------------------------------------------------------------------------------------|--|--|--|--|
| Show Return Parameter Values | Select to show function return parameter values.                                                                                                    |  |  |  |  |
| Show Each                    | Select to trace each statement in the program.                                                                                                    |  |  |  |  |
| Suppress Logs in Loop        | Select to suppress the trace logs when the trace program involves a large number of for, repeat, or while loops. The trace will print the PeopleCode executed during just the first pass.  Note that if the for, repeat, or while loop contains any branching statements (that is, if/else or evaluate/when) which |  |  |  |  |
|                              | evaluate differently between the first pass and subsequent passes, only the PeopleCode executed in the first pass will be reflected in the trace logs. For that reason it is not recommended to use this flag when debugging for, repeat, and while loops that contain branching statements.                       |  |  |  |  |
|                              | Note: You see this option only when you sign in to the PeopleSoft application in a browser. It is not available from the Trace PeopleCode page, or on the Configuration Manager Trace page.                                                                                                    |  |  |  |  |

**Note:** The Trace PeopleCode utility decreases system performance because of the overhead that occurs during the monitoring and recording of all PeopleCode actions.

The check boxes on this page correspond to the options on the Trace tab in Configuration Manager. However, the selections that appear on this page do not necessarily reflect those that are made in Configuration Manager. While the Configuration Manager settings are stored in the Windows registry and used at each sign in, the settings in the Utilities page only apply to the current online session, and, once set, they override the Configuration Manager's settings.

The benefit of using this page to control PeopleCode tracing is that you can turn it on and off without having to restart PeopleTools, and without resetting the Configuration Manager settings. Keep in mind, though, your selections are not enabled until you save the page.

To enable/disable PeopleCode tracing while online:

- 1. Select PeopleTools > Utilities > Debug > Set PeopleCode Trace Options.
  - The Trace PeopleCode page appears.
- 2. Select or deselect the desired Options.
- 3. Save the page.

If you selected any of the check boxes, the system starts writing to the trace file.

#### Related Links

Specifying Trace Settings

"SetTracePC" (PeopleCode Language Reference)

"Configuring Web Profiles" (Portal Technology)

### Masking Sensitive Data in PeopleCode Trace File

Prior to this release, PeopleCode trace files displayed the value of any record field including passwords, sensitive data, or personally identifiable (PII) data through PeopleCode operations, such as variable assignments, function parameters and other operations. From this release, PeopleTools enables you to prevent displaying passwords and sensitive or PII data in PeopleCode trace files.

Applications use the Data Privacy Framework to identify and mark applications-owned record fields as sensitive or PII data. For a description on using data privacy framework, see "Understanding Data Privacy" in PeopleSoft HCM Enterprise Components online help.

PeopleTools does not have access to the Data Privacy Framework provided by applications. Therefore, for PeopleTools-owned record fields, PeopleTools provides the Do Not Trace Value check box on the Record Field Properties dialog in Application Designer. Select this check box to identify and ensure proper masking of passwords and any potential sensitive or PII record fields owned by PeopleTools. However, Oracle recommends that application developers and customers mainly use the Data Privacy Framework and use the Do Not Trace Value check box in rare situations.

See "Setting Record Field Use Properties" (Application Designer Developer's Guide).

When you select the Do Not Trace Value check box for a record field or identify a record field as sensitive or PII through Data Privacy Framework, the value of the record field is masked with a single asterisk (\*) on the PeopleCode trace file.

To unmask the values of a PeopleTools-owned record field, deselect the Do Not Trace Value check box. To unmask application-owned record fields, refer to the documentation on Data Privacy Framework.

## **Configuring SQL Trace**

Select **PeopleTools** > **Utilities** > **Debug** > **Set SQL Trace Options** to access the Trace SQL page.

You use this page to change the SQL tracing options while you're online. Your Configuration Manager settings are not affected:

| Field or Control    | Description                                                                |
|---------------------|----------------------------------------------------------------------------|
| Trace SQL Statement | Select to show the SQL statement.                                          |
| Trace SQL Bind      | Select to show bind values for SQL statements that have parameter markers. |
| Trace SQL Cursor    | Select to show connect, disconnect, commit and rollback calls.             |
| Trace SQL Fetch     | Select to show fetch call for Select Statement.                            |
| Trace SQL API       | Select to show other API calls (Execute, Describe, and so on.)             |

| Field or Control            | Description                                                                        |
|-----------------------------|------------------------------------------------------------------------------------|
| Trace SQL Set Select Buffer | Select to show Binds for Select columns.                                           |
| Trace SQL Database Level    | Select to specify low-level tracing at the database API (ODBC, ct-lib, and so on.) |
| Trace SQL Manager Level     | Select to show calls for Cache calls.                                              |

The check boxes on the Trace SQL page correspond to options on the Trace tab in the Configuration Manager. However, the selections that appear on this page do not necessarily reflect those that are made in the Configuration Manager. The displayed page selections are not enabled until you save the page.

To enable or disable SQL tracing while online:

- 1. Select or deselect the desired trace options.
- 2. Save the page.

If you select any of the check boxes, the system starts writing to the trace file.

You can also access the SQL trace settings (with slightly different labels) when you sign in to the PeopleSoft application in a browser, by selecting the Set Trace Flag link below the Sign In button. You enable the Set Trace Flag link to appear on the sign-in page, on the Debugging tab of the Web Profile Configuration page for your web profile.

#### **Related Links**

**Specifying Trace Settings** 

"SetTraceSQL" (PeopleCode Language Reference)

"Configuring Web Profiles" (Portal Technology)

## **Configuring Component Processor Trace**

The component processor trace settings that are available when you click Set Trace Flags on the PeopleSoft application sign-on page.

You enable the Set Trace Flag link to appear on the sign-in page, on the Debugging tab of the Web Profile Configuration page for your web profile.

See "Configuring Web Profiles" (Portal Technology)

| Field or Control          | Description                                             |
|---------------------------|---------------------------------------------------------|
| Page Structures at Init   | Trace how page is constructed when page is initialized. |
| Component Buffers at Init | Dump component buffer when page is initialized.         |

| Field or Control                       | Description                                                                                                    |
|----------------------------------------|----------------------------------------------------------------------------------------------------|
| Component Buffers before/after service | Dump component buffer when executing a service, for example, ICPanel.                                                                                          |
| Component Buffers after scrollselect   | Dump component buffer after a ScrollSelect PeopleCode is executed.                                                                                             |
| Component Buffers after modal page     | Dump component buffer after displaying a modal page.                                                                                                    |
| Component Buffers before Save          | Dump component buffer before save action is done.                                                                                                    |
| Component Buffers after row insert     | Dump component buffer after inserting a row.                                                                                                    |
| Default Processing                     | Trace the default values processing of all fields if there are default values.                                                                                 |
| PRM Contents                           | Dump PRM information. PRM is an internal manager object of PeopleTools.                                                                                        |
| Internal counters (debug build only)   | Trace internal object counters information.                                                                                                    |
|                                        | Note: This option is not supported for end user.                                                                                                    |
| Memory stats at Init                   | Dump memory usage statistics after page is initialized.                                                                                                    |
| Keylist Generation                     | Trace keylist generation processing.                                                                                                    |
| Work Record Flagging                   | Trace the usage of Work Record Flagging. You can see which records are flagged as work records. Work Records Flagging is a performance feature of PeopleTools. |
| Related Displays                       | Trace the processing of related display fields.                                                                                                    |

## **Configuring Page Generation Trace**

The page generation trace settings that are available when you click Set Trace Flags on the PeopleSoft sign-on page.

You enable the Set Trace Flag link to appear on the sign-in page, by accessing the Debugging tab of the Web Profile Configuration page for your web profile.

See "Configuring Web Profiles" (Portal Technology)

| Field or Control              | Description                                                                            |
|-------------------------------|----------------------------------------------------------------------------------------|
| Log page generation errors    | Log page generation errors.                                                            |
| Show table layout             | Show table layout via cell borders in a generated page.                                |
| Source annotation for overlap | Annotate field overlap in HTML source.                                                 |
| Detailed table gen trace      | Detailed trace of table generation algorithm.                                          |
| Inline stylesheet             | Inline stylesheets are inserted into generated pages.                                  |
|                               | Note: No inline stylesheets will be generated on fluid homepages or other fluid pages. |
| Inline javascript             | Unminified javascript.                                                                 |
| Extra markup needed for QA    | Note: Required for internal QA testing.                                                |
| Format source                 | Format source so that HTML is readable.                                                |
| Save source in files          | Save each generated page in log directory.                                             |
| Include javascript debugging  | Log all request parameters on each service.                                            |
| Log unknown parameters        | Write log message for unrecognized query parameters.                                   |

## **Enabling IDDA Logging**

This section provides an overview of how to enable IDDA logging and discusses how to work with and view log results.

## **Understanding IDDA Logging**

System administrators typically use numerous monitoring and logging utilities to diagnose system issues and internet applications. Such logging utilities include:

- TCPMON
- ieHttpHeaders
- Access log
- · Heap dump

#### Thread dump

All of these utilities provide different information, but each helps an administrator gain insight and detailed information related to specific system behavior. PeopleSoft provides a variety of logging and tracing mechanisms as well, enabling you to gather vital information at various levels of the architecture, including database server, application server, web server, and so on.

The PeopleSoft Instrumented Development Diagnostic Aid (IDDA) logger, enables you to gather specific information about various areas within the PeopleSoft Internet Architecture and PeopleSoft Interaction Hub, including:

- PeopleSoft Internet Architecture processing.
- Integration Broker.
- Reporting, Report Repository.
- Portal.
- · Caching.
- File processing.
- Security, authentication.
- Performance Monitor.
- WSRP.
- Jolt.

Typically, administrators only run IDDA traces when instructed to do so by Oracle support contacts, looking for specific information. However, it can also be a useful troubleshooting tool.

**Note:** Whenever tracing or logging is enabled, you should always expect a certain degree of performance degradation as the system incorporates the overhead involved with logging. Disable logging when you finish troubleshooting.

## **Enabling IDDA Logging**

To enable IDDA logging:

- 1. Select **PeopleTools** > **Web Profile** > **Web Profile** Configuration, and open the current web profile.
- 2. Select the Custom Properties page.
- 3. Add a new row, and enter these values:

| Column          | Value  |
|-----------------|--------|
| Property Name   | IDDA   |
| Validation Type | Number |

| Column         | Value                                                                  |
|----------------|------------------------------------------------------------------------|
| Property Value | The sum of the bit values of the functional area(s) you want to log.   |
|                | For example, if you wanted to log PIA (1) and Portal (8), you enter 9. |

- 4. Click Save.
- 5. Restart the PeopleSoft site.

### **Working with IDDA Functional Categories**

The IDDA logger, gathers information for a wide range of technology within the PeopleSoft Internet Architecture. Depending on the needs of your troubleshooting, you can select different areas to log.

The different areas of technology are referred to as functional categories in the context of the IDDA logger. Each functional category is assigned a bit value (in a 32-bit space). When you enable IDDA logging, you enter specific bit values *or* the sum of the bit values of different areas.

The IDDA functional categories are:

| Bit Value | Functional Category                     |
|-----------|-----------------------------------------|
| 1         | PeopleSoft Internet Architecture        |
| 2         | Integration Broker                      |
| 4         | Report repository                       |
| 8         | Portal                                  |
| 16        | Web server caching                      |
| 32        | File processing (attachments)           |
| 64        | Authentication                          |
| 128       | Performance Monitor                     |
| 256       | Web Services for Remote Portlets (WSRP) |
| 512       | Jolt                                    |

The type of information included in the log message differs per category. The log message is free format and can display any information that helps troubleshooting for that particular area, such as error codes, exception messages, and so on.

## **Configuring Logging Options**

Once you've enabled IDDA logging, you can modify configuration options in the logging.properties file, which you can find in this location:

<PS CFG HOME>/webserv/<domain name>/piaconfig/properties

The relevant configuration properties are:

| Property                              | Description                                                                                                    |
|---------------------------------------|----------------------------------------------------------------------------------------------------|
| .level                                | Sets the global logging level.                                                                                                    |
|                                       | OFF: Disables all IDDA logging.                                                                                                    |
|                                       | SEVERE: Displays server issues, such as premature termination and failure.                                                                                                    |
|                                       | WARNING: Displays less severe issues, such as configuration issues.                                                                                                    |
|                                       | INFO: Displays basic operational information, such as starting and stopping.                                                                                                    |
|                                       | FINE, FINER, FINEST: Displays internal non-critical informational messages.                                                                                                    |
|                                       | ALL: Enables all logging levels.                                                                                                    |
|                                       | Default value is INFO.                                                                                                    |
|                                       | WARNING and SEVERE messages are always logged, unless IDDA logging is set to OFF.                                                                                                    |
|                                       | INFO or FINE, FINER, FINEST messages are only logged if the IDDA value is greater than zero.                                                                                                    |
| java.util.logging.FileHandler.pattern | Sets the naming style for the log file and the output directory location.                                                                                                    |
|                                       | Default value is: ./servers/PIA/logs/PIA_servlets%u.log                                                                                                    |
|                                       | If you are running a multi-server, distributed environment (for clustering and failover purposes), the default value for java. util.logging.FileHandler.pattern is not applicable. You must set this property to point to a valid location in order to collect logging messages for a particular server. |
|                                       | Logging output is tab-delimited.                                                                                                    |

| Property                            | Description                                                                                                    |
|-------------------------------------|----------------------------------------------------------------------------------------------------|
| java.util.logging.FileHandler.limit | Limits the size of the output file in bytes. When set to 0, there is no size limit.  Default value is $\theta$ .                                                                                                    |
| java.util.logging.FileHandler.count | Sets the total number of log files. Default value is 5.  If the value is greater than 1, the system writes to a rotating set of log files. When the file reaches a given size limit or the web server restarts, the system ends writing to the current file and begins writing to a new file. The system names each file in the sequence it is saved by adding "0", "1", "2", (and so on) into the base filename. |

## **Viewing IDDA Logging Output**

The output log files contain:

- Machine header information
- Log message information

### **Working with Machine Header Information**

Each log file displays the following machine environment information at the top of each log file.

| Header Entry        | Description                                                      |
|---------------------|------------------------------------------------------------------|
| Timestamp           | Date, time, time zone.                                           |
| PeopleTools Release | PeopleTools version number.                                      |
| os.name             | Operating system.                                                |
| os.version          | Operating system version.                                        |
| os.arch             | Operating system architecture (such as x86 for Windows servers). |
| java.version        | Java version number.                                             |
| java.vendor         | Java vendor.                                                     |

| Header Entry                          | Description                                                                                                    |
|---------------------------------------|----------------------------------------------------------------------------------------------------|
| java.vm.info                          | Mode of the Java virtual machine (JVM), such as "compiled mode."                                                     |
| java.home                             | Java installation directory.                                                                                         |
| user.dir                              | The value of the user.dir property.                                                                                  |
| java.class.path                       | CLASSPATH setting on the server.                                                                                     |
| .level                                | Logging level, such as INFO, SEVERE, WARNING, and so on.                                                             |
| java.util.logging.FileHandler.pattern | Logging output directory and file naming convention.                                                                 |
| Trace                                 | Current IDDA functional group(s) being logged (integer reflecting the sum of the bit values assigned to each group). |

## **Working with Log Message Information**

Each entry in the log file contains this information.

| Log Message Data | Description                                                                                                    |
|------------------|----------------------------------------------------------------------------------------------------|
| Timestamp        | Date, Time and Time zone. For example, 2/7/09 4:00:39 PM PST                                                                                                    |
| Sequence         | Tracks the sequential order of the messages. Starting at 1, the system increments by 1 per each log message.                                                                                        |
| Thread ID        | Java thread ID.                                                                                                    |
| Logging group    | Bit value representing the functional grouping, as in 1 for PeopleSoft Internet Architecture.                                                                                                    |
| SRID             | A base64 encoded field uniquely associating a user session and its service request in the PeopleSoft-generated online transaction processing (OLTP) log files. For example, 17F2TbFWJw69UXCzfobVhZ. |

| Log Message Data | Description                                                                                                    |
|------------------|----------------------------------------------------------------------------------------------------|
| TOP Instance ID  | Top correlation attribute in PPM's PMU Tree. It is a 64-bit integer. For example, 455266533594.  For more information on PMU Tree, see "Viewing Open PMU |
|                  | Trees" (Performance Monitor).                                                                                                    |
| Operator ID      | PeopleSoft user ID.                                                                                                    |
| Source class     | Class name of where the message is logged. For example,                                                                                                  |
|                  | psft.pt8.auth.PSAuthenticator                                                                                                    |
| Source method    | Method name of where the message is logged. For example,                                                                                                 |
|                  | SetCookie                                                                                                    |
| Log message      | The actual log message.                                                                                                    |

### **Viewing Log Contents**

The log file is a tab-delimited text file and can be opened in any standard text editor, such as Notepad or Textpad. Because the output is tab-delimited, you can also use a spreadsheet application, such as Microsoft Excel, for more efficient analysis. For example, viewing the output within a spreadsheet enables you to apply filters to columns and only view specific log messages, which can be helpful with large files.

## **Working with Jolt Configuration Options**

### **Configuring Jolt Failover and Load Balancing**

This section provides an overview of how to configure Jolt failover and load balancing.

### **Configuring Weighted Load Balancing**

With weighted load balancing, you can set the "weight" of the load, or amount of requests, being directed to a particular server. Weight values are integers 1–10, with 1 being low and 10 being a heavy load. Servers that can handle extra work can take heavy loads, while servers that are either less powerful or are being used in other capacities can take lower loads. You specify weighted load balancing by modifying the server values in the psserver property in the PeopleSoft Internet Architecture configuration.properties file, using the following format.

```
psserver=Host1:Port1#Wt,Host2:Port2#Wt
```

For example,

```
psserver=appserver1:9000#3,appserver2:9010#1
```

In this case, appserver1 would receive 3x more requests than appserver2.

### **Configuring Jolt Failover**

You an also specify strict failover assignments with weighted load balancing, with the following options:

- Strict failover with weighted backup.
- Strict failover with sequential backup.

You add the failover string within curly brackets at the end of the server entry.

```
psserver=<host>:<port>#wt{failover servers}
```

With the failover string, you can set weighted backup by separating failover server with a comma (,).

```
psserver=Host1:Port1#Wt{Host3:Port3#Wt,Host4:Port4#Wt},Host2:Port2#Wt
```

In this case, Host 3 and Host 4 are failover servers when Host 1 is down. You can assign weighted load balancing to the backup servers just as you would a primary server.

You can also set a sequential backup with your failover string. To set sequential backup, you separate multiple backup servers using a semicolon (;).

```
psserver=Host1:Port1#Wt{Host3:Port3;Host4:Port4},Host2:Port2#Wt
```

In this case, the system assigns Host 4 the requests when both Hosts 1 and 3 are down.

# **Configuring Dynamic Reloading of the Application Server Connection String**

The DynamicConfigReload property enables the PIA domain to reload the psserver string (application server connect string) dynamically. That is, after modifying the psserver string to include new servers, replace existing servers, or remove existing servers from the string, you do not need to restart the PIA domain. With DynamicConfigReload enabled, the system automatically detects when the psserver string has been updated and ensures the PeopleSoft site maintains seamless connections with the application server domains listed in the psserver string.

To enable dynamic psserver reloading:

1. Using a text editor, open the configuration.properties file in the web server deployment folder located here:

<PIA\_HOME>\webserv\<web\_server>\applications\peoplesoft\PORTAL.war\WEB-INF\psftdocs
\<sitename>\configuration.properties

2. Set DynamicConfigReload to 1. For example:

```
DynamicConfigReload=1
```

To disable dynamic psserver reloading:

1. Using a text editor, open the configuration.properties file in the web server deployment folder located here:

<PIA\_HOME>\webserv\<web\_server>\applications\peoplesoft\PORTAL.war\WEB-INF\psftdocs
\<sitename>\configuration.properties

2. Set DynamicConfigReload to  $\theta$ . For example:

```
DynamicConfigReload=0
```

3. Restart the PIA domain manually for it to recognize any changes made to the psserver string.

### Reloading Web Profile Attributes without Restarting the Web Server

Use the reloadWebProfile script to reload all web profile attributes without restarting the web server. The script applies any changes to the web profile for the web site.

Oracle recommends that you run the reloadWebProfile script at a point in time when there are the least number of users logged in to PIA, to minimize any potential impact.

- 1. Change directory to *PIA HOME*\webserv\<*web server*>\piabin.
- 2. Run reloadWebProfile.cmd (Windows) or reloadWebProfile.sh (UNIX).

### **Configuring Jolt Session Pooling**

Jolt session pooling is enabled by default. Jolt session pooling enables web server connections to be shared between user sessions, which reduces the usage of system resources, such as threads and file descriptors.

You control session pooling by modifying the joltPooling property in the configuration.properties file per site.

joltPooling=true

To enable Jolt session pooling, set the property value to *true*, and to disable Jolt session pooling set the property value to *false*.

### **Configuring Parallel Pagelet Loading**

You can use the parallelLoading property in the configuration.properties file to control how your portal loads pagelets. Pagelets can be loaded sequentially or in parallel.

Loading pagelets sequentially refers to a single-threaded process, downloading multiple pagelets one at a time. Loading pagelets in parallel refers a multi-threaded process where multiple pagelets can be loaded at the same time. To enable parallel pagelet loading, set the parallel Loading property to true.

For example:

parallelLoading=true

**Note:** To load pagelets in parallel, Jolt pooling must be enabled.

To disable parallel loading of pagelets, set the parallelLoading property to false.

Pagelets with global variables cannot be loaded in parallel; such pagelets can only be loaded sequentially. If you have set the parallelLoading property to true and if any of the pagelets contain global variables, you must mark the pagelet with a content reference attribute BGLOBALVALUES set to true. When the pagelet using global variable is marked with the content reference attribute BGLOBALVALUES set to true, then the pagelet will be loaded sequentially and other pagelets will be loaded in parallel. For example, if the pagelet with global variables is part of a Dashboard or WorkCenter, then the pagelet marked with BGLOBALVALUES will be loaded sequentially and other pagelets within the Dashboard or WorkCenter will be loaded in parallel.

### **Configuring Domain Connection Password**

The DomainConnectionPwd setting in the [Security] section of the application server domain, sets the domain connection password for all PeopleSoft Internet Architecture Jolt connections to that application server domain. It is not a required password setting, but *if set*, for the Jolt session to connect successfully to the application server domain, the DomainConnectionPwd property value in the configuration.properties file needs to match the DomainConnectionPwd parameter set for the application server domain.

You can encrypt the password value using the PSCipher utility.

#### **Related Links**

DomainConnectionPwd

### **Using Jolt Internet Relay**

This section provides an overview of the Jolt Internet Relay architecture and how to use it.

**Note:** Jolt Internet Relay was used in previous releases at some sites for specific security requirements. Currently, it is not a widely used feature and should only be implemented in specific circumstances or by suggestion of Oracle support staff.

### **Jolt Internet Relay Architecture**

Jolt Internet Relay provides an environment in which the PeopleSoft web server and application server can be further decoupled. This provides greater security at sites where security is of utmost importance. Jolt Internet Relay routes messages from a Jolt client to a Jolt Server Listener (JSL) or Jolt Server Handler (JSH), and eliminates the need for the JSL, JSH, and Tuxedo application to run on the same machine as the web server. Communication takes place between the JRLY and JRAD elements rather than between the Jolt client and JSL/JSH processes. Traditionally an application server domain opens between 2 and 6 ports for such communications. The use of Jolt relay restricts this to one port per domain on the application server machine. This enables an administrator to open just one port on the application server machine. The following diagram illustrates this feature:

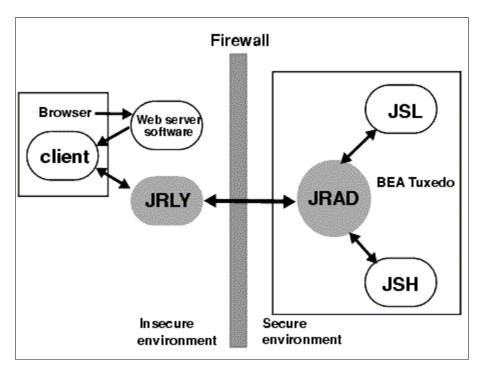

Jolt Internet Relay consists of two elements: Jolt Relay (JRLY) and Jolt Relay Adapter (JRAD). It's important to understand the difference between these two elements.

JRLY consists of a standalone program and configuration file; the program runs on the same machine as the web server. JRLY receives Jolt messages from a PeopleSoft web application and routes those messages to JRAD on the application server. It receives the Jolt message through one port, the LISTEN port, and connects to the JRAD by using another port, the CONNECT port. JRLY is sometimes referred to as a front-end relay.

JRAD runs on the same machine as the application server. It's configured on the application server domain as part of the PeopleSoft PSADMIN domain configuration procedure. JRAD listens for JRLY messages on its LISTEN port and transfers the message to the JSL or JSH. JRAD is sometimes referred to as a back-end relay.

**Note:** Implementing Jolt Relay can impede performance. Always perform testing with typical production system load to ensure it will meet your service level requirements.

### **Implementation Considerations**

Keep the following points in mind as you configure the Jolt Internet Relay components:

- The jrly binary and its corresponding jrly.config file must exist in the same directory. To start multiple Jolt Relays on a machine, copy the jrly binary and jrly.config into each subdirectory, modify the parameters in the jrly.config file, and start Jolt Relay. On Windows, you can define multiple Jolt Relay services on a machine.
- You can start the JRLY process before or after you start JRAD. The JRLY attempts to connect to JRAD on the client request. If the JRLY is unable to connect to the JRAD, the client is denied access and disconnected. The connection will be retried upon the first use of PeopleTools..
- If you're installing Jolt Internet Relay on UNIX and anticipate a large number of concurrent connected clients, increase the file descriptors limit before running the JRLY executable.
- At runtime, if you get the following message:

```
[FRi JUN1 6 20:25:11 1997] JRLY:accept():accept failed, err no: 23, strerror: \Rightarrow File table overflow
```

PeopleSoft recommends that you increase the MaxUSERS kernel parameter and regenerate the kernel.

- If you're unable to connect, make sure that you check the following items:
  - Port numbers do not match.

Print out the jrly.cfg file and the psappsrv.cfg file and compare the port numbers that you specified.

- Make sure that the application server is running.
- Make sure that JRLY is running.
- Jolt Internet Relay can be installed on an intermediate machine rather than the web server machine if necessary. This extra level of indirection can cause performance degradation.

 Make sure that JRAD is running on the application server and that you configure JRAD using PSADMIN.

### **Configuring JRLY**

Configuring JRLY is identical on UNIX and Windows.

To configure JRLY, navigate to *TUXDIR*\udataobj\jolt\relay and open jrly.config in a text editor.

**Important!** On UNIX, you can edit this configuration file by using VI or an equivalent editor. However, on Windows, you must edit the file using an editor that preserves the file's UNIX line feeds. WordPad is valid for this purpose, but Notepad is not.

Modify the parameters in the configuration file to reflect the site specifications, as follows:

| Parameter  | Description                                                                                                    |
|------------|----------------------------------------------------------------------------------------------------|
| LOGDIR     | LOGDIR specifies the directory where JRLY creates access and error log files. This directory must exist; the JRLY program does not start if it can't find this directory. The path that you specify for LOGDIR should be an absolute path (starting from / on UNIX systems, starting from a drive letter on Windows systems). The JRLY accepts relative path names, but LOGDIR is relative to the directory from which the JRLY program is started, unless you specify it as an absolute. |
| ACCESS_LOG | ACCESS_LOG specifies the name of the file where JRLY records access information. This log file is created in LOGDIR. If the log file already exists, the most recent information is appended to it.                                                                                                    |
|            | This parameter can be any valid file name. Everything after the equals sign (=) to the end of the line is considered as part of the file name, but leading and trailing blanks are ignored.                                                                                                    |
|            | Note: If the JRLY program can't create this file or open it for appending, the program exits.                                                                                                    |
| ERROR_LOG  | ERROR_LOG specifies the name of the file where JRLY records error information. This file follows all the rules that apply to the ACCESS_LOG parameter. JRLY_error_log is created in /tmp.                                                                                                    |

| Parameter | Description                                                                                                    |
|-----------|----------------------------------------------------------------------------------------------------|
| LISTEN    | LISTEN specifies the host and port on the current machine (that is, the machine where you're installing Jolt Relay). JRLY listens for client connections. The following formats are acceptable:                                                                                                    |
|           | LISTEN=192.0.2.100:9000<br>LISTEN=//192.0.2.100:9000<br>LISTEN=server_name:9000<br>LISTEN=//server_name:9000                                                                                                    |
|           | Specify the port number in decimal; it must match the port number that is specified by the <i>psserver</i> parameter in the configuration.properties file for the PIA web application.                                                                                                    |
|           | Note: If a machine has multiple network interfaces, you should use the IP address notation, because specifying the host name could be ambiguous (the result is OS dependent). If the JRLY program can't establish a network listening end-point at the host and port specified, it prints an error and exits.                                                                                                    |
|           | The host name that's specified for this parameter must be the name of the host on which the program is running.                                                                                                    |
|           | Note: You can create multiple configuration files to run multiple instances of JRLY. Each configuration file must specify a different port number for this parameter.                                                                                                    |
| CONNECT   | CONNECT specifies the location of the JRAD machine and process port on the application server machine to which the JRLY program connects. A JRLY program communicates only with a single JRAD. The address you specify for this parameter must match the JRAD listener address that's on the application server machine (check the PSAPPSRV.CFG file in PS_CFG_HOME/appserv/domain). The JRAD doesn't have to be running when you start the JRLY program. JRLY attempts to connect to the JRAD when it first starts, and if the JRAD is not available, JRLY tries again whenever a new client connects to it. You can use any of the following formats for this parameter: |
|           | CONNECT=192.0.2.100:9100<br>CONNECT=//192.0.2.100:9105<br>CONNECT=server_name:9105<br>CONNECT=//server_name:9105                                                                                                    |
|           | Note: PeopleSoft has found that machine address formats are operating system and environment dependent. If one fails to connect to the application server, try another format.                                                                                                    |

| Parameter     | Description                                                                                                    |
|---------------|----------------------------------------------------------------------------------------------------|
| SOCKETTIMEOUT | SOCKETTIMEOUT specifies the duration (in seconds) for which the Jolt Internet Relay Windows service blocks the establishment of new socket connections to allow network activity (new connections, data to be read, closed connections) to complete. It's valid only on Windows machines. |
|               | SOCKETTIMEOUT also affects the Service Control Manager (SCM). When the SCM requests that the service stop, the SCM needs to wait at least the number of seconds specified by this parameter.                                                                                              |

### **Configuring JRAD**

The JRLY connect port connects to the JRAD listener port that is specified on the application server machine. JRAD then routes the message to Jolt, either using the JSL for initial connection from a web client, or using the JSH for all subsequent connections from a web client. The return message follows the same path in reverse.

To configure JRAD:

- 1. Launch the PSADMIN utility.
- 2. Navigate to the PeopleSoft Domain Administration menu and select Configure this domain.
- 3. In the Quick Configure menu, select the number for the Jolt Relay option, to enable Jolt Internet Relay.
- 4. Select the JRAD Port option, and enter the appropriate port number for the JRAD Port.

**Note:** The JRAD (listener) port number must match the JRLY connect port that you previously configured.

### **Running Jolt Internet Relay**

This section discusses how to:

- Use the JRLY administration program.
- · Run Jolt Relay on Windows.
- Run Jolt Relay on UNIX.

### **Using the JRLY Administration Program**

You use the jrly command located in *TUXDIR*\udataobj\jolt\relay to administer Jolt Relay on all platforms. You can use the following jrly command options at any time:

jrly -version

Display the current version of the JRLY binary.

• jrly -help

Display a summary of command-line options with brief descriptions.

### **Running Jolt Relay on Windows**

On Windows, you set up Jolt Relay to run as a service. On other platforms you must run Jolt Relay directly.

If you want to install multiple Jolt Relay services, you must specify a string to be used as a *display suffix* that uniquely identifies each additional service you install. You subsequently use the suffix to identify each service it commands. An additional service with the suffix MyJoltRelay, for example, is called *Oracle Jolt Relay\_MyJoltRelay*, but you refer to it using only the suffix. You can omit the suffix when installing only one of these services, which becomes the default Jolt Relay service, called *Oracle Jolt Relay*.

**Note:** All administrative commands in the following table except -start and -stop require that you have write access to the Windows registry. The -start and -stop commands require that you have Windows service control access. These requirements are based on Windows user restrictions.

| Command                                      | Description                                                                                                    |
|----------------------------------------------|----------------------------------------------------------------------------------------------------|
| jrly -install [display_suffix]               | Install JRLY as a Windows service.                                                                                                    |
| jrly -remove [display_suffix   -all]         | Remove one instance, all instances, or the default JRLY Windows service.                                                                                                    |
| jrly -set [-d display_suffix] -f config_file | Update the registry with the full path of a new configuration file for the specified JRLY service.                                                                                                    |
|                                              | Note: You can run multiple Jolt Relay services by specifying a different display suffix along with the name of a different configuration file for each installed service. Each configuration file must contain a unique value for the LISTEN parameter that specifies a different port. This is essential to avoid port clashes when running the services concurrently. You must run this command before the service starts. |
| jrly -manual [display_suffix]                | Set the start/stop to manual. This command sets the specified JRLY service to be manually controlled, using either the command-line options or the Service Control Manager (SCM).                                                                                                    |
| jrly -auto [display_suffix]                  | Set the start/stop to automatic. This command sets all the operations for a specified JRLY service to be automatically started when the OS boots and stopped when the OS shuts down.                                                                                                    |

| Command                      | Description                       |
|------------------------------|-----------------------------------|
| jrly -start [display_suffix] | Start the specified JRLY service. |
| jrly -stop [display_suffix]  | Stop the specified JRLY service.  |

#### **Running Jolt Relay on UNIX**

This section discusses how to start and stop Jolt Relay directly from a command line on UNIX.

To start Jolt Relay on UNIX:

1. Change directories to the Jolt Relay directory within your Tuxedo installation:

```
cd $TUXDIR/udataobj/jolt/relay
```

2. Run the following command:

```
jrly -f jrly_config &
```

Where *jrly\_config* is the name of a Jolt Relay configuration file.

You can run multiple instances of Jolt Relay by using a different port for each instance. You run JRLY once for each instance, and specify a different configuration file each time. Each configuration file must contain a value for the LISTEN parameter that specifies a different port.

The ampersand character (&) causes JRLY to run in the background.

To shut down Jolt Relay on UNIX, use the UNIX kill -9 command.

## **Setting Up Oracle Wallet**

### **Understanding Oracle Wallet**

Oracle Wallet is a container that stores authentication and signing credentials.

Trusted certificates are stored in the Oracle Wallet when the wallet is used for security credentials.

PeopleSoft enables you to create an Oracle Wallet in two ways:

- ORAPKI command line The ORAPKI tool is available with Oracle database, so this tool can be used only by those users have a license for Oracle database.
- OpenSSL utility Users who do not have a license for Oracle database can use this utility to create their own certificates.

After creating an Oracle Wallet, you must configure SSL for the Workstation Listener and Jolt Listener ports to ensure secure client and server communications.

### **Setting Up Oracle Wallet Using ORAPKI**

To set up Oracle Wallet using ORAPKI command line in Oracle database, complete the following steps:

- 1. Create a server wallet for Application server domain.
  - a. Create server wallet with the following command:

```
orapki wallet create -wallet <wallet_name> -pwd <password>
```

#### For example:

```
C:\oracle\product\12.1.0\dbhome_2\BIN\orapki wallet create -wallet wallet \Rightarrow .psft -pwd password
```

b. Add self-signed certificate to the wallet.

```
orapki wallet add -wallet <wallet_name> -dn "user_dn" -keysize 1024 -self_sign⇒ ed -validity 3650 -pwd <password>
```

#### For example:

```
C:\oracle\product\12.1.0\dbhome_2\BIN\orapki wallet add -wallet wallet.psft -d \Rightarrow n "CN=psft,C=CN" -keysize 1024 -self_signed -validity 3650 -pwd password
```

2. Create client wallet for Workstation clients.

Setting Up Oracle Wallet Chapter 12

#### a. Create Workstation wallet with the following command:.

orapki wallet create -wallet <client wallet name> -pwd <password>

#### For example:

C:\oracle\product\12.1.0\dbhome\_2\BIN\orapki wallet create -wallet wallet  $\Rightarrow$  .wscpsft -pwd password

#### b. Add self-signed certificate to the wallet.

orapki wallet add -wallet <client\_wallet\_name> -dn "user\_dn" -keysize 102⇒
4 -self signed -validity 3650 -pwd <password>

#### For example:

C:\oracle\product\12.1.0\dbhome\_2\BIN\orapki wallet add -wallet wallet.ws  $\Rightarrow$  cpsft -dn "CN=not\_used,C=CN" -keysize 1024 -self\_signed -validity 3650 -p $\Rightarrow$  wd password

#### 3. Export public key from server certificate.

orapki wallet export -wallet <server\_wallet> -dn "user\_dn" -cert <server\_walle⇒
t>/<certificate> -pwd <password>

#### For example:

C:\oracle\product\12.1.0\dbhome\_2\BIN\orapki wallet export -wallet wallet.psft⇒
-dn "CN=psft,C=CN" -cert wallet.psft/psft.cer -pwd password

#### 4. Add public key from server certificate to client certificate.

orapki wallet add -wallet <client\_wallet\_name> -trusted\_cert -cert <server\_wal>
let>/<certificate> -pwd <password>

#### For example:

C:\oracle\product\12.1.0\dbhome\_2\BIN\orapki wallet add -wallet wallet.wscpsft>
-trusted cert -cert \$PWD/wallet.psft/psft.cer -pwd password

#### 5. You can remove client wallet password using the following steps:

- a. cd wallet.wscpsft
- b. Linux: cd wallet.wscpsft

Windows:xcopy ewallet.p12 oldwallet.p12

- c. openssl pkcs12 -clcerts -nokeys -in oldwallet.p12 -out certificate.crt -password pass:password -passin pass:password
- d. openssl pkcs12 -cacerts -nokeys -in oldwallet.p12 -out ca-cert.ca
   -password pass:password -passin pass:password

Chapter 12 Setting Up Oracle Wallet

- e. openssl pkcs12 -nocerts -in oldwallet.p12 -out private.key password pass:password -passin pass:password -passout pass:temp
- f. openssl rsa -in private.key -out NewKeyFile.key -passin pass:temp
- g. Linux: cat certificate.crt ca-cert.ca >PEM.pem

```
Windows: type certificate.crt ca-cert.ca >PEM.pemtype certificate.crt ca-cert.ca >PEM.pem
```

- h. openssl pkcs12 -export -nodes -in PEM.pem -inkey NewKeyFile.key out ewallet.p12 -passout pass:TrustedCertsOnlyNoPWNeeded
- 6. Add the server's certificate to the PIA's truststore.
  - a. Export public key from server certificate.

```
orapki wallet export -wallet <server_wallet> -dn "CN=psft,C=CN" -cert <s>erver wallet>/<certificate> -pwd <password>
```

#### For example

```
orapki wallet export -wallet wallet.psft -dn "CN=psft,C=CN" -cert wallet.⇒
psft/psft.cer -pwd password
```

b. Add the server's certificate to the client's truststore.

```
cd %ORACLE_HOME%\jdk\bin
keytool -import -file <server_wallet>/<certificate> -alias srv_cert -keys>
tore <PIA_HOME>\webserv\<DOMAIN_NAME>\piaconfig\keystore\pskey -storepass>
password -noprompt
```

#### For example:

```
keytool -import -file wallet.psft\psft.cer -alias srv_cert -keystore <PIA \Rightarrow _HOME>\webserv\<DOMAIN_NAME>\piaconfig\keystore\pskey -storepass password \Rightarrow -noprompt
```

### **Setting Up Oracle Wallet Using OpenSSL**

To set up Oracle Wallet using OpenSSL, use the following command:

```
openssl pkcs12 -export -out ewallet.p12 -inkey server.key -in server.crt -chain -CA> file caCert.crt -passout pass:password
```

This table lists the command options:

Setting Up Oracle Wallet Chapter 12

| Field or Control | Description                                                                                                    |
|------------------|----------------------------------------------------------------------------------------------------|
| -export          | Indicates that a PKCS 12 file is being created.                                                                                   |
| -chain           | Specifies that an attempt is made to include the entire certificate chain of the user certificate.                                |
| -inkey           | Specifies the private key file.                                                                                                   |
| -in              | Specifies the file that contains the user certificate and any other certificates in the certificate chain.                        |
|                  | Note: If the private key and the certificate chain are in the same file, the -inkey and -in parameters can specify the same file. |
| -CAfile          | Specifies a file containing trusted certificates.                                                                                 |
| -out             | Specifies the output file name, which must be <i>ewallet.p12</i> for an Oracle Wallet.                                            |
| -passin          | Specifies the password for the private key file.                                                                                  |
| -passout         | Specifies the password for the newly created wallet.                                                                              |

To create a self-signed SSL certificate using OpenSSL, complete the following steps:

#### 1. Create the server wallet.

a. Create a new directory and change to the directory:

```
mkdir wallet.server
cd wallet.server
```

- b. openssl genrsa -out server.key 4096
- $c.\ \ \text{openssl}$  req -new -key server.key -out server.csr -subj <subject>

### For example:

```
openssl req -new -key server.key -out server.csr -subj '/C=CN/CN=psft'
```

- d. openssl genrsa -out caCert.key 4096
- e. openssl req -new -x509 -days 1826 -key caCert.key -out caCert.crt -subj <subject>

#### For example:

```
openssl req -new -x509 -days 1826 -key caCert.key -out caCert.crt -subj '\Rightarrow /C=US/OU=Class 2 Public Primary Certification Authority/O=VeriSign'
```

Chapter 12 Setting Up Oracle Wallet

- f. openssl x509 -req -days 730 -in server.csr -CA caCert.crt -CAkey caCert.key -set serial 01 -out server.crt
- g. openssl pkcs12 -export -out ewallet.p12 -inkey server.key -in server.crt -chain -CAfile caCert.crt -passout pass:password

#### For example:

```
openssl pkcs12 -export -out ewallet.p12 -inkey server.key -in server.crt ⇒
-chain -CAfile caCert.crt -passout pass:password
```

#### 2. Create the Workstation wallet.

a. Create a new directory and change to the directory:

```
mkdir wallet.client
cd wallet.client
```

- b. openssl genrsa -out client.key 4096
- c. openssl req -new -key client.key -out client.csr -subj '/C=CN/ CN=wscpsft'

#### 3. Copy server's truststore to client:

a. Change directory:

```
cd ..
```

- b. cp wallet.server\caCert.crt wallet.client
- c. cp wallet.server\caCert.key wallet.client
- d. cd wallet.client
- e. openssl x509 -req -days 730 -in client.csr -CA caCert.crt -CAkey caCert.key -set\_serial 01 -out client.crt
- f. openssl pkcs12 -export -out ewallet.p12 -inkey client.key -in client.crt -chain -CAfile caCert.crt -passout pass:password

#### For example:

```
openssl pkcs12 -export -out ewallet.p12 -inkey client.key -in client.crt ⇒
-chain -CAfile caCert.crt -passout pass:password
```

#### 4. To remove the client wallet password:

- a. cp ewallet.p12 oldwallet.p12
- b. openssl pkcs12 -clcerts -nokeys -in oldwallet.p12 -out certificate.crt -password pass:password -passin pass:password

Setting Up Oracle Wallet Chapter 12

- c. openssl pkcs12 -cacerts -nokeys -in oldwallet.p12 -out ca-cert.ca -password pass:password -passin pass:password
- d. openssl pkcs12 -nocerts -in oldwallet.p12 -out private.key password pass:password -passin pass:password -passout pass:temp
- e. openssl rsa -in private.key -out NewKeyFile.key -passin pass:temp
- f. cat certificate.crt ca-cert.ca >PEM.pem
- g. openssl pkcs12 -export -nodes -in PEM.pem -inkey NewKeyFile.key out ewallet.p12 -passout pass:TrustedCertsOnlyNoPWNeeded
- 5. Add the server's certificate to the PIA's truststore.
  - a. cd %ORACLE HOME%\jdk\bin
  - b. keytool -import -file <server\_wallet>/<certificate> -alias srvcert -keystore <PIA\_HOME>\webserv\<DOMAIN\_NAME>\piaconfig \keystore\pskey -storepass password -noprompt

#### For example:

```
keytool -import -file wallet.server\caCert.crt -alias srvcert -keystore \iff PIA_HOME>\webserv\<DOMAIN_NAME>\piaconfig\keystore\pskey -storepass passw\Rightarrow ord -noprompt
```

### Configuring SSL for Workstation Listener and Jolt Listener

SSL encryption establishes data privacy for messages moving between the machines in an application. The industry-standard TLS 1.0 protocol is used for SSL encryption. You can use 56-bit, 128-bit, or 256-bit SSL ciphers.

Before you can configure SSL on Workstation Listener or Jolt Listener, you should be familiar with the SSL min and max notation. The defaults for these parameters are:

- For min: 0.
- For max: Number of bits that indicates the highest level of encryption possible for the installed SSL version. For example, 56, 128, or 256.

You can change the default values and assign new values to min and max in the psappsrv.cfg file for your application server.

To configure SSL for Workstation Listener and Jolt Listener, you should make changes in:

- PSADMIN.
- Configuration Manager.

Chapter 12 Setting Up Oracle Wallet

• PIA.

#### **Modifications in PSADMIN**

In PSADMIN, to configure SSL on Workstation Listener and Jolt Listener, follow these steps to provide the SSL port:

- 1. Select option 4 domain configuration.
- 2. Select option 27 WSL SSL Port to provide SSL port for Workstation client configuration.
- 3. Select option 29 JSL SSL Port to provide SSL port for Jolt configuration.

Additionally, you should provide wallet information in the Oracle Wallet section.

**Note:** Use the default values if you are not using your own wallet.

- 1. Select option 15 custom configuration.
- 2. In the Oracle Wallet section, enter:
  - a. Wallet location.
  - b. Wallet name.
  - c. Wallet password.

#### For example:

```
#Values for config section - Oracle Wallet
SEC_PRINCIPAL_LOCATION=%PS_SERVDIR%\security
SEC_PRINCIPAL_NAME=psft
SEC_PRINCIPAL_PASSWORD=password
```

These are the default values.

### **Modifications in Configuration Manager**

To configure SSL on Workstation Listener, you must specify Workstation wallet information on the Profile tab of Configuration Manager.

- 1. Open Configuration Manager (pscfg.exe).
- 2. Select the Profile tab, and edit the user profile.
- 3. On the Database/Application Server tab, select a server of type Application Server or configure a server of type Application Server.
- 4. In the Port Number field, enter the SSL port specified for WSL (as specified on PSADMIN).
- 5. In the Wallet Location field, enter the location of the Oracle Wallet for client. The default value is <*PS HOME*>/bin/client/winx86/security.
- 6. In the Wallet Name field, enter the name of the Oracle wallet for client. The default value is wscpsft.

Setting Up Oracle Wallet Chapter 12

See Configuring User Profiles.

### **Modifications in PIA**

To configure SSL for Jolt Listener, set SSL port in PIA configuration.

- 1. Edit the configuration.properties file (<*PIA\_HOME*>\webserv\<*DOMAIN\_NAME*>\applications \peoplesoft\PORTAL.war\WEB\_INF\psftdocs\<*SITE\_NAME*>).
- 2. Enter the SSL port for psserver.

```
psserver=<machine_name>:<SSL_port_for_JSL>
```

3. Enter the Java Keystore password.

#Keystore password for ssl connection KeyStorePwd=encrypted password

## Working with Cloud Repositories

### **Using Cloud Repositories**

Use supported cloud service providers as file repositories for File Attachments and Process Scheduler Report Distribution. The cloud storage providers that are supported for report distribution in the current release are:

- Oracle Cloud Infrastructure Object Storage service an internet-scale, high-performance storage platform that offers reliable and cost-efficient data durability
  - See Overview of Object Storage, <a href="https://docs.oracle.com/en-us/iaas/Content/Object/Concepts/objectstorageoverview.htm">https://docs.oracle.com/en-us/iaas/Content/Object/Concepts/objectstorageoverview.htm</a>.
- Oracle Content and Experience Cloud a cloud-based content hub to drive omni-channel content management and accelerate experience delivery

See Oracle Content and Experience Cloud in the Oracle Help Center, <a href="https://docs.oracle.com/en/cloud/paas/content-cloud/">https://docs.oracle.com/en/cloud/paas/content-cloud/</a>.

| Subject                                                                                              | Reference                                                                                                    |
|----------------------------------------------------------------------------------------------------|----------------------------------------------------------------------------------------------------|
| Specify the URL for the cloud repository.                                                            | See URL Maintenance                                                                                           |
| Use a cloud storage service as a file repository for file attachments.                               | See <u>Understanding PeopleSoft Support for Cloud Attachments</u>                                             |
| Configure the APIs to share or unshare file attachments.                                             | See "ShareAttachment" (PeopleCode Language Reference) See "UnshareAttachment" (PeopleCode Language Reference) |
| Set up a report node to distribute reports to Oracle Cloud<br>Infrastructure Object Storage service. | See "Defining Oracle Cloud Infrastructure Report<br>Nodes" (Process Scheduler)                                |
| Set up a report node to distribute reports to Oracle Content and Experience Cloud.                   | See "Defining Report Nodes for Oracle Content and Experience Cloud" (Process Scheduler)                       |

### **Understanding PeopleSoft Support for Cloud Attachments**

PeopleSoft enables users to attach files from a cloud storage to PeopleSoft applications. Users can configure a cloud service provider and directly upload files from the cloud storage to PeopleSoft applications.

For example, if an HR recruiter wants to upload the resume of a potential candidate from cloud storage to PeopleSoft, he can do so without having to move away from his current browser page. If configured, the cloud service provider is displayed as an option in the File Attachment window. From here, the HR recruiter can choose the cloud service provider, attach the resume directly, and upload it to PeopleSoft applications.

This feature enables you to upload a single file or multiple files. PeopleSoft provides file attach functionality through the AddAttachment and MAddAttachment APIs.

**Note:** This feature is only available from Fluid pages.

#### **Related Links**

"AddAttachment" (PeopleCode Language Reference)

"MAddAttachment" (PeopleCode Language Reference)

"Understanding the File Attachment Functions" (PeopleCode Developer's Guide)

### **Configuring a Cloud Provider**

This topic discusses registering a cloud service provider and administering the cloud service provider.

### Registering a Cloud Service Provider

To register a cloud service provider for supporting cloud attachments in PeopleSoft, you must complete the following steps:

- 1. Register your PeopleSoft application with a cloud service provider.
- 2. Add the credentials, generated in Step 1, of the cloud service provider in the Administer Cloud Providers page.
- 3. If the cloud service provider is in Active status, it appears in the File Attachment window.

### **Using the Administer Cloud Providers Page**

Access the Administer Cloud Providers page by selecting **PeopleTools** > **Utilities** > **Administration** > **Administer File Processing** > **Administer Cloud Providers**. Add the cloud provider name.

This example illustrates the fields and controls on the Administer Cloud Providers page. You can find definitions for the fields and controls later on this page.

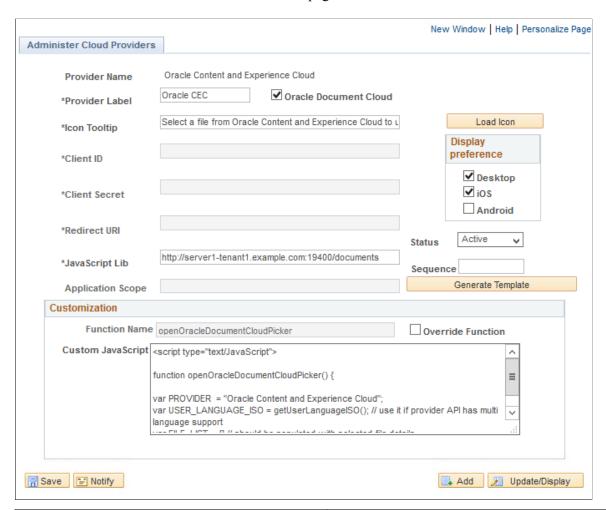

| Field or Control      | Description                                                                                                    |
|-----------------------|----------------------------------------------------------------------------------------------------|
| Provider Name         | Name of the cloud service provider. It should contain characters a-z/A-Z/0-0 only because it is used as part of a JavaScript function. |
| Provider Label        | A language specific label for the cloud service provider to be displayed in the File Attachment window.                                |
| Oracle Document Cloud | Select to use Oracle Document Cloud as your cloud storage.                                                                             |
|                       | Note: Other third party personal Cloud Accounts can also be configured as a cloud storage.                                             |
| Icon Tooltip          | A language specific tool-tip for the cloud service provider icon in the File Attachment window.                                        |

| Field or Control   | Description                                                                                                    |
|--------------------|----------------------------------------------------------------------------------------------------|
| Client ID          | A technically specified value generated by the cloud service provider as per OAuth 2 standards. Refer to the OAuth 2 documentation for more details.                                                                                                    |
| Client Secret      | A technically specified value generated by the cloud service provider as per OAuth 2 standards. Refer to the OAuth 2 documentation for more details.                                                                                                    |
|                    | Note: Though the Client Secret value is embedded in the generated template, it is recommended to remove it from the generated code if the provider's API does not use it.                                                                                                    |
| Redirect URI       | A page in PeopleSoft domain to which the authorization code is sent as a parameter. It should be a static page in the user's domain which should include the javascript library scripts. There is no need for any content in the page. It acts as a safe location where the token for the OAuth 2 protocol is sent. |
|                    | Note: The domain must be a trusted domain.                                                                                                    |
| JavaScript Lib     | A JavaScript library file accessible over the web from the PeopleSoft page where AddAttachment is invoked.                                                                                                    |
|                    | Note: If an invalid value is entered, the AddAttachment API will fail.                                                                                                    |
| Application Scope  | The code defined for user authorization. Refer to the OAuth 2 documentation for more details.                                                                                                    |
| Load Icon          | Adds a new icon for the cloud service provider, which is displayed in the File Attachment window. If a new icon is not uploaded, a default icon is used.                                                                                                    |
| Display Preference | Sets the display preference for the File Attachment window.                                                                                                    |
|                    | Allows administrators to set the display preference to:                                                                                                    |
|                    | Desktop.                                                                                                    |
|                    | Mobile devices using iOS.                                                                                                    |
|                    | Mobile devices using Android.                                                                                                    |
|                    | By default, cloud service providers are always displayed in Desktop mode.                                                                                                    |

| Field or Control  | Description                                                                                                    |
|-------------------|----------------------------------------------------------------------------------------------------|
| Status            | Enables or disables a cloud service provider. It can be used to temporarily stop using a cloud service provider due to business or security reasons.                                                                                                    |
|                   | <ul> <li>Active - Set the status to Active if you want the cloud<br/>service provider to be available in the File Attachment<br/>window.</li> </ul>                                                                                                    |
|                   | Inactive - Set the status to Inactive if you do not want<br>the cloud service provider to be available in the File<br>Attachment window.                                                                                                    |
| Sequence          | Sets the sequence of how the cloud service providers are displayed in the File Attachment window. The provider with the sequence number of 1 appears first and providers with sequence numbers of subsequent values follow. If two or more providers have the same sequence number, the icons appear alphabetically by the provider name.          |
| Generate Template | Generates the template function for the cloud service provider using the configurations added.                                                                                                    |
| Function Name     | The JavaScript function name to be used inside the custom JavaScript. This field is automatically populated based on the entry in the Provider Name field.                                                                                                    |
| Override Function | Enables you to name the JavaScript function in case the default function conflicts with any of the existing ones.  When selected, you can override the automatically generated function name and manually edit the Function Name field. In such a situation, template generation explicitly uses the typed function name instead of generating it. |
|                   | The function name should be entered in the following format:                                                                                                    |
|                   | open <pre>open<pre>cher</pre> There should be no spaces in the value displayed in the Function Name field. The function name should qualify as a JavaScript function name.</pre>                                                                                                    |
| Custom JavaScript | Holds the custom JavaScript API calls to the cloud provider's JavaScript library. A template function should be generated before the APIs are added. The following JavaScript functions should be used after retrieving the URL of the files:                                                                                                    |
|                   | AddFileToArray(Array, fileName, fileSize, fileURL, provider, icon, thumbnail Link) - This function adds the files to the files listed in the File Attachment window.                                                                                                    |
|                   | CloudAttachFile(fileListArray) - This function completes<br>the final loading of the fileAttach object to be sent to the<br>Web server when the Upload button is selected.                                                                                                    |

### **Attaching a File from Cloud Storage**

PeopleSoft provides file attach functionality through the AddAttachment and MAddAttachment APIs. This functionality enables you to attach and upload files to PeopleSoft applications from any configured cloud storage. The AddAttachment API enables you to attach a single file and the MAddAttachment API enables you to attach multiple files.

**Note:** Use CTRL + click to select more than one file at once.

If the status of the cloud service provider is active, the cloud service provider will be listed on the File Attachment window. In the following example, Oracle Document Cloud is the configured cloud service provider with status as active.

This example illustrates a File Attachment window that displays the configured cloud service provider.

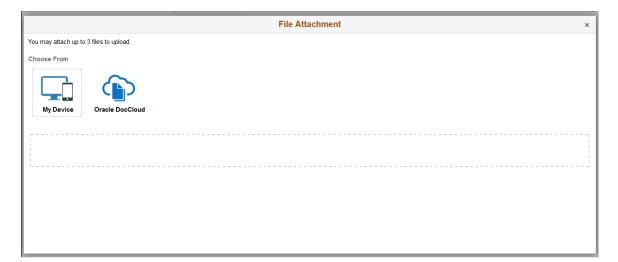

## Securing PS\_HOME and PS\_CFG\_HOME

### Understanding PS\_HOME and PS\_CFG\_HOME Security

With the separation of the PS\_HOME and PS\_CFG\_HOME directories, system administrators can implement more secure PeopleSoft deployments by restricting access within each of these directory structures.

This section describes the procedures and considerations involved in configuring these additional security options.

**Note:** Each site can elect to implement these security measures as needed according to individual security policies.

**Note:** Each PeopleSoft application you have licensed may have specific instructions regarding the implementation of these security measures. Always check your application-specific documentation for any information you need to consider to ensure both a secure environment and a properly functioning application.

### **Understanding PS HOME Security**

Because the configuration files, by default, do not reside in PS\_HOME, the PS\_HOME installation can be locked down to prevent unauthorized access, by user or system process. By making the PS\_HOME directory 'Read-Only', processes running in the domain cannot write to PS\_HOME or any of the subdirectories therein. Likewise, any users with malicious intent are unable to delete or modify executable files in PS\_HOME.

Securing PS\_HOME involves making the directory read-only, yet making sure that the following system elements have sufficient access.

| System Element     | Description                                                                                                    |
|--------------------|----------------------------------------------------------------------------------------------------|
| Application server | Application server domains need read access to the executable and binary files of PS_HOME to process requests and run application logic. |

| System Element                   | Description                                                                                                    |
|----------------------------------|----------------------------------------------------------------------------------------------------|
| Process Scheduler                | Process Scheduler domains need read access to the executable and binary files of PS_HOME to run batch processes. Plus, keep in mind these points:  • The user creating a Process Scheduler domain on Windows needs read and write access to the Windows Registry.  • The restricted OS user needs to have full privilege access to the psreports folder (and its children). Process Scheduler and the Report Distribution agent inherit the restricted user's security settings they will need to create folders in psreports.  • Oracle ProcMGR (Tuxedo) should be started with the restricted OS user ID.  • Configure Process Scheduler with an Admin OS user for Windows. While logged into Windows with the full privilege OS user ID, create and configure the Process Scheduler domain, so that ODBC and nVision DLLs register properly. |
| File server/Windows workstations | The file server and/or Windows workstations running Application Designer need read-only access to PS_HOME to facilitate three-tier connections.                                                                                                    |

**Note:** These instructions do not apply to the PS\_HOME residing on the web server for PIA or the PS\_HOME on the database server.

**Note:** When implementing a read-only PS\_HOME, consider that environment locations to which processes write files can't be in a read-only location. Settings for "temporary" directories and "output" directories should not be located within the PS\_HOME directory structure. For example, the default temporary directory locations are C:\Documents and Settings\<user>.PEOPLESOFT\Local Settings\Temp (Windows) and %root%\TMP (UNIX).

**Note:** All elements of your PeopleSoft implementation, such as Process Scheduler and SQR can operate within a secure PS HOME configuration.

### **Understanding Minimum Access Required by the User Starting Domains**

The bare minimum that needs write access at the time a domain boots includes:

- The domain directory: it must be possible to write content to the domain directory although most of the configuration files in this directory can be read-only.
- The domain LOGS directory: by default this is the LOGS directory beneath the domain directory. If this location is overridden in the configuration file, the relevant location must also be read-write.
- The .adm directory: this subdirectory within the domain (if present) must also be read-write. This is required by Oracle Tuxedo.

The Archive directory: located within the domain directory, a copy of the .cfg is archived to this
directory each time it is updated. This directory is also used by the Purge Cache PSADMIN option for
application servers.

All other files in the PS\_CFG\_HOME directory tree can be made read-only to the user starting the domain.

### **Understanding PS\_CFG\_HOME Security**

Some administrators may want to implement additional security and restrict access to PS\_CFG\_HOME. For example, in some cases you may want take further steps to limit privileges of the user starting a domain, or lock down configuration files to prevent unintended configuration changes during runtime.

### Securing PS\_HOME on UNIX

The UNIX operating system lends itself to a read-only configuration for PS\_HOME because of the way that Inter-process Communication (IPC) resources are allocated and managed. UNIX was designed to allow multiple users concurrent access to the same physical hardware and file system while enforcing a strong privileges model.

**Note:** It is necessary to have access to at least two user accounts in order to setup a true and complete read-only environment on UNIX.

To illustrate the procedure, two user accounts are used.

| User Account | Description                                                                                                    |
|--------------|----------------------------------------------------------------------------------------------------|
| InstallAdmin | User responsible for installing PeopleTools.                                                                            |
| DomainAdmin  | User responsible for creating, configuring, and booting domains.                                                        |
|              | Note: It is under this account that domain processes will run and therefore should have the most stringent permissions. |

To setup read-only PS HOME on UNIX:

- 1. Install PeopleTools using the InstallAdmin account.
- 2. Verify that PS HOME is read-only.

After installing PeopleTools, attempt to delete both a directory and file from PS\_HOME using the DomainAdmin account.

If it is not read-only to the DomainAdmin account, login as the InstallAdmin account and use the chmod command to make PS\_HOME read-execute to the world.

If the DomainAdmin account is a member of the same group as the InstallAdmin account you will need to apply the read-execute restriction to the group also. For example,

```
chmod -R 755 $PS HOME
```

- 3. Sign in as the DomainAdmin account, open a shell, and change directory to PS HOME.
- 4. Invoke psconfig.sh to set the environment.
- 5. Create and configure a new domain.

This can be an application server or Process Scheduler domain.

6. Start the new domain and verify that all of the domain processes have started.

For application server domains, ensure that you can sign in through PIA and make successful page requests.

### Managing a Secure PS\_HOME on UNIX

When deploying a secured PS HOME environment on UNIX, keep the items in this section in mind.

### **Working with User Accounts**

The user account that boots the domain must be the same user who configures the domain. This is a Tuxedo requirement, not a PeopleTools requirement. This means that the user account under which the domain processes will run must have read-write access to the domain directory.

The owner of the domain processes is the user account who starts the domain. This is different from Microsoft Windows, where the domain processes are booted by the account that starts the Oracle ProcMGR service. If you use both Windows and UNIX servers to deploy PeopleSoft, keep this subtle distinction in mind between the two operating systems.

### **Configuring Partial PS\_HOME Access**

In some cases, user accounts may need to access specific parts of the PS\_HOME directory tree. This is recommended through the addition of a "hybrid" user to the same group to which the "InstallAdmin" account (the user who installed PeopleTools) belongs. The InstallAdmin can then choose to allow group access to the specific parts of the PS\_HOME directory tree to which the hybrid user is permitted readwrite access.

For example, consider a scenario where you have installed PeopleTools at your site, but have hired a consultant to help with various implementation tasks. The InstallAdmin only wants to allow the consultant access to specific parts of the PS\_HOME directory tree. The account that the consultant uses is therefore a hybrid account. It is has read-write access to PS\_HOME, but only to the specific subdirectories deemed necessary.

To achieve this hybrid privilege model, allow group access to those specific directories under PS\_HOME to which the consultant requires write access.

### Securing PS\_HOME on Windows

This section provides an overview of how you can secure PS\_HOME on Windows through different types of user accounts.

### **Multiple Administrator User Accounts**

This method of securing PS\_HOME on Windows offers the ability for many administrator user accounts to share the same PS\_HOME while managing separate PS\_CFG\_HOMEs. This method is most appropriate for a production environment.

In this configuration, you install PeopleTools on a server machine, and share the PS\_HOME installation location as read-only. Domain administrators may then map to this network drive, and invoke PSADMIN to create and start domains.

Once you have set up a secure PS\_HOME, domain creation and the various prerequisites for setup are the same as before. For example, database connectivity must be available on the machine on which the domain will boot. The server where PS\_HOME is located acts as a read-only file server for the domains.

To illustrate this procedure, two user accounts are used.

| User Account | Description                                                                           |
|--------------|---------------------------------------------------------------------------------------|
| User1        | An administrator on Machine, having read-write access to PS_HOME.                     |
| User2        | An administrator on Machine2, having read-only access to PS _HOME. A restricted user. |

In this scenario, one administrator installs PeopleTools, and a second user, with a more limited set of privileges, creates and administers domains.

The steps for User2 on Machine2 can be applied to multiple users. Any number of users can map to a single read-only PS\_HOME.

**Note:** This information applies to PeopleTools installations on drives assumed to be formatted as NTFS.

To install PS HOME and restrict privileges:

- 1. While logged in as User1 on Machine1, run the PeopleTools installation program.
- 2. Choose Application Server and Batch Server installation options.

File Server is optional, depending upon whether or not it is required.

3. Ensure that you install PeopleTools such that PS HOME is not the top-most directory on the drive.

For example,

D:\PTInstalls\PT8.58

**Note:** This is essential if you plan on accessing PS HOME as a mapped drive.

- 4. After the installation has completed, set privileges on the PS\_HOME directory tree, using Windows File Sharing.
  - Using Windows Explorer, select the high-level directory (as in D:\PTInstalls), right-click, and select Sharing and Security.
  - On the Properties, Sharing tab, click Share this folder.
  - Click Permissions, and for the Group of Everyone, select the Allow check box for Read, make sure the Allow check box for Change is not selected, and click Apply or OK.
- 5. Verify that the folder has been shared by making sure the 'hand' icon appears on the folder in Windows Explorer.

To set up access to a secure PS HOME:

- 1. Sign in as User2 on Machine2.
- 2. Map a network drive to the shared PS HOME.
- 3. Verify that you cannot add, modify, or delete any content below the mapped location.

This ensures that PS\_HOME is read-only. If you can delete or change content in the mapped location, it is possible that User2 is an administrator on Machine1. User2 must not be an administrator on Machine1 for these security measures to be effective.

If User2 cannot see the shared location there may be a problem with the share or the local network. Make sure the machine can be pinged.

4. Configure Oracle ProcMGR service to allow the User2 account to access PS HOME.

This is necessary because by default the Oracle ProcMGR service uses the Local System account.

- a. Select Start, Programs, Administrative Tools, Services, and double-click on the Oracle ProcMGR service.
- b. On the General tab, stop the service, and set the Startup type to Manual.
- c. On the Log On tab, select the This account radio button, and enter the logon information for User2.
- d. Click OK.

**Note:** Do not start the service yet.

5. Set the TM TUXIPC MAPDRIVER user variable for User2.

This environment variable must be set to contain any mapped drives required by the domain processes, such as the drive where PS HOME is located. Use the following format:

```
drive1:=\\machine name1\\dirpath1[;drive2:=\\machine name2\\dirpath2[...]]
```

#### For example,

N:\\198.51.100.200\PTInstalls

If multiple mapped drives are required, use a semicolon to separate the values, similar to the way directories are expressed in the PATH environment variable.

**Note:** Depending on your network, use either the DNS name or the IP address to specify the machine name.

**Note:** If the Oracle ProcMGR needs to run unattended, where no user is signed in, set the TM\_TUXIPC\_MAPDRIVER environment variable as a system environment variable instead of a user environment variable.

6. Start the Oracle ProcMGR service.

Once started, you can start PSADMIN as you normally would.

#### **Local User Accounts**

Using local user account to secure PS\_HOME is a machine-bound solution that you may consider during an initial demo, development, or testing environment, where PS\_HOME and PS\_CFG\_HOME reside on the same machine. In this method, only one machine and one domain account is required.

In this scenario, PeopleTools is installed by a user with administrative privileges. In the context of this scenario, this refers to the network domain user, a user that is a member of an existing network domain of users.

Application server domains are administered by a second user with a more limited set of privileges. This second user is created on the local system and only has access to resources on that machine.

In the following procedure, these user types are represented as:

| User              | Description                                                                                                    |
|-------------------|----------------------------------------------------------------------------------------------------|
| COMPANY\User1     | User1 is an administrator on Machine1 and belongs to the network domain named <i>COMPANY</i> .                       |
| LOCAL_MACH\Guest2 | Guest2 does not have administrative privileges on Machine1 but can sign on to Machine1. Guest2 is a Restricted User. |

Setting up a secure PS HOME and restricting privileges:

1. While logged in as User1 on Machine1, install PeopleTools to the server using the install program.

Choose Application Server and Batch Server installation options. File Server is optional depending upon whether or not it is required.

Ensure that you install PeopleTools such that PS\_HOME is not in the top directory level on the drive. For example, an ideal location would be C:\PTInstalls\PT8.53.

2. While logged in as User1 on Machine1, create the Guest2 user account.

Create a new user with at least the following attributes:

- User name
- Password
- Select Restricted user on the Group Membership tab.
- De-select the User must change password at next logon check box.

See Microsoft Windows documentation for more information related to creating users on Microsoft Windows.

3. Verify that the user is a Restricted User by highlighting the user ID and clicking on the Properties tab.

You may need to exit and re-enter the User Accounts dialog to see the new user added.

- 4. Make the PS\_HOME directory tree read-only.
  - a. Open Windows Explorer and navigate to and select the PS HOME directory location.
  - b. Open the Properties dialog and click on the Security tab.
  - c. Deny Write access to all Local Users.

To configure access to PS HOME:

1. Set up the Oracle ProcMGR Service to allow the IPC resources to be created using the restricted user ID (Guest2).

This is necessary because by default the Oracle ProcMGR service uses 'Local System' account which provides greater access to the PS HOME than desired.

- a. Select Control Panel, Administrative Tools, Services.
- b. Double-click Oracle ProcMGR and change the Startup Type to Manual.
- 2. Change the user and password with which the service is started to match the new local user that you created earlier (Guest2).

**Note:** Do not start the service, just click OK.

3. Log off and sign on to Machine1 as Guest2.

In most cases, any error messages that you see when re-signing on can be ignored as they are associated with signing on with restricted permissions.

- 4. Verify that you cannot delete, update, or add any content to PS HOME.
- 5. Before creating a domain your database connectivity must be setup within the restrictions of the guest2 local user account that you have created.

- 6. Start PSADMIN, and create a new domain, and confirm that the domain boots.
- 7. Install PIA on a separate machine, and verify that you can sign in through PIA.

Because PIA is not within the scope of the secure PS\_HOME, PIA should be installed on an additional machine. This is necessary because PIA needs write access to various locations within PS\_HOME.

### Managing a Secure PS\_HOME on Windows

When deploying a secured PS\_HOME environment on UNIX, keep the items in this section in mind. Depending upon your domain configuration and usage pattern, you may need to unlock specific subdirectories of PS\_HOME.

### Working With Mapped Drives, UNC Paths, and TM\_TUXIPC\_MAPDRIVER

This page explains mapped drives (Windows share drives) and the use of UNC paths for PeopleTools application server and Process Scheduler server. When a PeopleTools domain is started on a Windows machine, it runs under the user for whom the ProcMGR Windows service has been configured. As such, the domain processes inherit the privileges of that user and not the user logged on to the system.

By default, the ProcMGR runs as the Local System account. While the Local System account has most privileges on the local host, it can't usually access UNC paths or mapped drives.

**Note:** ProcMGR is the Windows service that is responsible for allocating resources to Tuxedo domains.

#### **Accessing UNC Paths and Mapped Drives**

To allow PeopleTools domain processes to access UNC paths or mapped drives, it is necessary to start the ProcMGR service using an account that has access to these resources. This is typically a Windows *domain account*. A domain account refers to an account that logs a user ID on to both a machine and the corporate network. This account has been created by the network administrator. An example of such an account would be COMPANY NAME\psftuser.

The ProcMGR should be configured to start as the domain account. On the Log On tab of the service configuration dialog, select the option **This account:** and enter the credentials of the domain account.

#### **UNC Paths**

If you plan to use UNC paths to access PS\_HOME you must start PSADMIN using a UNC Path. For example:

\\ptinstalls\pt853\APPSERV\psadmin.exe

With the ProcMGR service set to a domain account, you can use PSADMIN to create and configure domains as if PS HOME were on the local file system.

#### **Mapped Drives**

Additional steps are required if you plan on using a mapped drive for your PS\_HOME or PS\_CFG\_HOME. These additional steps are required because Windows services do not recognize

mapped drives. However, Oracle Tuxedo provides a mechanism by which the ProcMGR service is permitted to access network drives, which involves defining any mapped drives using an additional environment variable, TM\_TUXIPC\_MAPDRIVER. If this environment variable has not been set, the domain processes will be unable to recognize the network drives.

To make sure that the TM\_TUXIPC\_MAPDRIVER variable is visible to the ProcMGR service, it is necessary to set it globally, as a System environment variable. For example, set TM\_TUXIPC\_MAPDRIVER to:

N:=\\198.51.100.123\PTInstalls

**Important!** The mapped drive cannot point *directly* to PS\_HOME. The mapping must point to the parent directory above PS\_HOME. For example, if PS\_HOME is N:\\198.51.100.123\PTInstalls\pt850, TM\_TUXIPC\_MAPDRIVER should point to N:\\198.51.100.123\PTInstalls. PTInstalls is the parent directory of \pt850, which would resolve to N:\pt850.

**Note:** When mapping network drives to the PS\_HOME is located, make sure to select Reconnect at logon.

**Note:** The working directory for psadmin.exe, must always be mapped to a letter drive, such as C:, D:, N:, and so on. When starting psadmin.exe, you must do so from the command line (or script) by referencing the full mapped working directory, such as \ptinstalls\pt851\APPSERV\psadmin.exe. Launching psadmin.exe outside the current working directory (as in, using Start, Run) will cause psadmin.exe to function incorrectly. This restriction is imposed by Tuxedo.

### **Working With Oracle ProcMGR Windows Service**

When logging on with user accounts Oracle ProcMGR service should be set to *Manual* instead of *Automatic*. Failure to do so may result in your domain account becoming locked. If set to *Automatic* the service may continually attempt to start with an expired password causing the network to lock out the domain user account due to successive failed retries.

**Note:** On Windows servers, it is recommended to have the Windows user logged in running PSADMIN be the same user that runs the ProcMGR service.

See PeopleSoft Installation guide for Oracle.

### Managing TM\_TUXIPC\_MAPDRIVER

The TM\_TUXIPC\_MAPDRIVER environment variable needs to be maintained consistent with the mapped drives upon which you access PS\_HOME. If the drive mappings change, then you need to make sure the new values are specified in TM\_TUXIPC\_MAPDRIVER. If the drive mapping represented by the TM\_TUXIPC\_MAPDRIVER does not exist, the ProcMGR service will fail to start.

### **Resolving Initialization Timeout Issues**

If the PS\_HOME used by your domains is on a network drive, you may notice a delay with starting a domain. This is a result of the binaries being loaded from across the network versus from the local disk. This can cause an initialization timeout.

If you notice domain start failures, check for the following message in the Tuxedo log for the domain:

```
tmboot.16020.15792.-2: CMDTUX_CAT:1859: ERROR: Server process ID 12668 failed to initialize within 6\overline{0} seconds
```

In such cases, increase the timeout values in the domain's environment variables to accommodate for the slower start time. Use the Edit environment settings option on the Quick Configure menu to modify environment variables.

For example,

```
TM_BOOTTIMEOUT :[300]
TM_RESTARTSRVTIMEOUT :[300]
```

For more information on editing domain environment variables, see <u>Setting Domain-Level Environment</u> Variables.

## Working With the Tuxedo TM\_CPAU Setting

For PeopleSoft systems, the Oracle ProcMGR service (tuxipc.exe) is responsible for starting Tuxedo domain processes on Windows. By default, domain processes run as the same user ID that the service is running as. In a default installation, the service is configured to log on to Windows as the Local System user. Microsoft does not support assigning network privileges to the Local System user for security reasons, but the Local System user otherwise has full administrative access to the local system.

In this configuration, PeopleTools domain processes also run as the Local System user, which presents several potential issues, including:

- PeopleTools domain processes are unable to access network resources.
- PeopleTools domain processes run with more privileges than are necessary. A compromised PeopleTools process will have full access to the local system and could potentially be used to gain unauthorized access to the local system.
- All PeopleTools domain processes on the system run as the same user ID

These problems are not present on UNIX systems where domain processes are always started as the user that runs tmadmin (by way of PSADMIN for PeopleSoft installations) to boot the domain. UNIX systems therefore support multiple domains, each running under different user IDs, with only the desired local privileges, and with no undesirable restrictions to network resources.

For Windows platforms, you can use the Oracle Tuxedo TM\_CPAU (Create Process As User) environment variable to achieve behavior similar to UNIX systems. If TM\_CPAU is set to YES before tuxipe is started, tuxipe creates an Oracle Tuxedo process that belongs to the user who initiated tmboot. If tuxipe boots as a service, go to Start, Control Panel, System, Advanced, Environment Variables and set system variable TM\_CPAU = YES on the dialog box and reboot the Oracle ProcMGR service. If the Oracle ProcMGR service (tuxipe.exe) is started with the TM\_CPAU=YES environment variable set, then domain processes will run as the user ID used to run tmadmin (PSADMIN) to boot the domain.

Using the TM CPAU environment variable enables a variety of configuration options, including:

• The ProcMGR service can be run as the Local System user, but domain processes can be run using a minimally privileged user. This reduces the chance of a compromised PeopleTools process being used to gain unauthorized access to the system.

- The ProcMGR service can be configured to log on to Windows using a minimally privileged user ID and PeopleTools processes can run as a user with more privileges than the Tuxedo user ID. For example, the Tuxedo user ID could have read-only access to PS\_CFG\_HOME, but the PeopleTools user could have read-write access. The Tuxedo user ID does not actually require read-access to PS\_HOME. When CreateProcessAsUser runs, access to the executable to start is evaluated using the user ID that the process will run as.
- A single Windows system can be used to host multiple PeopleTools installations that are each administered by a different user. A non-administrative user ID used to boot one domain will have no privileges to processes started with a different user ID.
- Domain processes can be identified and managed in Windows Task Manager by a non-administrative user.

For more information, see Oracle Tuxedo documentation: "File Formats, Data Descriptions, MIBs, and System Processes Reference."

## Implementing PS\_CFG\_HOME Security

The steps in this section describe techniques for applying more stringent access to a PeopleTools environment by restricting access to PS\_CFG\_HOME. If you intend to secure PS\_CFG\_HOME, it is assumed that you have also secured PS\_HOME. Securing PS\_CFG\_HOME enables you to prevent malicious access to content and configuration files located in PS\_CFG\_HOME and in domain directories.

These steps describe a security implementation where you configure a user account(s) that can create and configure domains, and user account(s) for domain administrators, who can start and stop domains.

It is possible to limit the permissions to PS\_CFG\_HOME, such that the domain administrator account can:

Create files and sub-directories in PS SERVDIR.

This is necessary for creating log files and temporary files. Tuxedo also requires read-write access to the domain directory.

Read (but not change or delete) any existing configuration or template files in PS SERVDIR.

These files include .cfg, .ubb, .ubx, .val files, and so on.

**Note:** To apply these permissions, you must do so after the domain has been configured but before it has been started.

**Note:** Once these permissions have been implemented, only a user account with the appropriate privileges can reconfigure the domain.

## Securing PS\_CFG\_HOME on UNIX

You have these approaches when implementing a secure PS CFG HOME on UNIX:

| Security Approach                                                                                                    | Description                                                                                                    |
|----------------------------------------------------------------------------------------------------|----------------------------------------------------------------------------------------------------|
| Use a root account, or use <i>super user do</i> (sudo), instead, to perform root-level operations with a non-root account: | This technique involves locking a user account's access to a file from the root account.                                                                            |
| Use two administrator user accounts:                                                                                       | The two administrator accounts approach involves using two user accounts that are members of the same group.                                                        |
|                                                                                                    | This approach permits all users in the account in the group read access to the domain configuration.                                                                |
|                                                                                                    | This approach works best if the number of users in the group is kept to a minimum.                                                                                  |
|                                                                                                    | Because there are multiple users involved, it is necessary to override the default PS_CFG_HOME environment variable such that both users will see the same domains. |

To set up a secure PS CFG HOME using sudo:

1. Create and configure the domain.

For this procedure, assume the user who does this is DomainAdmin.

2. Use sudo to restrict write access to the sensitive configuration files.

For example, with the sudo command include:

chmod 555 <filename>

In this case, only sudo can change the configuration files or restore write access to DomainAdmin.

- 3. Log in as DomainAdmin, and verify that none of the restricted files can be changed or deleted by the DomainAdmin session.
- 4. Start the domain as DomainAdmin.

To set up a secure PS CFG HOME using two administrator accounts:

1. Create and configure a domain.

For this procedure, assume the user who does this is DomainAdmin.

- 2. As the DomainAdmin user, change the permissions on the domain configuration to allow write access to only those files and directories needing to be written to by the user starting the domain.
- 3. Sign in as the DomainBootAdmin user, start PSADMIN, navigate to the Domain Administration menu, and re-configure the domain without making any changes.

This results in only the TUXCONFIG file being updated.

4. Star the domain as the DomainBootAdmin user.

## Securing PS\_CFG\_HOME on Windows

To secure PS CFG HOME on Windows:

1. Ensure that your PS\_CFG\_HOME is created in a location that is accessible to the user account that needs to start the domain.

By default, the PS\_CFG\_HOME location will not be visible to the user account starting the domain because it is created in the user home of the user account creating the domain. Use one of these options to make the PS\_CFG\_HOME visible to the user account that needs to start the domain:

- Override the default location for PS\_CFG\_HOME, by manually setting the PS\_CFG\_HOME environment variable to a custom value.
- Enable the restricted user to view the PS\_CFG\_HOME in the domain creator's user home. Set the PS\_CFG\_HOME as a system-level environment variable so that the restricted user will be able to see it when logged on.
- 2. While signed in as the domain administrator, create and configure your new application server or Process Scheduler server domain.
- 3. While signed on as the domain administrator, apply the necessary read-write restrictions.

It is recommended to apply read-only privileges to the entire directory path to the domain.

- a. Using Windows Explorer select the domain directory and open the Properties dialog.
- b. Select the Security tab. If the restricted user is not displayed, click Add to append the user to the list
- c. Once added, highlight the restricted user ID and ensure that the following actions are checked in the Allow column: Read & Execute, List Folder Contents, Read, and Write.
- 4. Apply read-only privileges to the sensitive domain files that should be protected from read-write at runtime.

This typically includes the Tuxedo binary configuration (PSTUXCFG and PSBDMCFG), ASCII configuration files and templates (\*.cfg, \*.ubb, \*.env, \*.ubx, \*.lst).

Using Windows Explorer, select each of these files in the domain directory and open the Properties dialog.

**Note:** At a minimum, it must be possible for the user starting the domain to write to the .adm and LOGS directory within PS\_SERVDIR. Additionally, this user must be permitted to create new files in the domain directory.

5. Sign in as the restricted user, boot the domain, and verify that it is not possible to delete or modify any of the restricted domain files.

**Note:** Sign in using the same user account as the one entered in the Oracle ProcMGR service.

**Note:** If subsequent configuration changes are required it is necessary to configure the domain while signed in as the administrator account that created and configured the domain.

## **Chapter 15**

# WebLogic Managed Server Architecture

## **PeopleSoft Internet Architecture Servlets and Applications**

PIA is packaged as a JEE Enterprise Archive and is comprised of a collection of JEE web applications, commonly referred to as webapps or servlets. For the most part, in the context of PeopleSoft, the term *servlets* is used. The PeopleSoft servlets are:

| Term         | Definition                                                                                                    |
|--------------|----------------------------------------------------------------------------------------------------|
| PORTAL       | PeopleSoft Interaction Hub                                                                                                   |
| PSIGW        | Integration gateway                                                                                                    |
| PSEMHUB      | PeopleSoft Environment Management Framework                                                                                  |
| PSINTERLINKS | PeopleSoft Business Interlinks                                                                                               |
|              | Note: PeopleSoft Business Interlinks is a deprecated product.  These options exist for upgrade compatibility and transition. |

In addition, these servlets are added when you install PIA on a WebLogic server machine. These elements are not part of the PeopleSoft Enterprise Archive, but instead are defined individually.

| Term               | Definition                                                                                                    |
|--------------------|----------------------------------------------------------------------------------------------------|
| HttpProxyServlet   | Reverse Proxy Server – Proxy to a single content server per URL. Each URL can provide unique content.                                 |
| HttpClusterServlet | Reverse Proxy Server – Proxy to multiple WebLogic servers. All content servers provide access to the same content for load balancing. |
| Console            | Administrative console for WebLogic Server.                                                                                           |

## **WebLogic Domain Types**

This section provides an overview of WebLogic domain types and discusses the factors associated with them.

## **Understanding WebLogic Domain Types**

During the PeopleSoft Pure Internet Architecture (PIA) setup, you can choose between two different WebLogic domain configurations: a single-server domain and a multi-server domain. A multi-server domain can be expanded across multiple machines using the *distributed managed server* option. So, a distributed managed server implementation is a variation of the multi-server domain. Each of these domain configurations has a specific purpose but is fully customizable beyond that purpose.

This section discusses:

- single-server domains.
- multi-server domains.
- distributed managed servers.

## **Single-Server Domains**

In a single-server configuration, the WebLogic domain's administration console and the J2EE components of PIA are all provided on a single instance of WebLogic Server. This configuration is intended for single-user or very small scale, non-critical production environments. It can be used as a starting point for you to familiarize yourself with WebLogic Server.

In a single-server domain, the resources used to administer WebLogic Server and your PeopleSoft application are not isolated from one another, therefore you don't administer each element individually. While each element must compete for the same resources, the low resource requirements of this configuration make it ideal for small scale and non-production usage.

The single-server domain in a PeopleSoft implementation consists of only one server: PIA.

**Note:** Do not create a web server domain using the names PIA, PIA1, PIA2, or weblogic. The name of the WebLogic domain and the server and cluster names within it must be unique. The names PIA, PIA1, and PIA2 are reserved for use by the PeopleSoft system. The name weblogic is reserved for use by the Oracle WebLogic software. These restrictions apply to single server and multi-server domain creation.

## Single-Server Deployment

Some of the servlets deployed in a single-server domain configuration must be accessed using a modified URL:

http://server:port/servlet name/...

The single-server domain configuration deploys servlets as follows:

| Application | Deployed to Server | Servlet Name in URL |
|-------------|--------------------|---------------------|
| PORTAL      | PIA                | (not needed)        |
| PSIGW       | PIA                | PSIGW               |

| Application        | Deployed to Server        | Servlet Name in URL |
|--------------------|---------------------------|---------------------|
| PSEMHUB            | PIA                       | PSEMHUB             |
| PSINTERLINKS       | PIA                       | PSINTERLINKS        |
| Console            | PIA                       | console             |
| HttpProxyServlet   | Defined but not deployed. | (not needed)        |
| HttpClusterServlet | Defined but not deployed. | (not needed)        |

### **Single-Server Domain Specific Settings**

To configure the single-server domain specific settings, launch the Administration Console.

In the console, expand the Environment tree and select Servers. Click on the PIA server. Select the Configuration tab, and the General sub-tab. The default web application for the PIA server is PORTAL. The single-server domain specific default settings for the PIA server are as follows:

| Setting                 | Default Value                                                |
|-------------------------|--------------------------------------------------------------|
| Listen address          | * (all local IPs).                                           |
| Listen Port             | 80 (set during PIA setup).                                   |
| SSL Listen Port Enabled | Enabled with demonstration self-signed digital certificates. |
| SSL Listen Port         | 443 (set during PIA setup).                                  |

Note: To configure SSL, you must also define SSL certificates.

See Implementing WebLogic SSL Keys and Certificates.

## **Example: Single-Server Domain**

The following table includes process types and elements for a typical single-server domain:

| Process Type            | WebLogic and PIA Elements      |
|-------------------------|--------------------------------|
| WebLogic administration | WebLogic Administration Server |

| Process Type           | WebLogic and PIA Elements |
|------------------------|---------------------------|
| Server instance        | PIA                       |
| Servlet or application | Administration Console    |
|                        | PORTAL                    |
|                        | PSEMHUB                   |
|                        | PSIGW                     |

#### **Multi-Server Domains**

The multi-server domain configuration is intended for production environments. This configuration takes advantage of WebLogic's administration server and managed server architecture. In a multi-server configuration, multiple instances of WebLogic server are used, each contributing a specific function. The WebLogic console is provided on the domain's administration server, WebLogicAdmin, and the J2EE components of PIA are provided on individual or shared WebLogic managed servers.

A production application warrants process and resource pool isolation for greater stability and optionally tighter security controls, which this configuration provides. In a multi-server configuration, the resources used for WebLogic domain administration and monitoring are isolated from similar resources used to support the PIA application. A server process named *WebLogicAdmin* performs nothing but WebLogic administration, which includes domain administration and monitoring. Continuing that separation, the individual PIA servlets are (usually) isolated from each other. The PIA servlets are targeted and deployed across a portion of the six remaining server definitions, all of which are classified as *managed servers*, which are delivered in the multi-server configuration.

**Note:** Do not create a web server domain using the names PIA, PIA1, PIA2, or weblogic. The name of the WebLogic domain and the server and cluster names within it must be unique. The names PIA, PIA1, and PIA2 are reserved for use by the PeopleSoft system. The name weblogic is reserved for use by the Oracle WebLogic software. These restrictions apply to single server and multi-server domain creation.

A multi-server domain in a PeopleSoft implementation creates the following servers:

| Term          | Definition                                                         |
|---------------|--------------------------------------------------------------------|
| WebLogicAdmin | Administration server for WebLogic domain administration.          |
| PIA           | Server for the PeopleSoft Interaction Hub and integration gateway. |
| PIA1          | Server for the PeopleSoft Interaction Hub and integration gateway. |

| Term    | Definition                                                              |
|---------|-------------------------------------------------------------------------|
| PIA2    | Server for the PeopleSoft Interaction Hub and integration gateway.      |
| PSEMHUB | Server for the PeopleSoft Environment Management Framework application. |
| RPS     | Server for WebLogic reverse proxy server applications.                  |

### **Multi-Server Servlet Deployment**

Some of the servlets deployed in a multi-server domain configuration must be accessed using a modified URL:

http://server:port/servlet name/...

The multi-server domain configuration deploys servlets as follows:

| Application        | Deployed to Server, Cluster (members) | Servlets Name in URL |
|--------------------|---------------------------------------|----------------------|
| PORTAL             | PIA, PeopleSoftCluster (PIA1, PIA2)   | (not needed)         |
| PSIGW              | PIA, PeopleSoftCluster (PIA1, PIA2)   | PSIGW                |
| PSEMHUB            | PSEMHUB                               | PSEMHUB              |
| PSINTERLINKS       | PIA, PeopleSoftCluster (PIA1, PIA2)   | PSINTERLINKS         |
| Console            | WebLogicAdmin                         | console              |
| HttpProxyServlet   | RPS                                   | (not needed)         |
| HttpClusterServlet | Defined but not deployed.             | (not needed)         |

### Multi-Server Domain Specific Default Settings

To configure the multi-server domain specific settings, launch the Administration Console. In the Domain Structure tree, expand Environment, select Servers and click on the appropriate servlet, server, or application. Then select the Configuration tab, and the General sub-tab.

The domain specific default settings for the WebLogicAdmin server are as follows:

| WebLogicAdmin Setting   | Default Value     |
|-------------------------|-------------------|
| Listen Address          | * (all local IPs) |
| Listen Port             | 9999              |
| SSL Listen Port Enabled | Disabled          |

The domain specific default settings for the PIA server are as follows:

| PIA Setting             | Default Value                                                |
|-------------------------|--------------------------------------------------------------|
| Listen Address          | * (all local IPs)                                            |
| Listen Port             | 80 (set during PIA setup)                                    |
| SSL Listen Port Enabled | Enabled with demonstration self-signed digital certificates. |
| HTTPS Listen port       | 443 (set during PIA setup)                                   |

The domain specific default settings for the PIA1 server are as follows:

| PIA1 Setting            | Default Value                                                |
|-------------------------|--------------------------------------------------------------|
| Listen Address          | Locally determined hostname.                                 |
| Listen Port             | 80 (set during PIA setup)                                    |
| SSL Listen Port Enabled | Enabled with demonstration self-signed digital certificates. |
| SSL Listen Port         | 443 (set during PIA setup)                                   |

The domain specific default settings for the PIA2 server are as follows:

| PIA2 Setting   | Default Value             |
|----------------|---------------------------|
| Listen Address | 127.0.0.1                 |
| Listen Port    | 80 (set during PIA setup) |

| PIA2 Setting            | Default Value                                                |
|-------------------------|--------------------------------------------------------------|
| SSL Listen Port Enabled | Enabled with demonstration self-signed digital certificates. |
| SSL Listen Port         | 443 (set during PIA setup)                                   |

The default web application for the PSEMHUB server is PSEMHUB. The domain specific default settings for the PSEMHUB server are as follows:

| PSEMHUB Setting         | Default Value     |
|-------------------------|-------------------|
| Listen Address          | * (all local IPs) |
| Listen Port             | 8001              |
| SSL Listen Port Enabled | Disabled          |

In the console, navigate to **Environments** >**RPS** >**Configuration** >**General** to configure the RPS server. The default web application for the RPS server is HttpProxyServlet. The domain-specific default settings for the RPS server are as follows:

| RPS Setting             | Default Value                                                |
|-------------------------|--------------------------------------------------------------|
| Listen Address          | * (all local IPs)                                            |
| Listen Port             | 8080 (set during PIA setup)                                  |
| SSL Listen Port Enabled | Enabled with demonstration self-signed digital certificates. |
| SSL Listen Port         | 8443 (set during PIA setup)                                  |

Note: To configure SSL, you must also define SSL certificates.

See Implementing WebLogic SSL Keys and Certificates.

### **Example: Multi-Server Domain**

The following table lists the elements for processes running within a typical multi-server domain:

| Process Type            | WebLogic and PIA Elements                                            |
|-------------------------|----------------------------------------------------------------------|
| WebLogic administration | WebLogic Administration Server (WebLogicAdmin) WebLogic Node Manager |
| Managed Server          | PIA 1, PIA 2 for PeopleSoft Interaction Hub                          |
| Managed Server          | PIA for PSIGW                                                        |
| Managed Server          | RPS for httpproxyservlet to proxy content for PIA 1 and PIA 2        |

## **Distributed Managed Servers**

The *distributed managed server* configuration, although listed alongside the single-server and multi-server domain types, is not a *true* domain type. It's an optional extension for an existing multi-server configuration. As with the multi-server domain type, this configuration takes advantage of WebLogic's managed server architecture. The distributed managed server configuration is intended for production environments encompassing multiple machines.

A distributed managed server configuration enables you to spread a *logical* WebLogic domain configuration *physically* across multiple machines in a heterogeneous network. One server machine might act as the domain administration server, while the other server machines act as distributed managed servers, running various manages servers, such as PIA1, PIA2, and so on. Typically, you would also take advantage of the WebLogic Node Manager, which enables a system administrator to control the managed servers remotely.

See your WebLogic Node Manager documentation.

In a distributed, multi-server configuration you can have multiple machines, multiple collections of resources and program files, multiple web server processes, and a replicated domain configuration file. In this model, if any of system resources or server instances becomes unavailable, work shifts to the next instance of that resource. In the multi-server configuration, an increase in PeopleSoft Interaction Hub usage, for example, can be accommodated by configuring an additional WebLogic server instance or machine to also serve the PeopleSoft Interaction Hub. Using distributed manages servers provides flexibility in shaping your hardware allocation to meet your system demands.

### **Benefits of the Distributed Managed Server**

A distributed managed server configuration provides the same benefits as a multi-server configuration with the added benefit of hardware isolation. This option requires a multi-server installation to be performed to some other location, which will contain the configuration for this distributed managed server.

The fundamental benefits of a multi-server configuration include:

Dedicated service providers: Web servers can be dedicated to providing PeopleSoft Interaction Hub
and are insolated from other portions of the PeopleSoft Pure Internet Architecture such as PeopleSoft
Integration Gateway or PeopleBooks.

- Redundant service providers: Multiple web servers can be used to serve different aspects of PIA, providing load balancing and failover support.
- Distributed resources: Multiple web server machines can be used, each capable of serving different or redundant aspects of PIA.
- Centralized and replicated configuration: Primary domain configuration is centralized and distributed server information is replicated locally.

The server configuration settings for a distributed managed server are maintained by that domain's administration server are stored locally on that administration server. Configuration settings are replicated to a managed server during its startup, but are only maintained as a read-only backup copy for that individual managed server in the event that the administration server isn't available the next time this particular managed server needs to be started.

**Note:** Only one managed server can be run per distributed managed server domain directory. If you intend to run multiple distributed managed servers on a single machine, perform the PIA installation and create unique distributed managed server domain directories, one for each distributed managed server that you intend to run on that machine.

**Note:** Do not create a web server domain using the names PIA, PIA1, PIA2, or weblogic. The name of the WebLogic domain and the server and cluster names within it must be unique. The names PIA, PIA1, and PIA2 are reserved for use by the PeopleSoft system. The name weblogic is reserved for use by the Oracle WebLogic software. These restrictions apply to single server and multi-server domain creation.

### **Example: Distributed Managed Server**

The following illustrates the multiple servers, their roles, and the various elements running on the multiple server machines within a sample distributed managed server configuration:

| Server   | Role                         | WebLogic and PIA Elements                                                                           |
|----------|------------------------------|----------------------------------------------------------------------------------------------------|
| Server 1 | Domain Administration Server | WebLogic Administration Server<br>(WebLogicAdmin)                                                   |
| Server 2 | Distributed Managed Server   | PIA1 (for PeopleSoft Interaction Hub)  PIA2 (for PeopleSoft Interaction Hub)  WebLogic Node Manager |
| Server 3 | Distributed Managed Server   | PIA3 (for PeopleSoft Interaction Hub)  PIA4 (for PeopleSoft Interaction Hub)  WebLogic Node Manager |
| Server 4 | Distributed Managed Server   | PIA (for Integration Gateway) WebLogic Node Manager                                                 |

| Server   | Role                       | WebLogic and PIA Elements |
|----------|----------------------------|---------------------------|
| Server 5 | Distributed Managed Server | RPS (for httpproxyservlet |
|          |                            | WebLogic Node Manager     |

## **Common Default Settings**

Single-server and multi-server domain configurations have many settings in common.

#### **Domain Defaults**

Many of these common settings can be configured in the WebLogic Server Console, but some are configured in other environments. Default values are listed when available.

| Setting                     | Default Value                                                | Where To Configure In the Administration Console                                  |
|-----------------------------|--------------------------------------------------------------|-----------------------------------------------------------------------------------|
| SSL functionality           | Enabled with demonstration self-signed digital certificates. | Environment, Servers server name,<br>Configuration, Keystores tab and SSL<br>tab. |
|                             |                                                              | Command line: pskeymanager                                                        |
| Server logs                 | Weblogic domain\logs\server name_*.log                       | Environment, Servers, server name, Logging.                                       |
| HTTP access log             | Disabled                                                     | Environment, Servers, server name, Logging, HTTP.                                 |
| HTTP keep-Alive             | 30 seconds                                                   | Environment, Servers, server name, Protocols, HTTP.                               |
| HTTPS keep-Alive            | 60 seconds                                                   | Environment, Servers, server name, Protocols, HTTP.                               |
| Low memory settings         | Various                                                      | Environment, Servers, server name, Configuration, Tuning.                         |
| Stuck Thread Max Time       | 600                                                          | Environment, Servers, server name, Configuration, Tuning.                         |
| Stuck Thread Timer Interval | 60                                                           | Environment, Servers, server name, Configuration, Tuning.                         |

| Setting                        | Default Value                               | Where To Configure In the Administration Console                                                                       |
|--------------------------------|---------------------------------------------|----------------------------------------------------------------------------------------------------|
| Enable Administration Port     | Disabled                                    | Click the <i>domain name</i> (such as peoplesoft) in the Domain Structure section, then select Configuration, General. |
| PORTAL HTTP session monitoring | On (applies only to servers running PORTAL) | Deployments, Applications, peoplesoft, PORTAL, Monitoring.                                                             |
| System administrator user ID   | system (set during PIA setup)               | Security Realms, myrealm, Users and Groups, Users.                                                                     |
| System administrator password  | password (set during PIA setup)             | Security Realms, myrealm, Users and Groups, Users.                                                                     |
| System operator user ID        | operator                                    | Security Realms, myrealm, Users and Groups, Users.                                                                     |
| System operator password       | password                                    | Security Realms, myrealm, Users and Groups, Users.                                                                     |
| System monitor user ID         | monitor                                     | Security Realms, myrealm, Users and Groups, Users.                                                                     |
| System monitor password        | password                                    | Security Realms, myrealm, Users and Groups, Users.                                                                     |

## **Script and Environment Defaults**

Modify these settings by editing a setEnv script or applying command line parameter overrides to WebLogic control scripts.

The following settings specify the names and structure of various directories on the web server machine.

| Setting | Default Value | Description/Override                                                      |
|---------|---------------|---------------------------------------------------------------------------|
| PS_HOME | (none)        | PeopleSoft home directory (set during the DPK installation or PIA setup). |

| Setting     | Default Value Description/Override          |                                                                                                    |  |
|-------------|---------------------------------------------|----------------------------------------------------------------------------------------------------|--|
| BASE_DIR    | (none)                                      | High-level install directory (set during the DPK installation or PIA setup). Where Tuxedo and WebLogic may be installed. |  |
| WLS_HOME    | (none)                                      | WebLogic home directory (set during the DPK installation or PIA setup).                                                  |  |
| DOMAIN_NAME | peoplesoft                                  | Name of this WebLogic domain (set during the DPK installation or PIA setup).                                             |  |
| JAVA_HOME   | (Depends on the operating system platform.) | Location of Java. Set during PIA setup or with a call to WebLogic's CommEnv script.                                      |  |

**Note:** You configure Java VM options including JVM memory size using the JAVA\_OPTIONS\_*OSplatform* parameter, during PIA setup.

The following are miscellaneous settings.

| Setting              | Default Value  | Description/Override                                                                                     |  |
|----------------------|----------------|----------------------------------------------------------------------------------------------------|--|
| HOSTNAME             | Local hostname | Set during PIA setup.                                                                                    |  |
| PRODUCTION_MODE      | TRUE           | Enable WebLogic production mode (set during PIA setup).                                                  |  |
| DISCOVERY_MODE       | FALSE          | Disable auto detection of unregistered applications.                                                     |  |
|                      |                | Script: setEnv                                                                                           |  |
| WLS_USER             | Operator       | Use to stop WebLogic with stop scripts and run it as a Windows service.                                  |  |
| WLS_PW               | password       | Use to stop WebLogic with stop scripts and run it as a Windows service.                                  |  |
| ADMINSERVER_PROTOCOL | НТТР           | Protocol used for managed server to connect to administration server (not used in single-server domain). |  |

| Setting                | Default Value                                                                                             | Description/Override                                                                                                    |  |
|------------------------|----------------------------------------------------------------------------------------------------|----------------------------------------------------------------------------------------------------|--|
| ADMINSERVER_HOSTNAME   | Single-server: local hostname.  Multi-server: local hostname.  Distributed server: (none — set manually). | Administration server's hostname that managed servers attempt to connect to by default when started. Set during PIA setup (except distributed server).   |  |
| ADMINSERVER_PORT       | Single-server: HTTP port of PIA server.  Multi-server: 9999.  Distributed server: (none — set manually).  | Administration server's Listen port that managed servers attempt to connect to by default when started. Set during PL setup (except distributed server). |  |
| ADMINSERVER_SERVERNAME | Single-server: PIA.  Multi-server: WebLogicAdmin.  Distributed server: WebLogicAdmin.                     | WebLogic server instance name of this domain's administration server, used for stopping and starting the server.                                         |  |
| WL_VERSION             | Detected major WebLogic version.                                                                          | WebLogic major version, such as 10.                                                                                                    |  |
| WL_SERVICEPACK         | Detected minor WebLogic version.                                                                          | WebLogic service pack level.                                                                                                    |  |
| WL_PATCH               | Detected WebLogic patch version.                                                                          | WebLogic patch level.                                                                                                    |  |
| BACKGROUND_PROCESS     | TRUE                                                                                                    | Run WebLogic server as a background process. On UNIX you can force foreground execution using the start script's -foreground option.                     |  |

The following are debugging output settings.

| Setting                   | Default Value | Description/Override                                                                                                    |
|---------------------------|---------------|----------------------------------------------------------------------------------------------------|
| SET CAPTURE_STDOUT_STDERR | FALSE         | (Windows only) Capture standard output and standard error of a WebLogic server running as a foreground process. You can also set this with the start script's – capture option. |
| ENABLE_JDPA_DEBUG         | FALSE         | (PeopleSoft development only) Enable JDPA debug support. You can also set this with the start script's –debug option.                                                           |

| Setting              | Default Value | Description/Override                                                                                                    |
|----------------------|---------------|----------------------------------------------------------------------------------------------------|
| ENABLE_VERBOSE_GC    | FALSE         | Enable verbose output of Java's garbage collector. You can also set this with the start script's –verbose:gc option.                                                                                                    |
| ENABLE_VERBOSE_SSL   | FALSE         | Enable SSL debug support. Produces verbose SSL output. You can also set this with the start script's –verbose:ssl option.                                                                                                    |
| ENABLE_VERBOSE_WL    | FALSE         | Enable verbose output for the core WebLogic server (not verbose output of PIA). You can also set this with the start script's –verbose:wl option.                                                                                                    |
| MAX_FILE_DESCRIPTORS | 16384         | The number of open file descriptors set for any WebLogic server process.                                                                                                    |
|                      |               | Note: In UNIX, you need to set the environment variable to an optimum value for the number of open file descriptors in your web server setEnv. sh file. The file is located at <ps_cfg_home>/webserv/<domain>/bin/setEnv. sh.</domain></ps_cfg_home> |

The following are HTTP forward proxy support settings.

| Setting              | Default Value | Description/Override                                                        |  |
|----------------------|---------------|-----------------------------------------------------------------------------|--|
| ENABLE_HTTP_PROXY    | FALSE         | Enable the use of the forward http proxy.                                   |  |
| HTTP_PROXY_HTTPHOST  | (none)        | IP address or hostname of the forward HTTP proxy server for HTTP requests.  |  |
| HTTP_PROXY_HTTPPORT  | (none)        | HTTP Port number of the forward HTTP proxy server for HTTP requests.        |  |
| HTTP_PROXY_HTTPSHOST | (none)        | IP address or hostname of the forward HTTP proxy server for HTTPS requests. |  |
| HTTP_PROXY_HTTPSPORT | (none)        | HTTP Port number of the forward HTTP proxy server for HTTPS requests.       |  |

| Setting                   | Default Value                              | Description/Override                                                     |
|---------------------------|--------------------------------------------|--------------------------------------------------------------------------|
| HTTP_PROXY_NONPROXY_HOSTS | localhost, local hostname, and domainname. | Host names and domain names of content servers that will not be proxied. |

## **WebLogic Domain Directory Structure and Files**

This section provides an overview of the WebLogic domain directory structure and files.

## **WebLogic Domain Directory Structure**

In a PeopleSoft implementation, the WebLogic domains are installed into your *PS\_CFG\_HOME* directory. The major components of the directory structure layout of a PIA install on WebLogic Server are:

| Directory                                              | Description                                                                  |
|--------------------------------------------------------|------------------------------------------------------------------------------|
| PS_CFG_HOME\webserv                                    | Parent, high-level WebLogic domain directory.                                |
| PS_CFG_HOME\webserv\peoplesoft                         | Default WebLogic domain directory.                                           |
| PS_CFG_HOME\webserv\peoplesoft\applications\peoplesoft | PeopleSoft application directory.                                            |
| PS_CFG_HOME\webserv\peoplesoft\bin                     | WebLogic domain's bin directory, containing numerous administration scripts. |
| PS_CFG_HOME\webserv\peoplesoft\config                  | WebLogic domain's configuration directory.                                   |
| PS_CFG_HOME\webserv\peoplesoft\servers\PIA\logs        | WebLogic domain's log directory.                                             |
| PS_CFG_HOME\webserv\peoplesoft\keystore                | WebLogic key store location for storing keys for configuring SSL.            |

## WebLogic Domain File Listing by Type

This section lists the WebLogic domain files installed by the PeopleSoft installation, organized by file type. Where necessary, each table includes columns that indicate whether a given file is used in a single-server, multi-server, or distributed server configuration.

This listing does not include Java classes or PIA configuration files. On UNIX an equivalent Bourne shell script is provided where a Windows script is listed.

The following table lists WebLogic server administration scripts. All the life cycle scripts are stored in <*PS CFG HOME*>\webserv\<*web server domain*>\bin.

| Script                | Single-Server | Multi-Server | Distributed Server | Description                                                                                                    |
|-----------------------|---------------|--------------|--------------------|----------------------------------------------------------------------------------------------------|
| setEnv.cmd            | Yes           | Yes          | Yes                | Use this script<br>to set required<br>environment variables<br>for the WebLogic<br>server, for example:<br>CLASSPATH, PATH,<br>UNIX Library Path,<br>and JVM options.                                                                                                    |
| startPIA.cmd          | Yes           | No           | No                 | Use this script to start the WebLogic domain's administration server (the PIA server) in a single-server configuration.  On Windows this starts WebLogic as a foreground process. On UNIX this starts WebLogic as a background process.  Run the script with the —help option for usage.          |
| startWebLogicAdmin.   | No            | Yes          | No                 | Use this script to start the WebLogic domain's administration server (the WebLogicAdmin server) in a multi-server configuration.  On Windows this starts WebLogic as a foreground process. On UNIX this starts WebLogic as a background process.  Run the script with the —help option for usage. |
| startManagedWebLogic. | No            | Yes          | Yes                | Use this script to start a WebLogic managed server. All WebLogic servers in a WebLogic domain other than the administration server are WebLogic managed servers.  Run the script with the —help option for usage.                                                                                 |

| Script                      | Single-Server | Multi-Server | Distributed Server | Description                                                                                                    |
|-----------------------------|---------------|--------------|--------------------|----------------------------------------------------------------------------------------------------|
| stopPIA.cmd                 | Yes           | No           | No                 | Use this script to stop<br>the WebLogic PIA<br>server.                                                                              |
|                             |               |              |                    | Run the script with the —help option for usage.                                                                                     |
| stopWebLogic.cmd            | No            | Yes          | Yes                | Use this script to stop<br>WebLogic servers.                                                                                        |
|                             |               |              |                    | Run the script with the –help option for usage.                                                                                     |
| InstallNTservicePIA.<br>cmd | Yes           | No           | No                 | (Windows only) Use this script to install the WebLogic PIA server as a Windows service. The service name is WebLogic_domain-PIA.    |
|                             |               |              |                    | Run the script with the –help option for usage.                                                                                     |
| InstallNTservice.cmd        | No            | Yes          | Yes                | (Windows only) Use this script to install a WebLogic server as a Windows service. The service name is WebLogic_ domain-server_name. |
|                             |               |              |                    | Run the script with the —help option for usage.                                                                                     |
| uninstallNTServicePIA.      | Yes           | No           | No                 | (Windows only) Use<br>this script to uninstall<br>the WebLogic PIA<br>server Windows<br>service.                                    |
|                             |               |              |                    | Run the script with the –help option for usage.                                                                                     |
| uninstallNTService.<br>cmd  | No            | Yes          | Yes                | (Windows only) Use<br>this script to uninstall<br>a WebLogic server<br>Windows service.                                             |
|                             |               |              |                    | Run the script with the —help option for usage.                                                                                     |

| Script                       | Single-Server | Multi-Server | Distributed Server | Description                                                                                                    |
|------------------------------|---------------|--------------|--------------------|----------------------------------------------------------------------------------------------------|
| pskeymanager.cmd             | Yes           | Yes          | Yes                | Use this script to manage the JKS keystore used by WebLogic Server, which is in WebLogic_domain\keystore\pskey. SSL certificates for WebLogic Server are stored in this keystore. PeopleSoft Integration Gateway can also share this keystore.  Run the script with the —help option for usage. |
| startWebLogicBuilder.<br>cmd | Yes           | Yes          | Yes                | Use this script to start<br>WebLogic Builder,<br>which is used to change<br>local application<br>deployment descriptors.                                                                                                    |
| createThreadDump.            | Yes           | Yes          | Yes                | Use this script to create a JVM Thread dump.  Run the script with the —help option for usage.                                                                                                    |

The following table lists WebLogic server configuration files stored in  $<\!PS\_CFG\_HOME\!>/$  webserv/ $<\!web\_server\_domain\!>/$ config.

| File       | Single-Server | Multi-Server | Distributed Server | Description                                                                                                    |
|------------|---------------|--------------|--------------------|----------------------------------------------------------------------------------------------------|
| config.xml | Yes           | Yes          | No                 | This file stores the WebLogic domain configuration, including information about server names, ports, IP addresses, webapps, and SSL. Edit these settings using the WebLogic administration console: http://webserver:port/console. |

| File                              | Single-Server | Multi-Server | Distributed Server | Description                                                                                                    |
|-----------------------------------|---------------|--------------|--------------------|----------------------------------------------------------------------------------------------------|
| msi-config.xml                    | No            | Yes          | Yes                | This is a version of config.xml that's copied for use with a distributed managed server configuration. It's automatically replicated from the original config.xml after a managed server successfully starts. |
| boot.properties                   | Yes           | Yes          | Yes                | This file contains the WebLogic system ID and password used for administering the WebLogic domain.                                                                                                    |
| fileRealm.properties              | Yes           | Yes          | Yes                | This file is used by<br>WebLogic's internal<br>LDAP server for<br>system administration.                                                                                                    |
| DefaultAuthenticatorInit<br>ldift | Yes           | Yes          | Yes                | This file is used by<br>WebLogic's internal<br>LDAP server for<br>system administration.                                                                                                    |
| DefaultRoleMapperInit.<br>ldift   | Yes           | Yes          | Yes                | This file is used by WebLogic's internal LDAP server for system administration.                                                                                                    |
| SerializedSystemIni.dat           | Yes           | Yes          | Yes                | This file is used by WebLogic's internal LDAP server for system administration.                                                                                                    |

The following table lists PeopleSoft J2EE application scripts, which are all used with Integration Broker, and can be used with every WebLogic server configuration.

| Script                   | Description                                                                                        |
|--------------------------|----------------------------------------------------------------------------------------------------|
| BatchProjectExecutor.bat | Use this script for Integration Broker batch EIP testing.                                          |
| HashKeyGenerator.bat     | Use this script to generate a hash key used for Integration Gateway playback.                      |
| MessageExport.bat        | Use this Integration Broker script for extracting transaction data from request and response data. |

| Script              | Description                                |
|---------------------|--------------------------------------------|
| StartSendMaster.bat | This is a Integration Broker test utility. |

The following table lists miscellaneous files, which can be used with every WebLogic server configuration.

| File              | Description                                                                                                    |
|-------------------|----------------------------------------------------------------------------------------------------|
| Businterlink.txt  | This file is used by PeopleSoft's Business Interlinks servlet for loading PeopleSoft libraries when needed.                  |
|                   | Note: PeopleSoft Business Interlinks is a deprecated product.  These options exist for upgrade compatibility and transition. |
| piaInstallLog.xml | This is the PIA install log.                                                                                                 |
| PSCipher.bat      | Use this script for encrypting Integration Broker passwords.  See "Using the PSCipher Utility" (Security Administration).    |

#### **Related Links**

Integration Broker Administration

## **J2EE Application Files**

In addition to WebLogic domain configuration files, application descriptors are installed with the PeopleSoft J2EE enterprise application. The following table lists these descriptor files. The path shown for each file is relative to <*PS\_CFG\_HOME*>\webserv\<*web\_server\_domain*>\applications\.

| File                                | Description                                                                                                    |
|-------------------------------------|----------------------------------------------------------------------------------------------------|
| peoplesoft\META-INF\MANIFEST.MF     | Use this script to set required environment variables for the WebLogic server, for example: CLASSPATH, PATH, UNIX Library Path, and JVM options. |
| peoplesoft\META-INF\application.xml | This file contains a list of the webapps that comprise the PeopleSoft J2EE enterprise application.                                               |
| peoplesoft\PORTAL\WEB-INF\web.xml   | This file is the web application descriptor for the PORTAL webapp. It lists all of the servlets deployed as part of that application.            |

| File                                         | Description                                                                                                    |
|----------------------------------------------|----------------------------------------------------------------------------------------------------|
| peoplesoft\PORTAL\WEB-INF\weblogic.xml       | This file is the PORTAL web application extension descriptor. It specifies, among other things, the HTTP session cookie name, optional cookie domain, and context path of this application.                                               |
| peoplesoft\PSIGW\WEB-INF\web.xml             | This file is the web application descriptor for the PeopleSoft Integration Gateway (PSIGW) webapp. It lists all of the servlets deployed as part of that application.                                                                     |
| peoplesoft\PSIGW\WEB-INF\weblogic.xml        | This file is the PSIGW web application extension descriptor. It specifies the context path of this application.                                                                                                    |
| peoplesoft\PSEMHUB\WEB-INF\web.xml           | This file is the web application descriptor for the PeopleSoft Environment Framework (PSEMHUB) webapp. It lists all of the servlets deployed as part of that application.                                                                 |
| peoplesoft\PSEMHUB\WEB-INF\weblogic.xml      | This file is the PSEMHUB web application extension descriptor. It specifies the context path of this application.                                                                                                    |
| peoplesoft\PSINTERLINKS\WEB-INF\web.xml      | This file is the web application descriptor for the PeopleSoft Business Interlinks (PSINTERLINKS) webapp. It lists all of the servlets deployed as part of that application.                                                              |
| peoplesoft\PSINTERLINKS\WEB-INF\weblogic.xml | This file is the PSINTERLINKS web application extension descriptor. It specifies the context path of this application.                                                                                                    |
| HttpProxyServlet\WEB-INF\web.xml             | This file is the web application descriptor for the WebLogic Server Reverse Proxy Server (RPS) webapp that's used to proxy content from a single WebLogic server. It lists all of the servlets deployed as part of that application.      |
| HttpProxyServlet\WEB-INF\weblogic.xml        | This file is the single-server RPS web application extension descriptor. It specifies the context path of this application.                                                                                                    |
| HttpClusterServlet\WEB-INF\web.xml           | This file is the web application descriptor for the WebLogic Server Reverse Proxy Server (RPS) webapp that's used to proxy content from a cluster of WebLogic servers. It lists all of the servlets deployed as part of that application. |
| HttpClusterServlet\WEB-INF\weblogic.xml      | This file is the multi-server RPS web application extension descriptor. It specifies the context path of this application.                                                                                                    |

## **PIA Install and Reinstall Options**

The PeopleSoft Internet Architecture (PIA) installer enables you to create a new WebLogic server domain or update a valid existing WebLogic domain. A valid domain is a domain built by the PIA installer in the *PS\_CFG\_HOME* directory that you specify.

**Note:** You can create a web server domain as part of the DPK setup script process, or using the PIA silent installation process.

Depending on which option you select, you're prompted for additional information relevant to that selection. When creating a new domain, you're prompted to select from three configuration types: Single-server, multi-server and distributed managed server. If you select to update an existing domain, you're prompted to indicate which domain you would like to update and what type of update you would like to perform. These options are described in detail in your PeopleSoft installation documentation.

For more information, see *PeopleSoft 9.2 Application Installation* for your database platform, "Setting Up the PeopleSoft Pure Internet Architecture in GUI Mode."

## Administering a WebLogic Server Life Cycle

This section provides an overview of the WebLogic server life cycle and discusses how to work with server processes.

### **Related Links**

Starting WebLogic
Stopping WebLogic

## Understanding the WebLogic Server Life Cycle

You control a WebLogic server's life cycle primarily using a collection of scripts provided in that server's WebLogic domain directory. Each instance of a WebLogic server runs in an isolated Java Runtime Environment (JRE), regardless of whether you're testing with a single-server configuration or implementing a multi-server configuration for production. All scripts must be launched from the WebLogic domain directory; and provide usage syntax if run with –help.

## **Starting and Stopping Single-Server Processes**

In a single-server configuration, there's only one server to administer: PIA. You can control the life cycle of the PIA server using scripts or in the WebLogic console.

#### **Scripts**

For all platforms:

| Field or Control | Description                                                                                                    |
|------------------|----------------------------------------------------------------------------------------------------|
| startPIA         | Use this script to start the WebLogic server locally.                                                               |
| stopPIA          | Use this script to connect to a locally running WebLogic server and issue a shutdown command through WebLogic APIs. |

**Note:** When you shut down the server, a warning is displayed since the shutdown command uses a non-SSL http connection to connect to the WebLogic Server. This shutdown command can be changed to use the SSL connection by editing the stopPIA.sh script. To use the SSL connection the shutdown command will be the following.

For Microsoft Windows only:

| Field or Control      | Description                                                                                                    |
|-----------------------|----------------------------------------------------------------------------------------------------|
| installNTservicePIA   | Use this script to register the PIA WebLogic server as a Windows service that runs as a background process. The service is named as <i>WebLogicDomainName</i> -PIA, for example: peoplesoft-PIA. |
| uninstallNTservicePIA | Use this script to deregister the PIA Windows service.                                                                                                    |

#### WebLogic Console

A WebLogic server can also be shut down from the Administration Console. Sign in to the console at http://webserver:port/console and perform either of the following.

**Note:** Before you perform any action in the WebLogic console, you have to click the Lock and Edit button and then the Activate Changes button after the changes are done.

This example illustrates the fields and controls on the Shutting down from the console. You can find definitions for the fields and controls later on this page.

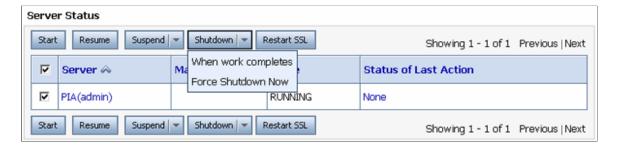

In the navigation tree on the left, expand your domain, click Environment, Servers. Click PIA and select the Control tab. Select the check box for the server that you would like to shutdown, and click Shutdown. You have these options:

| Field or Control    | Description                                                                                                    |
|---------------------|----------------------------------------------------------------------------------------------------|
| When work completes | This option enables transactions in progress to complete before shutting down the server. To terminate all HTTP sessions immediately, you can first select <b>Ignore Sessions During Shutdown</b> . |
| Force Shutdown Now  | Immediately terminate all HTTP sessions and transactions in progress, and shut down the server.                                                                                                    |

## **Starting and Stopping Multi-Server Processes**

In a Multi-server configuration, as the title implies there are multiple servers to administer. Controlling the life cycle of these servers can be done via scripts, the WebLogic console and the WebLogic Node Manager.

### **Scripts**

For all platforms:

| Field or Control     | Description                                                                                                    |
|----------------------|----------------------------------------------------------------------------------------------------|
| startWebLogicAdmin   | Use this script to start the WebLogicAdmin server.                                                                                                    |
| startManagedWebLogic | Use this script to start a WebLogic managed server. All of the servers defined in a multi-server domain, except the WebLogicAdmin server, are controlled as managed servers. For example, to start PIA1 as a managed server run startManagedWebLogic PIA1. |
| stopWebLogic         | Use this script to connect to a locally running WebLogic server and issue a shutdown command using WebLogic APIs. A remote distributed managed server can be shut down using a local administration server.                                                |

For Windows only:

| Field or Control       | Description                                                                                                    |
|------------------------|----------------------------------------------------------------------------------------------------|
| installNTservice.cmd   | Use this script to register a WebLogic server as a Windows service that runs as a background process. The service is named as <i>WebLogicDomainName-ServerName</i> . For example, to define the PIA1 managed server as a Windows service, run installNTservice PIA1. To define the WebLogicAdmin server as a Windows service, simply run installNTservice. |
| UninstallNTservice.cmd | Use this script to deregister a WebLogic server that's defined as a Windows service.                                                                                                    |

Consider the following when using scripts with managed servers:

| Operating System | Consideration                                                                                                    |
|------------------|----------------------------------------------------------------------------------------------------|
| All              | When starting a WebLogic managed server it will attempt to connect to its administration server. A managed server's administration server is specified either as a command line parameter when starting the managed server, or using the three administration server environment variables in setEnv, specifically ADMINSERVER_PROTOCOL, ADMINSERVER_PORT, and ADMINSERVER_HOSTNAME. The first time a managed server starts, it <i>must</i> connect to its administration server. If on subsequent startups the administration server is not available, the managed server starts up in Managed Server Independence (MSI) mode by using its locally replicated msi-config.xml. A managed server running in MSI mode can't be administered from a console, so this situation should only be encountered when it is imperative that the managed server be started even though the administration server is not running. Once the administration server is back online, running managed servers that were not previously known by the administration server to be running may be rediscovered using WebLogic's command line utility <i>java weblogic.Admin DISCOVERMANAGEDSERVER</i> , or you can just restart the managed server.  To use WebLogic's java command line utility classes run setEnv to set up your environment, then run <i>java weblogic. Admin</i> for usage. |

| Operating System | Consideration                                                                                                    |
|------------------|----------------------------------------------------------------------------------------------------|
| Windows          | When running a WebLogic managed server as a Windows service, the managed server's administration server <i>must</i> be running. When installing a managed server as a Windows service, the managed server service can be configured to be dependent on its local administration server. To configure a managed server service to be dependent on its local admin server service use the— <i>depends</i> option of installNTservice.cmd when defining the Windows service for the managed server. In addition, when the administration server is also a Windows service, you must define it using the following command: installNTservice.cmd—delay <i>interval</i> Where <i>interval</i> is a period in milliseconds, for example, <i>6000</i> . This allows the administration server sufficient time to start before the managed server starts. |

#### WebLogic Server Console

A WebLogic server can also be shut down from its administration console in the same way as single server environments.

#### WebLogic Node Manager

The WebLogic Node Manager provides the ability to start a WebLogic managed server from the WebLogic Server Console. In addition, the console provides a way to automatically restart a failed server. As with all WebLogic servers, the WebLogic Node Manager runs isolated in its own JRE, and on Windows it can also run as a Windows service. The WebLogic Node Manager binds to a unique IP address and port at startup and accepts lifecycle commands from a WebLogic administration server.

Multiple WebLogic domains running on a singe machine can have its managed servers administered by a shared WebLogic Node Manager, as long as each WebLogic domain uses the same version of WebLogic.

The following table lists the WebLogic Node Manager files that are provided with WebLogic server, not the PIA install. These files are located in *WLS\_HOME*\wlserver\server\bin\, not your WebLogic domain directory created within PS\_CFG\_HOME. The default location for *WLS\_HOME* that is installed by the DPK setup script is *BASE\_DIR*\pt\bea\.

| File                  | Description                                                                                                    |
|-----------------------|----------------------------------------------------------------------------------------------------|
| startNodeManager.cmd  | Use this script to start the WebLogic Node Manager as a foreground process.                                                                                      |
| installNodeMgrSvc.cmd | Use this script to define the WebLogic Node Manager as a Windows service that runs as a background process. The service is called WebLogic Platform NodeManager. |

| File                    | Description                                                                  |
|-------------------------|------------------------------------------------------------------------------|
| uninstallNodeMgrSvc.cmd | Use this script to uninstall the WebLogic Node Manager as a Windows service. |
| nodemanager.properties  | This is the WebLogic Node Manager configuration file.                        |

*WLS\_HOME*\wlserver\common\nodemanager\NodeManagerLogs\ is the default logs directory for WebLogic Node Manager.

Additional configuration files are located in ...\common\nodemanager.

To configure Node Manager:

- 1. Start the Admin Server.
- 2. Sign in to the Administration Console.
- 3. Select Environment, Machine.

Create one local machine (as in MachineLocal) for all of the managed servers running in the local server and one remote machine (as in MachineRemoteX) for each of the managed servers running in remote servers.

#### 4. Configure machines.

Click each of the machines created. Under the Configuration tab, select the Node Manger tab.

Choose *Plain* from the Type drop down list.

For Listen Address, enter the IP address of the server on which Node Manager is running.

Enter the Node Manger port number into the Listen Port text box. The default port number is 5556. This can be changed by updating the NodeManager.properties file.

#### 5. Add managed servers.

Under the Servers tab, add the managed servers into the machine. For example, you may have two managed servers running locally, with *PIA1* and *RPS* assigned to *MachineLocal*.

#### 6. Start the Node Manager.

Start the Node Manger from your local WebLogic install directory (*WLS\_HOME* for the WebLogic Server which your PeopleSoft domain is referring to). Node Manager can be started by startNodeManager.cmd/.sh script under *WLS\_HOME*\wlserver\server\bin directory.

After the Node Manger has been started for the first time, a file called nodemanager.properties appears under the *WLS\_HOME*\wlserver\common\nodemanager directory.

#### 7. Modify the nodemanager properties file.

Stop the Node Manger and open the nodemanager.properties file in a text editor, and make the following changes and save the file.

SecureListener=false

ListenAddress= the IP of the box where the Node Manager is running

**Note:** In the same file you can see the default port number is set as ListenPort=5556. Changing the port setting here and restarting the Node Manager will set the Node Manager to be listening on the newly configured port number. The port setting here must match with the one set in the machine configuration.

- 8. Restart the Node Manager.
- 9. Once the Node Manger is up and running, it should be reachable from the machine configured to listen to the local Node Manager (as in, MachineLocal). This can be confirmed by the Node Manager Status tab under the Monitoring tab.
- 10. In the remote box hosting the managed server, follow the previous steps to configure the Node Manager.
- 11. From the bin directory under your PS\_Domain (<*PS\_CFG\_HOME*>/psft/pt/8.59/ webserv/<*web server domain*>/bin), run setEnv.cmd/sh to set up the environment.
- 12. Start WLST using the command java weblogic.WLST.
- 13. Connect the remote server to the Admin Server running on the local box.

Following is the syntax of the connect command:

```
connect('username','password','t3://Local Machine's IP:port on which the admin
server is running on Local machine')
```

14. Enroll the remote domain and Node Manager into the Admin Server running on the local box.

The command is nmEnroll with the following syntax:

nmEnroll('full path to the distributed PeopleSoft Domain ','WLS\_HOME\wlserver\common \nodemanager')

For example:

```
nmEnroll('D:\PT859\webserv\Dis4103Installed603','D:\WlsInstall\wlserver\common⇒
\nodemanager')
```

15. Once the domain and Node Manager have been enrolled, check the Admin Console to confirm that the Node Manager can be reached from the server that was configured to listen to the remote Node Manager.

Once a Node Manager is reached from a "machine," the Admin Console will be able to start and stop the managed server assigned to that "machine."

The Servers tab shows the list of servers. The Control tab grants the control of those servers to the Admin Console.

## Starting and Stopping a Distributed Managed Server

In a multi-server configuration, a distributed managed server is simply a managed server that isn't started from the same physical location as its domain's administration server. You can control the life cycle of these servers using scripts, the WebLogic Server Console and the WebLogic Node Manager.

See Starting and Stopping Multi-Server Processes.

## **Tuning Performance and Monitoring Resources**

Monitoring the performance of an Oracle WebLogic instance is primarily performed in the Administration Console.

This section discusses how you can tune performance and monitoring resources for WebLogic.

#### **Related Links**

Using WebLogic Server Administration Console to Monitor PeopleSoft Sessions

## Managing JVM Heap Size

This section discusses how to:

- Monitor JVM heap.
- Change JVM heap size.

### **Monitoring JVM Heap**

The JVM heap size is the amount of memory that a particular JRE (Java Runtime Environment) gives to the JVM (Java Virtual Machine) that it creates. The java.exe command on Windows, java on UNIX and beasvc.exe when running WebLogic as a Windows service is the JRE, and the JVM exists within the JRE's memory space. The primary sources for monitoring the amount of memory that is in use within a JVM are the Administration Console and the WebLogic logs.

To monitor the amount of the JVM heap size available and in use:

1. Sign on to the Administration Console by entering the following URL in a browser:

http://webserver:9999/console

Where webserver is the hostname of the WebLogic server.

- 2. Traverse the following in the navigation tree on the left:
  - a. Expand your WebLogic domain (for example, peoplesoft).
  - b. Expand Servers.
- 3. Click the server you intend to monitor (for example, PIA).

4. Select the Monitoring tab, and the Performance sub-tab.

### **Changing the JVM Heap Size**

If you need to adjust any of the Java options, most commonly the JVM heap size, you must manually edit that WebLogic domain's local setEnv script. The parameters, -Xms and -Xmx, control the JVM memory minimum and maximum heap size respectively.

Following are examples of the JVM heap size as specified in setEnv using the JAVA\_OPTIONS\_*OSplatform* environment variable. You only need to set the variables that correspond to the operating system where the WebLogic server is running.

See Adjusting the JVM Heap Size.

**Note:** If you do adjust any of the Java options, most commonly the JVM heap size, you must restart WebLogic for these changes to take effect.

If you're running WebLogic Server as a Windows service you must rerun the installNTservice script to propagate this change into the Windows registry.

The WebLogic Node Manager does not use the Java options set in setEnv, but instead uses Java options set from the WebLogic console.

To modify the Java options for a WebLogic instance started via the WebLogic Node Manager:

1. Sign on to the WebLogic Server Console by entering the following URL in a browser:

http://webserver:9999/console

Where webserver is the hostname of the WebLogic server.

- 2. Expand your WebLogic domain (for example, peoplesoft) and click Environment, then Servers.
- 3. Select the managed server you intend to modify.
- 4. Select the Configuration tab, and the Server Start sub-tab.
- 5. Update the **Arguments** field.
- 6. Click Save.

#### **Related Links**

Adjusting the JVM Heap Size

## **Monitoring HTTP Session Count for PeopleSoft Interaction Hub**

In addition to memory and thread usage, it's also possible to monitor the number of established HTTP sessions used in conjunction with the PeopleSoft PORTAL application. This number, although not necessarily directly related to current performance, is an indicator of the following performance factors:

- JVM memory used to store HTTP session data.
- Current number of logged on clients.
- Peak number of logged on clients.

• Idle time of logged on clients.

To monitor the total number of HTTP sessions:

- 1. Sign on to the Administration Console.
- 2. In the Domain Structure section, click Deployments and select the check box next to peoplesoft.
- 3. Select the Monitoring tab.

See the following My Oracle Support document for more information: *Clustering and High Availability for PeopleTools, Doc ID 747378.1.* 

## **Changing Configuration Settings**

This section provides an overview of the WebLogic server configuration files and discusses how to change the settings for these files.

#### Understanding the WebLogic Server Configuration Files

WebLogic server configuration settings are stored in a collection of files, primarily these include: setEnv script, config.xml, and the web.xml and weblogic.xml for each webapp.

| Configuration File   | Description                                                                                                    |
|----------------------|----------------------------------------------------------------------------------------------------|
| setEnv script        | SetEnv contains statically and dynamically defined environment variables. It's called from all of the WebLogic administration scripts to assist in building the Java command line. You modify this file using a text editor. |
| config.xml           | Config.xml contains server runtime settings, such as the HTTP port. You modify this file using the Administration Console.                                                                                                   |
| web.xml weblogic.xml | Located in the WEB-INF directory of each servlet, providing web application descriptors and settings relevant to their application.                                                                                          |

### Changing the WebLogicAdmin Server's Listen Ports

In the multi-server configuration, several parameters are set based on the environment detected and delivered defaults. One such parameter is the HTTP port of the WebLogicAdmin server. By default the WebLogicAdmin server's HTTP listen port is 9999.

To change this value:

- 1. Start the WebLogicAdmin server using the startWebLogicAdmin script.
- 2. Sign on to the WebLogic Server Console by entering the following URL in a browser:

http://webserver:9999/console

Where webserver is the hostname of the WebLogic server.

- 3. Navigate to Servers, WebLogicAdmin, Configuration, General.
- 4. Modify the value of the **Listen Port** field.
- 5. Click Apply.
- 6. Restart the WebLogic server.

If you can't initially start the server due to a port conflict, you can manually edit the value of the ListenPort parameter in that domain's config.xml file. Creating a backup of config.xml is recommended before manually changing this file.

After changing the ListenPort value in your domain's config.xml, either directly or using the console, you must also update your setEnv script. Update the ADMINSERVER\_PORT environment variable to reflect the new HTTP port. This setting is used by the stopWebLogic and startManagedWebLogic scripts as the default administration server HTTP port.

#### **Changing Application and Server Deployment Targets**

With WebLogic, J2EE applications are targeted to any combination of WebLogic servers and WebLogic clusters. A WebLogic cluster is a logical grouping of servers, generally all providing the same application, though that's not a requirement. To change the servers or clusters that to which an application is targeted and deployed, sign on to the Administration Console and update the application's target assignments. You can view and modify application and server target assignments on the Deployments, Applications tabs, and on the Targets tab for each server.

Following is an example of how to change the target assignments of the PeopleSoft Integration Gateway (PSIGW) web application so it's the only application targeted to the PIA server, and is the sole application on that instance.

To change the target assignments of the PeopleSoft Integration Gateway web application:

- 1. Sign on to the WebLogic Server Console.
- 2. In the Domain Structure section:
  - a. Expand peoplesoft.
  - b. Expand Deployments.
  - c. Expand Applications.
  - d. Expand peoplesoft.
- 3. Select PSIGW.
- 4. Select the Targets tab.
- 5. In the Clusters section, clear the **peoplesoftCluster** check box.
- 6. Click Apply.

- 7. In the navigation tree, select PORTAL.
- 8. Select the Targets tab.
- 9. In the Independent Servers grid, clear the check box for targeting the PORTAL to this server.
- 10. Click Apply.
- 11. Repeat steps 7 to 10 for the PSEMHUB and remaining servlets.

To deploy an application to a cluster, target the server to the cluster and target the application to the cluster.

## **Chapter 16**

# **PeopleSoft Timeout Settings**

#### **Web Server Timeouts**

You specify web server timeouts using the Web Profile Configuration component (WEB\_PROFILE). To access these settings in PIA, select **PeopleTools** > **Web Profile** > **Web Profile** Configuration, then select the appropriate page.

The following table provides basic information about the web server timeout settings, which are more completely documented in the *PeopleTools Portal Technology* PeopleBook.

| Page Element       | Page Name | Description                                                                                                    | Default                   |
|--------------------|-----------|----------------------------------------------------------------------------------------------------|---------------------------|
| Inactivity Warning | Security  | Specify how long the portal should wait before warning users that their browser session is about to expire.  They can continue with their current session by clicking the OK button in the message.  If a user doesn't respond, the session ends and the expired connection page appears.  Suppress this warning by setting this value to be greater than the sessionTimeout value.                                                          | 1080 seconds (18 minutes) |
| Inactivity Logout  | Security  | Specify the inactivity timeout interval of the PeopleSoft application for which the user is currently authenticated. When the interval passes with no user activity, the user's browser displays the page specified by the Expire Page - Page field on the Web Profile Configuration - Look and Feel page.  Note: Depending on the application implementation, authenticated users might also experience an HTTP session inactivity timeout. | 1200 seconds (20 minutes) |

PeopleSoft Timeout Settings Chapter 16

| Page Element                                  | Page Name | Description                                                                                                    | Default                                                                      |
|-----------------------------------------------|-----------|----------------------------------------------------------------------------------------------------|------------------------------------------------------------------------------|
| Authenticated Users - HTTP Session Inactivity | Security  | Specify the HTTP session inactivity timeout interval that applies to authenticated users. When the interval passes with no user activity, the web server discards all session information, including cached page states. The next time the user submits a request, the web server creates a new HTTP session.  If not set, the HTTP interval for an authenticated user is the same value as the inactivity logout.                                                                                                    | 0 seconds for all profile types.                                             |
| Public Users - HTTP Session Inactivity        | Security  | Specify in seconds the inactivity timeout interval that applies to public users. When the interval passes with no user activity, the web server discards all session information, including cached page states. The next time the user submits a request, the web server creates a new HTTP session.  Unlike authenticated users, public users are not signed out of their PeopleSoft application when this interval expires. However, PIA releases their application states from memory. If users click a link, they regain access to the application at the search dialog. This setting prevents an overload of web server resources for inactive public users. | DEV, KIOSK profile: 1200 seconds (20 minutes).  TEST, PROD profile: not set. |

Chapter 16 PeopleSoft Timeout Settings

| Page Element       | Page Name | Description                                                                                                    | Default    |
|--------------------|-----------|----------------------------------------------------------------------------------------------------|------------|
| Disconnect Timeout | Security  | Specify the amount of time to wait before disconnecting the Jolt connection.  A value of $\theta$ seconds (the default) means no limit. This means that the client connection must be retained throughout the session. If the connection becomes invalid (due to one of the other timeouts) the session will be expired.  Note: If you specify $\theta$ seconds, the Jolt client attempts to connect the Jolt Server Handler (JSH) in RETAINED mode. If any positive value is specified, the Jolt client attempts to connect the JSH in RECONNECT mode. | 0 seconds  |
| Send Timeout       | Security  | Specify the maximum time permitted between the sending of the Jolt Request by the client servlet and its full receipt on the application server.  Note: You might need to increase this value where a large amount of data is being sent to the application server, or the network is slow.                                                                                                    | 50 seconds |

PeopleSoft Timeout Settings Chapter 16

| Receive Timeout Security Specify how long the client 1300 seconds                                                                                                    | Page Element    | Page Name | Description                                                                                                    | Default      |
|----------------------------------------------------------------------------------------------------|-----------------|-----------|----------------------------------------------------------------------------------------------------|--------------|
| servlet should wait after issuing a Jolt Request for a response from the application server.  This value should be considerably larger than the Send Timeout. Make sure that this value is also greater than your application server online service timeouts, such as the Service Timeout setting for PSAPPSRV that appear in the PSAPPSRV.  CFG configuration file on the application server.  Note: Ideally, this timeout should also be greater than the Tuxedo SANITY_SCAN setting (BLOCKTIME * SCANUNIT). | Receive Timeout | Security  | servlet should wait after issuing a Jolt Request for a response from the application server.  This value should be considerably larger than the Send Timeout. Make sure that this value is also greater than your application server online service timeouts, such as the Service Timeout setting for PSAPPSRV that appear in the PSAPPSRV. CFG configuration file on the application server.  Note: Ideally, this timeout should also be greater than the Tuxedo SANITY_SCAN setting (BLOCKTIME * | 1300 seconds |

#### **Related Links**

"Configuring Portal Security" (Portal Technology)

#### **Session-Timeout**

You specify the web server *session-timeout* using the Inactivity Logout property and HTTP Session Inactivity property in the web profile.

### **Web Server Default System Timeout**

PeopleSoft Interaction Hub normally depends on a content reference timeout setting to determine how long to wait for a pagelet to load before it considers the pagelet to be unavailable. However, if the remote server is unavailable, the content reference timeout setting is ignored. If the portal can't establish a connection to the remote host, it uses the default system timeout.

The default system timeout defaults to 20 seconds. If you expect the remote server to be slow or down for longer than 20 seconds, you should specify a longer default system timeout, by configuring your web server to set the defaultConnectTimeout JVM environment variable to an appropriate value using one of the following procedures.

#### For example,

```
SET JAVA_OPTIONS_WIN32=-server -Xmsnnnm -Xmxnnnm -XX:MaxPermSize=nnnm -Dsun.net.client.defaultConnectTimeout=default timeout
```

Where *default\_timeout* is the number of milliseconds that the portal should wait to establish the connection to the host.

Chapter 16 PeopleSoft Timeout Settings

See Your web server documentation for instructions on modifying this JVM environment variable.

# **Application Server Timeouts**

All configurable settings for the application server require modification in PSADMIN:

| Name                                           | In This File | Description                                                                                                    | Default    |
|------------------------------------------------|--------------|----------------------------------------------------------------------------------------------------|------------|
| JOLT Listener/Client<br>CleanupTimeout         | psappsrv.cfg | Specify the inactivity interval permitted for the server-side JoltSession.  Specifying too low a value can cause unnecessary reinstantiation of resources for clients who surpass this inactivity interval. However, specifying too high a value can keep unnecessary serverside resources allocated.  Note: This setting doesn't affect the user experience, but it has an impact on server-side performance. | 10 minutes |
| JOLT Listener/Init Timeout                     | psappsrv.cfg | Specify the amount of time that's allowed for the JSL process to start.  Note: It's not necessary to adjust this setting.                                                                                                    | 5 minutes  |
| Workstation Listener/Client<br>Cleanup Timeout | psappsrv.cfg | Specify the inactivity interval permitted for the server-side Workstation Listener Session.  Specifying too low a value can cause unnecessary reinstantiation of resources for clients who surpass this inactivity interval. However, specifying too high a value can keep unnecessary serverside resources allocated.  Note: This value is required only for three-tier connections.                          | 60 minutes |

PeopleSoft Timeout Settings Chapter 16

| Name                                 | In This File | Description                                                                                                    | Default   |
|--------------------------------------|--------------|----------------------------------------------------------------------------------------------------|-----------|
| Workstation Listener/init<br>Timeout | psappsrv.cfg | Specify the amount of time that's allowed for the WSL process to start.  Note: It's not necessary to adjust this setting. This value is required only for three-tier connections.                                                                                                    | 5 minutes |
| Spawn Threshold                      | psappsrv.cfg | Applies only if spawning is enabled.  Specify the rates at which PSAPPSRV processes spawn and decay.  The spawn rate is determined by the last two numbers, and the decay rate is determined by the first two numbers.  Using the default value as an example, for the spawn rate of 1,1 an extra PSAPPSRV process is spawned if there is at least 1 outstanding service request on the application server request queue for 1 second or more. This spawning will continue until the PSAPPSRV Max Instances value is reached.  For the decay rate of 1,600 a server process is decayed if less than 1 service request is in the application server request queue for 600 seconds (ten minutes) or more.  Note: This parameter applies only if, for PSAPPSRV, the value of Max Instances is greater than that of Min Instances. | 1,600:1,1 |

Chapter 16 PeopleSoft Timeout Settings

| Name                                                          | In This File                                          | Description                                                                                                    | Default                                                                                                    |
|---------------------------------------------------------------|-------------------------------------------------------|----------------------------------------------------------------------------------------------------|----------------------------------------------------------------------------------------------------|
| Service Timeout                                               | psappsrv.cfg                                          | Each server process has its own instance of this setting in its section of the psappsrv.cfg file.  Specify the maximum interval for services to run in a given process. If a service has not completed within the specified interval, Tuxedo terminates the server processing and restarts the server process.  For each server process, specify the longest time that any service is expected to take.  Note: A value of 0 produces an indefinite timeout for any service. | PSAPPSRV: 300 seconds (5 minutes)  PSSAMSRV: 300 seconds  PSQCKSRV: 300 seconds  PSQRYSRV: 1200 seconds (20 minutes)  PSBRKHND_dflt: 1200 seconds  PSSUBHND_dflt: 1200 seconds  PSPUBHND_dflt: 1200 seconds |
| Restart Period  (PSBRKDSP_dflt, PSSUBDSP_dflt, PSPUBDSP_dflt) | psappsrv.cfg                                          | Specify how long each dispatcher should wait before redispatching a message if the associated handler has not started processing it.                                                                                                    | 120 seconds                                                                                                    |
| TM_RESTARTSRV<br>TIMEOUT                                      | psappsrv.ubx (which is the template for psappsrv.env) | Specify the time period that a domain server process (for example, PSAPPSRV, PSWATCHSRV, PSSAMSRV) is permitted to remain in restarting mode before it is killed by Tuxedo. This setting resolves processes hanging during restart.  Note: To modify this setting, you must change the value in the .UBX template file, then recreate your domain.                                                                                                    | 60 seconds (one minute)                                                                                                    |

# **Process Scheduler Timeouts**

All configurable settings for PeopleSoft Process Scheduler require modification through domain configuration within PSADMIN:

PeopleSoft Timeout Settings Chapter 16

| Name                                         | In This File | Description                                                                                                    | Default                 |
|----------------------------------------------|--------------|----------------------------------------------------------------------------------------------------|-------------------------|
| Process Scheduler/<br>Reconnection Interval  | psprcs.cfg   | Specify the interval between attempts to reconnect to the database when the connection is lost.                                                                                                  | 300 seconds (5 minutes) |
| Process Scheduler/<br>Authentication Timeout | psprcs.cfg   | Specify how long PeopleSoft<br>Security has to authenticate<br>a process that's released by<br>PeopleSoft Process Scheduler<br>The timer starts when Process<br>Scheduler initiates the request. | 5 minutes               |
| RemoteCall/RCCBL Timeout                     | psprcs.cfg   | Specify the maximum interval for a remote call from an Application Engine program to run before it's terminated. This is similar to a general Tuxedo service timeout.                            | 300 seconds (5 minutes) |

For Spawn Threshold, see the application server timeout settings.

#### **PIA Timeouts**

A number of additional timeouts may be set through PIA. These settings reflect changes at the database level that may pertain to different groups of users.

**Note:** The timeout settings in PIA are optional and are not required to run PIA. However, an understanding of how these settings can contribute to a user's session duration is important in the context of other timeout values that appear in this topic.

| Name                                 | Navigation Path                                                      | Description                                                                                                    | Default                |
|--------------------------------------|----------------------------------------------------------------------|----------------------------------------------------------------------------------------------------|------------------------|
| Authentication Token expiration time | PeopleTools > Security > Security Objects > PeopleSoft Single Signon | Specify the interval during which the system can trust a single sign-on token (PS_TOKEN) from the same or another content provider.  Note: As long as users remain signed in, the expiration of PS_TOKEN does not affect them. This setting is relevant only for the GetCertificate request during single sign-on. | 720 minutes (12 hours) |

Chapter 16 PeopleSoft Timeout Settings

| Name                               | Navigation Path                                                   | Description                                                                                                    | Default   |
|------------------------------------|-------------------------------------------------------------------|----------------------------------------------------------------------------------------------------|-----------|
| Permission List - Time-out Minutes | PeopleTools > Security > Permissions and Roles > Permission Lists | Specify an interval during which a given permission list applies. The interval starts for a user to which the permission list is assigned when that user signs in. When the timeout period elapses, the user's online session is terminated.  If a user belongs to multiple permission lists, the largest timeout value from among those permission lists is applied to the user's session during sign in. The permission list timeout is effective only if its value is less than the web server session-timeout. This means that all of the permission list timeouts for a given user must be less than the web server session-timeout to be effective. However, the Inactivity Warning timeout still applies.  Note: A value of zero (0) produces an indefinite timeout. | 0 minutes |

#### **Related Links**

Web Server Timeouts

# **Ensuring Session Stickiness**

## **Working With Session Cookie Names**

Session stickiness, generally, refers to ensuring that the requests for a particular session get routed to the same physical machine that serviced the first request for that session. This helps to reduce the situation where sessions are lost as a result of requests for a session being routed to different servers.

For either of the following scenarios, all PeopleSoft web servers need to have the same session-cookie name:

- The Load-Balancer uses the PeopleSoft web server's session-cookie as the stickiness criterion.
- Any of the supported proxy servers is used to forward requests to the PeopleSoft web servers.

Ensure that the session-cookie name is the same for all web server instances to which the Load Balancer or proxy dispatches requests. The cookie name needs to be configured in the appropriate configuration section of the Load-Balancer or proxy server.

## **Using PeopleSoft Interaction Hub and Content Providers**

Typically, PeopleTools recommends that the portal and content sites run in separate PeopleSoft Internet Architecture domains. If these sites are running in the same PeopleSoft Internet Architecture domain (as in having multiple sites within the same domain, with one site for the portal and the other sites for content), then there is no need to load-balance requests separately to the content sites, because the requests will be routed to the same JVM's.

When the portal and content sites run in the same PeopleSoft domain as multiple sites, they share the same session because the web application is the same for all sites. PeopleTools does not recommend configuring portal and content sites in the same PeopleSoft domain for performance and reliability reasons.

So assuming that portal and content sites are running in separate PeopleSoft domains, they will have separate ports and, usually, separate hosts. In this case, if portal and content sites are using the same physical load balancer, the routing rules will have to be set up for these sites separately.

When using PeopleSoft Interaction Hub and Content Providers:

• The session-cookie name of PeopleSoft Interaction Hub and the Remote Content Provider must be *absolutely* distinct. For example,

PeopleSoft Interaction Hub's session-cookie name: PTENPRTL-8080-PORTAL-PSJESSIONID

Content Provider's session-cookie name: PTFIN-9090-PORTAL-PSJESSIONID

Ensuring Session Stickiness Chapter 17

• Neither of the systems' session-cookie name must be part of the other's session-cookie name. The following example illustrates a *bad choice* of a session-cookie name:

PeopleSoft Interaction Hub's session-cookie name: PORTAL-PSJESSIONID

Content Provider's session-cookie name: PTFIN-9090-PORTAL-PSJESSIONID

• If there are multiple PeopleSoft Interaction Hub or Content Provider web servers with Load-Balancer or Proxy, see carefully choose a session-cookie name.

For example, consider an environment having a Load Balancer in front of two PeopleSoft Interaction Hub web servers, with the session-cookie's name used as Load Balancer's stickiness criterion. Suppose the name of the session-cookie is PTENPRTL-8080-PORTAL-PSJESSIONID. In this case, both PeopleSoft Interaction Hub web servers must have the same session-cookie name: PTENPRTL-8080-PORTAL-PSJESSIONID.

If this environment has an HCM Load balancer with four HCM web servers, with the session-cookie name as stickiness criterion, each of the HCM web servers must have the same cookie, like HTR-9090-PORTAL-PSJESSIONID and this name must be distinct from the name of the session-cookie used for PeopleSoft Interaction Hub.

## Working With Absolute URLs

PeopleSoft Internet Architecture constructs absolute URLs in certain scenarios (such as the Homepage URL to which the user is re-directed after successful login). Certain Load Balancers and proxy servers change the HOST header of the request to the target web server's name before forwarding the request. This causes PeopleSoft to construct the URL with the host-name of the web-server, rather than the name of the Load Balancer or proxy, which means that subsequent requests would be sent directly to the web server, instead of routing requests by way of the Load Balancer or proxy. In order to ensure that URLs can be constructed with the Load Balancer or proxy's host name, the Virtual Addressing page of the Web Profile needs to be set with the Load Balancer or proxy information.

To modify virtual addressing information:

- 1. Select PeopleTools, Web Profile, Web Profile Configuration, and open the web profile configured for the site.
- 2. Click on the Virtual Addressing tab and populate the Default Addressing section with the Load-Balancer or Proxy's host name, scheme and port.

Example: Suppose the system has been set up to be accessed through a Load Balancer which has a host-name of example.com and accepts http requests at port 8080. Suppose the PeopleSoft site's name is ps. The URL for accessing the site would be as follows:

http://example.com:8080/ps/signon.html

In this case, the Default Addressing section will need to be set with Protocol: http, Port: 8080, and Host: example.com.

- 3. Save the Web Profile.
- 4. Re-start the web server.

Chapter 17 Ensuring Session Stickiness

### **Setting The Cookie Domain**

Browsers enforce the rules stated by Request for Comments (RFC) document 2965 for sending cookies to servers. If the cookie's domain is not set when the browser receives the cookie, that cookie is associated with the server that sent the cookie. If the cookie's domain has been set but does not match the name or the domain suffix of the server, then the browser does not send the cookie. Therefore, not having the correct cookie domain can lead to failure in maintaining a PeopleSoft session.

The cookie domain value is configured in web server-specific configuration by the PeopleSoft Internet Architecture setup if the Authentication Token Domain value has been entered. If this field was left blank during PeopleSoft Internet Architecture setup, either re-install PeopleSoft Internet Architecture or configure the cookie domain manually in the web server-specific configuration.

### **Working with Load Balancer Timeouts**

If session-stickiness is configured with a timeout on the Load Balancer, that timeout value must be higher than the PeopleSoft Inactivity Logout timeout configured in the current Web Profile.

Keep in mind the session cookie name format. The session-cookie name must not start with a digit (0-9) and must not contain dots.

Example of bad name for session-cookie: 11.12.13.14-80-PORTAL-JSESSIONID

Example of good name for session-cookie: FINTSTWEB-80-PORTAL-JSESSIONID

#### Configuring the Session Cookie Name for WebLogic

The session cookie name is configured in weblogic.xml of the portal servlet (web application). This file can be found in the following directory: <*PIA\_HOME*>/webserv/<*DOMAIN-NAME*>/applications/peoplesoft/PORTAL/WEB-INF

Locate the tag CookieName in weblogic.xml, as in the following example:

```
<session-param>
  <param-name>CookieName</param-name>
  <param-value>PSTST-8080-PORTAL-PSJSESSIONID</param-value>
  </session-param>
```

The name of session cookie is assigned in the tag param value. In this example, the session-cookie
name is PSTST-8080-PORTAL-PSJSESSIONID.

Re-start the WebLogic Server to make this change effective.

### **Configuring Session Cookie Domain for WebLogic**

Update the CookieDomain manually in weblogic.xml file, as in the following example:

Ensuring Session Stickiness Chapter 17

```
.example.com
</param-value>
```

In this example, the value .example.com is the domain that will be assigned to the session-cookie.

Re-start the WebLogic Server to make this change effective.

# **Troubleshooting Server Issues**

### **Uploading Files Using Non-Latin Characters**

When uploading an attachment file with a filename that uses non-Latin characters, such as Hebrew or Japanese, the system uses the exact filename or UTF-8 % sequenced numbers. In previous releases, the system renamed the file and converted to strings of numbers.

When uploading non-Latin characters, the following error can occur: "Attachment Filename is too long (maximum is 64 characters)."

#### **Solution For UNIX**

To resolve this issue on UNIX servers:

1. Make sure that the corresponding language locale, such as the UTF-8 character set, is installed at the operating system level.

Use "locale -a" to get the list of installed locales.

2. Use the LANG environment variable to set for the session that runs the application server to a valid locale for the character set.

For example, en US.utf8, iw IL.utf8, ja JP.utf8, and so on. See your "locale -a" output.

3. Use PSADMIN to set the Character Set parameter to the appropriate value, as in Character Set=utf8.

The character set values specified in the shell locale (LANG) and PSAPPSRV.CFG (Character Set) must agree, and, in this case, PSAPPSRV.CFG requires utf8.

**Note:** If the shell locale is set to something other than the default of C, Tuxedo will issue warnings when the application server boots. In such a case, add a symlink from \$TUXDIR/prod/locales/ <your shell locale> to \$TUXDIR/prod/locales/C to resolve that issue.

#### **Solution For Windows**

On a Windows-based application server, make sure the server operating system has the corresponding language installed.

To resolve this issue on Windows servers:

1. Make sure that the corresponding language locale, such as CP932 (for Japanese) character set, is installed at the operating system level.

Use the Regional and Language Options utility in the Control Panel to get the list of installed locales, and use "chcp" in the command prompt window to see the current default code page.

- 2. Use Control Panel/Regional and Language Options to set the system locale for the session that runs the application server with a valid language.
  - For example, on the Advanced tab for the Language for non-Unicode programs option, select *Japanese* for the Japanese system locale of CP932.
- 3. Use PSADMIN to set the Character Set parameter so that it reflects the appropriate code set.

Using the Japanese example: the default code page CP932 (equivalent to SJIS) and the character set value in PSAPPSRV.CFG must agree. So in this case, PSAPPSRV.CFG requires "sjis" to be set as the character set, as in Character Set=sjis.

#### **Chapter 19**

# Replicating an Installed Environment

# **Understanding Environment Replication**

Environment Replication involves taking a working, well-tested server elements, and copying the PeopleTools binary and configuration files to a new location to create a new environment that required only making minor modifications to the new configurations.

The server elements that can be replicated appear in the following:

| Server Element                   | Description                                                                                                    |
|----------------------------------|----------------------------------------------------------------------------------------------------|
| PeopleSoft Internet Architecture | A web server environment consists of one or more site directories under the PIA_HOME\webserv directory within a single PIA_HOME location. Each directory contains configurations that point to a single application server domain through a JSL port designation. Although a site may point to more than one redundant application server machine name for failover or load balancing purposes, each machine name is given a unique JSL port number. Additional PIA_HOME directory locations on the same web server machine are considered separate environments. |
| application server domains       | A single application server environment consists of one or more domain directories under the \appserv directory within a single $PS\_CFG\_HOME$ location. Each domain contains configuration settings that point to a single database. Multiple domains can be configured to point to the same database for failover or load balancing. Each domain has its own server processes and must be configured to have unique WSL and JSL port numbers.  To replicate PS\_CFG\_HOME, see Replicating Configuration Home (PS\_CFG\_HOME).                                 |
| Process Scheduler domains        | A single Process Scheduler Environment consists of one or more domain directories under the \appserv\prcs directory within a single <i>PS_CFG_HOME</i> location. Each database that needs to schedule processes must have its own Process Scheduler server configured separately. The configuration files are kept in their own directory location under the \prcs directory.                                                                                                    |

**Important!** When you configure and run an Environment Management agent, hub, or viewer, files associated with that Environment Management Framework are created and updated with information that refers to the absolute directory structure of your PeopleSoft system. When you replicate your installed environment, the information in those files is no longer valid for the new location. You must reconfigure the Environment Management Framework to recognize the environment changes.

## Replicating a Web Server Environment

Use the following steps to replicate the web server environment:

- 1. Copy the web server *PIA\_HOME*\webserv directory structure to a new location, whether it is a new machine, or same machine with a new high level *PIA\_HOME* directory name.
- 2. Review the following configuration files to make sure they reflect the new location:
  - piainstall.xml: PS HOME and host name
  - psconfig.sh: PS HOME and path information
  - peopletools.properties: install location
- 3. Run PS HOME\setup\PsMpPIAInstall\setup.exe or equivalent from the copied/cloned location.
- 4. Select Redeploy PeopleSoft Application.
- 5. Choose a site name.
- 6. Enter the application server name and port information.

**Note:** Be sure to enter a different JSL port value when replicating on the same machine.

### **Reconfiguring Replicated Environment Management Components**

This section discusses how to reconfigure the components for replicated environment management.

#### **Reconfiguring an Environment Management Agent**

Configuring PSEMAgent in a replicated PS\_HOME involves deleting the agent local cache and modifying the PS\_HOME location specified within the PSEMAgent configuration files.

**Note:** *New\_PS\_HOME* refers to the directory where PeopleTools is located in your*replicated* environment. If the same PS\_HOME location is used by your source and destination environment, you do not need to make any changes.

To reconfigure the agent:

1. Delete all subdirectories below *New PS HOME*\PSEMAgent\envmetadata\data\

**Note:** Don't delete the matchers.xml file in this location.

- 2. Delete the following directories:
  - *New\_PS\_HOME*\PSEMAgent\envmetadata\PersistentStorage
  - New PS HOME\PSEMAgent\envmetadata\scratchpad
  - New PS HOME\PSEMAgent\envmetadata\transactions
- 3. Modify StartAgent.bat (Windows), or StartAgent.sh (UNIX).

Ensure that references to the drive and path of the PSEMAgent directory are correct for the *New PS HOME* location.

4. Modify StopAgent.bat (Windows) or StopAgent.sh (UNIX).

Ensure that references to the drive and path of the PSEMAgent directory are correct for the *New PS HOME* location.

5. Verify the settings in the agent configuration file: *New\_PS\_HOME*\PSEMAgent\envmetadata\config\configuration.properties.

Properties that specify path locations must be valid for the replicated agent in its new location, but the same hub is still addressed by all agents.

- hubURL
- windowsdrivestocrawl
- unixdrivestocrawl

### **Reconfiguring the Environment Management Hub**

The Environment Management hub is replicated as part of replicating the web server environment. After redeploying PeopleSoft Internet Architecture, clear the cache by performing the instructions below:

**Note:** *New\_PIA\_HOME* is the directory where PeopleSoft Internet Architecture is located in your replicated environment.

To reconfigure the hub:

1. Delete all subdirectories below *New\_PIA\_HOME*\webserv\peoplesoft\applications\peoplesoft \PSEMHUB\envmetadata\data\

**Note:** Don't delete the data txt file in this location.

- 2. Delete the following directories:
  - *New\_PIA\_HOME*\webserv\peoplesoft\applications\peoplesoft\PSEMHUB\envmetadata \PersistentStorage

- New\_PIA\_HOME\webserv\peoplesoft\applications\peoplesoft\PSEMHUB\envmetadata \scratchpad
- *New\_PIA\_HOME*\webserv\peoplesoft\applications\peoplesoft\PSEMHUB\envmetadata \transactions

#### **Reconfiguring the Environment Management Viewer**

In the replicated environment, local cache files need to be cleared for the *New\_PS\_HOME*\PSEMViewer directory.

**Note:** New\_PS\_HOME is the directory where PeopleTools is located in your replicated environment.

To reconfigure the PSEMViewer:

1. Delete all subdirectories below *New\_PS\_HOME*\PSEMViewer\envmetadata\data\

**Note:** Don't delete the files in this location, just the subdirectories.

- 2. Delete the following directories:
  - New PS HOME\PSEMViewer\envmetadata\PersistentStorage
  - New PS HOME\PSEMViewer\envmetadata\scratchpad

### **Updating the GUID Value of Cloned Databases**

When copying databases, it is extremely important to delete the GUID value in the new (copied) database. If not deleted, the hub will assume that the old and new environments are the same, leading to confusing environment records. To resolve this, set the value of the GUID field in the PSOPTIONS table to <space> in the cloned database using the SQL tool at your site. The next time an application server connects to the database, the system generates a new, unique GUID for the cloned database.

# **Working with PSADMUTIL**

# **Understanding PSADMUTIL**

The PSADMUTIL utility runs outside of PSADMIN for the purposes of:

- preloading file or database cache.
- purging database cache.

Preload cache projects as well as stored file and database cache repositories can be very large. Because of this, it is not advantageous to have caching operations subject to Tuxedo timeout limits. PeopleTools uses PSADMUTIL so that the operations it handles run independently of PSADMIN and Tuxedo.

When running the preload cache or purge cache options from PSADMIN, the PSADMIN utility calls PSADMUTIL to perform these operations.

The PSADMUTIL utility can also be invoked outside of PSADMIN from the command line.

# **Using PSADMUTIL from the Command Line**

The psadmutil.exe is located in the *PS\_HOME*\bin\server directory for the application server installation. The command line interface for psadmutil.exe uses the following syntax:

```
psadmutil -CT dbtype [-CS server name] -CD database_name -CO user_ID
-CP user_password -CI connect_ID -CW connect_password [-Preload [ProjectName]] [>
-Purge]
```

Working with PSADMUTIL Chapter 20

The following table describes the accepted command line parameters.

| Parameter                        | Argument                                                                                                    | Example                 |
|----------------------------------|----------------------------------------------------------------------------------------------------|-------------------------|
| -CT                              | Specify the database type.  Valid values are DB2ODBC, MICROSFT, and ORACLE.  Note: Notice the spelling of MICROSFT. DB2ODBC is the database type for Db2 z/OS.                                                                                                    | -CT ORACLE              |
| -CS                              | (Optional) Specify the name of the database server for the database to which you're connecting.                                                                                                    | -CS pt-server1          |
| -CD                              | Specify the name of the database to connect to, as you would when signing in to PeopleSoft.                                                                                                    | -CD FSDMO               |
| -CO                              | Specify the PeopleSoft user ID you're using to sign in.                                                                                                    | -CO VP1                 |
| -СР                              | Specify the user password for the PeopleSoft user ID you specified.                                                                                                    | -CP password            |
| -CI                              | Specify the connect ID used to connect to the database server.                                                                                                    | -CI people              |
| -CW                              | Specify the password for the Connect ID you specified.                                                                                                    | -CW password            |
| -Preload [preload cache project] | Invokes the preload cache operation. If this parameter is used, you must also specify the name of the preload project.  Note: If you do not specify a cache project name, the system reads the value from the server configuration file (PSAPPSRV.CFG or PSPRCS.CFG file), based on the PS_SERVER_CFG file. | -Preload PLC_HR_PAYROLL |
| -Purge                           | Purges the cache for the specified database.  Note: This option only applies if database caching is implemented.                                                                                                    | -Purge                  |

Chapter 20 Working with PSADMUTIL

**Note:** If any of these parameters are not specified, the system reads them from the PSAPPSRV.CFG or PSPRCS.CFG file. For example, for security reasons, the database connection related parameters do not need to be specified on the command line, and the system can get these values from the server configuration files.

**Note:** Before running psadmutil.exe from the command line, make sure PS\_SERVER\_CFG and PS\_SERVDIR are set correctly. When PSADMIN calls psadmutil.exe, these environment variables are already set by PSADMIN to the valid values.

Working with PSADMUTIL Chapter 20